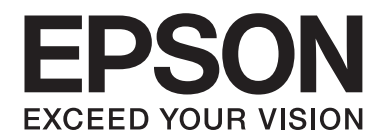

# Epson Aculaser MX20/MX21 Series

# **Guida utente**

NPD4256-00 IT

# **Copyright e marchi**

L'utente non potrà riprodurre, memorizzare in un sistema di archiviazione o trasmettere in alcuna forma o con alcun mezzo, quale un sistema meccanico, di fotocopiatura, registrazione o altro, alcuna parte della presente pubblicazione, senza previo consenso scritto di Seiko Epson Corporation. Non viene riconosciuta alcuna responsabilità esplicita relativamente alle informazioni ivi contenute, né alcuna responsabilità per danni derivanti dall'uso di tali informazioni.

Né Seiko Epson Corporation, né suoi affiliati sono responsabili verso l'acquirente di questo prodotto o verso terzi per danni, perdite, costi o spese sostenuti o patiti dall'acquirente o da terzi in conseguenza di: incidenti, cattivo uso o abuso di questo prodotto o modifiche, riparazioni o alterazioni non autorizzate effettuate sullo stesso o (esclusi gli Stati Uniti) la mancata stretta osservanza delle istruzioni operative e di manutenzione di Seiko Epson Corporation.

Seiko Epson Corporation e le società affiliate non saranno ritenute responsabili di alcun danno o problema derivante dall'uso di qualsiasi opzione o materiale di consumo diverso da quelli indicati come prodotti originali o autorizzati Epson da Seiko Epson Corporation.

Il software Epson Scan è basato in parte sul lavoro dell'Independent JPEG Group.

libtiff Copyright © 1988-1997 Sam Leffler Copyright © 1991-1997 Silicon Graphics, Inc. Viene qui concesso il permesso a usare, copiare, modificare, distribuire e vendere questo software e la relativa documentazione a qualsiasi scopo, senza alcun costo, a condizione che (i) le informazioni sui diritti di autore di cui sopra e questo avviso di concessione appaiano in tutte le copie del software e relativa documentazione e (ii) i nomi di Sam Leffler e Silicon Graphics non vengano utilizzati per qualsiasi attività promozionale o di pubblicità relativa al software senza la previa e specifica autorizzazione scritta di Sam Leffler e Silicon Graphics. QUESTO SOFTWARE VIENE FORNITO "COME È" E SENZA GARANZIA DI NESSUN TIPO, ESPRESSA O IMPLICITA O QUANT'ALTRO, INCLUSO IN MODO NON ESAUSTIVO, QUALSIASI GARANZIA DI COMMERCIABILITÀ O IDONEITÀ AD UNO SCOPO PARTICOLARE. IN NESSUN CASO SAM LEFFLER E SILICON GRAPHICS SARANNO RESPONSABILI DI EVENTUALI DANNI SPECIALI, FORTUITI, INDIRETTI O CONSEQUENZIALI DI QUALSIASI TIPO O DI EVENTUALI DANNI DERIVANTI DA PERDITA DI UTILIZZO, PERDITA DI DATI O DI PROFITTI, INDIPENDENTEMENTE CHE VI SIA STATO UN AVVISO DELLA POSSIBILITÀ DI TALI DANNI E IN BASE A QUALSIASI TEORIA DI RESPONSABILITÀ CHE POSSA SORGERE O SIA CORRELATA DALL'UTILIZZO O DALLE PRESTAZIONI DI QUESTO SOFTWARE.

Supporta IPS (Integrated Print System) di Zoran Corporation per l'emulazione del linguaggio di stampa.

#### **Z#RAN®**

IBM e PS/2 sono marchi registrati di International Business Machines Corporation.

Microsoft®, Windows® e Windows Vista® sono marchi registrati di Microsoft Corporation.

Apple®, Macintosh®, Mac®, Mac OS®, AppleTalk®, Bonjour®, ColorSync®, e TrueType® sono marchi registrati di Apple, Inc. Apple Chancery, Chicago, Geneva, Hoefler Text, Monaco e New York sono marchi o marchi registrati di Apple, Inc.

EPSON ed EPSON ESC/P sono marchi registrati; EPSON AcuLaser ed EPSON ESC/P 2 sono marchi di Seiko Epson Corporation.

Monotype è un marchio di Monotype Imaging, Inc. registrato presso lo United States Patent and Trademark Office e può essere registrato in alcune giurisdizioni.

Albertus, Arial, Coronet, Gillsans,Times New Roman e Joanna sono marchi di The Monotype Corporation registrati presso lo United States Patent and Trademark Office e possono essere registrati in alcune giurisdizioni.

ITC Avant Garde, ITC Bookman, ITC Lubalin, ITC Mona Lisa Recut, ITC Symbol, ITC Zapf-Chancery, e ITC ZapfDingbats sono marchi di International Typeface Corporation registrati presso lo United States Patent and Trademark Office e possono essere registrati in alcune giurisdizioni.

Clarendon, Helvetica, New Century Schoolbook, Optima, Palatino, Stempel Garamond, Times e Univers eventualmente registrati in alcune giurisdizioni, concessi in licenza esclusiva tramite Linotype Library GmbH, una società controllata interamente da Heidelberger Druckmaschinen AG.

Wingdings è un marchio registrato di Microsoft Corporation negli Stati Uniti e in altri paesi.

Antique Olive è un marchio registrato di Marcel Olive e può essere registrato in alcune giurisdizioni.

Adobe SansMM, Adobe SerifMM, Carta, and Tekton sono marchi registrati di Adobe Systems Incorporated.

Marigold e Oxford sono marchi di AlphaOmega Typography.

Coronet è un marchio registrato di Ludlow Type Foundry.

Eurostile è un marchio registrato di Nebiolo.

Bitstream è un marchio registrato di Bitstream Inc. registrato presso lo United States Patent and Trademark Office (Ufficio Marchi e Brevetti degli Stati Uniti) e potrebbe essere registrato in alcune giurisdizioni.

Swiss è un marchio di Bitstream Inc. registrato presso lo United States Patent and Trademark Office (Ufficio Marchi e Brevetti degli Stati Uniti) e potrebbe essere registrato in alcune giurisdizioni.

HP e HP LaserJet sono marchi registrati di Hewlett-Packard Company.

PCL è il marchio registrato di Hewlett-Packard Company.

Adobe, il logo Adobe logo, PostScript3 e Adobe Acrobat sono marchi di Adobe Systems Incorporated che potrebbero essere registrati in alcune giurisdizioni.

*Avviso generale: gli altri nomi di prodotto qui riportati sono utilizzati solo a scopo identificativo e possono essere marchi dei rispettivi proprietari. Epson non riconosce alcun altro diritto relativamente a tali marchi.*

Copyright© 2010 Seiko Epson Corporation. Tutti i diritti riservati.

# **Versioni del sistema operativo**

In questo manuale vengono utilizzate le abbreviazioni che seguono.

#### **Windows indica Windows 7, 7 x64, Vista, Vista x64, XP, XP x64, 2000, Server 2008, Server 2008 x64, Server 2008 R2, Server 2003, e Server 2003 x64.**

- ❏ Windows 7 indica Windows 7 Ultimate Edition, Windows 7 Home Premium Edition, Windows 7 Home Basic Edition, e Windows 7 Professional Edition.
- ❏ Windows 7 x64 indica Windows 7 Ultimate x64 Edition, Windows 7 Home Premium x64 Edition, Windows 7 Home Basic x64 Edition, e Windows 7 Professional x64 Edition.
- ❏ Windows Vista indica Windows Vista Ultimate Edition, Windows Vista Home Premium Edition, Windows Vista Home Basic Edition, Windows Vista Enterprise Edition e Windows Vista Business Edition.
- ❏ Windows Vista x64 indica Windows Vista Ultimate x64 Edition, Windows Vista Home Premium x64 Edition, Windows Vista Home Basic x64 Edition, Windows Vista Enterprise x64 Edition e Windows Vista Business x64 Edition.
- ❏ Windows XP indica Windows XP Home Edition e Windows XP Professional.
- ❏ Windows XP x64 indica Windows XP Professional x64 Edition.
- ❏ Windows 2000 indica Windows 2000 Professional.
- ❏ Windows Server 2008 indica Windows Server 2008 Standard Edition e Windows Server 2008 Enterprise Edition.
- ❏ Windows Server 2008 x64 indica Windows Server 2008 x64 Standard Edition, Windows Server 2008 x64 Enterprise Edition, Windows Server 2008 R2 Standard Edition, e Windows Server 2008 R2 Enterprise Edition.
- ❏ Windows Server 2003 indica Windows Server 2003 Standard Edition e Windows Server 2003 Enterprise Edition.
- ❏ Windows Server 2003 x64 indica Windows Server 2003 x64 Standard Edition e Windows Server 2003 x64 Enterprise Edition.

#### **Macintosh indica Mac OS X.**

❏ Mac OS X indica Mac OS X 10.3.9 o successiva.

# **Sommario**

#### **[Avvertenze per la sicurezza](#page-13-0)**

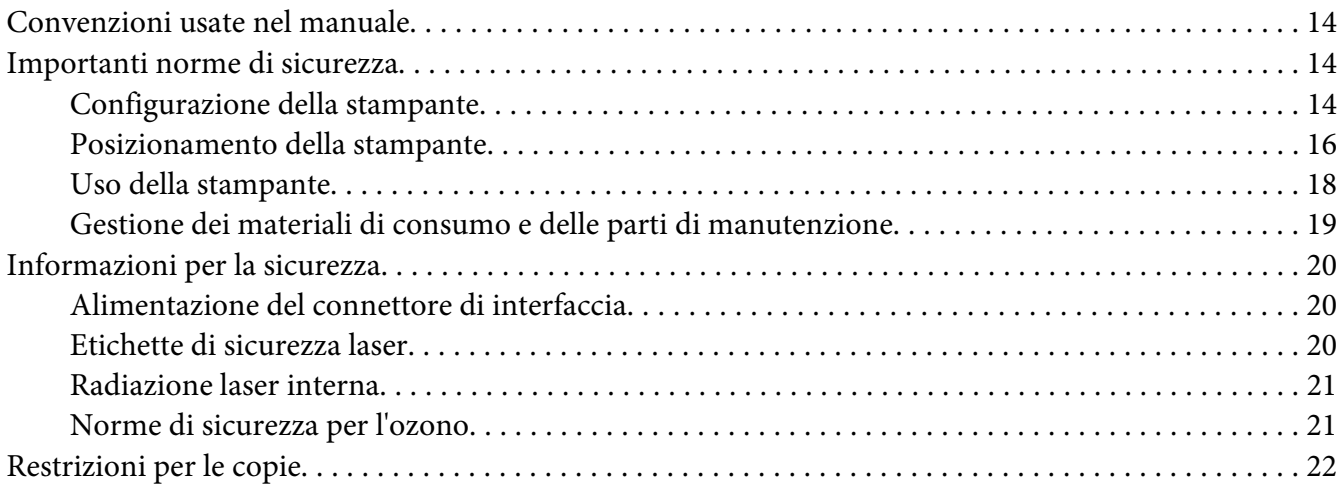

#### Capitolo 1 **[Identificazione dei componenti della stampante](#page-22-0)**

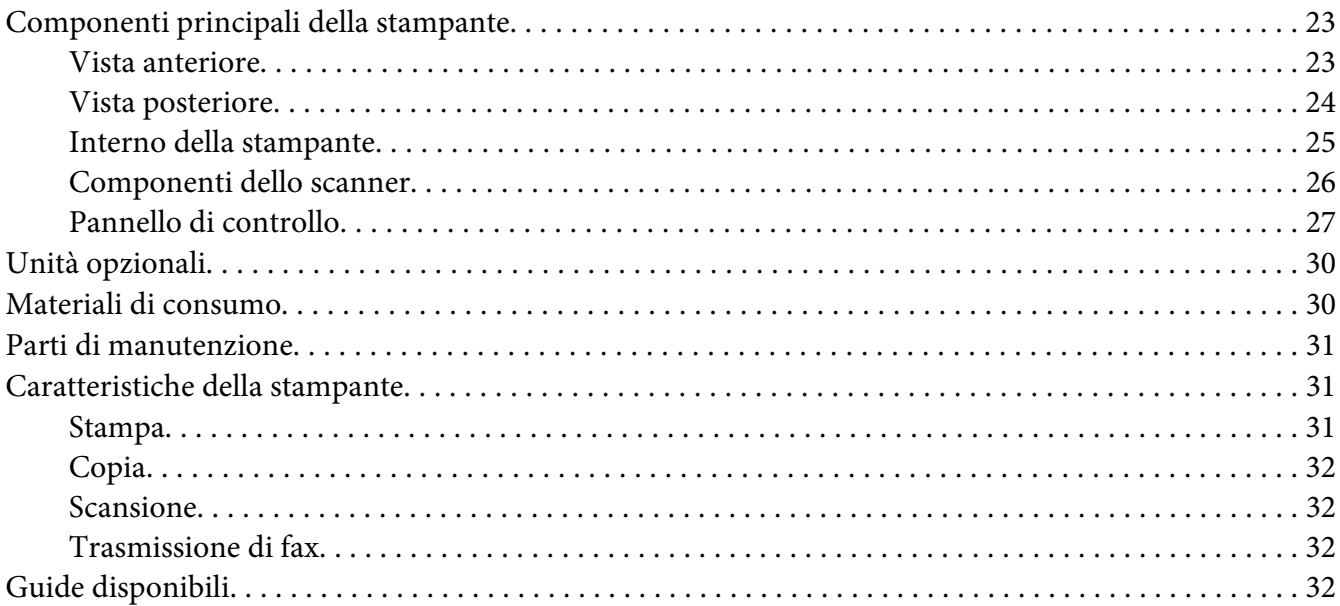

## Capitolo 2 **[Gestione della carta](#page-33-0)**

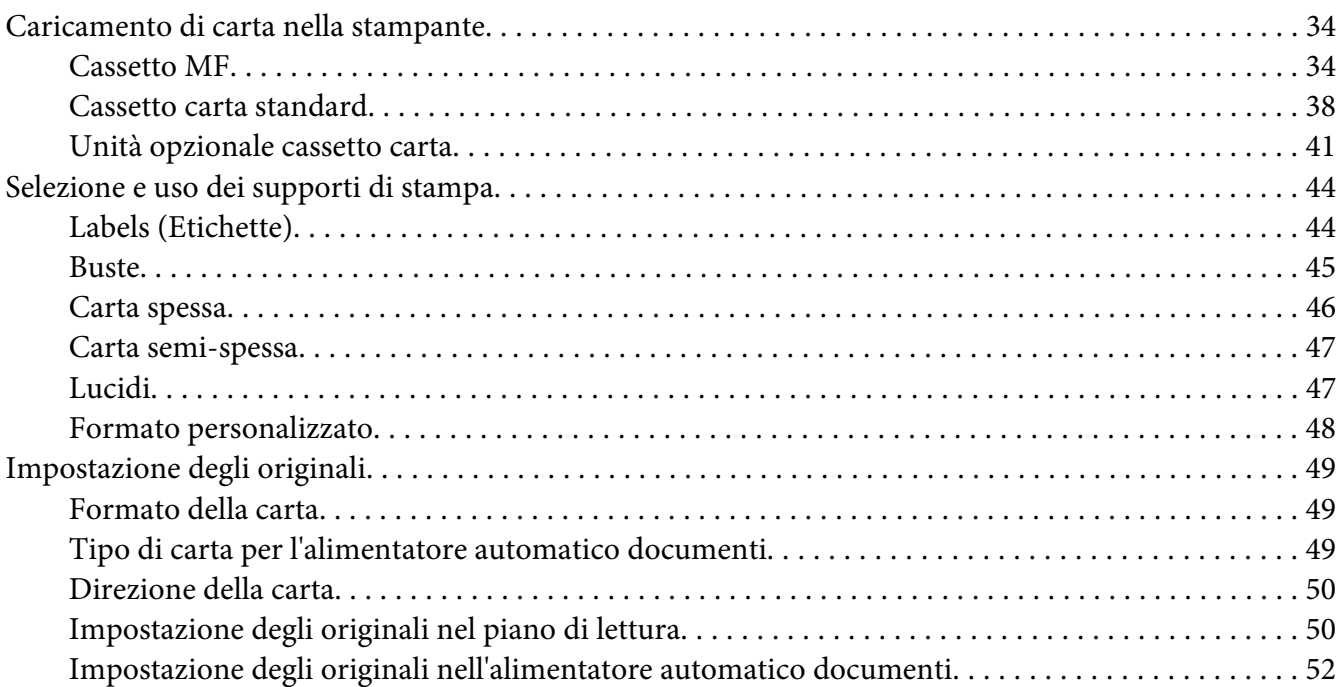

#### [Capitolo 3](#page-53-0) **Stampa**

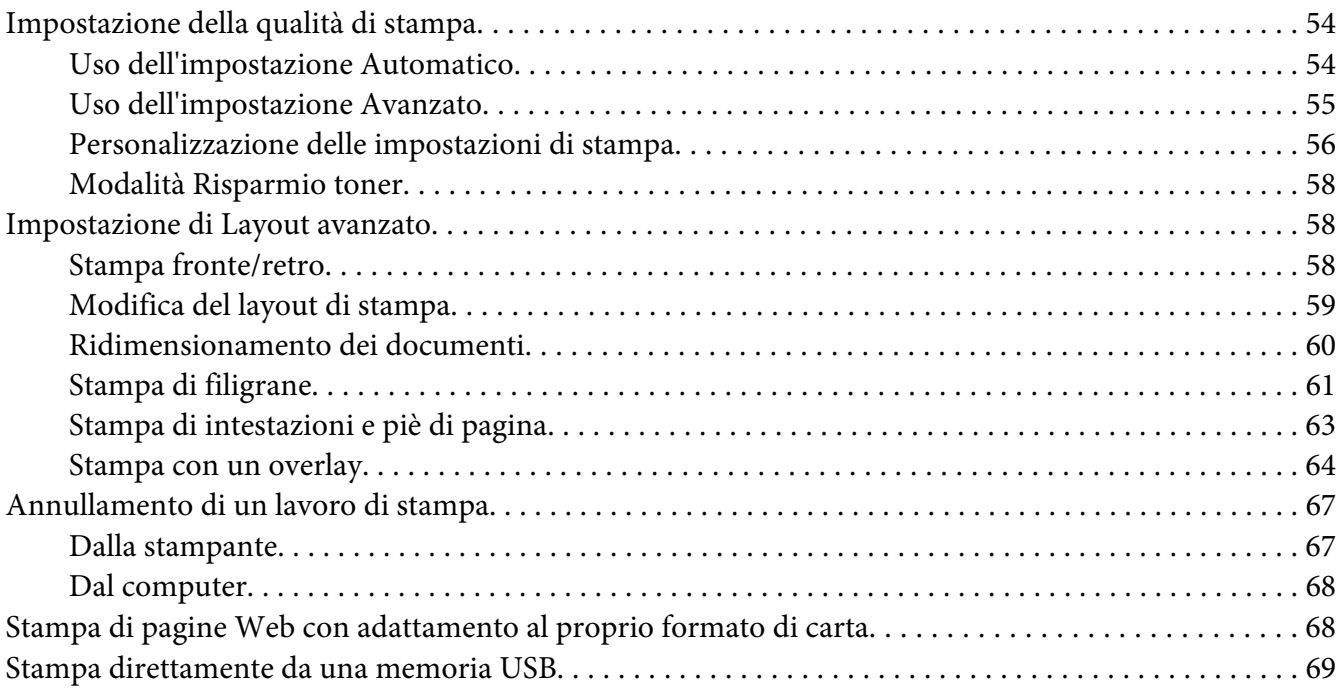

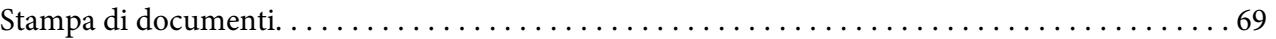

#### Capitolo 4 **[Scansione](#page-70-0)**

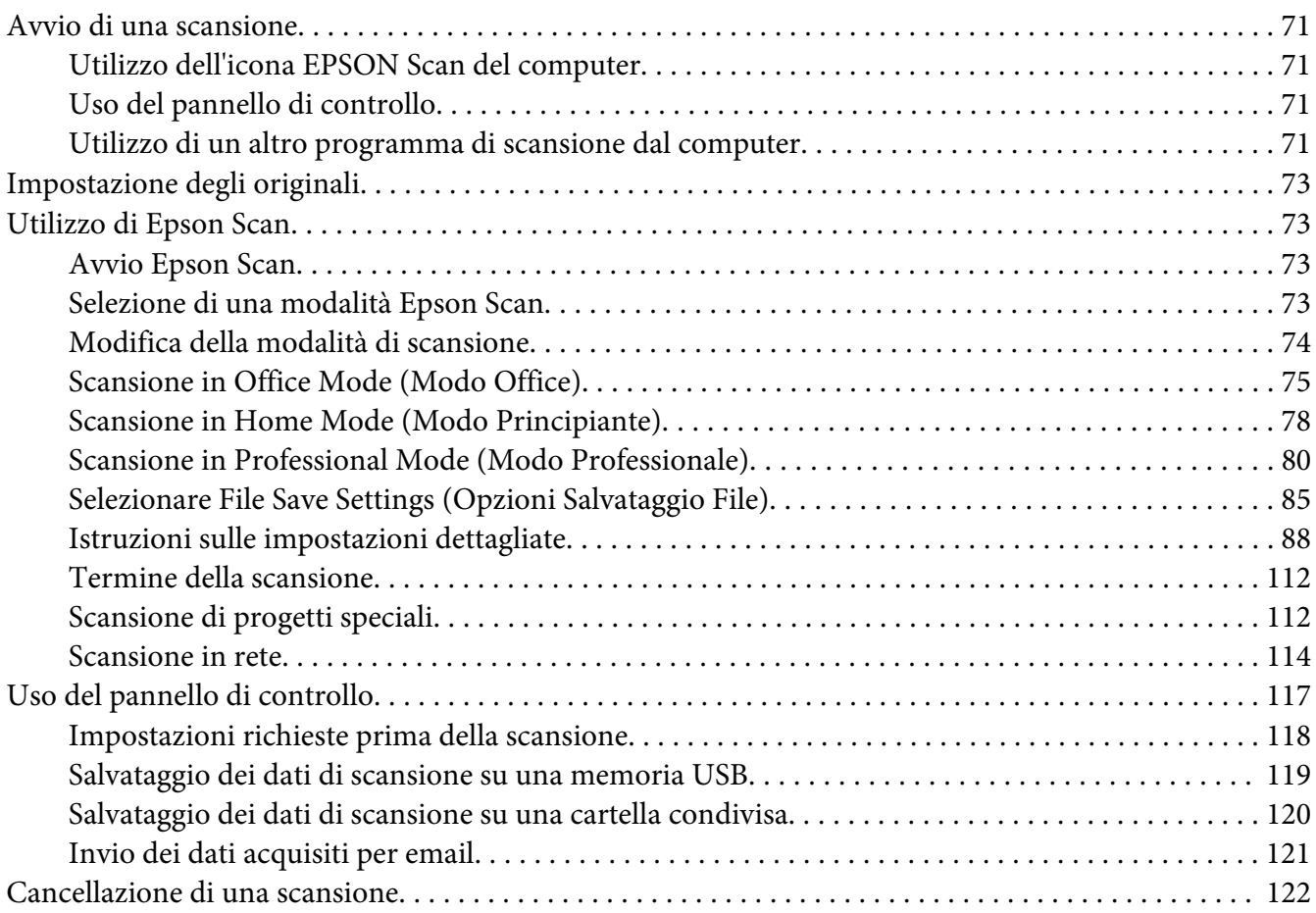

#### [Capitolo 5](#page-122-0) **Copia**

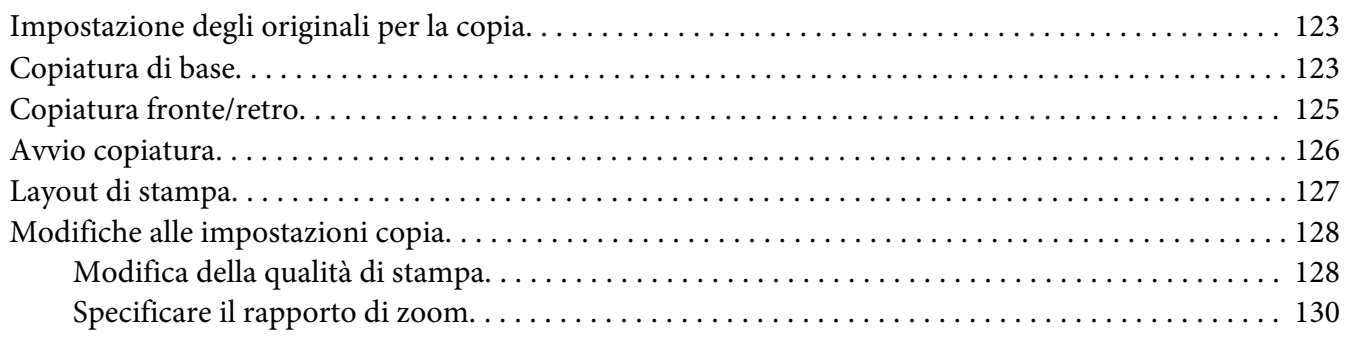

#### Capitolo 6 **[Invio di fax \(solo modello DNF\)](#page-132-0)**

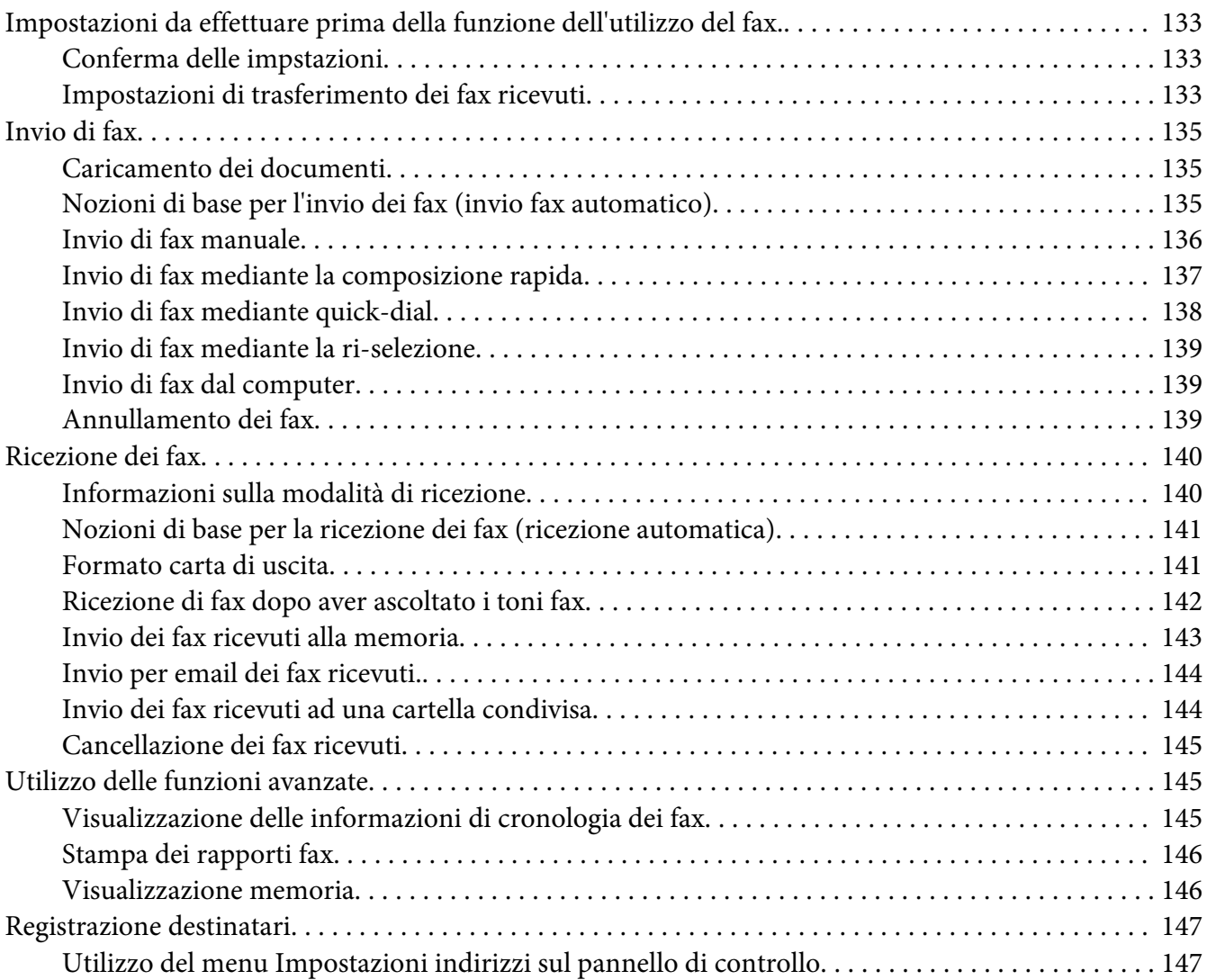

#### Capitolo 7 **[Utilizzo del Pannello di controllo](#page-149-0)**

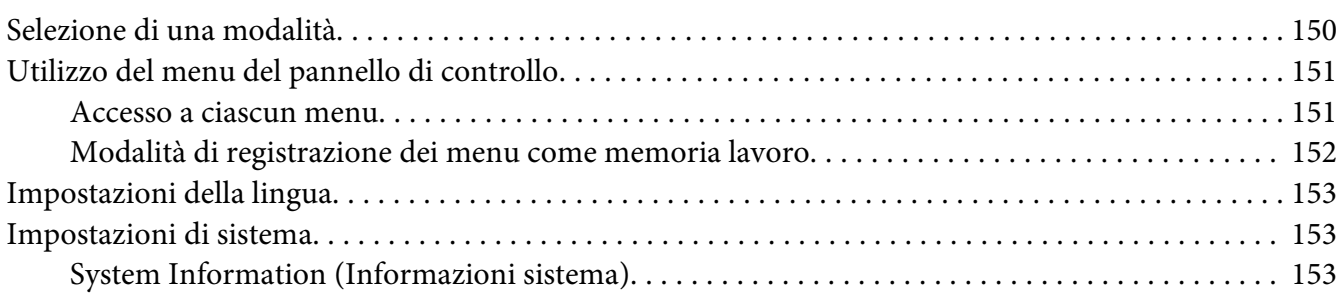

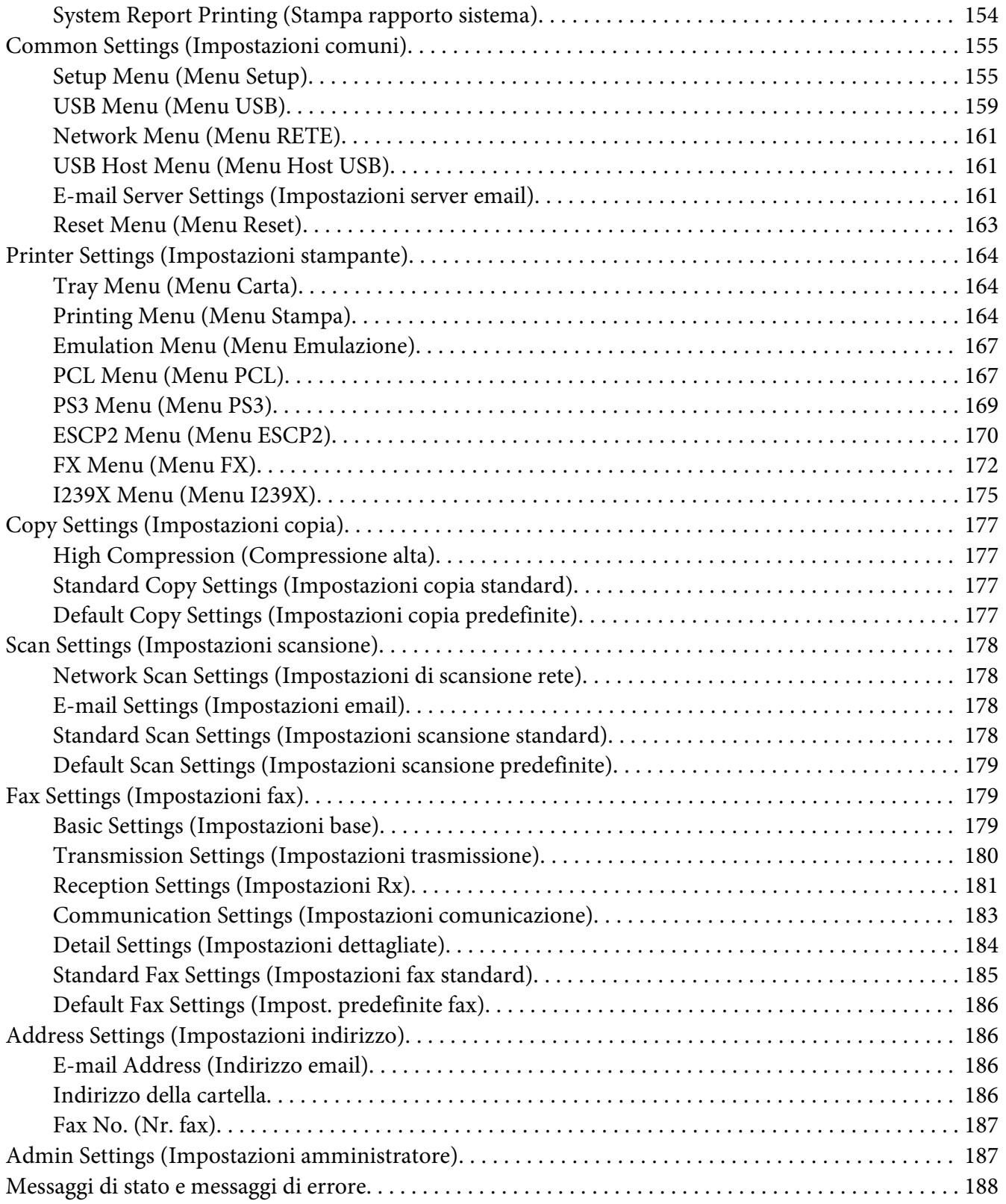

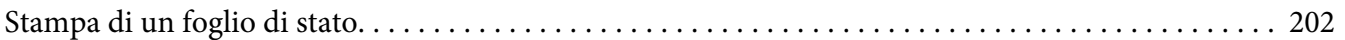

#### Capitolo 8 **[Installazione delle unità opzionali](#page-203-0)**

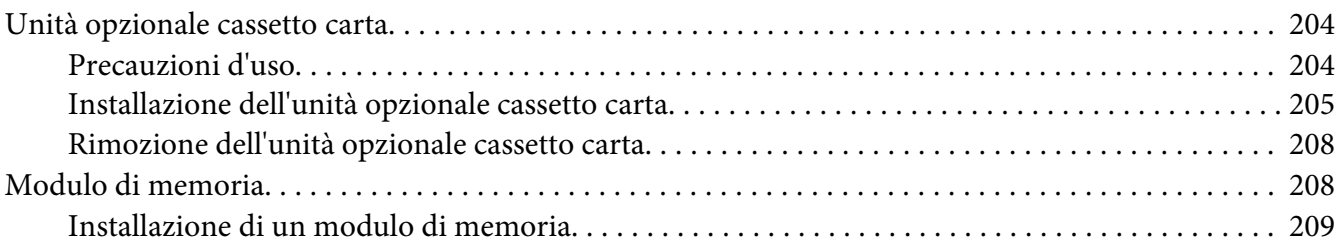

#### Capitolo 9 **[Sostituzione dei materiali di consumo/parti di manutenzione](#page-212-0)**

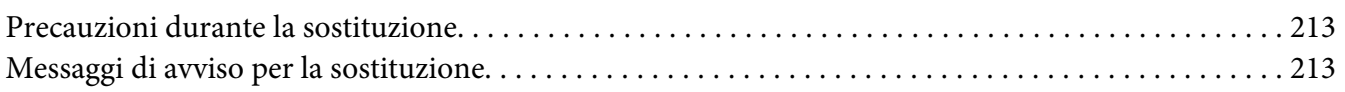

#### Capitolo 10 **[Pulizia e trasporto della stampante](#page-214-0)**

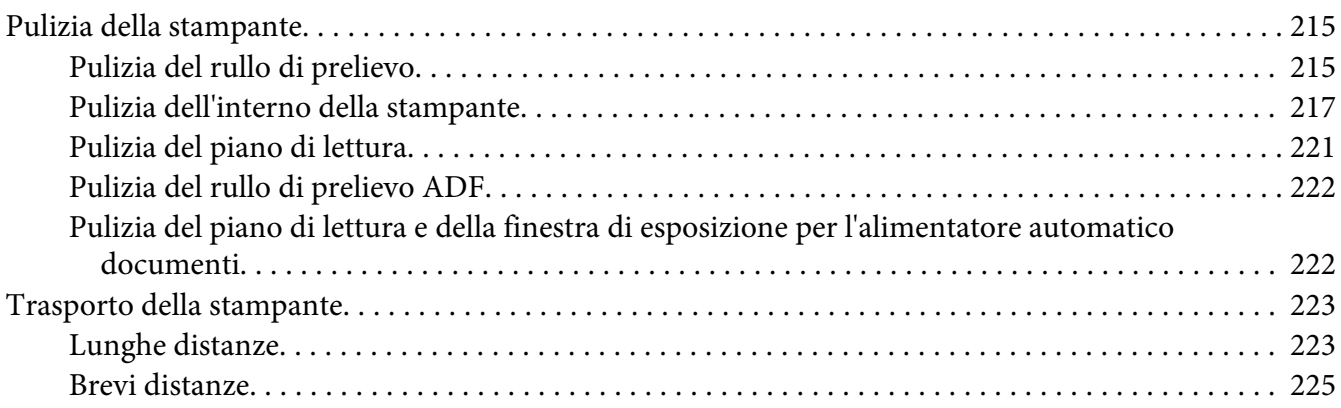

#### Capitolo 11 **[Risoluzione dei problemi](#page-226-0)**

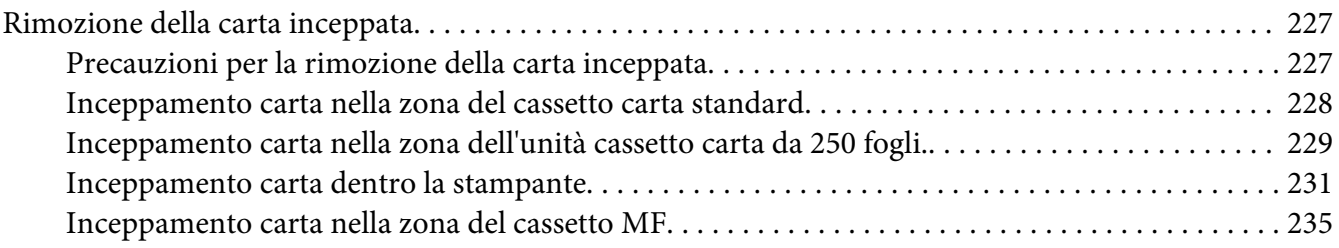

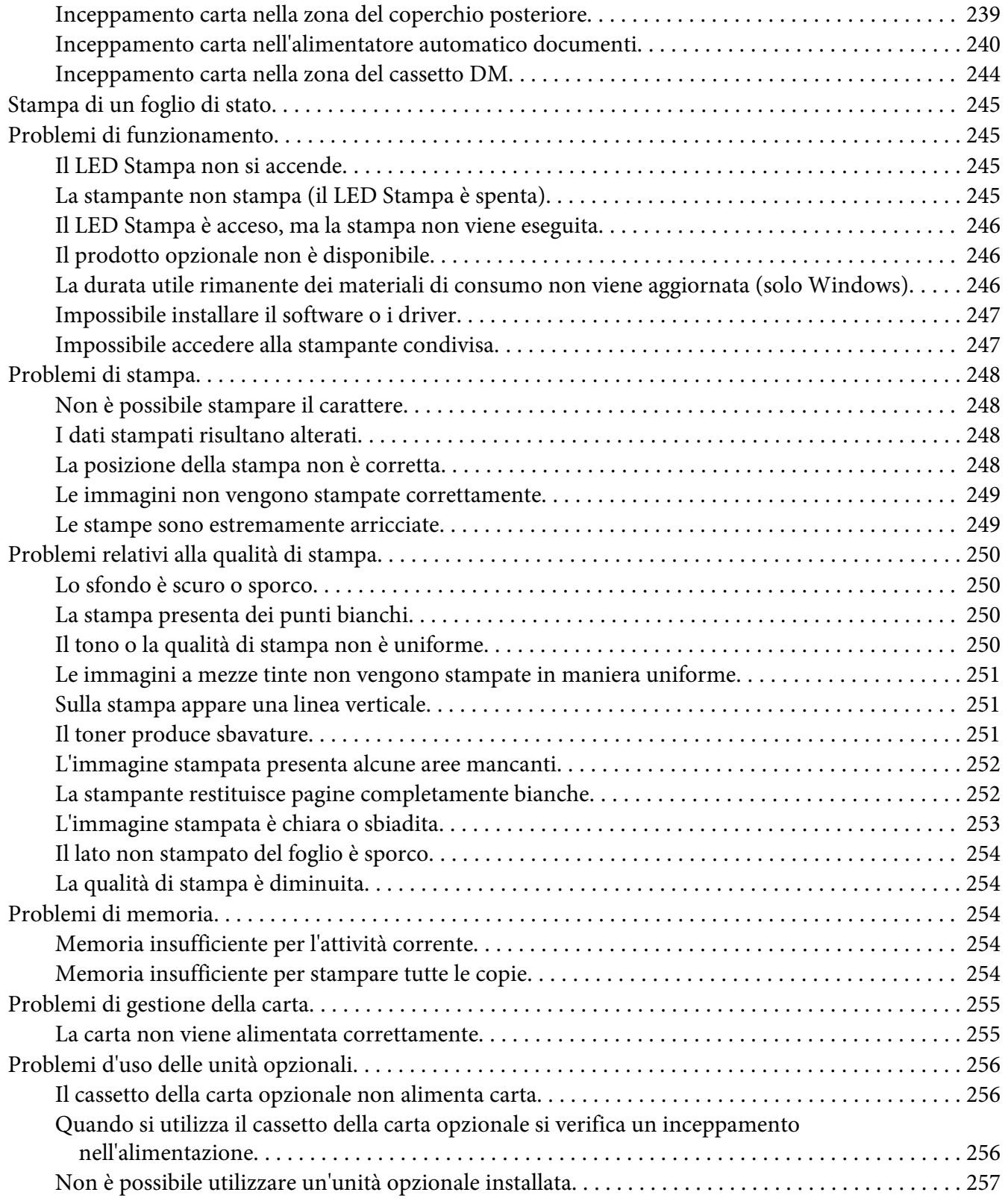

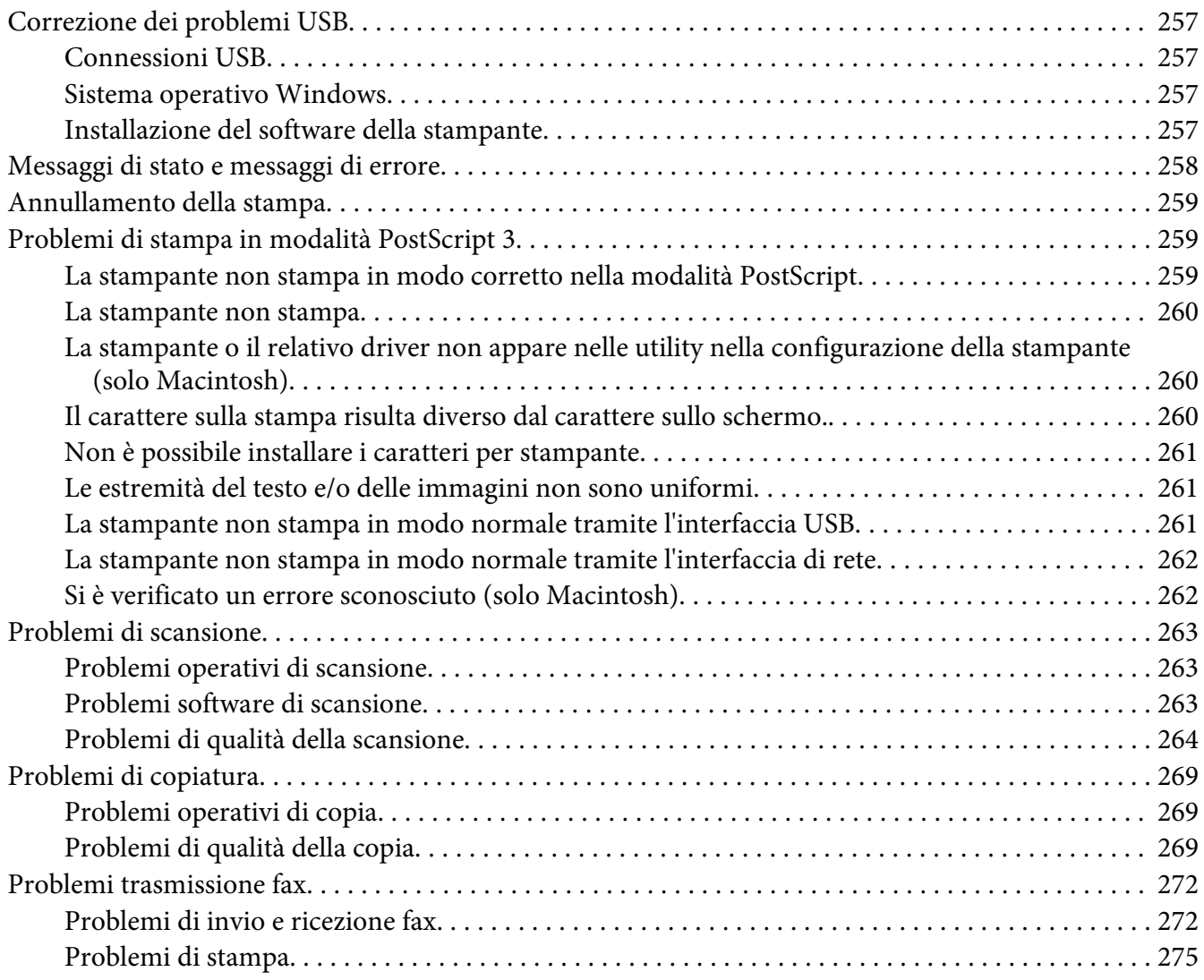

#### Capitolo 12 **[Informazioni sul software della stampante](#page-275-0)**

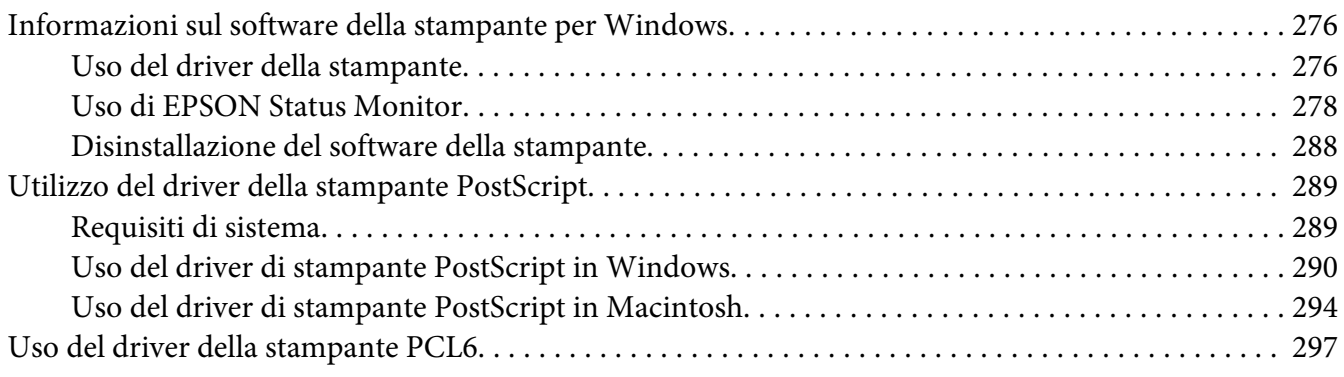

## Appendice A **[Specifiche tecniche](#page-297-0)**

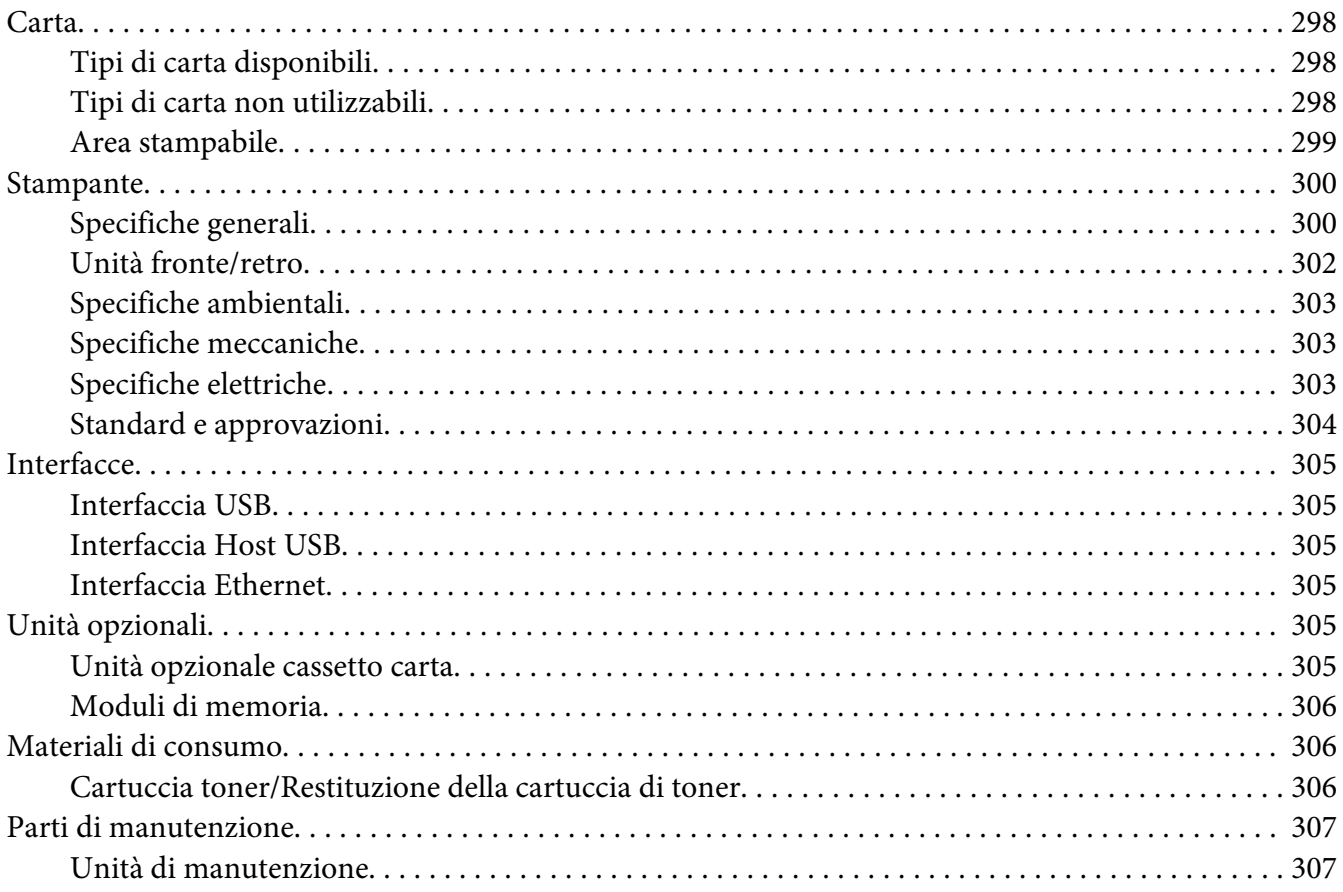

#### Appendice B **[Dove ottenere assistenza](#page-307-0)**

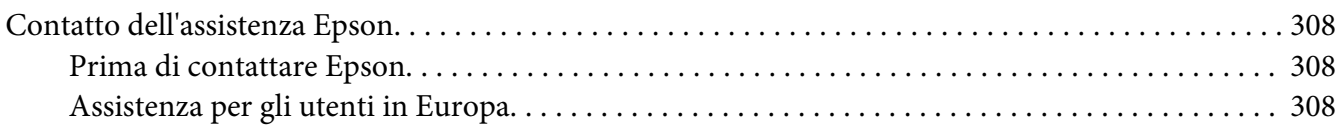

#### **[Indice](#page-308-0)**

# <span id="page-13-0"></span>**Avvertenze per la sicurezza**

# **Convenzioni usate nel manuale**

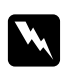

#### w *Avvertenza*

*Osservare attentamente per evitare danni personali.*

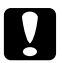

#### c *Attenzione*

*Osservare attentamente per evitare danni alle apparecchiature.*

*Nota Contiene informazioni importanti e suggerimenti utili sul funzionamento della stampante.*

# **Importanti norme di sicurezza**

# **Configurazione della stampante**

❏ Poichè la stampante pesa circa 18,4 kg (40,6 lb) per il modello DN 18,5 kg (40,8 lb) per il modello DNF con materiali di consumo installati, non potrà essere sollevata o trasportata da una sola persona. Sono necessarie due persone, che devono sollevare la stampante afferrandola nei punti illustrati nella figura seguente.

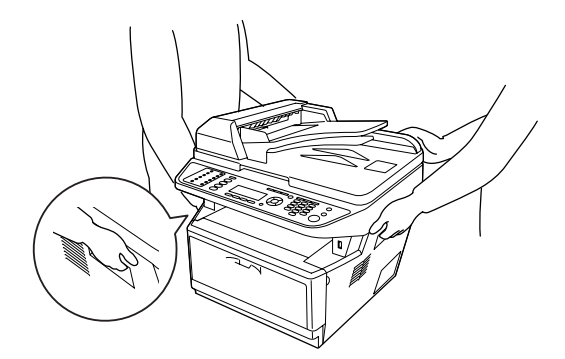

❏ Se non è possibile inserire la spina CA in una presa elettrica, rivolgersi a un elettricista.

- ❏ Assicurarsi che il cavo di alimentazione CA sia conforme alle normative locali di sicurezza. Utilizzare esclusivamente il cavo di alimentazione fornito con questa stampante. L'uso di un altro cavo può provocare rischi di incendio o scossa elettrica. Il cavo di alimentazione di questa stampante deve essere utilizzato esclusivamente con questa stampante. L'uso con altre apparecchiature può comportare rischi di incendio o scossa elettrica.
- ❏ Se la spina è danneggiata, sostituire il cavo di alimentazione o rivolgersi ad un elettricista qualificato. Se sono presenti fusibili nella spina, assicurarsi di sostituirli con fusibili di dimensioni e tensione nominale corretti.
- ❏ Utilizzare una presa di corrente con messa a terra adatta alla spina del cavo di alimentazione della stampante. Non utilizzare adattatori.
- ❏ Non utilizzare una presa di corrente controllata da interruttori a muro o da timer automatici. L'interruzione accidentale di elettricità può causare la perdita di dati importanti contenuti nelle memorie del computer e della stampante.
- ❏ Assicurarsi che non vi sia polvere nella presa.
- ❏ Accertarsi di inserire la spina a fondo nella presa elettrica.
- ❏ Non maneggiare la spina con mani umide.
- ❏ Se si verificano le condizioni che seguono, scollegare la stampante dalla presa a parete e rivolgersi a un tecnico qualificato:

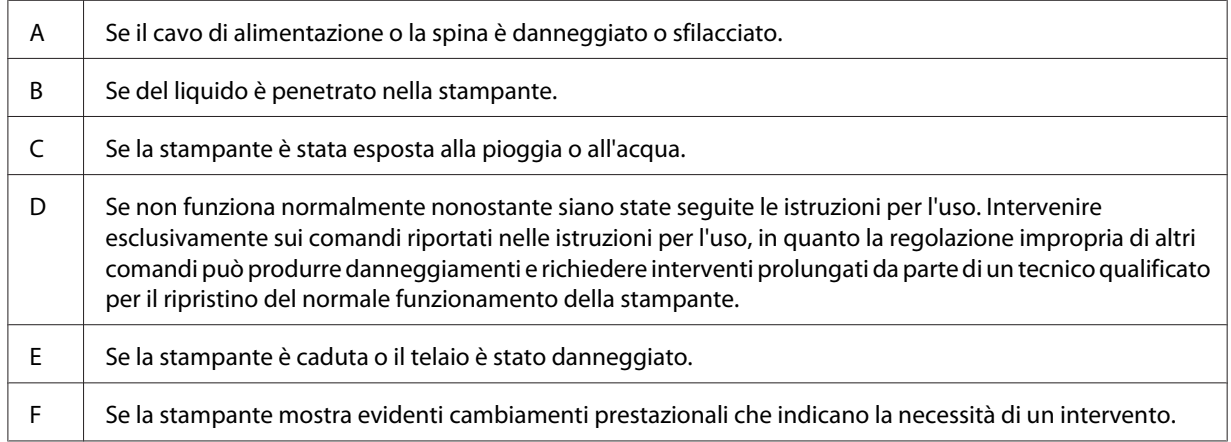

- ❏ Evitare di collegare la stampante a prese di corrente a cui sono collegati altri dispositivi.
- ❏ Collegare tutte le apparecchiature a prese di alimentazione dotate di messa a terra. Evitare l'uso di prese che si trovano sullo stesso circuito di fotocopiatrici o sistemi di aerazione che si accendono e spengono regolarmente.
- <span id="page-15-0"></span>❏ Collegare la stampante a una presa elettrica conforme ai requisiti di alimentazione della periferica. Tali requisiti sono specificati su un'etichetta presente sulla stampante. Se non si è certi delle specifiche di alimentazione locali, rivolgersi alla società erogatrice o al proprio rivenditore.
- ❏ Se si utilizza una prolunga, assicurarsi che l'amperaggio totale dei prodotti collegati alla prolunga non superi l'amperaggio nominale previsto dalla prolunga.
- ❏ Quando si collega questa stampante a un computer o altro dispositivo tramite cavo, assicurarsi del corretto orientamento dei connettori. Ciascun connettore dispone di un singolo particolare orientamento. Se un connettore viene inserito con l'orientamento errato, possono verificarsi danneggiamenti ai dispositivi collegati tramite il cavo.

# **Posizionamento della stampante**

Quando occorre riposizionare la stampante, scegliere sempre un luogo con uno spazio sufficiente per eseguire le operazioni d'uso e di manutenzione in modo agevole. Nella figura seguente viene indicato lo spazio necessario intorno alla stampante per garantirne il regolare funzionamento.

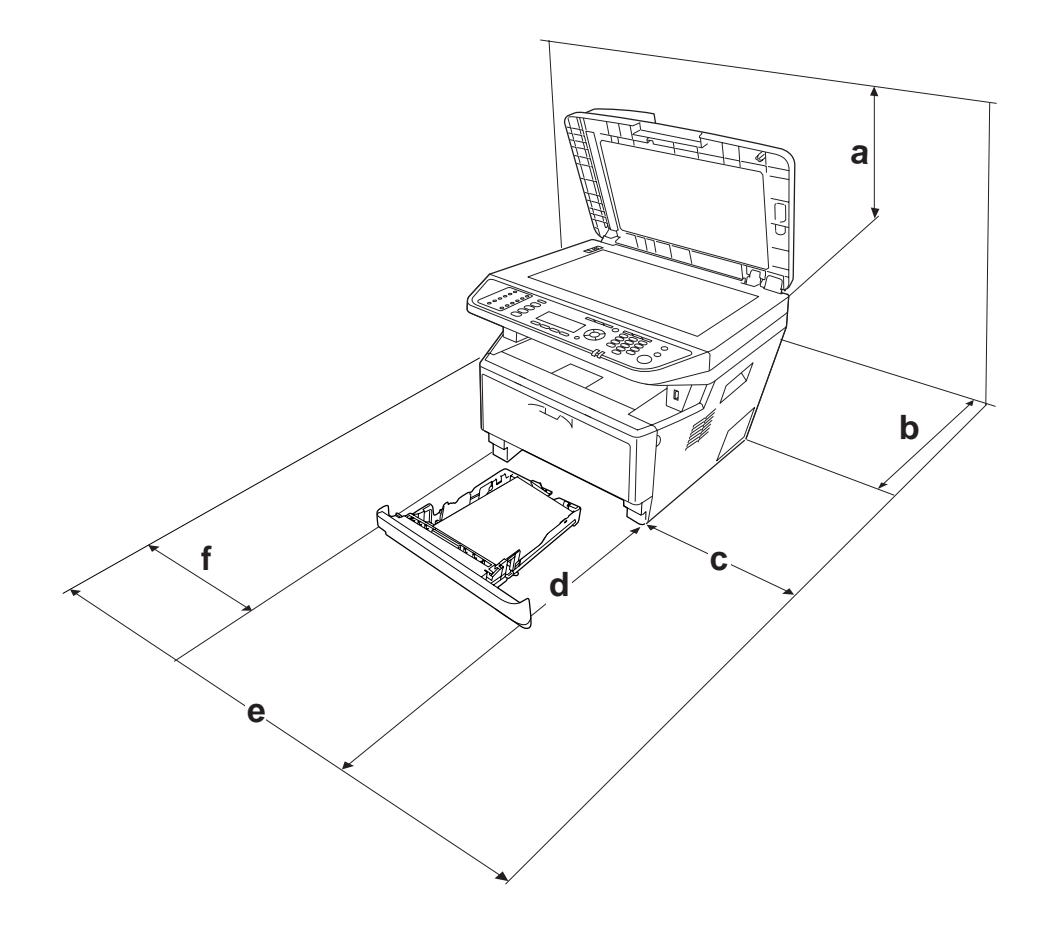

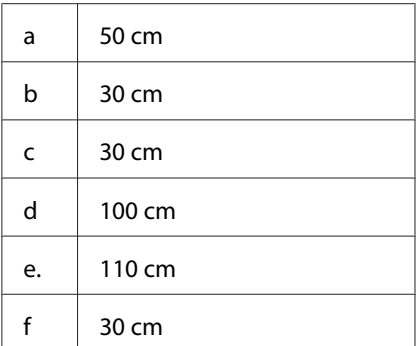

Per installare e utilizzare le seguenti unità opzionali, è necessario disporre della quantità di spazio supplementare indicata.

L'unità cassetto carta da 250 fogli occupa 10 cm (3,9 in.) nella parte inferiore della stampante.

Per stabilire la posizione ottimale della stampante, oltre ai requisiti di spazio è necessario attenersi alle seguenti indicazioni:

- ❏ Collocare la stampante in prossimità di una presa elettrica dalla quale sia possibile collegare e scollegare facilmente il cavo di alimentazione.
- ❏ Non collocare la stampante in modo che il cavo possa venire calpestato.
- ❏ Non utilizzare la stampante in un ambiente umido.
- ❏ Evitare di esporre la stampante alla luce diretta del sole, a fonti di calore elevato, all'umidità, a vapori di benzine o alla polvere.
- ❏ Non collocare la stampante su una superficie poco stabile.
- ❏ Le fessure e le aperture nel telaio e sul retro o sul fondo della stampante sono studiate per la ventilazione. Non ostruirle o coprirle. Non collocare la stampante su letti, divani, tappeti o superfici simili o in scaffalature chiuse non dotate di ventilazione adeguata.
- ❏ Tenere il computer e la stampante lontano da potenziali fonti di interferenza, ad esempio altoparlanti o basi di telefoni cordless.
- ❏ Assicurarsi che intorno alla stampante vi sia spazio sufficiente per un'adeguata ventilazione.

# <span id="page-17-0"></span>**Uso della stampante**

❏ Fare attenzione a non toccare né il fusore contrassegnato dall'etichetta **ATTENZIONE** né le aree circostanti. Se la stampante è in funzione da un certo periodo di tempo, il fusore e queste aree possono raggiungere temperature molto elevate. Se risulta necessario toccare una di tali aree, spegnere la stampante e attendere 30 minuti affinché il calore venga attenuato.

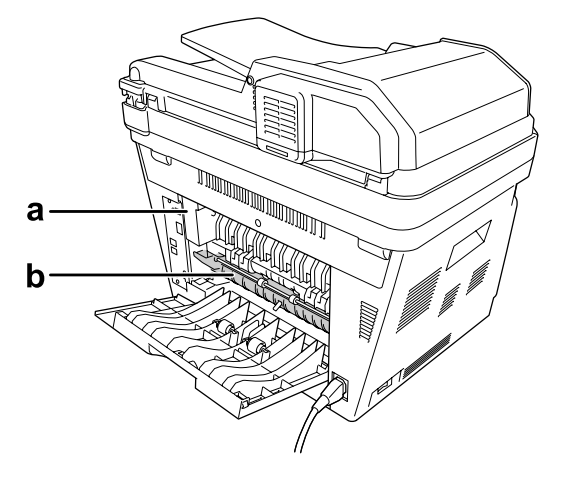

#### a. **ATTENZIONE**

b. Non inserire le mani all'interno dell'unità fusore.

- ❏ Non introdurre la mano nell'unità fusore. Alcuni componenti sono taglienti e possono provocare lesioni.
- ❏ Non spingere oggetti di alcun tipo attraverso le fessure sul telaio, in quanto possono toccare punti a tensione pericolosa o provocare il cortocircuito di parti con conseguente rischio di incendio o scossa elettrica.
- ❏ Non sedersi o poggiare sulla stampante. Non collocare oggetti pesanti sulla stampante.
- ❏ Non utilizzare gas combustibili sulla stampante o vicino ad essa.
- ❏ Non forzare mai i componenti nelle operazioni di montaggio. Sebbene sia costituita da materiali molto resistenti, la stampante può comunque danneggiarsi se maneggiata impropriamente.
- ❏ Rimuovere sempre la carta inceppata dalla stampante per evitare un surriscaldamento.
- ❏ Non versare liquidi di alcun tipo sulla stampante.
- ❏ Effettuare unicamente le regolazioni dei controlli per cui vengono fornite le istruzioni, per non causare alla stampante un danno che richieda l'intervento di personale qualificato.

<span id="page-18-0"></span>❏ Non spegnere la stampante nei seguenti casi: -Dopo avere acceso la stampante, attendere che il messaggio Pronta venga visualizzato sul pannello LCD.

-Quando la spia Data è accesa o lampeggia. -Durante la stampa.

- ❏ Non toccare i componenti interni della stampante, salvo quando diversamente specificato nelle istruzioni riportate in questa guida.
- ❏ Osservare tutte le avvertenze e istruzioni applicate sulla stampante.
- ❏ Tranne per quanto specificatamente descritto nella documentazione della stampante, non effettuare riparazioni sulla stampante autonomamente.
- ❏ Scollegare periodicamente la spina dalla presa elettrica e pulire gli spinotti.
- ❏ Non scollegare la spina quando la stampante è accesa.
- ❏ Se la stampante non verrà utilizzata per un periodo prolungato, scollegare la spina dalla presa elettrica.
- ❏ Prima di pulire questa stampante, scollegarla dalla presa di corrente.
- ❏ Utilizzare un panno ben strizzato per la pulizia ed evitare l'uso di detergenti liquidi o spray.

# **Gestione dei materiali di consumo e delle parti di manutenzione**

- ❏ Non bruciare i materiali di consumo o le parti di manutenzione usati, in quanto possono esplodere e causare lesioni alla persona. Lo smaltimento deve essere effettuato in conformità alle norme vigenti.
- ❏ Tenere i materiali di consumo e le parti di manutenzione fuori dalla portata dei bambini.
- ❏ Quando occorre maneggiare una cartuccia toner, appoggiarla sempre su una superficie piana pulita.
- ❏ Non cercare di alterare o estrarre la cartuccia toner.
- ❏ Non toccare il toner. Evitare qualsiasi contatto del toner con gli occhi. Se il toner viene a contatto con la pelle o con i vestiti, lavare immediatamente con acqua e sapone.
- ❏ Se fuoriesce del toner, utilizzare una spazzola e una paletta oppure un panno inumidito con acqua e detergente per eliminarlo. Poiché le particelle possono provocare un incendio o un'esplosione se entrano in contatto con una scintilla, non utilizzare un aspirapolvere.
- <span id="page-19-0"></span>❏ Se la cartuccia toner viene spostata da un ambiente freddo a uno riscaldato, attendere almeno un'ora prima di installarla al fine di evitare danni causati dalla condensa.
- ❏ Per ottenere una qualità di stampa ottimale, non esporre la cartuccia toner, l'unità sviluppatore o il fotoconduttore alla luce diretta del sole ed evitare il contatto con polvere, salsedine o gas corrosivi, ad esempio l'ammoniaca. Non collocare l'unità in luoghi soggetti a repentini sbalzi di temperatura o umidità.
- ❏ Quando si rimuove il fotoconduttore, non esporlo mai alla luce del sole ed evitare di esporlo alla luce artificiale per più di cinque minuti. Il fotoconduttore contiene un tamburo fotosensibile. L'esposizione alla luce può danneggiare il tamburo, riducendone la vita utile e determinando la comparsa di aree scure o chiare sui documenti stampati. Se è necessario che il fotoconduttore non sia installato nella stampante per un periodo di tempo lungo, coprirla con un panno opaco.
- ❏ Assicurarsi di non graffiare la superficie del tamburo. Quando si rimuove il fotoconduttore dalla stampante, collocarlo sempre su una superficie piana pulita. Evitare di toccare il tamburo. Le sostanze oleose presenti sulla cute potrebbero danneggiare la superficie del tamburo in modo permanente, compromettendo così la qualità di stampa.

# **Informazioni per la sicurezza**

# **Alimentazione del connettore di interfaccia**

❏ Tutti i connettori di interfaccia per le stampanti sono Non-LPS (ad alimentazione non limitata).

# **Etichette di sicurezza laser**

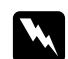

#### w *Avvertenza:*

*L'esecuzione di procedure e regolazioni diverse da quanto specificato nella documentazione della stampante può comportare esposizioni pericolose alle radiazioni. Questa stampante è un prodotto laser di Classe 1 come riportato nelle specifiche IEC60825. L'etichetta illustrata è riportata sul retro della stampante nei paesi dove ciò è richiesto.*

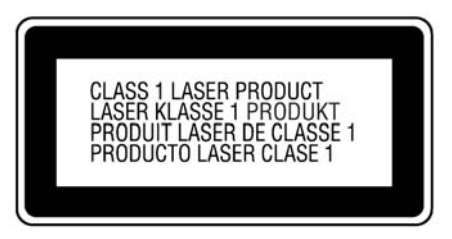

# <span id="page-20-0"></span>**Radiazione laser interna**

Prodotto con gruppo diodo laser di Classe III b con raggio laser invisibile all'interno dell'unità principale della stampante. L'unità principale della stampante NON È UNA PARTE RIPARABILE; pertanto, tale unità non deve essere aperta per alcun motivo. Un'etichetta di avviso laser supplementare è situata all'interno della stampante.

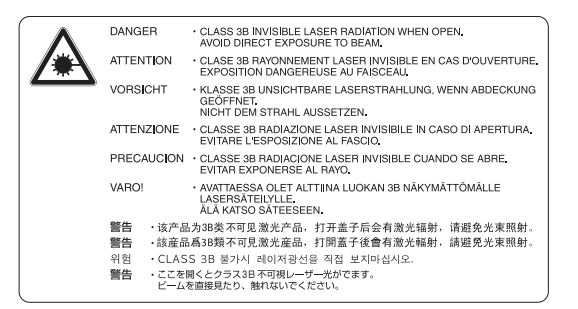

# **Norme di sicurezza per l'ozono**

#### **Emissione di ozono**

Il gas ozono viene generato dalle stampanti laser come prodotto derivato dal processo di stampa. L'ozono viene prodotto soltanto durante la fase di stampa.

#### **Limite di esposizione all'ozono**

La stampante laser Epson genera un valore inferiore a 3 mg/h di stampa continua.

#### **Riduzione dei rischi**

Per ridurre al minimo il rischio di esposizione all'ozono, evitare le condizioni seguenti:

- ❏ Uso di più stampanti laser in un'area limitata
- ❏ Uso in condizioni di umidità estremamente bassa
- ❏ Uso in locali con ventilazione inadeguata
- ❏ Stampa prolungata associata alle condizioni precedentemente esposte

#### **Posizione della stampante**

La stampante deve essere collocata in modo che i gas di scarico e il calore generati:

- <span id="page-21-0"></span>❏ Non vengano espulsi direttamente in direzione del viso dell'utente.
- ❏ Vengano indirizzati direttamente all'esterno del locale, quando possibile

# **Restrizioni per le copie**

Gli operatori di questa stampante devono attenersi alle seguenti limitazioni per assicurare l'utilizzo responsabile e legale di questa stampante.

#### **La copia delle seguenti voci è proibita per legge:**

- ❏ Banconote, monete, obbligazioni governative, titoli di stato e titoli emessi da enti governativi
- ❏ Francobolli fuori corso, cartoline prestampate e altre voci postali ufficiali recanti valida affrancatura
- ❏ Titoli del tesoro e obbligazioni rilasciate conformemente a una procedura legale

#### **Porre attenzione nella copia delle seguenti voci:**

- ❏ Titoli privati (certificati azionari, note negoziabili, assegni ecc.), abbonamenti mensili, concessioni ecc.
- ❏ Passaporti, patenti, certificati di saluti, lasciapassare, certificati alimentari, biglietti ecc.

#### **Utilizzo responsabile dei materiali con diritto di autore**

Gli scanner possono essere utilizzati in modo non corretto nella copia di materiali protetti da copyright. Eccetto nel caso di azioni su consulenza di un legale responsabile, agire con responsabilità e rispetto acquisendo preventivamente il permesso del detentore del copyright prima della copia del materiale pubblicato.

# <span id="page-22-0"></span>Capitolo 1

# **Identificazione dei componenti della stampante**

# **Componenti principali della stampante**

# **Vista anteriore**

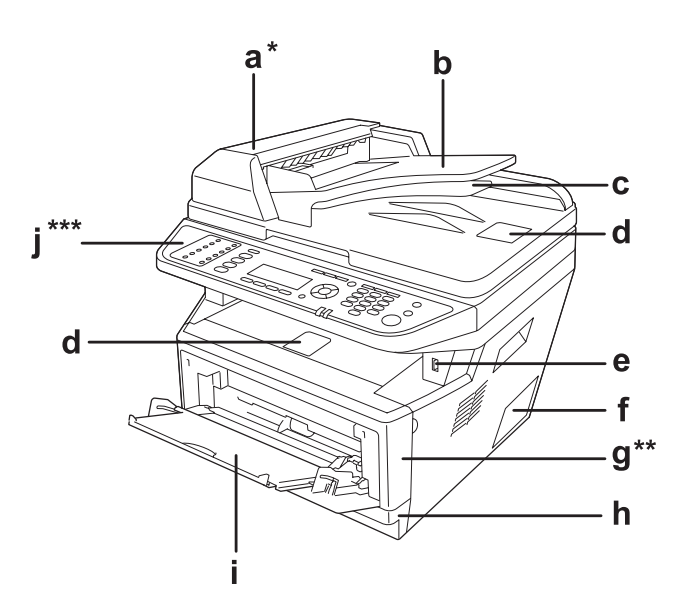

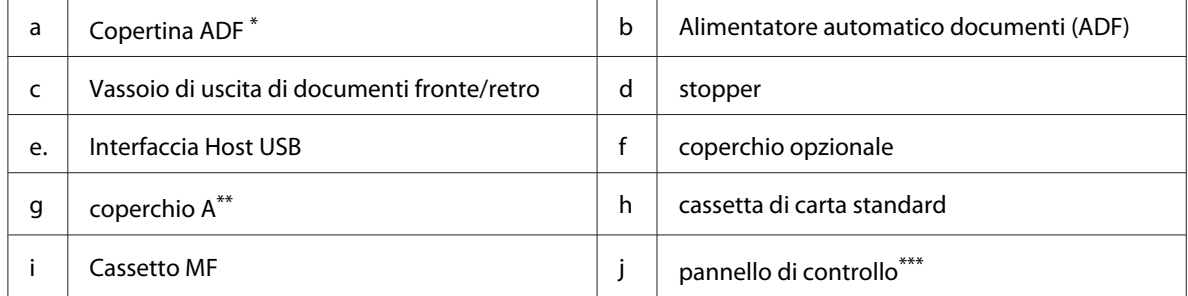

\* Chiudere il coperchio ADF quando si scansiona un documento sul piano di lettura.

\*\* Chiudere il coperchio A quando si scansiona un documento.

\*\*\*Nell'illustrazione è presentato il modello DNF.

# <span id="page-23-0"></span>**Vista posteriore**

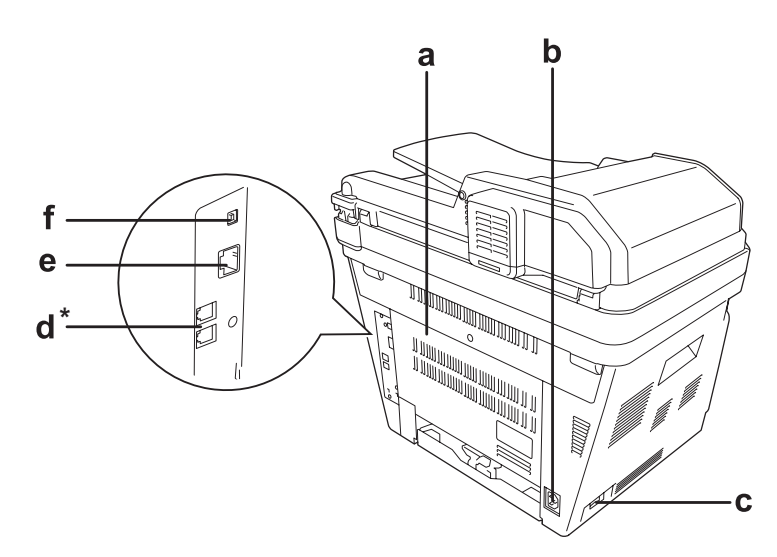

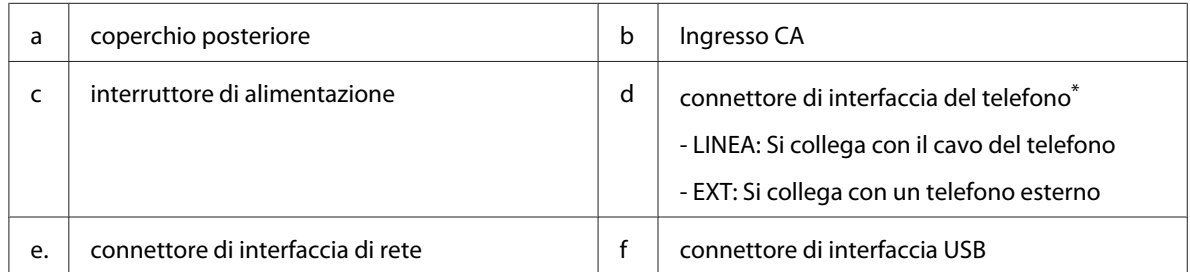

\* solo modello DNF

# <span id="page-24-0"></span>**Interno della stampante**

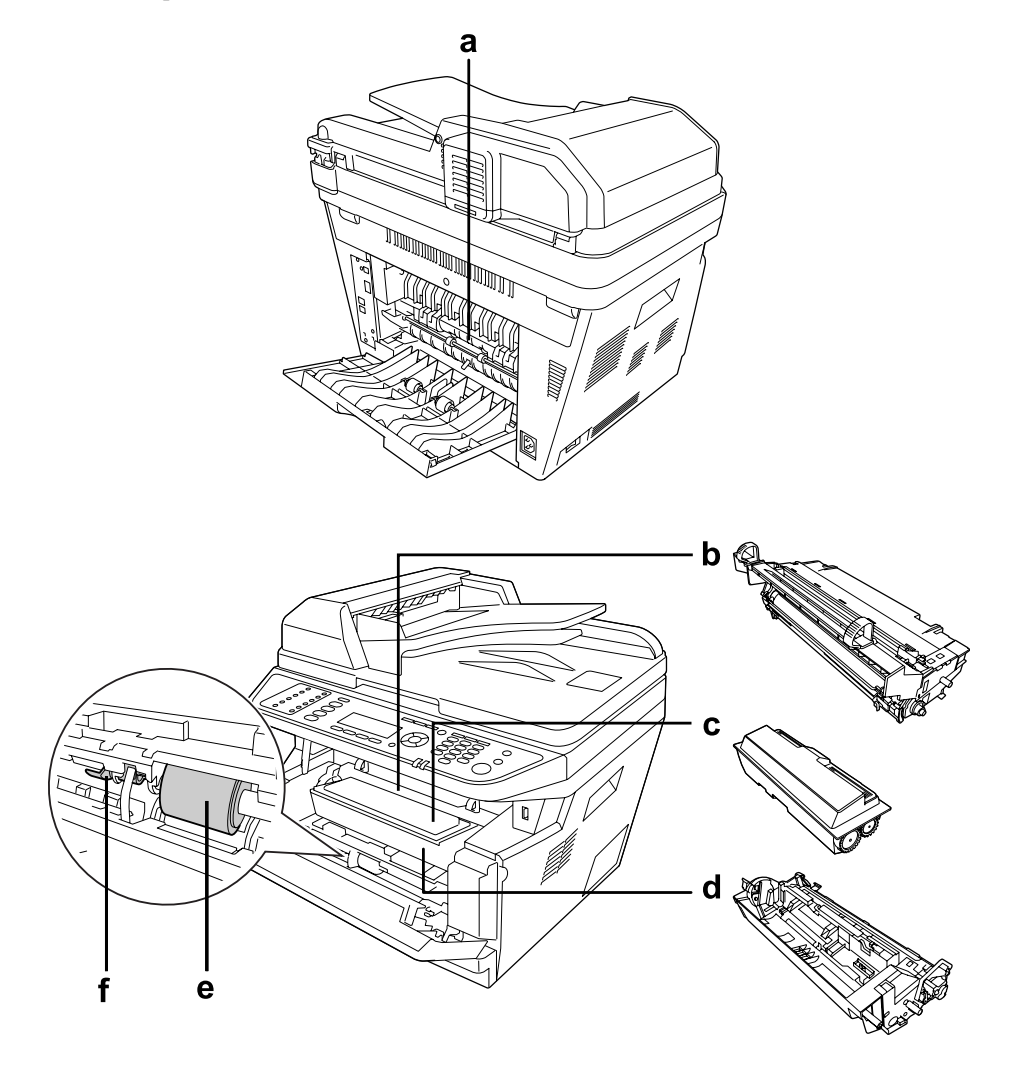

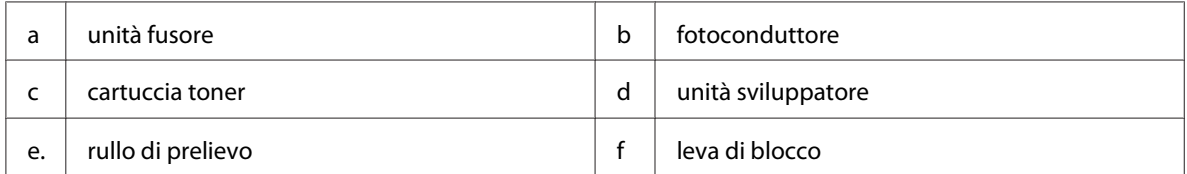

# <span id="page-25-0"></span>**Componenti dello scanner**

#### **Vista anteriore**

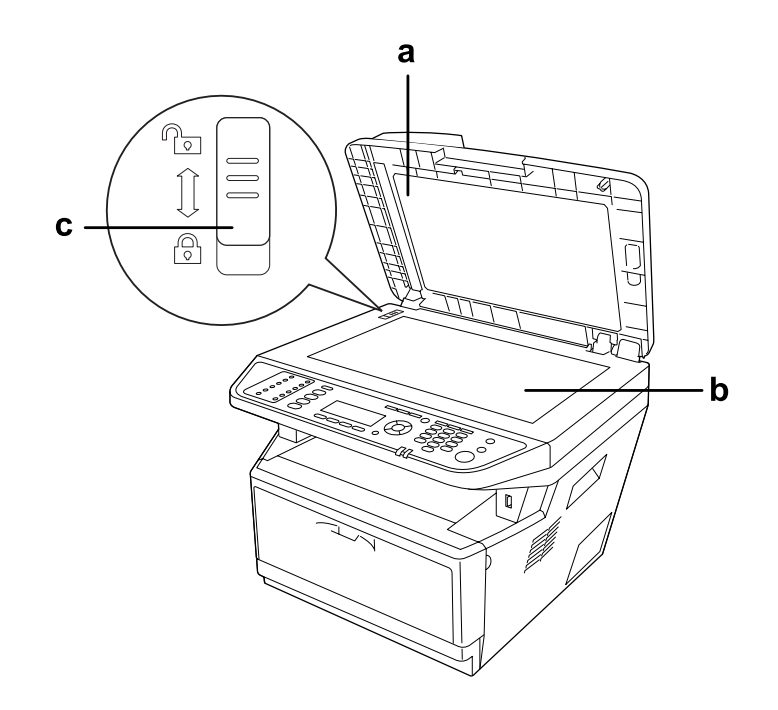

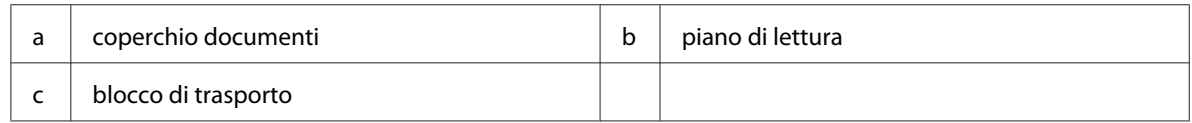

#### **All'interno dello scanner**

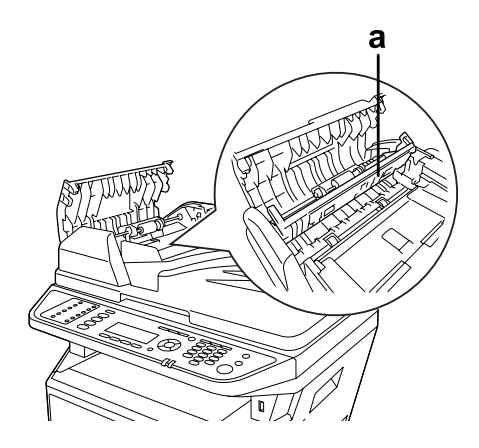

a | coperchio fronte/retro

# <span id="page-26-0"></span>**Pannello di controllo**

#### **Modello DN**

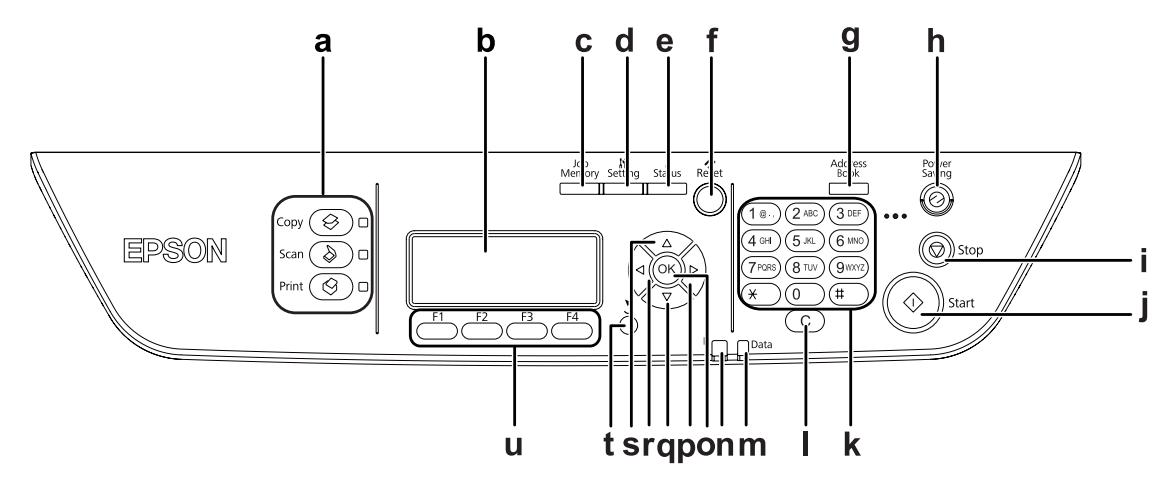

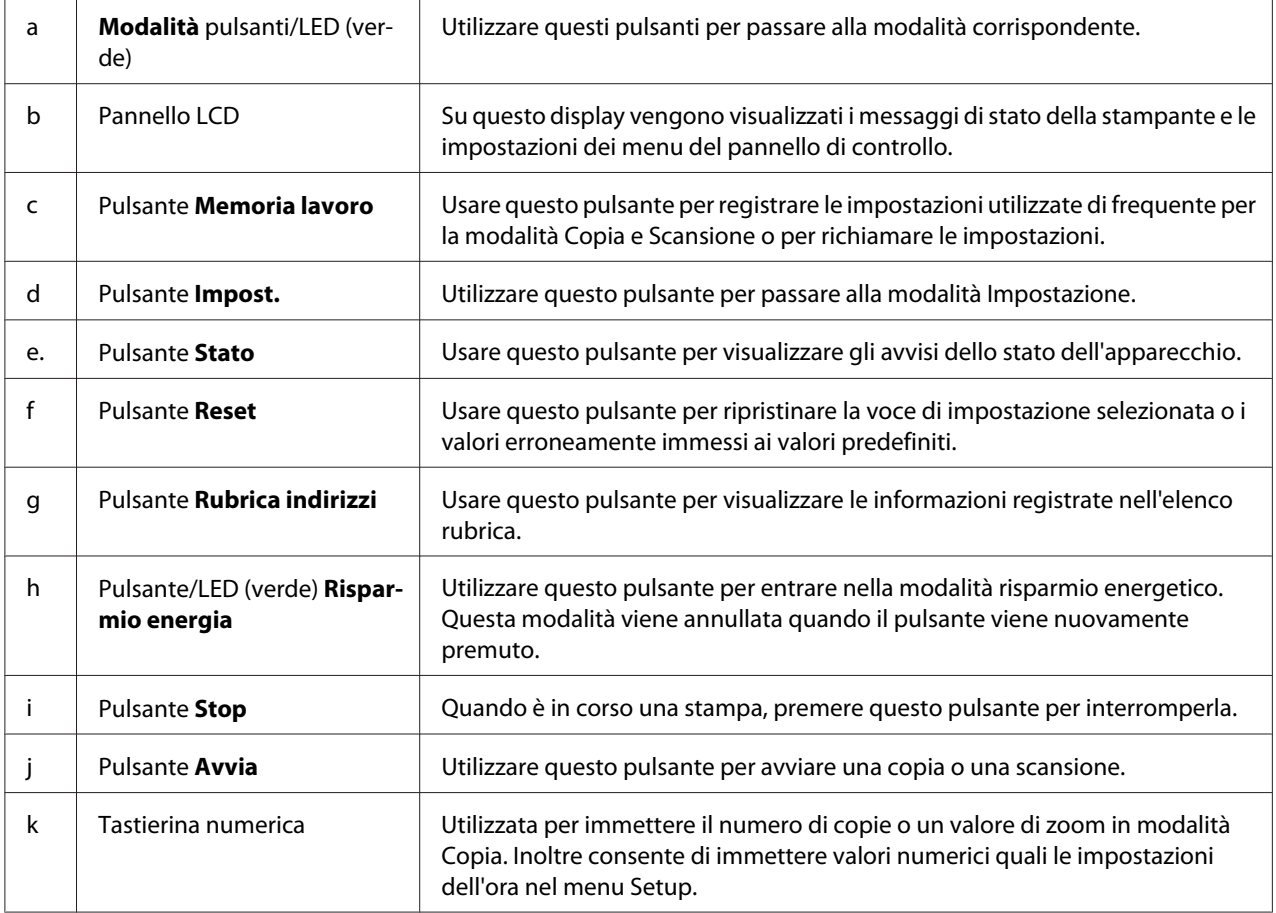

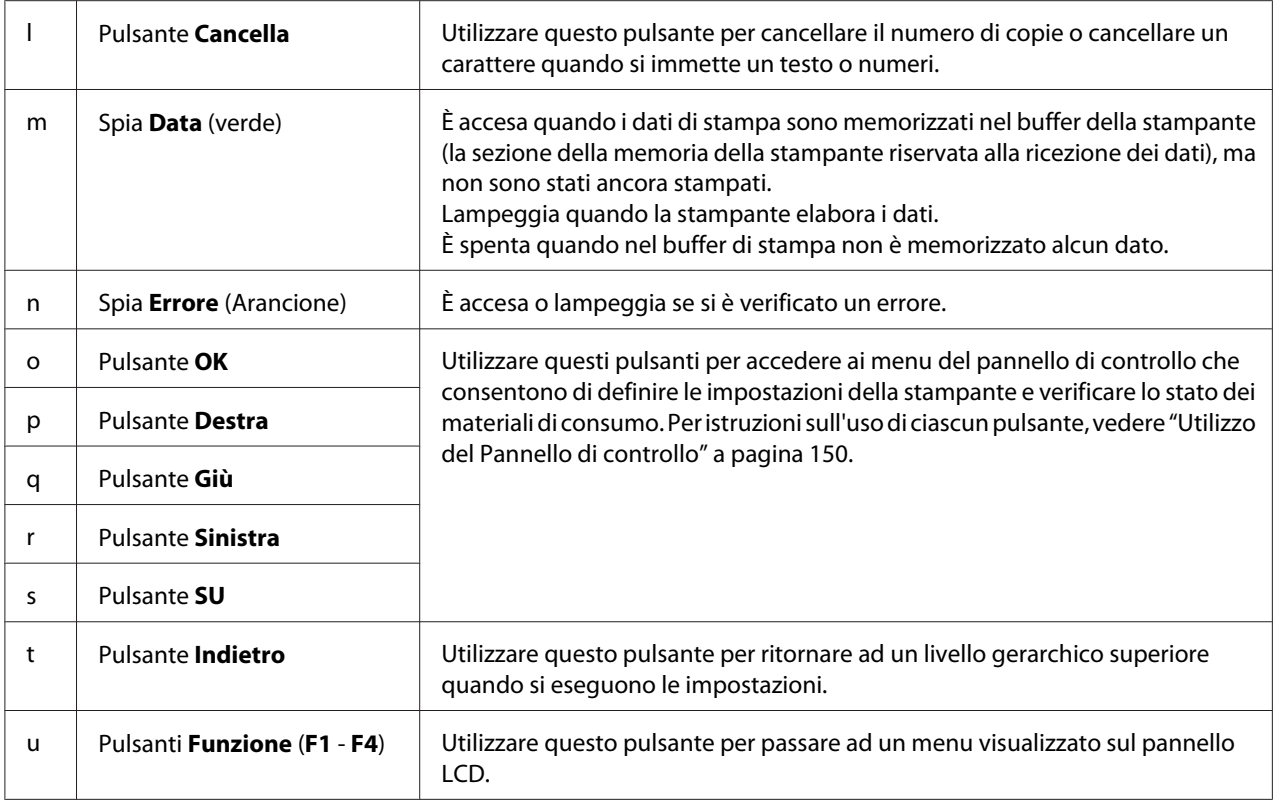

#### **Modello DNF**

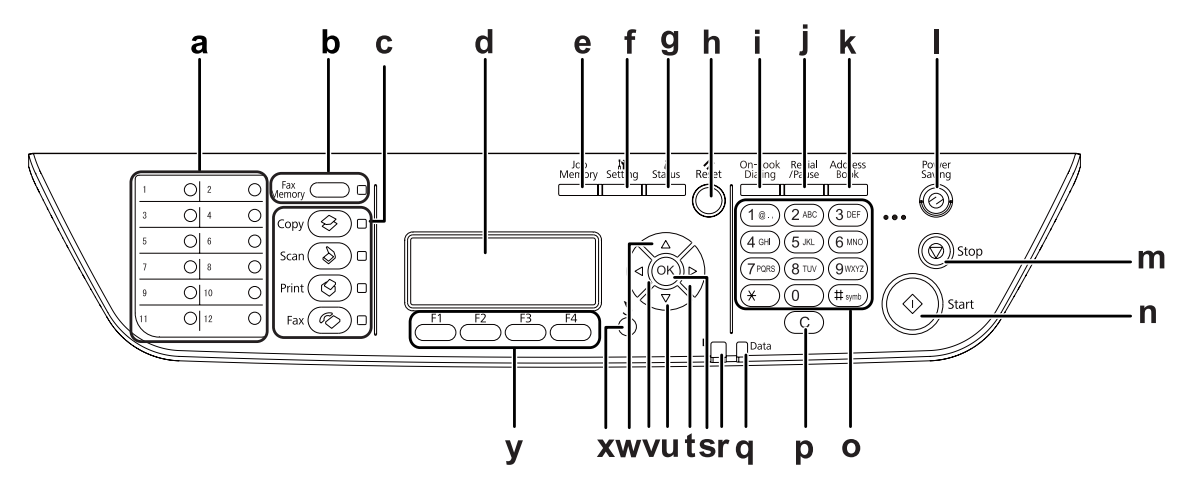

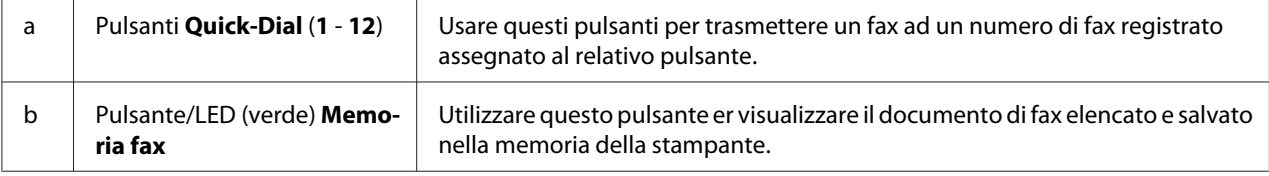

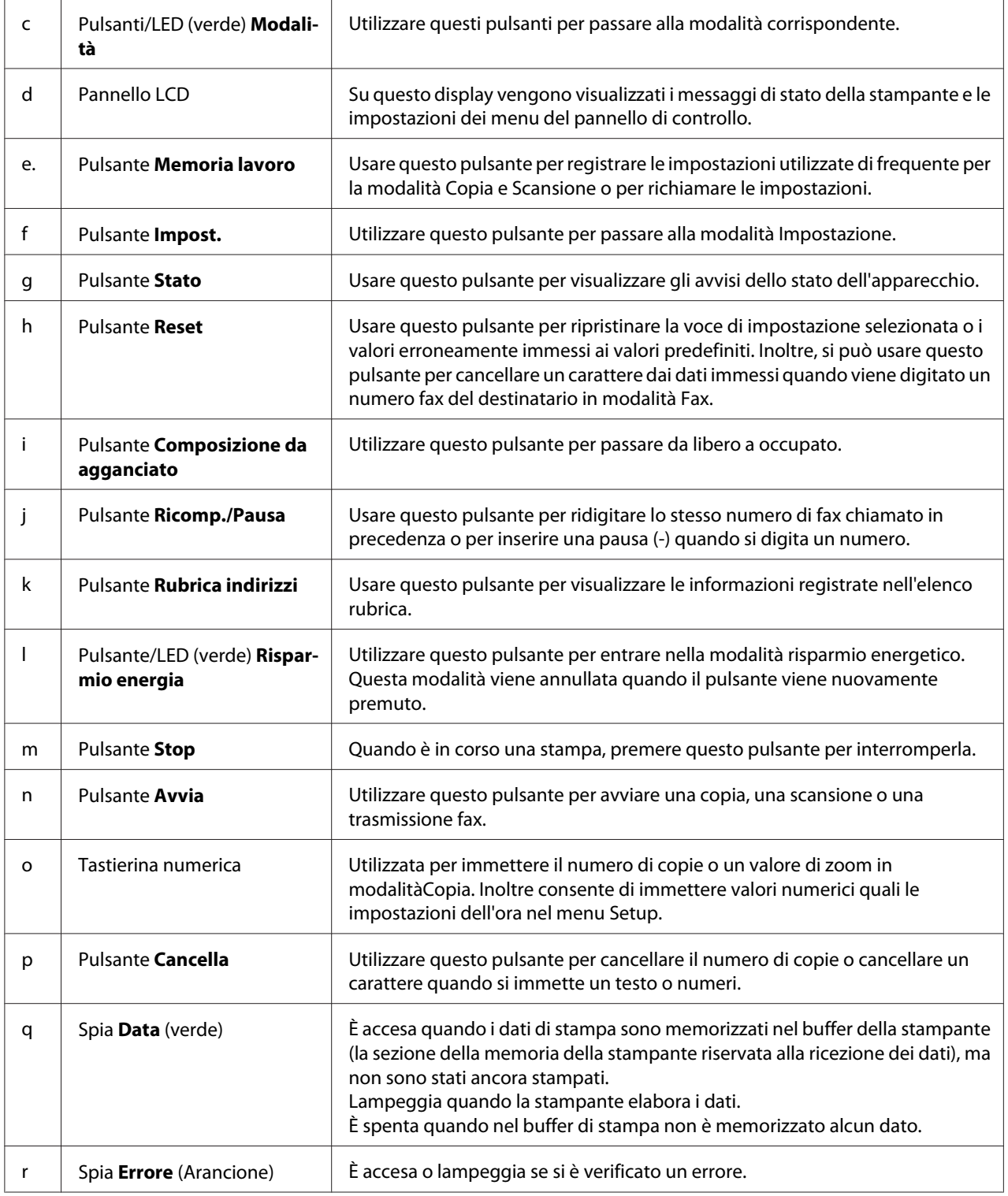

<span id="page-29-0"></span>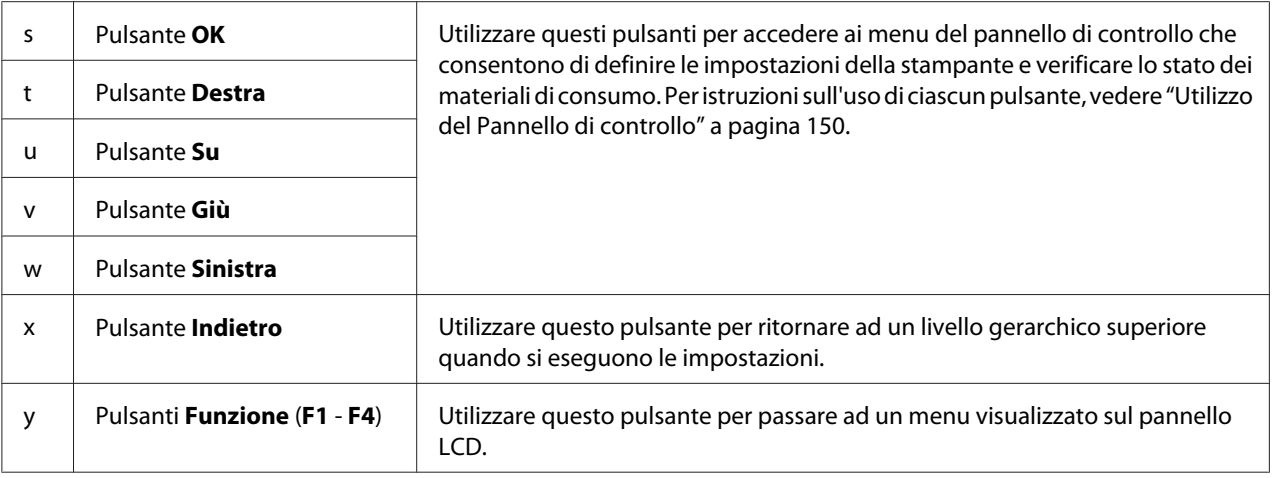

# **Unità opzionali**

Per espandere le funzionalità della stampante è possibile installare una o più unità opzionali tra quelle elencate di seguito.

❏ Unità cassetto carta da 250 fogli

Questa unità consente di incrementare la capacità di alimentazione fino a 250 fogli. È possibile installare fino a due unità.

❏ Modulo di memoria

Questa unità opzionale consente di espandere la memoria della stampante, permettendo di stampare documenti complessi o contenenti un numero elevato di immagini. La capacità RAM della stampante può essere aumentata da 256 MB a 512 MB sostituendo la RAM con una DIMM RAM da 512 MB.

*Nota:*

*Assicurarsi che il modulo DIMM da acquistare sia compatibile con i prodotti Epson. Per informazioni dettagliate, contattare il rivenditore locale o un rappresentante qualificato dell'assistenza tecnica Epson.*

# **Materiali di consumo**

La durata utile dei materiali di consumo elencati di seguito è controllata dalla stampante. Quando è necessario effettuare sostituzioni, vengono visualizzati dei messaggi di avviso.

<span id="page-30-0"></span>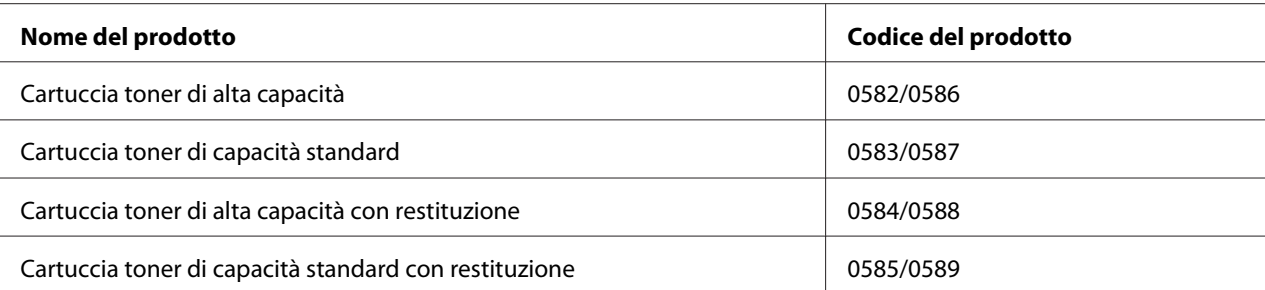

#### *Nota:*

- ❏ *I numeri di parte della cartuccia toner variano in base alla zona.*
- ❏ *Le cartucce di toner con restituzione non sono vendute in alcune zone. Per informazioni sulla disponibilità del programma di restituzione delle cartucce di toner, contattare il rivenditore/ rappresentante locale Epson.*

# **Parti di manutenzione**

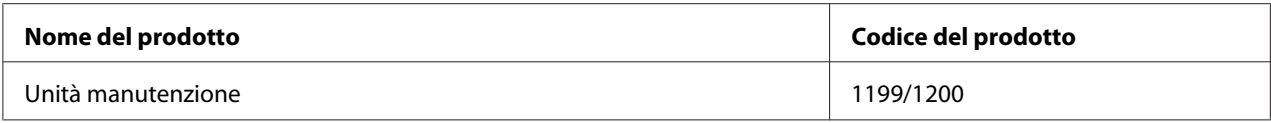

#### *Nota:*

*I numeri di parte di manutenzione variano in base alla zona.*

# **Caratteristiche della stampante**

#### **Stampa**

Si possono stampare direttamente i file di stampa salvati in una memoria USB inserendo la memoria USB nell'interfaccia host USB.

- ❏ ["Informazioni sul software della stampante" a pagina 276](#page-275-0)
- ❏ ["Stampa" a pagina 54](#page-53-0)
- ❏ ["Stampa direttamente da una memoria USB" a pagina 69](#page-68-0)

# <span id="page-31-0"></span>**Copia**

Sono disponibili varie funzioni di copia, come ad esempio la copia in fronte/retro e la copia in ingrandimento.

❏ ["Copia" a pagina 123](#page-122-0)

# **Scansione**

È possibile scannerizzare un documento mediante il pannello di controllo della stampante e salvare i dati su una memoria USB oppure in una cartella condivisa in rete e inviare i dati come allegato di una e-mail.

- ❏ ["Salvataggio dei dati di scansione su una memoria USB" a pagina 119](#page-118-0)
- ❏ ["Salvataggio dei dati di scansione su una cartella condivisa" a pagina 120](#page-119-0)
- ❏ ["Invio dei dati acquisiti per email" a pagina 121](#page-120-0)

# **Trasmissione di fax**

Si possono inviare fax da un computer usando EpsonNet PC-FAX.

❏ ["Invio di fax dal computer" a pagina 139](#page-138-0)

Si possono salvare i dati dei fax ricevuti in una cartella condivisa in rete o inviarli come allegato di un'email.

- ❏ ["Invio dei fax ricevuti alla memoria" a pagina 143](#page-142-0)
- ❏ ["Invio per email dei fax ricevuti." a pagina 144](#page-143-0)

# **Guide disponibili**

#### **Guida di installazione**

Contiene informazioni sul montaggio della stampante e sull'installazione del software di stampa.

#### **Guida utente (questo manuale)**

Contiene informazioni dettagliate sulle funzioni della stampante, gli accessori, la manutenzione, la risoluzione degli errori e le specifiche tecniche.

#### **Guida di rete**

Contiene informazioni per gli amministratori di rete relativamente al driver della stampante e alle impostazioni di rete.

#### **Guida ai caratteri**

Contiene informazioni sui caratteri utilizzati nella stampante.

#### **Guida in linea di ciascun software della stampante**

Fare clic su **Help (Aiuto)** per informazioni dettagliate e istruzioni su ciascun software che controlla la stampante. La Guida in linea viene automaticamente installata quando si installa il software della stampante.

# <span id="page-33-0"></span>Capitolo 2

# **Gestione della carta**

# **Caricamento di carta nella stampante**

In questa sezione viene descritta la modalità di caricamento della carta. Se si utilizzano supporti speciali, ad esempio lucidi o buste, vedere anche ["Selezione e uso dei supporti di stampa" a pagina 44](#page-43-0). Per specifiche o dettagli sui tipi e i formati di carta, vedere ["Carta" a pagina 298.](#page-297-0)

# **Cassetto MF**

Il cassetto MF (cassetto multifunzione) è l'origine carta disponibile per diversi tipi di carta, ad esempio etichette, buste, carta spessa e lucidi.

#### *Nota:*

*Per caricare le buste, vedere ["Buste" a pagina 45.](#page-44-0)*

1. Aprire il cassetto MF, quindi estrarre il sottovassoio.

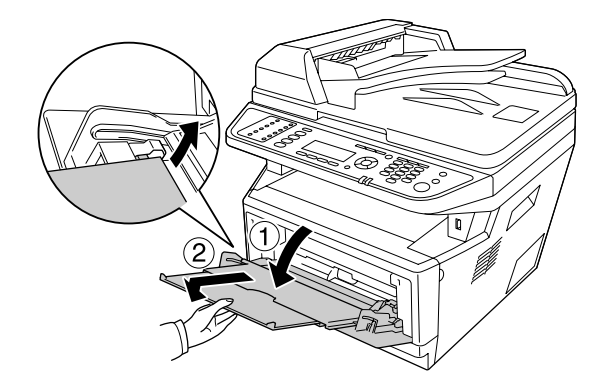

2. Far scorrere le guide della carta all'esterno per alloggiare la carta da caricare.

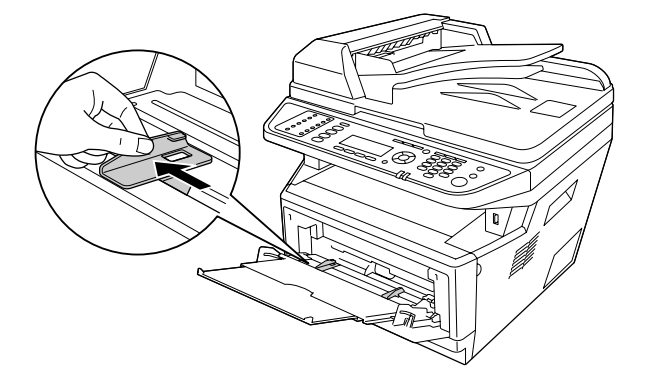

3. Caricare una pila della carta desiderata al centro del vassoio della carta con la superficie stampabile rivolta verso l'alto. Quindi regolare la guida della carta in base al formato dei fogli.

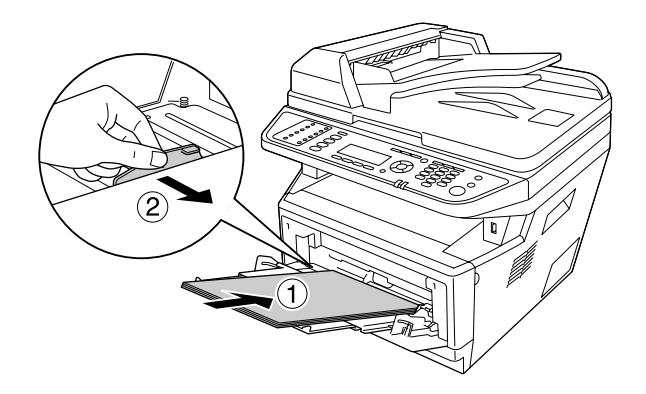

#### *Nota:*

- ❏ *Caricare la carta il più all'interno possibile nel cassetto MF.*
- ❏ *Assicurarsi di non caricare la carta oltre l'aletta delimitatrice.*

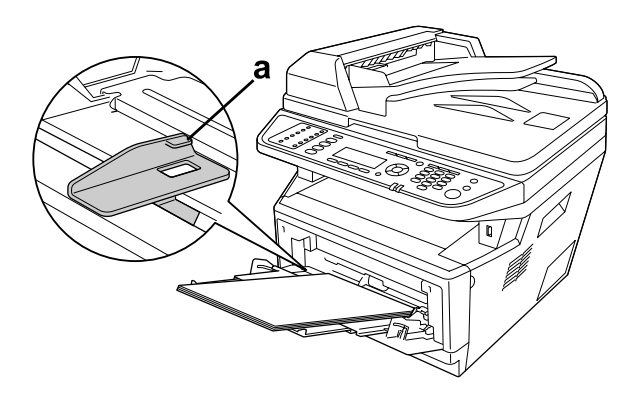

#### b. aletta delimitatrice

4. Sollevare lo stopper.

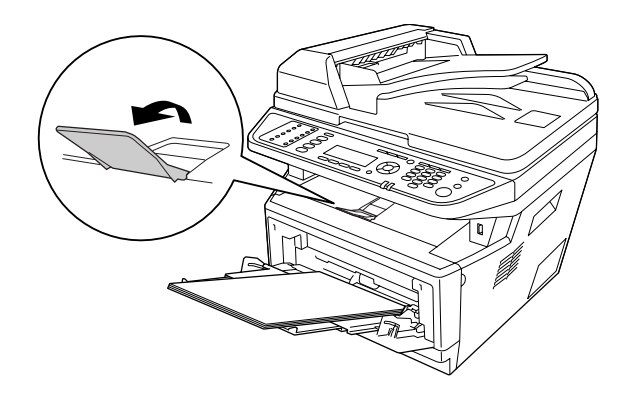

#### *Nota:*

- ❏ *Quando si utilizza carta più lunga del formato A4, non sollevare lo stopper. Per impedire che le stampe si impilino e vengano spinte fuori dal vassoio, ogni volta che la stampante espelle un paio di fogli, toglierli dal vassoio.*
- ❏ *Verificare che la leva di blocco per il rullo di prelievo del cassetto MF sia nella posizione bloccata (su). Per la posizione della leva di blocco e del rullo di prelievo, fare riferimento a ["Interno della](#page-24-0) [stampante" a pagina 25](#page-24-0). Se la leva di blocco è nella posizione sbloccata (giù), il rullo di prelievo potrebbe fuoriuscire. In questo caso, reinstallarlo. Per informazioni dettagliate, vedere "Installazione del rullo di prelievo" a pagina 36.*

#### **Installazione del rullo di prelievo**

Se il rullo di prelievo è fuoriuscito, reinstallarlo come segue.

#### *Nota:*

*Non togliere il rullo di prelievo in assenza di un tecnico dell'assistenza qualificato.*
1. Allineare la scanalatura sul bordo di destra del rullo di prelievo con l'asta bianca e quindi far scorrere il rullo di prelievo sull'asta.

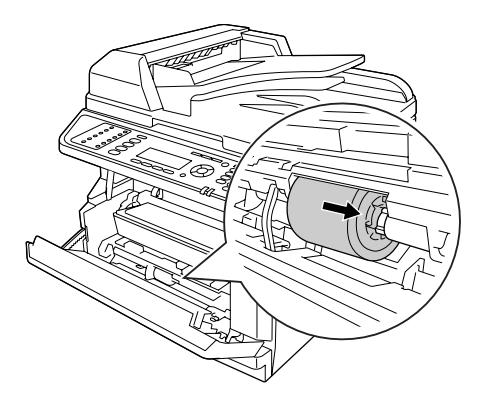

2. Spostare sulla destra la leva di blocco fino a quando si ferma, inserire l'asta grigia nel foro sul rullo di prelievo.

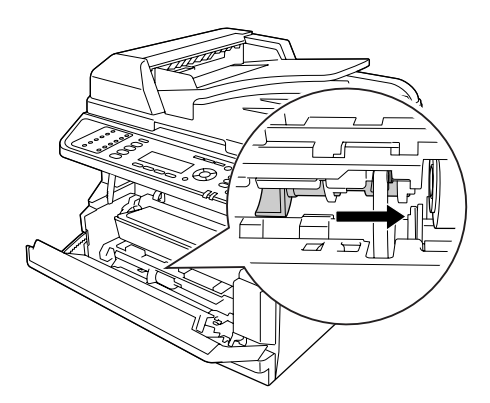

3. Spingere la leva di blocco in alto per bloccare il rullo di prelievo.

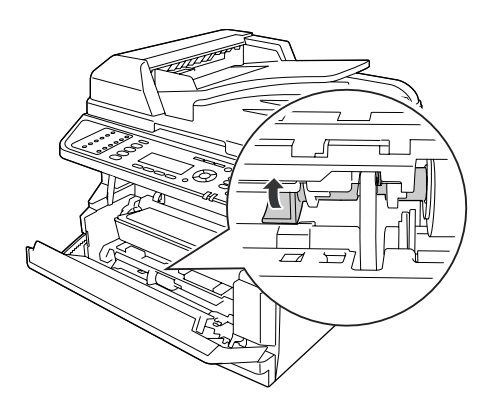

# **Cassetto carta standard**

Questo cassetto rappresenta una seconda origine carta in aggiunta al cassetto MF.

1. Estrarre il cassetto carta dalla stampante.

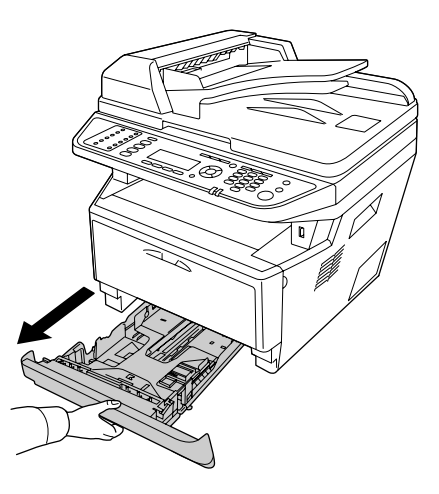

2. Afferrare l'aletta e far scorrere le guide della carta sul formato della carta.

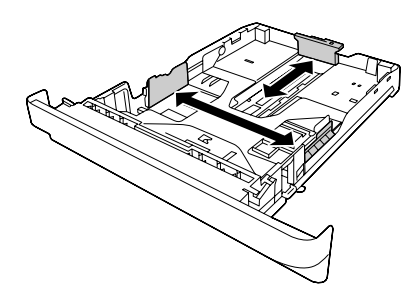

### *Nota:*

*Quando il formato carta caricato è superiore al formato A4, spingere la leva di rilascio e allungare il cassetto carta per sistemare i fogli.*

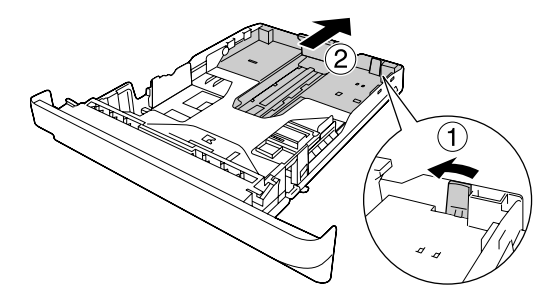

3. Caricare una pila della carta desiderata al centro del cassetto carta con la superficie stampabile rivolta verso il basso.

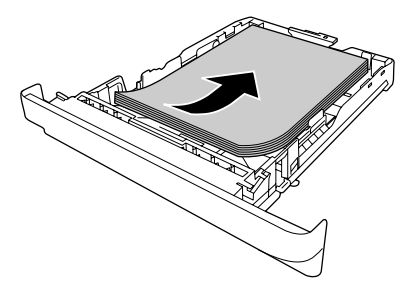

#### *Nota:*

❏ *Assicurarsi di non caricare la carta oltre il contrassegno delimitatore.*

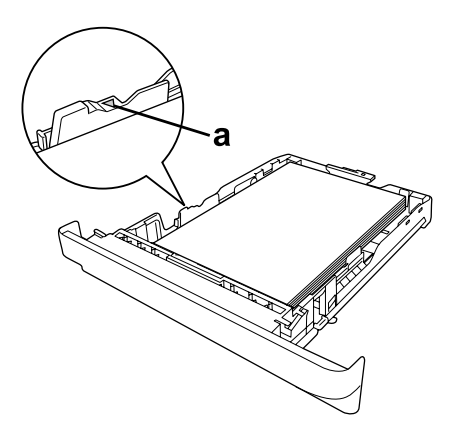

*b. contrassegno delimitatore*

❏ *Caricare la carta intestata con il lato stampabile all'ingiù e con la parte intestata verso l'alto.*

4. Inserire il cassetto della carta nella stampante.

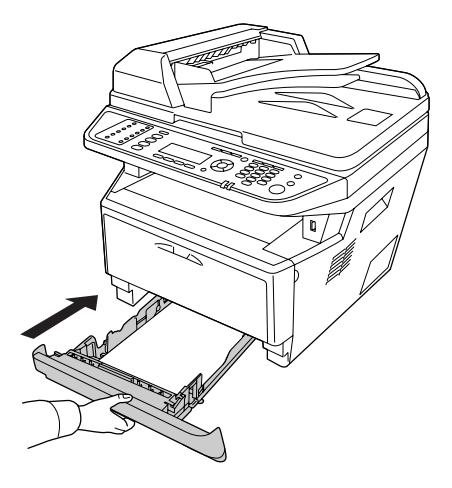

5. Sollevare lo stopper.

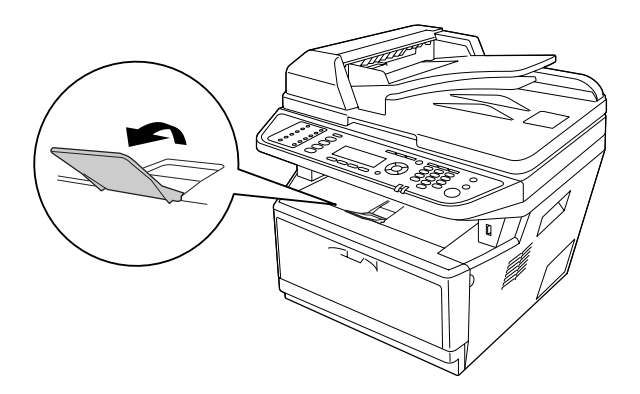

#### *Nota:*

*Quando si utilizza carta più lunga del formato A4, non sollevare lo stopper. Per impedire che le stampe si impilino e vengano spinte fuori dal vassoio, ogni volta che la stampante espelle un paio di fogli, toglierli dal vassoio.*

# **Unità opzionale cassetto carta**

1. Estrarre il cassetto carta dalla stampante.

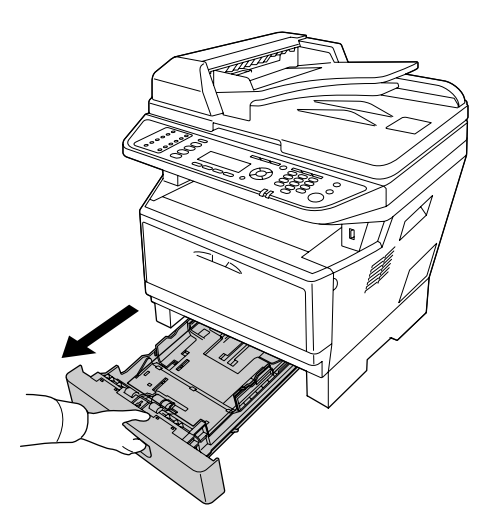

2. Afferrare l'aletta e far scorrere le guide della carta sul formato della carta.

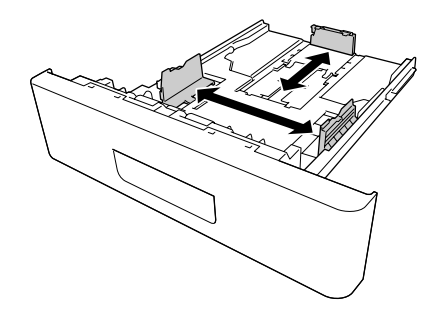

#### *Nota:*

*Quando il formato della carta caricata è superiore al formato A4, staccare lo stopper verde e attaccarlo alla guida della carta.*

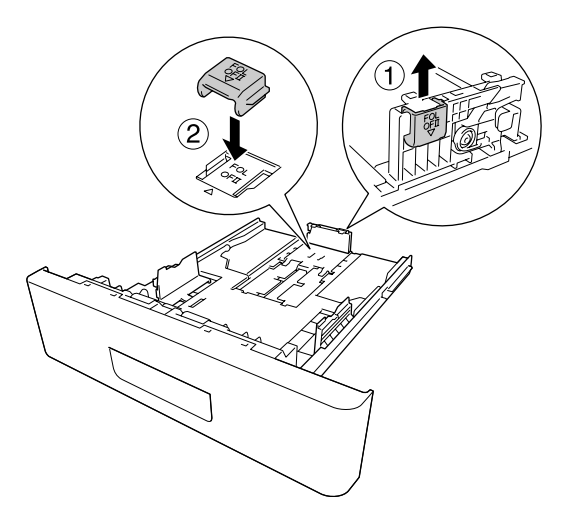

3. Caricare una pila della carta desiderata al centro del cassetto carta con la superficie stampabile rivolta verso il basso.

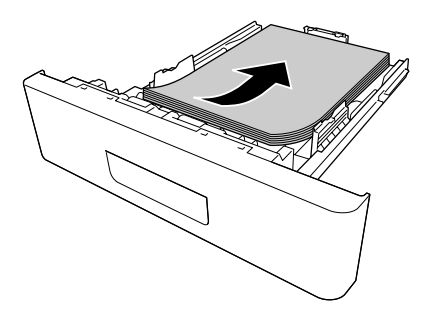

### *Nota:*

❏ *Assicurarsi di non caricare la carta oltre il contrassegno delimitatore.*

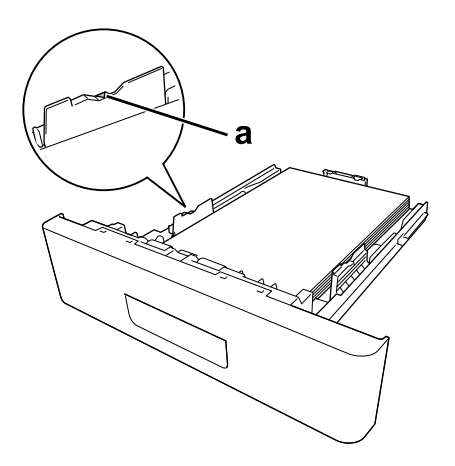

*b. contrassegno delimitatore*

- ❏ *Caricare la carta intestata con il lato stampabile all'ingiù e con la parte intestata verso l'alto.*
- 4. Inserire il cassetto della carta nella stampante.

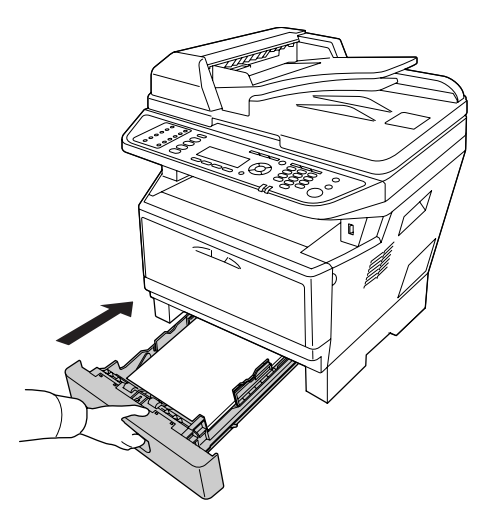

### 5. Sollevare lo stopper.

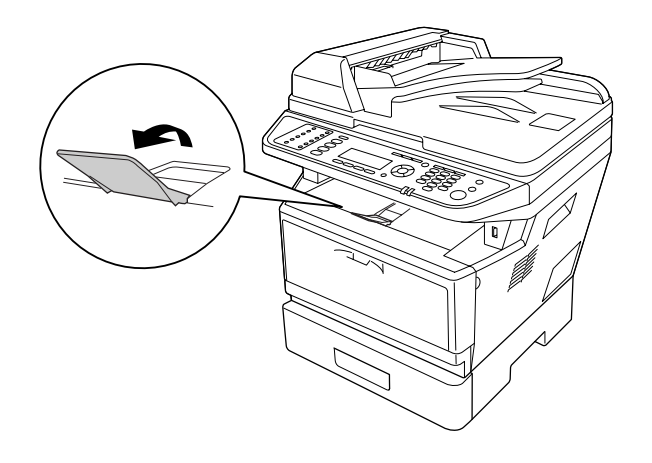

### *Nota:*

*Quando si utilizza carta più lunga del formato A4, non sollevare lo stopper. Per impedire che le stampe si impilino e vengano spinte fuori dal vassoio, ogni volta che la stampante espelle un paio di fogli, toglierli dal vassoio.*

# **Selezione e uso dei supporti di stampa**

È possibile utilizzare supporti speciali quali etichette, buste, carta spessa e lucidi.

#### *Nota:*

*Poiché la qualità di una marca o un tipo particolare di carta può essere modificato dal produttore in qualsiasi momento, Epson non può garantire la qualità di alcun tipo di carta. Si consiglia di provare sempre la carta prima di acquistarne grandi quantitativi o di stampare lavori di grandi dimensioni.*

# **Labels (Etichette)**

#### **Etichette disponibili:**

- ❏ Etichette studiate per stampanti laser o copiatrici su carta comune
- ❏ Etichette che coprono interamente la superficie del foglio di supporto, senza vuoti tra singole etichette

#### **Origine carta disponibile:**

❏ Cassetto MF

### **Impostazioni del driver di stampante:**

Paper Size (Forma-A4, LT to carta):

Paper Source (Origine carta): MP Tray (Cassetto MF)

Paper Type (Tipo di carta): Labels (Etichette)

#### *Nota:*

- ❏ *In base alla qualità delle etichette, all'ambiente o alla procedura di stampa, le etichette possono risultare increspate. Eseguire una prova di stampa prima di stampare più etichette.*
- ❏ *Non è possibile utilizzare la stampa fronte/retro con le etichette.*
- ❏ *Premere un foglio di carta contro ciascun foglio delle etichette. Non inserire nella stampante le etichette a cui il foglio di carta rimane attaccato.*

## **Buste**

#### **Buste disponibili:**

❏ Buste prive di colla o nastro adesivo

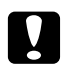

#### c *Attenzione*

*Non utilizzare buste con finestrelle diverse da quelle previste per le stampanti laser. La plastica della maggior parte delle finestrelle delle buste può fondere.*

**Origine carta disponibile:**

### ❏ Cassetto MF

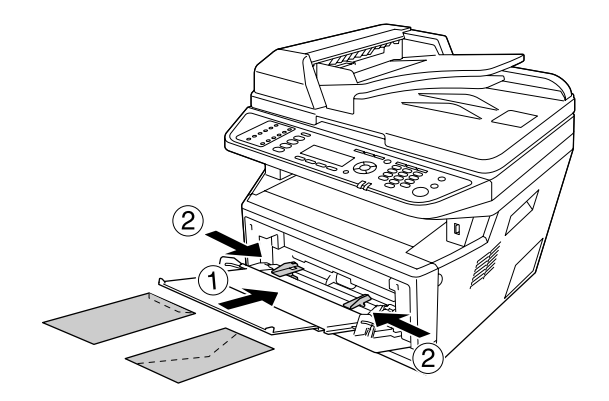

### **Impostazioni del driver di stampante:**

Paper Size (Forma-MON, C10, DL, C5, C6, IB5 to carta):

Paper Source (Ori-MP Tray (Cassetto MF) gine carta):

### *Nota:*

- ❏ *Impostare la busta con la superficie di stampa rivolta in alto.*
- ❏ *In base alla qualità delle buste, all'ambiente o alla procedura di stampa, le buste possono risultare increspate. Eseguire quindi una prova di stampa prima di stampare più buste.*
- ❏ *Non è possibile utilizzare la stampa fronte/retro con le buste.*

# **Carta spessa**

### **Origine carta disponibile:**

❏ Cassetto MF

### **Impostazioni del driver di stampante:**

Paper Size (Forma-A4, LT to carta):

Paper Source (Ori-MP Tray (Cassetto MF) gine carta): Paper Type (Tipo di carta): Thick (Spessa)  $(121 - 220)$  g/m<sup>2</sup> carta)

## **Carta semi-spessa**

#### **Origine carta disponibile:**

- ❏ Cassetto MF
- ❏ Cassetto carta standard
- ❏ Cassetto carta opzionale

#### **Impostazioni del driver di stampante:**

```
Paper Size (Forma-
A4, A5, A6, B5, LT, HLT, LGL, GLT, GLG, EXE, F4
to carta):
```
Paper Source (Ori-Auto Selection (Selezione automatica) gine carta):

```
Paper Type (Tipo
di carta):
                        Semi-Thick (Semi-spessa) (91 - 120 g/m<sup>2</sup> carta)
```
## **Lucidi**

#### **Origine carta disponibile:**

❏ Cassetto MF

### **Impostazioni del driver di stampante:**

```
Paper Size (Forma-
A4, LT
to carta):
```
Paper Source (Origine carta): MP Tray (Cassetto MF)

Paper Type (Tipo di carta): Transparency (Lucido)

# **Formato personalizzato**

### **Formato carta disponibile:**

❏ 70,0 × 148,0 mm a 215,9 × 356,0 mm

### **Origine carta disponibile:**

❏ Cassetto MF

### **Impostazioni del driver di stampante:**

Paper Size (Formato carta): User Defined Size (Formato definito dall'utente)

Paper Source (Origine carta): MP Tray (Cassetto MF)

Paper Type (Tipo di carta): Normal (Normale)

### *Nota:*

*In base alla qualità della carta in formato non standard, all'ambiente o alla procedura di stampa, la carta potrebbe risultare fuori squadra. Eseguire quindi una prova di stampa prima di stampare più copie su carta in formato non standard.*

### *Nota:*

❏ *In Windows, accedere al driver della stampante, quindi selezionare* **User Defined Size (Formato definito dall'utente)***dall'elenco Paper Size (Formato carta)* nella scheda Basic Settings *(Impostazioni di base). Nella finestra di dialogo User defined Paper Size (Formato definito dall'utente) regolare le impostazioni Paper Width (Larghezza carta), Paper Length (Lunghezza carta), e Unit (Unità) per adattarle alla propria carta personalizzata. Fare quindi clic su* **OK** *per salvare il formato di carta personalizzato.*

- ❏ *I formati carta personalizzati possono essere utilizzati solo con il driver della stampante con cui si è proceduto al loro salvataggio. Inoltre, se nel driver della stampante sono presenti più stampanti, le impostazioni personalizzate saranno disponibili solo per la stampante con cui si è proceduto al salvataggio.*
- ❏ *Quando si condivide la stampante su una rete, l'utente client non può utilizzare il formato definito dall'utente.*

# **Impostazione degli originali**

Prima della scansione di un documento, ricordarsi di rispettare i diritti dei proprietari del copyright. Non sottoporre a scansione testi o immagini pubblicati senza prima controllare lo stato del copyright.

# **Formato della carta**

I seguenti formati si possono posizionare sul piano di lettura o nell'alimentatore automatico documenti.

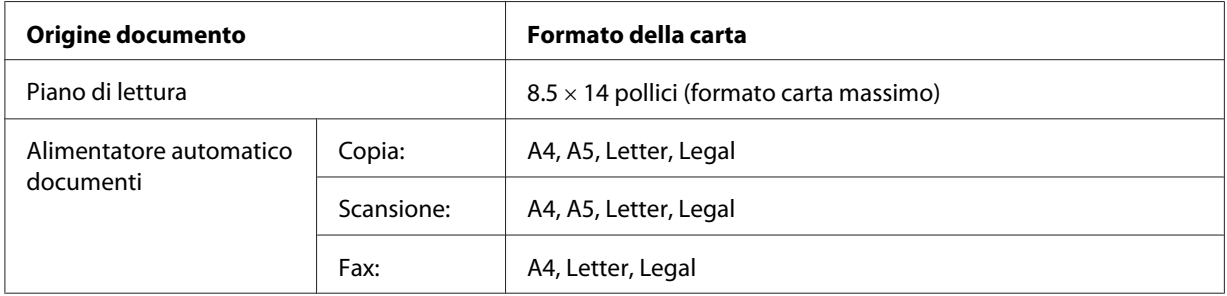

# **Tipo di carta per l'alimentatore automatico documenti**

Con l'alimentatore automatico documenti si possono usare i seguenti documenti.

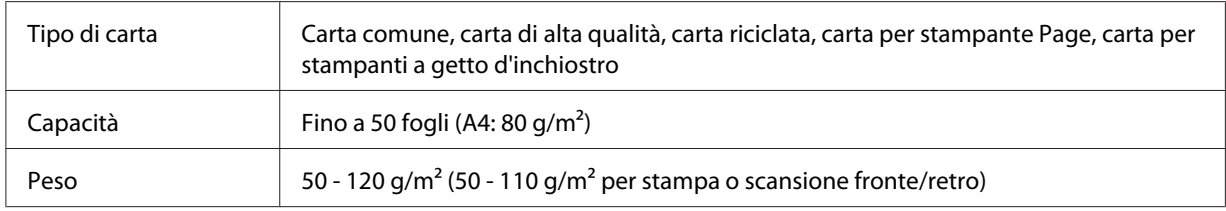

# **Direzione della carta**

Quando si posizionano le pagine di un documento lateralmente, sistemarle in modo che la parte alta del documento sia rivolta verso il lato sinistro della stampante.

### *Nota:*

*Per la copia o la scansione in fronte/retro, specificare la direzione del documento nel menu* Document Direction Selection (Selezione direzione documento)*. Per informazioni dettagliate, vedere ["Copiatura fronte/retro" a pagina 125](#page-124-0).*

# **Impostazione degli originali nel piano di lettura**

Quando si usa il piano di lettura, impostare l'originale, con un foglio alla volta.

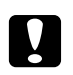

### c *Attenzione:*

❏ *Non collocare oggetti pesanti sulla superficie di vetro del piano di lettura. Inoltre, non premere con eccessiva forza la superficie di vetro.*

- ❏ *Chiudere il coperchio ADF quando si scansiona un documento sul piano di lettura.*
- 1. Aprire delicatamente il coperchio documenti.

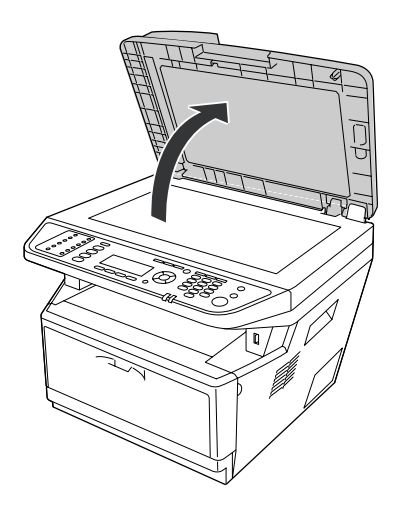

2. Collocare l'originale sula piano di lettura con il lato da scannerizzare rivolto in basso.

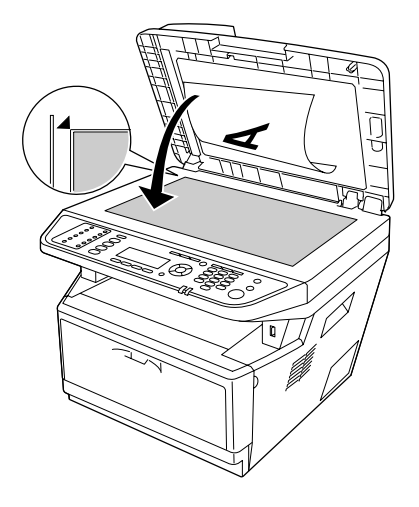

### *Nota:*

- ❏ *L'area con un'ampiezza massima di 2,0 mm dal bordo orizzontale e di 2,0 mm da quello verticale non verrà scannerizzata.*
	- *1. Area non leggibile massima di 2,0 mm.*
	- *2. Area non leggibile massima di 2,0 mm.*

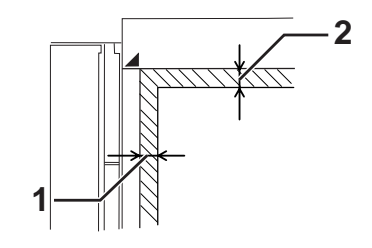

- ❏ *Tenere sempre il piano di lettura pulito.*
- 3. Chiudere delicatamente il coperchio documenti in modo che l'originale non si sposti.

### *Nota:*

- ❏ *Non lasciare fotografie sul piano di lettura per un periodo di tempo prolungato in quanto si potrebbero attaccare al vetro.*
- ❏ *Controllare che il documento sia orizzontale sulla superficie di vetro altrimenti l'immagine apparirà irregolare e sfuocata. Inoltre chiudere il coperchio documenti per impedire l'interferenza da fonti di luce esterne.*

# **Impostazione degli originali nell'alimentatore automatico documenti**

Attenersi ai seguenti punti per caricare i documenti nell'alimentatore automatico documenti

1. Spostare le guide dei bordi tutte in avanti.

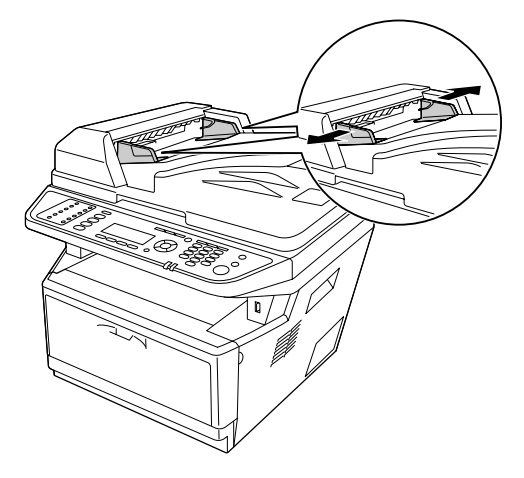

2. Inserire una pila di documenti faccia-su nell'alimentatore automatico documenti fino a quando si sente resistenza e poi spostare le guide del bordo in modo che siano allineate con i bordi dei documenti.

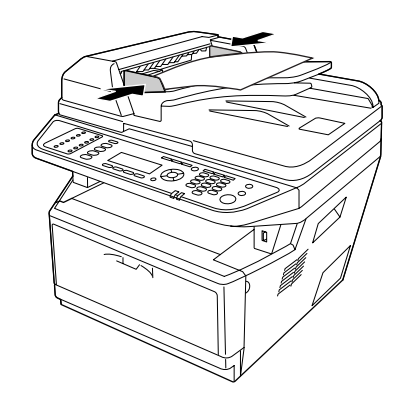

3. Sollevare lo stopper.

### *Nota:*

❏ *Controllare che il coperchio ADF sia ben chiuso. Se il coperchio ADF è aperto, il piano di lettura viene scannerizzato anticipatamente e viene prodotta una copia vuota anche se nell'alimentatore automatico documenti è presente un originale.*

❏ *Se nell'alimentatore documenti automatico vengono caricate più pagine, le pagine verranno alimentate dall'alto e verranno espulse a faccia-giù.*

# Capitolo 3

# **Stampa**

# **Impostazione della qualità di stampa**

Le impostazioni del driver di stampante consentono di modificare la qualità di stampa dei documenti.

Con l'impostazione Automatic (Automatico) è possibile selezionare una modalità di stampa in base alle esigenze di stampa. Impostazioni ottimali del driver della stampante vengono effettuate in base alla modalità di stampa selezionata. Con l'impostazione Advanced (Avanzato) sono disponibili più opzioni.

### *Nota:*

*Per ulteriori informazioni sulle impostazioni del driver di stampante, vedere la Guida in linea del driver.*

# **Uso dell'impostazione Automatico**

### **Per utenti Windows**

1. Fare clic sulla scheda **Basic Settings (Impostazioni di base)**.

2. Selezionare **Automatic (Automatico)**, quindi scegliere la qualità di stampa desiderata.

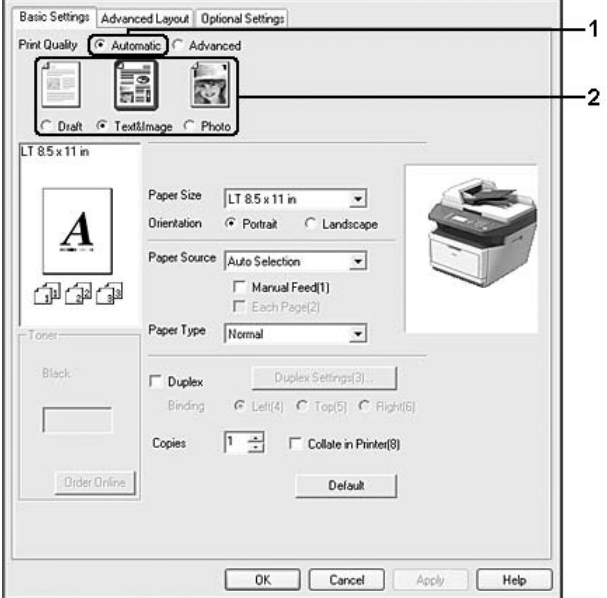

3. Fare clic su **OK**.

# **Uso dell'impostazione Avanzato**

### **Per utenti Windows**

1. Fare clic sulla scheda **Basic Settings (Impostazioni di base)**.

2. Selezionare **Advanced (Avanzato)**. Quindi, selezionare dall'elenco l'impostazione più appropriata in base al tipo di documento o immagine che si desidera stampare.

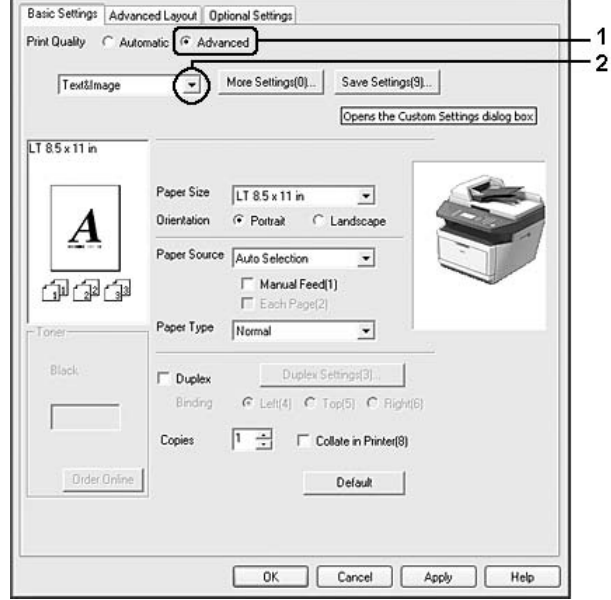

Quando si sceglie un'impostazione predefinita, vengono definite automaticamente altre impostazioni quali Print Quality (Qualità) e Graphics (Grafica) Le modifiche appaiono nell'elenco delle impostazioni correnti sulla finestra di dialogo Setting Information (Info impostazione) che appare se si preme il pulsante **Setting Info. (Info impostazione.)** sulla schedaOptional Settings (Impostazioni opzionali).

# **Personalizzazione delle impostazioni di stampa**

Se è necessario modificare impostazioni specifiche, effettuare le regolazioni manualmente.

### *Nota:*

*Per stampare alla massima risoluzione, impostare Print Quality (Qualità) su* **Maximum (Massimo)***.*

### **Per utenti Windows**

- 1. Fare clic sulla scheda **Basic Settings (Impostazioni di base)**.
- 2. Selezionare **Advanced (Avanzato)**, quindi fare clic su **More Settings (Altre impostazioni)**.
- 3. Definire le impostazioni appropriate. Per ulteriori informazioni sulle singole impostazioni, consultare la Guida in linea.

4. Fare clic su **OK**.

## **Salvataggio delle impostazioni**

È possibile salvare le impostazioni personalizzate.

### *Nota:*

- ❏ *Non è possibile utilizzare il nome di un'impostazione predefinita per le impostazioni personalizzate.*
- ❏ *Le impostazioni personalizzate possono essere utilizzate solo con il driver della stampante con cui si è proceduto al loro salvataggio. Inoltre, se nel driver della stampante sono presenti più stampanti, le impostazioni personalizzate saranno disponibili solo per la stampante con cui si è proceduto al salvataggio.*
- ❏ *Le impostazioni predefinite non possono essere eliminate.*

### **Per utenti Windows**

### *Nota:*

*Quando si condivide la stampante su una rete, l'opzione Save Settings (Salva impostazioni) appare sfumata in grigio e l'utente client non è in grado di creare impostazioni personalizzate.*

- 1. Fare clic sulla scheda **Basic Settings (Impostazioni di base)**.
- 2. Selezionare **Advanced (Avanzato)**, quindi fare clic su **Save Settings (Salva impostazioni)** per aprire la finestra di dialogo Custom Settings (Definito dall'utente).
- 3. Digitare un nome da assegnare alle impostazioni personalizzate nella casella Name (Nome) quindi fare clic su **Save (Salva)**.

Le impostazioni verranno visualizzate nell'elenco nella scheda Basic Settings (Impostazioni di base).

### *Nota:*

*Per eliminare un'impostazione personalizzata, seguire i passaggi 1 e 2, selezionare l'impostazione nella finestra di dialogo Custom Settings (Definito dall'utente) quindi fare clic su* **Delete (Elimina)***.*

È possibile creare nuove impostazioni nella finestra di dialogo More Settings (Altre impostazioni). Quando si creano nuove impostazioni, Custom Settings (Definito dall'utente) appare nell'elenco sulla scheda Basic Settings (Impostazioni di base). In questo caso, l'impostazione originale non viene sovrascritta. Per salvare le nuove impostazioni, salvarle con un nuovo nome.

# **Modalità Risparmio toner**

Per ridurre la quantità di toner utilizzato per la stampa dei documenti, è possibile attivare questa modalità Toner Save (Risparmio toner).

## *Nota:*

*Questa funzione è disponibile soltanto in Windows.*

- 1. Fare clic sulla scheda **Basic Settings (Impostazioni di base)**.
- 2. Selezionare **Advanced (Avanzato)**, quindi fare clic su **More Settings (Altre impostazioni)** per aprire la finestra di dialogo More Settings (Altre impostazioni).
- 3. Selezionare la casella di controllo **Toner Save (Risparmio toner)** quindi fare clic su **OK**.

# **Impostazione di Layout avanzato**

# **Stampa fronte/retro**

Questa funzione consente di stampare automaticamente su entrambi i lati di una pagina.

### **Per utenti Windows**

1. Fare clic sulla scheda **Basic Settings (Impostazioni di base)**.

2. Selezionare la casella di controllo **Duplex (Fronte/retro)**, quindi selezionare **Left (Sinistra)**, **Top (Alto)**, o **Right (Destra)** come posizione di rilegatura.

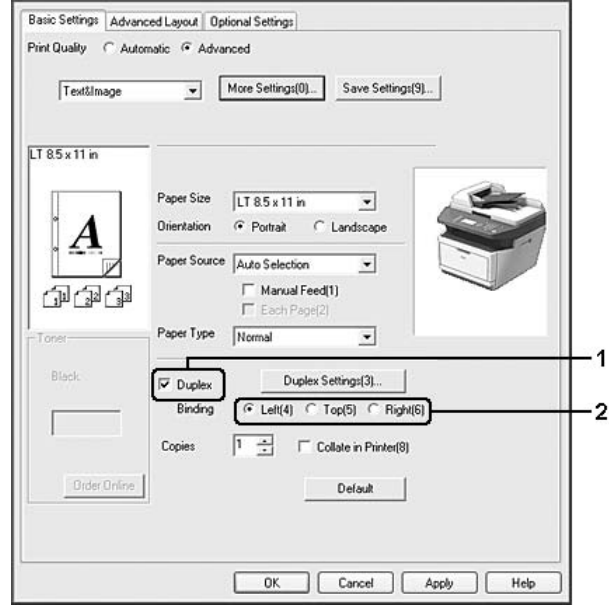

- 3. Se si desidera effettuare impostazioni dettagliate, fare clic su **Duplex Settings (Impostazione fronte/retro)** per aprire la finestra di dialogo Duplex Settings (Impostazione fronte/retro).
- 4. Definire le impostazioni appropriate. Per ulteriori informazioni sulle singole impostazioni, consultare la Guida in linea.
- 5. Fare clic su **OK**.

### *Nota:*

*Sul computer appare la schermata di avviso. Fare clic su* **OK***.*

# **Modifica del layout di stampa**

Questa funzione consente di stampare più pagine su singoli fogli di carta.

### **Per utenti Windows**

- 1. Fare clic sulla scheda **Advanced Layout (Layout avanzato)**.
- 2. Selezionare la casella di controllo **Print Layout (Layout di stampa)** e il numero di pagine da stampare su un singolo foglio di carta.

3. Se si desidera definire impostazioni dettagliate, fare clic su **More Settings (Altre impostazioni)**. Viene visualizzata la finestra di dialogo Print Layout Settings (Imposta layout).

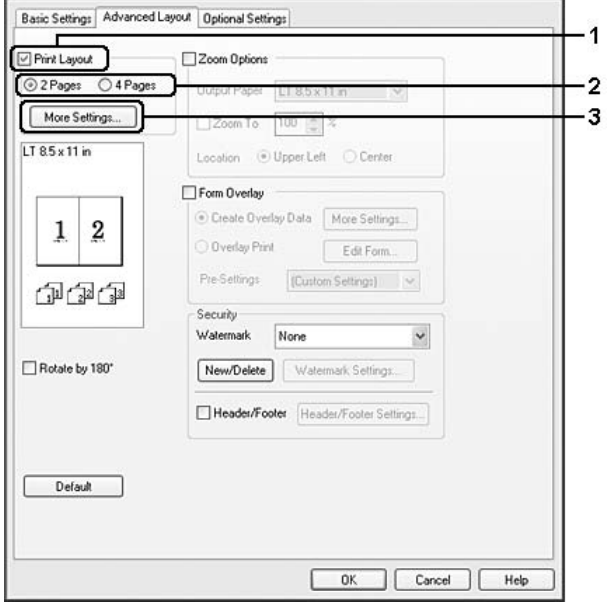

- 4. Definire le impostazioni appropriate. Per ulteriori informazioni sulle singole impostazioni, consultare la Guida in linea.
- 5. Fare clic su **OK**.

## **Ridimensionamento dei documenti**

Questa funzione consente di ingrandire o ridurre il documento.

### **Per utenti Windows**

1. Fare clic sulla scheda **Advanced Layout (Layout avanzato)**.

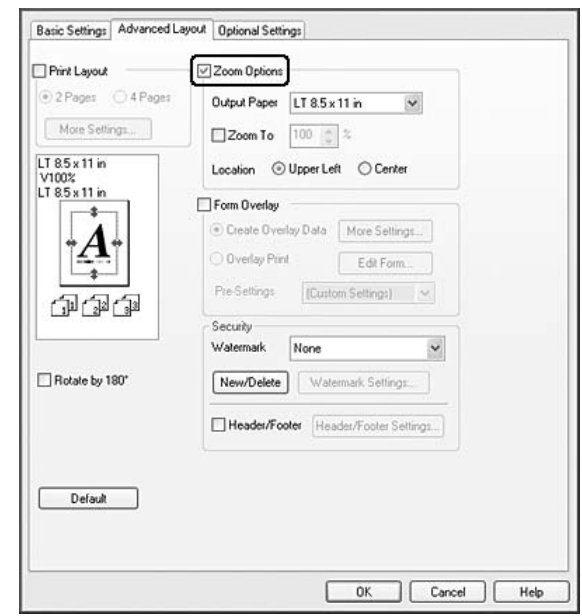

2. Selezionare la casella di controllo **Zoom Options (Opzioni zoom)**.

- 3. Se si desidera ridimensionare automaticamente le pagine per adattarle alla carta, selezionare il formato carta desiderato dall'elenco a discesa Output Paper (Formato carta). Se si desidera ridimensionare le pagine ad un ingrandimento specifico, selezionare la casella di controllo **Zoom To (Zoom al)**, quindi specificare la percentuale desiderata. È possibile inoltre selezionare il formato della carta di uscita.
- 4. Per stampare un'immagine ridotta della pagina nell'angolo superiore sinistro del foglio, selezionare **Upper Left (Alto sx)** oppure **Center (Centro)** si desidera stampare l'immagine ridotta al centro della pagina per l'impostazione Location (Posizione).

#### *Nota:*

*Questa impostazione non risulta disponibile quando si seleziona la casella di controllo* **Zoom To (Zoom al)***.*

5. Fare clic su **OK**.

## **Stampa di filigrane**

Questa funzione permette di stampare sul documento una filigrana di tipo testo o immagine.

### **Per utenti Windows**

- 1. Fare clic sulla scheda **Advanced Layout (Layout avanzato)**.
- 2. Selezionare una filigrana da utilizzare dall'elenco a discesa Watermark (Filigrana).

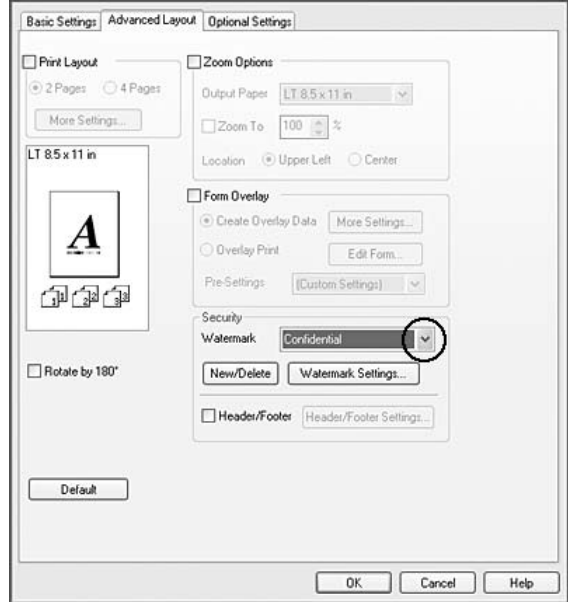

- 3. Se si desidera definire impostazioni dettagliate, fare clic su **Watermark Settings (Imposta filigrana)** e definire le impostazioni appropriate. Per ulteriori informazioni sulle singole impostazioni, consultare la Guida in linea.
- 4. Fare clic su **OK**.

### **Creazione di una nuova filigrana**

### **Per utenti Windows**

- 1. Fare clic sulla scheda **Advanced Layout (Layout avanzato)**.
- 2. Fare clic su **New/Delete (Nuova/Elimina)**.
- 3. Selezionare **Text (Testo)** oppure **BMP**.
- 4. Se si seleziona **Text (Testo)**, digitare il testo della filigrana nella casella **Text (Testo)**. Se si seleziona **BMP**, fare clic su **Browse (Sfoglia)**, selezionare il file BMP che si desidera utilizzare e fare clic su **OPEN**.
- 5. Digitare il nome della filigrana nella casella Name (Nome).

6. Fare clic su **Save (Salva)**. La nuova filigrana verrà visualizzata nella casella List (Elenco).

### *Nota:*

- ❏ *Per modificare la filigrana di testo salvata, selezionarla dalla casella List (Elenco), quindi seguire i passaggi da 4 a 6.*
- ❏ *Per rimuovere la filigrana salvata, selezionarla dalla casella List (Elenco) quindi fare clic su* **Delete (Elimina)***. Al termine della rimozione, fare clic sul pulsante* **OK** *per chiudere la finestra di dialogo.*
- 7. Fare clic su **OK**.

### *Nota:*

- ❏ *È possibile registrare fino a 10 filigrane personalizzate.*
- ❏ *Le filigrane memorizzate possono essere utilizzate solo con il driver della stampante con cui si è proceduto al loro salvataggio. Inoltre, se nel driver della stampante sono presenti più stampanti, le impostazioni personalizzate saranno disponibili solo per la stampante con cui si è proceduto al salvataggio.*
- ❏ *Quando si condivide la stampante su una rete, l'utente client non è in grado di creare filigrane personalizzate.*

# **Stampa di intestazioni e piè di pagina**

Questa funzione consente di stampare il nome utente, il nome del computer, la data, l'ora o il numero di fascicolazione nelle parti superiore o inferiore di ciascuna pagina di un documento.

### **Per utenti Windows**

1. Fare clic sulla scheda **Advanced Layout (Layout avanzato)**.

2. Selezionare la casella di controllo **Header/Footer (Intestaz./Piè di pag.)** quindi fare clic su **Header/Footer Settings (Impostazioni Intestaz./Piè di pag)**.

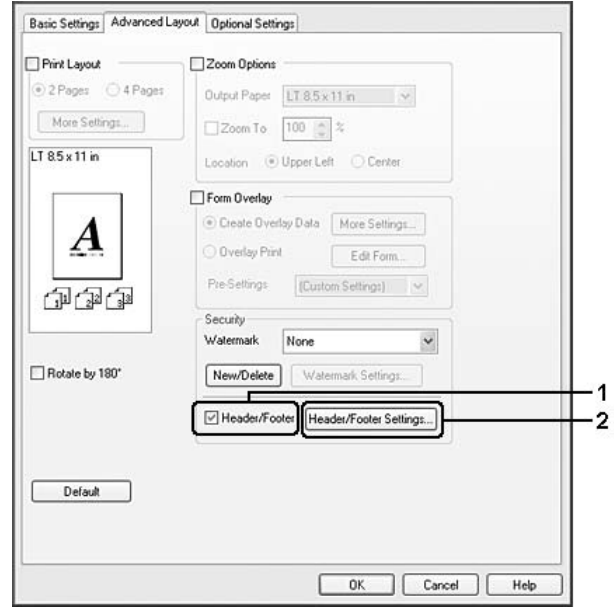

3. Selezionare le voci dall'elenco a discesa.

### *Nota:*

*Se si seleziona* **Collate Number (Numero fascicolo)***, verrà stampato il numero di copie.*

4. Fare clic su **OK**.

## **Stampa con un overlay**

Questa funzione consente di stampare un modulo standard o un'intestazione sul documento originale.

### *Nota:*

- ❏ *Questa funzione è disponibile soltanto in Windows.*
- ❏ *La funzione di overlay è disponibile solo quando viene selezionato* **High Quality (Printer) (Alta qualità (stampante))** *per laPrinting Mode (Modalità di stampa) nella finestra di dialogo Extended Settings (Impostazioni estese) dalla scheda Optional Settings (Impostazioni opzionali).*

### <span id="page-64-0"></span>**Creazione di un overlay**

- 1. Aprire il file che si desidera creare con un overlay.
- 2. Dall'applicazione, accedere al driver stampante. Per informazioni dettagliate, vedere ["Accesso al](#page-275-0) [driver della stampante" a pagina 276](#page-275-0).
- 3. Fare clic sulla scheda **Advanced Layout (Layout avanzato)**.
- 4. Selezionare la casella di controllo **Form Overlay (Overlay modulo)**.

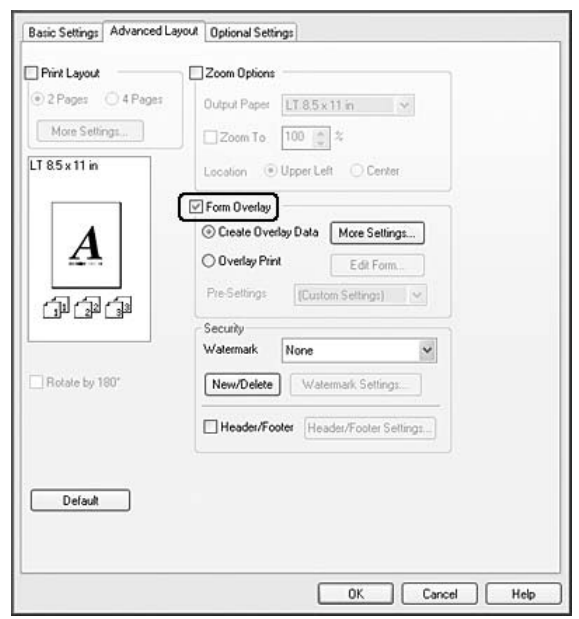

- 5. Selezionare **Create Overlay Data (Crea dati overlay)**, quindi fare clic su **More Settings (Altre impostazioni)**. Viene visualizzata la finestra di dialogo Create Form (Crea modulo).
- 6. Digitare il nome del modulo nella casella Form Name (Nome modulo)e la relativa descrizione nella casella Description (Descrizione).
- 7. Selezionare **Foreground Document (Documento primo piano)** o**Background Document (Documento secondo piano)** per specificare se si desidera stampare l'overlay in primo piano o sullo sfondo del documento.
- 8. Selezionare la casella di controllo **Assign to Paper Source (Assegna a origine carta)** per visualizzare il nome del modulo nell'elenco a discesa Paper Source (Origine carta) nella scheda Basic Settings (Impostazioni di base).
- <span id="page-65-0"></span>9. Fare clic su **OK** nella finestra di dialogo Create Form (Crea modulo).
- 10. Fare clic su **OK** (per Windows 2000, fare clic su **Apply (Applica)**) nella scheda Advanced Layout (Layout avanzato).

### *Nota:*

*Per modificare le impostazioni dei dati di modulo overlay creati, accedere al driver della stampante e ripetere tutti i passaggi in questa pagina. Da notare che al punto 5 si deve selezionare* **Overlay Print (Stampa overlay)** *e quindi fare clic su***Edit Form (Modifica modulo)***.*

### **Stampa di un documento con overlay**

È possibile selezionare i dati di modulo registrati dall'elenco a discesa Paper Source (Origine carta) nella scheda Basic Settings (Impostazioni di base). Per la registrazione dei dati di modulo in Paper Source (Origine carta) vedere il passaggio 8 in ["Creazione di un overlay" a pagina 65.](#page-64-0) Se i dati di modulo overlay non sono registrati in Paper Source (Origine carta) o se si desidera effettuare impostazioni dettagliate, effettuare i passaggi che seguono.

- 1. Aprire il file da stampare con i dati di overlay.
- 2. Dall'applicazione, accedere al driver stampante. Per informazioni dettagliate, vedere ["Accesso al](#page-275-0) [driver della stampante" a pagina 276](#page-275-0).
- 3. Fare clic sulla scheda **Advanced Layout (Layout avanzato)**.
- 4. Selezionare la casella di controllo **Form Overlay (Overlay modulo)**.
- 5. Selezionare la casella di controllo **Overlay Print (Stampa overlay)** quindi fare clic su **More Settings (Altre impostazioni)**. Viene visualizzata la finestra di dialogo Form Selection (Selezione modulo).
- 6. Definire le impostazioni appropriate. Per ulteriori informazioni sulle singole impostazioni, consultare la Guida in linea.
- 7. Fare clic su **OK** nella finestra di dialogo Form Selection (Selezione modulo).
- 8. Fare clic su **OK** nella scheda Advanced Layout (Layout avanzato).
- 9. Fare clic su **OK** (per Windows 2000, fare clic **Print (Stampa)**).

## **Salvataggio delle preimpostazioni di un modulo con overlay**

Questa funzione consente di salvare le impostazioni effettuate da ["Stampa di un documento con](#page-65-0) [overlay" a pagina 66](#page-65-0).

- 1. Dalla casella di dialogo Form Selection (Selezione modulo) fare clic su **Save/Delete (Salva/ Elimina)**. Per aprire la finestra di dialogo, vedere ["Stampa di un documento con overlay" a pagina](#page-65-0) [66](#page-65-0).
- 2. Digitare il nome delle preimpostazioni nella casella Form Pre-Settings (Preimpostazioni modulo) quindi fare clic su **Save (Salva)**. Il nome delle preimpostazioni verrà visualizzato nell'elenco a discesa Form Pre-Settings (Preimpostazioni modulo) della finestra di dialogo Form Selection (Selezione modulo).
- 3. Fare clic su **OK**. Il nome delle preimpostazioni verrà visualizzato nell'elenco a discesa Pre-Settings (Preimpostazioni) della finestra di dialogo Advanced Layout (Layout avanzato).

### *Nota:*

- ❏ *Per eliminare una preimpostazione di modulo di overlay, seguire il passaggio 1, selezionare il nome delle preimpostazioni da eliminare dall'elenco a discesa Form Pre-Settings (Preimpostazioni modulo), fare clic su* **Delete (Elimina)***, quindi fare clic su* **OK***.*
- ❏ *È possibile salvare fino a 20 preimpostazioni.*

# **Annullamento di un lavoro di stampa**

## **Dalla stampante**

Premere il pulsante **Stop** sul pannello di controllo della stampante e quindi premere il pulsante**F3** per selezionare Yes (Si).

# **Dal computer**

## **Per utenti Windows**

Fare doppio clic sull'icona della stampante in uso nella barra delle applicazioni. Selezionare il lavoro dall'elenco, quindi selezionare **Cancel (Annulla)** dal menu Document (Documento).

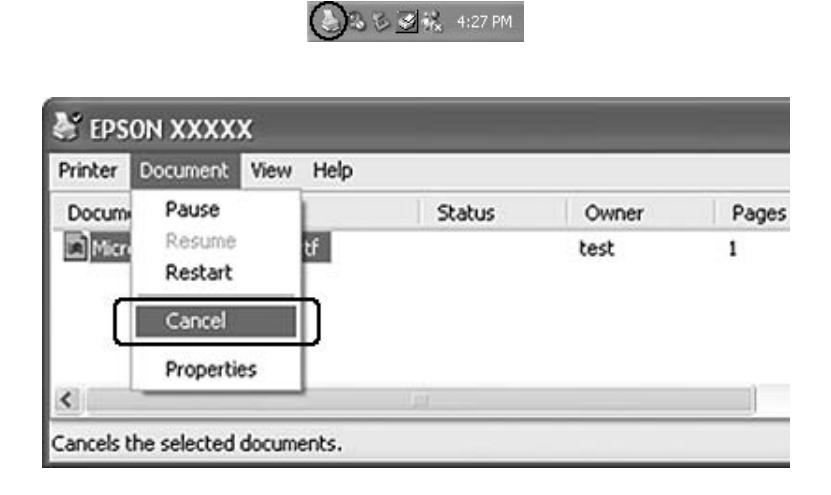

# **Stampa di pagine Web con adattamento al proprio formato di carta**

Questa funzione consente di adattare le pagine Web al formato carta durante la stampa. Installare EPSON Web-To-Page dal disco del software della stampante

### *Nota:*

*Questo software non è disponibile per Windows 7,Vista, XP x64, Server 2008 e Server 2003.*

Una volta installato EPSON Web-To-Page, la barra dei menu viene visualizzata sulla barra degli strumenti di Microsoft Internet Explorer. Se non viene visualizzata, selezionare **Toolbars (Barre degli strumenti)** dal menu View (Visualizza) di Internet Explorer, quindi selezionare **EPSON Web-To-Page**.

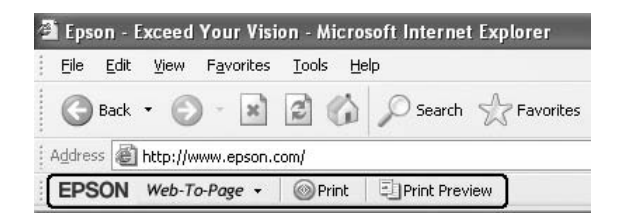

# **Stampa direttamente da una memoria USB**

Si possono stampare i file nella memoria USB attraverso l'interfaccia Host USB senza avviare il computer, senza installare il driver della stampante e senza collegare la stampante in rete.

### *Nota:*

- ❏ *Se l'impostazione* USB Host (Host USB) *del pannello di controllo è impostata su* Off*, non è possibile usare questa funzione. Confermare preventivamente che l'impostazione è configurata su* ON*.*
- ❏ *Se la stampante è in modalità di riposo, la memoria USB potrebbe non essere rilevata automaticamente. In tal caso, premere qualsiasi pulsante sul pannello di controllo.*
- ❏ *Se nella memoria USB è presente un gran numero di file, l'accesso alla memoria USB potrebbe richiedere del tempo.*
- ❏ *Se l'accesso alla memoria USB richiede troppo tempo, provare a formattarla per migliorare la velocità di accesso.*

# **Stampa di documenti**

È possibile stampare il file di documenti sulla memoria USB. Il formato di file supportato è solo PDF.

Attenersi ai seguenti passaggi per stampare il file del documento.

- 1. Premere il pulsante **Stampa**.
- 2. Collegare una memoria USB all'interfaccia host USB della stampante.

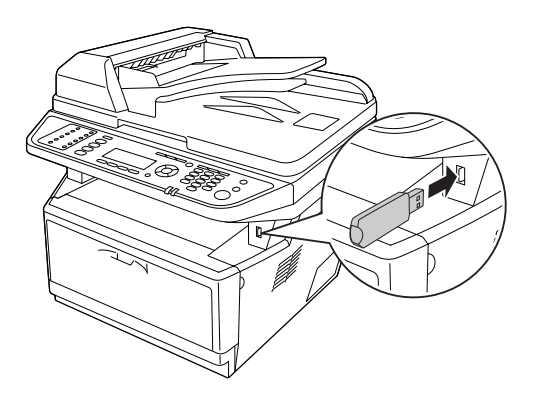

La stampante ricerca i file nella memoria USB. Se vengono rilevati eventuali file supportati, appare automaticamente il menu del pannello di controllo.

### *Nota:*

*Se sul pannello di controllo appare* Can't Print Files (Impossibile stampare)*, i file stampabili non vengono rilevati nella memoria USB.*

- 3. Premere il pulsante  $\triangle$  **SU** o  $\nabla$  **GIU'** per selezionare il file, quindi premere il pulsante **OK**.
- 4. Premere il pulsante **Avvia** per avviare la stampa.

### *Nota:*

- ❏ *Si possono modificare le impostazioni, ad esempio del formato carta, prima di avviare la stampa. Fare riferimento [a"Printing Menu \(Menu Stampa\)" a pagina 164](#page-163-0) per dettagli sulle impostazioni.*
- ❏ *La stampante è compatibile con PDF 1.6 (Acrobat 7). Potrebbe essere impossibile stampare altre versioni di file PDF. In tal caso, aprire i file con Acrobat Reader e stamparli dal computer.*
- ❏ *Se un file PDF è bloccato da password, apparirà la finestra della password sul pannello di controllo. Immettere la password per stampare il file. Per digitare la password, usare la tastierina numerica. Dopo aver specificato tutti i caratteri, premere il pulsante* **OK***.*

# Capitolo 4

# **Scansione**

# **Avvio di una scansione**

L'operazione di scansione è effettuata dal programma di scansione conforme TWAIN o dal pannello di controllo.

# **Utilizzo dell'icona EPSON Scan del computer**

Epson Scan è un programma di scansione conforme TWAIN fornito da Epson.

Si può installare Epson Scan dal disco del software fornito con la stampante. Per istruzioni sull'utilizzo, vedere ["Utilizzo di Epson Scan" a pagina 73.](#page-72-0)

I sistemi operativi supportati sono Windows 7, Vista, XP, 2000, e Mac OS X 10.3.9 o successivo.

# **Uso del pannello di controllo**

È possibile scannerizzare un documento utilizzando il pannello di controllo della stampante e salvare i dati nel seguente modo.

- ❏ Acquisizione dei dati su una memoria USB
- ❏ Acquisizione dei dati in una cartella condivisa su un computer in rete
- ❏ Acquisizione dei dati su un file da inviare per email

Per istruzioni sull'utilizzo, vedere ["Uso del pannello di controllo" a pagina 117](#page-116-0).

# **Utilizzo di un altro programma di scansione dal computer**

Per utilizzare lo scanner, è possibile avvalersi di tutti i programmi di scansione compatibili TWAIN, ad esempioAdobe Photoshop Elements. Aprire il programma, selezionare Epson Scan, ed effettuare la scansione. Terminata la scansione, l'immagine acquisita viene aperta nel programma di scansione ed è possibile modificarla, stamparla e salvarla.

1. Avviare il programma di scansione compatibile TWAIN. Se disponibile, fare doppio clic sull'icona del programma dal desktop oppure procedere come segue.

### **Windows:**

Selezionare **Start** o **Start** > **All Programs (Tutti i programmi)** o **Programs (Programmi)** > cartella programma > icona programma.

### **Mac OS X:**

Aprire la cartella **Applications (Applicazioni)** nel disco rigido, selezionare la cartella del programma e fare doppio clic sull'icona del programma.

2. Eseguire una delle seguenti operazioni.

### **Adobe Photoshop Elements:**

### **Windows:**

Fare clic su **Edit and Enhance Photos**, aprire il menu **File**, selezionare **Import**, e selezionare lo scanner.

### **Mac OS X:**

Fare clic su **Close** nella finestra di benvenuto eventualmente visualizzata, quindi aprire il menu **File**, selezionare **Import** e quindi selezionare lo scanner.

### **ArcSoft PhotoImpression:**

### **Windows:**

Fare clic su **Get Photos**, fare clic su**Acquire from Scanner**, e selezionare lo scanner. **Mac OS X:**

Aprire il menu **File**, aprire **Get Photo**, selezionare **Camera/Scanner**, e selezionare lo scanner.

### **Presto! PageManager:**

Aprire il menu **File**, selezionare **Select Source** e selezionare lo scanner.

In alcuni programmi, è necessario selezionare prima lo scanner come "origine". Se è presente un'opzione di selezione della sorgente, sceglierla ed effettuare la selezione dello scanner.

### *Nota per gli utenti di Windows 7, Vista e XP:*

*Non scegliere un'opzione WIA per lo scanner dall'elenco di Importazione o Acquisizione ; in caso contrario, non sarà più possibile utilizzare tutte le funzioni dello scanner.*

Si apre la finestra EPSON Scan. Per istruzioni sulla selezione della modalità di Epson Scan, vedere ["Selezione di una modalità Epson Scan" a pagina 73.](#page-72-0)
# <span id="page-72-0"></span>**Impostazione degli originali**

Per informazioni dettagliate, vedere ["Impostazione degli originali" a pagina 49.](#page-48-0)

# **Utilizzo di Epson Scan**

# **Avvio Epson Scan**

Si può avviare Epson Scan facendo un doppio clic sull'icona **EPSON Scan**.

**Windows:** Fare doppio clic sull'icona **EPSON Scan** sul desktop. Oppure, selezionare **Start** o **Start** > **All Programs (Tutti i programmi)** o **Programs (Programmi)** > **EPSON** > **EPSON Scan** > **EPSON Scan**.

**Mac OS X:** Selezionare **Applicazioni** > **Epson Software** > **EPSON Scan**.

Si apre la finestra EPSON Scan. Per istruzioni sulla selezione della modalità di Epson Scan, vedere "Selezione di una modalità Epson Scan" a pagina 73.

# **Selezione di una modalità Epson Scan**

Epson Scan offre diverse modalità di scansione.

❏ Il **Office Mode (Modo Office)** consente di selezionare rapidamente le impostazioni di scansione per i documenti di testo e di verificarne gli effetti tramite un'immagine di anteprima.

Per istruzioni sulla configurazione delle impostazioni nel Office Mode (Modo Office), vedere ["Scansione in Office Mode \(Modo Office\)" a pagina 75.](#page-74-0)

<span id="page-73-0"></span>❏ **Home Mode (Modo Principiante)** consente di personalizzare alcune impostazioni di scansione e di verificarne gli effetti tramite un'immagine di anteprima. Home Mode (Modo Principiante) è consigliato quando si desidera creare un'immagine di anteprima degli originali prima di acquisirli. È possibile regolare l'immagine durante la scansione, regolare l'area di scansione e configurare diverse impostazioni per l'immagine, comprese il ripristino del colore, la funzione di rimozione della polvere e la correzione della retroilluminazione.

Per istruzioni sulla configurazione delle impostazioni nel Home Mode (Modo Principiante), vedere ["Scansione in Home Mode \(Modo Principiante\)" a pagina 78.](#page-77-0)

❏ **Professional Mode (Modo Professionale)** consente di agire sulla totalità delle impostazioni di scansione e di verificarne gli effetti tramite un'immagine di anteprima. Professional Mode (Modo Professionale) è l'opzione consigliata se si desidera creare un'anteprima dell'immagine ed apportare correzioni più dettagliate alla stessa prima della scansione. È possibile aumentare la nitidezza dei contorni, correggere il colore e migliorare l'immagine con un'ampia gamma di strumenti, compreso il ripristino colore, la funzione di rimozione della polvere e la correzione della retroilluminazione.

Per istruzioni sulla configurazione delle impostazioni nel Professional Mode (Modo Professionale), vedere ["Scansione in Professional Mode \(Modo Professionale\)" a pagina 80](#page-79-0).

# **Modifica della modalità di scansione**

Per modificare la modalità di scansione, fare clic sulla freccia nella casella di riepilogo Mode (Modalità) nell'angolo superiore destro della finestra di EPSON Scan. Selezionare quindi la modalità che si desidera utilizzare dall'elenco visualizzato.

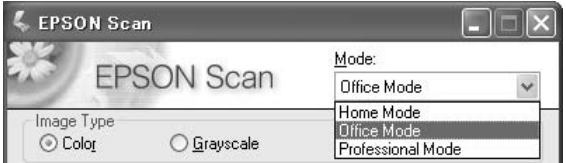

### *Nota:*

*La modalità selezionata rimane impostata al successivo avvio di Epson Scan.*

Per istruzioni sulla scansione tramite queste modalità, vedere una di queste sezioni.

**Office Mode (Modo Office):** ["Scansione in Office Mode \(Modo Office\)" a pagina 75](#page-74-0)

<span id="page-74-0"></span>**Home Mode (Modo Principiante):** ["Scansione in Home Mode \(Modo Principiante\)" a pagina](#page-77-0) [78](#page-77-0)

**Professional Mode (Modo Professionale):** ["Scansione in Professional Mode \(Modo](#page-79-0) [Professionale\)" a pagina 80](#page-79-0)

# **Scansione in Office Mode (Modo Office)**

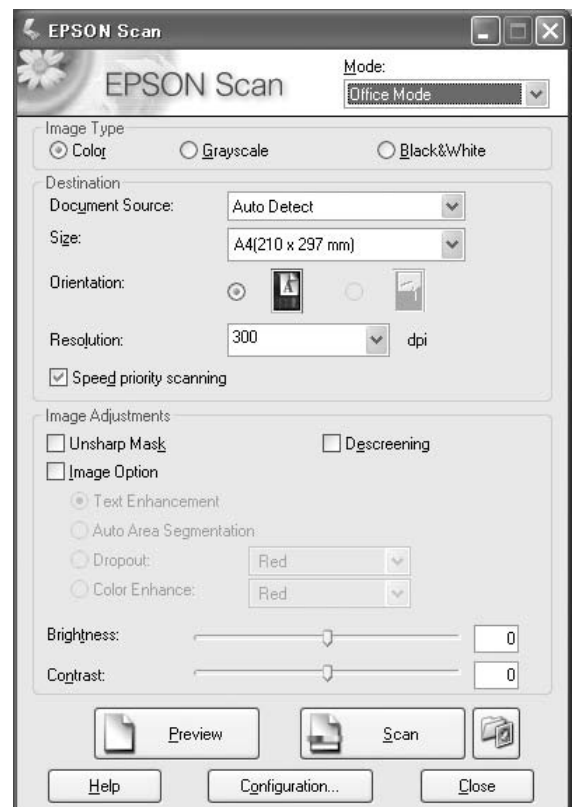

Se si desidera eseguire la scansione dei documenti collocandoli sul piano di lettura, vedere ["Scansione](#page-75-0) [in modalità Office Mode \(Modo Office\) utilizzando il piano di lettura" a pagina 76](#page-75-0) per istruzioni.

Se si desidera eseguire la scansione dei documenti collocandoli sull'alimentatore automatico documenti, vedere ["Scansione in modalità Office Mode \(Modo Office\) utilizzando l'alimentatore](#page-75-0) [automatico documenti" a pagina 76](#page-75-0) per istruzioni.

# <span id="page-75-0"></span>**Scansione in modalità Office Mode (Modo Office) utilizzando il piano di lettura**

- 1. Collocare il documento o i documenti originali sul piano di lettura. Per istruzioni, vedere ["Impostazione degli originali" a pagina 49.](#page-48-0)
- 2. Avvio Epson Scan. Per istruzioni, vedere ["Avvio Epson Scan" a pagina 73](#page-72-0).
- 3. Fare clic su **Office Mode (Modo Office)** nell'elenco Mode (Modalità). Per istruzioni, vedere ["Modifica della modalità di scansione" a pagina 74.](#page-73-0)
- 4. Selezionare **Color (Colore)**, **Grayscale (Grigi)**, o **Black&White (Bianco & Nero)** come impostazione Image Type (Tipo immagine).
- 5. Selezionare **Document Table (Piano)**, come impostazione Document Source (Origine documento)
- 6. Selezionare il formato del documento originale come impostazione di Size (Formato).
- 7. Fare clic sulla freccia per aprire l'elenco **Resolution (Risoluzione)** e selezionare la risoluzione appropriata per l'originale. Per istruzioni, vedere ["Selezione della risoluzione per la scansione" a](#page-87-0) [pagina 88](#page-87-0).
- 8. Fare clic su **Preview (Anteprima)** per visualizzare un'anteprima dell'immagine o delle immagini. Viene visualizzata la finestra Preview (Anteprima)con visualizzata l'immagine. Per istruzioni, vedere ["Anteprima e regolazione dell'area di scansione" a pagina 90.](#page-89-0)
- 9. Modificare la qualità dell'immagine, se necessario. Per istruzioni, vedere ["Regolazione del colore e](#page-95-0) [altre impostazioni dell'immagine" a pagina 96.](#page-95-0)
- 10. Fare clic su **Scan (Acquisisci)**.

L'operazione successiva dipende da come è stata avviata la scansione. Per istruzioni, vedere ["Termine](#page-111-0) [della scansione" a pagina 112.](#page-111-0)

# **Scansione in modalità Office Mode (Modo Office) utilizzando l'alimentatore automatico documenti**

- 1. Caricare la prima pagina del documento nell'alimentatore automatico documenti. Per istruzioni, vedere ["Impostazione degli originali" a pagina 49](#page-48-0).
- 2. Avvio Epson Scan. Per istruzioni, vedere ["Avvio Epson Scan" a pagina 73](#page-72-0).
- 3. Fare clic su **Office Mode (Modo Office)** nell'elenco Mode (Modalità). Per istruzioni, vedere ["Modifica della modalità di scansione" a pagina 74.](#page-73-0)
- 4. Selezionare **Color (Colore)**, **Grayscale (Grigi)**, o **Black&White (Bianco & Nero)** come impostazione Image Type (Tipo immagine).
- 5. Selezionare una delle opzioni seguenti come impostazione di Document Source (Origine documento).
- ❏ **ADF Single-sided (ADF Fronte):** Selezionare questa impostazione quando si utilizza l'alimentatore automatico documenti per caricare i documenti ed eseguire la scansione solo su un lato delle pagine del documento.
- ❏ **ADF Double-sided (ADF Fronte-Retro):** Selezionare questa impostazione quando si utilizza l'alimentatore automatico documenti per caricare i documenti ed eseguire la scansione su entrambi i lati delle pagine del documento.
- ❏ **Auto Detect (Rilevamento Automatico):** Questa impostazione determina automaticamente se i documenti sono stati caricati nell'alimentatore automatico documenti o la scansione deve essere eseguita dal piano di lettura.
- 6. Selezionare il formato del documento originale come impostazione di Size (Formato).
- 7. Fare clic sulla freccia per aprire l'elenco **Resolution (Risoluzione)** e selezionare la risoluzione appropriata per l'originale. Per istruzioni, vedere ["Selezione della risoluzione per la scansione" a](#page-87-0) [pagina 88](#page-87-0).
- 8. Fare clic su **Preview (Anteprima)** per visualizzare un'anteprima dell'immagine o delle immagini. L'alimentatore automatico documenti carica la prima pagina del documento, quindi Epson Scan Epson Scan esegue una scansione preliminare e visualizza la pagina nella finestra Preview (Anteprima). Quindi, la prima pagina del documento viene espulsa dall'alimentatore automatico documenti.
- 9. Se necessario, nella finestra Preview (Anteprima) è possibile tracciare un riquadro di selezione (una linea che delimita l'area di scansione) intorno alla porzione della pagina del documento che si desidera acquisire. Per istruzioni, vedere ["Creazione di un riquadro di selezione in un'immagine](#page-92-0) [di anteprima" a pagina 93.](#page-92-0)
- 10. Modificare tutte le impostazioni Image Adjustment (Regolazioni Immagine) necessarie. Per informazioni dettagliate, vedere ["Regolazione del colore e altre impostazioni dell'immagine" a](#page-95-0) [pagina 96](#page-95-0).

<span id="page-77-0"></span>11. Collocare la prima pagina del documento in cima al resto delle pagine, quindi caricare l'intero documento (fino a 30 pagine o con uno spessore della pila di fogli di 3 mm [0,1 pollici] o inferiore) nell'alimentatore automatico documenti.

## 12. Fare clic su **Scan (Acquisisci)**.

L'operazione successiva dipende da come è stata avviata la scansione. Per istruzioni, vedere ["Termine](#page-111-0) [della scansione" a pagina 112.](#page-111-0)

In caso di problemi con la scansione utilizzando l'alimentatore automatico documenti, vedere ["Problemi operativi di scansione" a pagina 263](#page-262-0).

# **Scansione in Home Mode (Modo Principiante)**

#### *Nota:*

*In modalità Home Mode (Modo Principiante) è possibile eseguire la scansione esclusivamente dal piano di lettura. Per eseguire la scansione con l'alimentatore automatico documenti, cambiare in Office Mode (Modo Office) o Professional Mode (Modo Professionale). Per informazioni dettagliate, vedere ["Modifica della modalità di scansione" a pagina 74.](#page-73-0)*

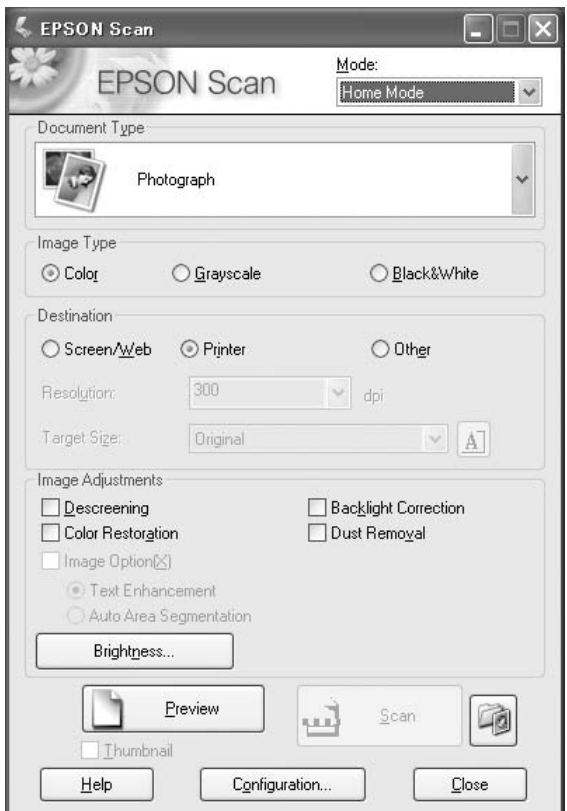

- 1. Collocare il documento o i documenti originali sul piano di lettura. Per istruzioni, vedere ["Impostazione degli originali" a pagina 49.](#page-48-0)
- 2. Avvio Epson Scan. Per istruzioni, vedere ["Avvio Epson Scan" a pagina 73](#page-72-0).
- 3. Fare clic su **Home Mode (Modo Principiante)** nell'elenco Mode (Modalità). Per istruzioni, vedere ["Modifica della modalità di scansione" a pagina 74](#page-73-0).
- 4. Fare clic sulla freccia per aprire l'elenco **Document Type (Tipo documento)** e selezionare il tipo di originale da acquisire.
- 5. Selezionare **Color (Colore)**, **Grayscale (Grigi)**, o **Black&White (Bianco & Nero)** come impostazione Image Type (Tipo immagine).
- 6. Nel riquadro Destination (Destinazione)fare clic sul pulsante di opzione corrispondente all'uso desiderato per l'immagine o le immagini acquisite.
	- ❏ **Screen/Web (Schermo/Web)** per immagini che verranno visualizzate solo sullo schermo di un computer o pubblicate sul Web.
	- ❏ **Printer (Stampante)** per immagini che verranno stampate o convertite in testo modificabile mediante un programma OCR (Optical Character Recognition).
	- ❏ **Other (Altre)** se si desidera selezionare una risoluzione specifica per impieghi diversi.

Epson Scan seleziona una risoluzione predefinita in base alle impostazioni configurate in Destination (Destinazione). Se è stata selezionata l'opzione **Other (Altre)** come impostazione di Destination (Destinazione) per selezionare una risoluzione specifica, vedere ["Selezione della](#page-87-0) [risoluzione per la scansione" a pagina 88](#page-87-0) per istruzioni.

- 7. Fare clic su **Preview (Anteprima)** per visualizzare un'anteprima dell'immagine o delle immagini. Viene visualizzata la finestra Preview (Anteprima) con visualizzata/e la/e immagine/i. Per istruzioni, vedere ["Anteprima e regolazione dell'area di scansione" a pagina 90.](#page-89-0)
- 8. Modificare la qualità dell'immagine, se necessario. Per istruzioni, vedere ["Regolazione del colore e](#page-95-0) [altre impostazioni dell'immagine" a pagina 96.](#page-95-0)
- 9. Se necessario, fare clic sulla freccia per aprire l'elenco **Target Size (Dimensioni)** e selezionare il formato dell'immagine o delle immagini acquisite. È possibile acquisire le immagini con le loro dimensioni originali oppure ridurle o ingrandirle selezionando Target Size (Dimensioni). Per istruzioni, vedere ["Selezione delle dimensioni di scansione" a pagina 106.](#page-105-0)
- 10. Fare clic su **Scan (Acquisisci)**.

<span id="page-79-0"></span>L'operazione successiva dipende da come è stata avviata la scansione. Per istruzioni, vedere ["Termine](#page-111-0) [della scansione" a pagina 112.](#page-111-0)

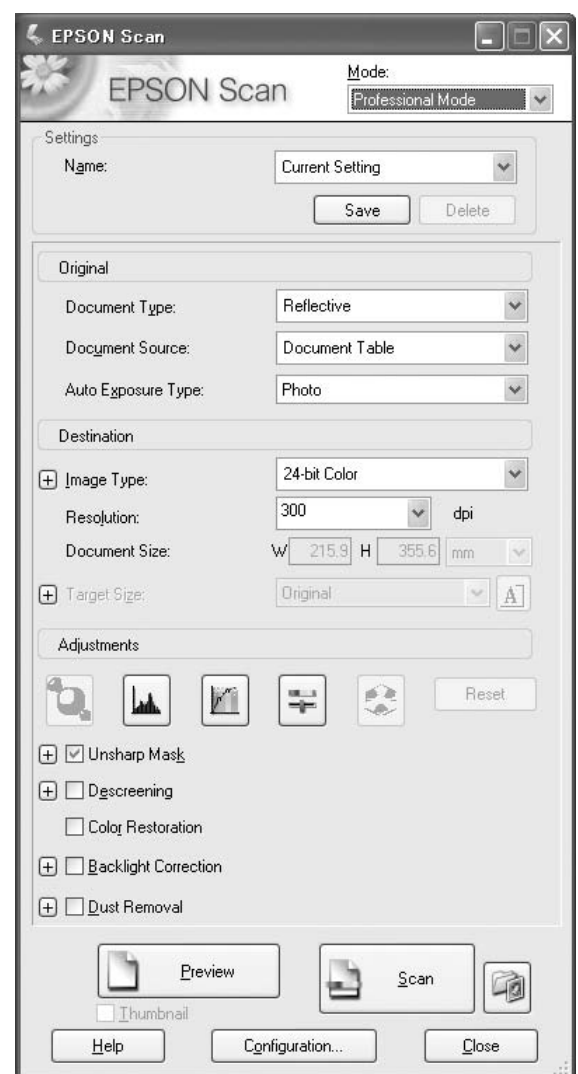

# **Scansione in Professional Mode (Modo Professionale)**

Se si desidera eseguire la scansione dei documenti in modalità Professional Mode (Modo Professionale) collocandoli sul piano di lettura, vedere ["Scansione in modalità Professional Mode](#page-80-0) [\(Modo Professionale\) utilizzando il piano di lettura" a pagina 81](#page-80-0) per istruzioni.

<span id="page-80-0"></span>Se si desidera eseguire la scansione dei documenti in Professional Mode (Modo Professionale) collocandoli sull'alimentatore automatico documenti, vedere ["Scansione in modalità Professional](#page-81-0) [Mode \(Modo Professionale\) utilizzando l'alimentatore automatico documenti" a pagina 82](#page-81-0) per istruzioni.

# **Scansione in modalità Professional Mode (Modo Professionale) utilizzando il piano di lettura**

- 1. Collocare il documento o i documenti originali sul piano di lettura. Per istruzioni, vedere ["Impostazione degli originali" a pagina 49.](#page-48-0)
- 2. Avvio Epson Scan. Per istruzioni, vedere ["Avvio Epson Scan" a pagina 73](#page-72-0).
- 3. Fare clic su **Professional Mode (Modo Professionale)** nell'elenco Mode (Modalità). Per istruzioni, vedere ["Modifica della modalità di scansione" a pagina 74](#page-73-0).
- 4. Fare clic sulla freccia per aprire l'elenco **Document Type (Tipo documento)** e selezionare**Reflective (Opaco)**.
- 5. Fare clic sulla freccia per aprire l'elenco **Document Source (Origine documento)** e selezionare**Document Table (Piano)**.
- 6. Fare clic sulla freccia per aprire l'elenco **Auto Exposure Type (Opzione Autoesposizione)** e selezionare**Document (Documento)** o **Photo (Foto)**.
- 7. Fare clic sulla freccia per aprire l'elenco **Image Type (Tipo immagine)** e selezionare il tipo di immagine specifico da acquisire.

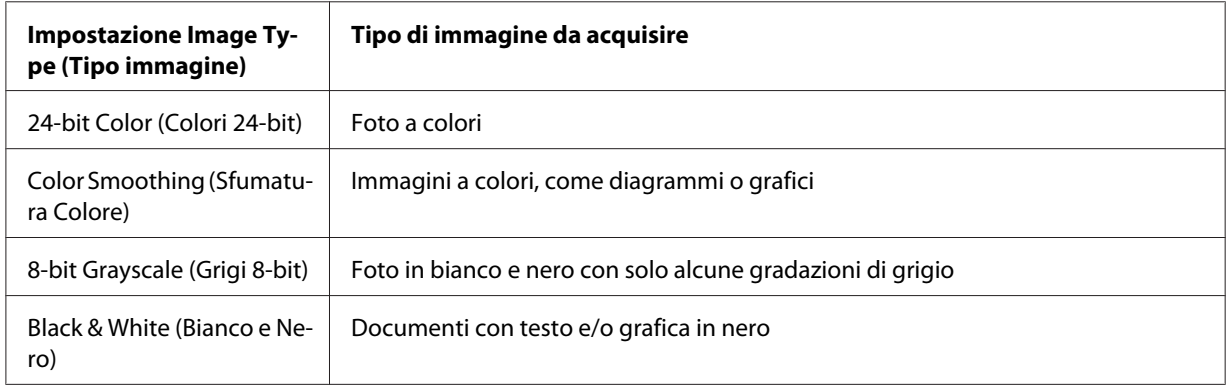

### *Nota:*

*Se si seleziona* **8-bit Grayscale (Grigi 8-bit)** *o* **Black & White (Bianco e Nero)***, si può anche selezionare l'impostazione* **Image Option (Opzione Immagine)** *come descritto sotto.*

<span id="page-81-0"></span>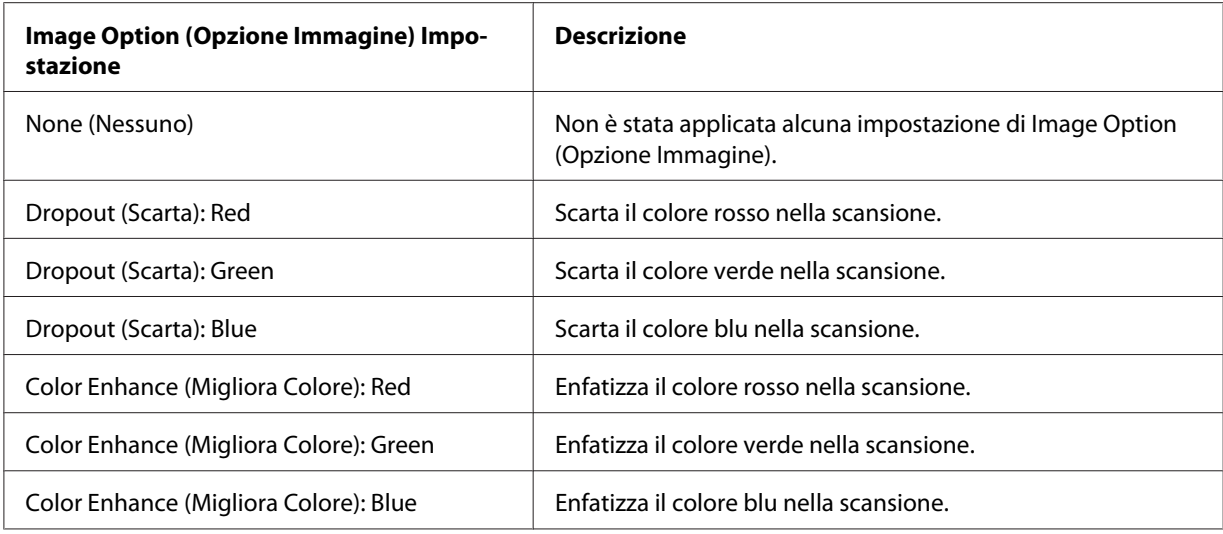

- 8. Fare clic sulla freccia per aprire l'elenco **Resolution (Risoluzione)** e selezionare la risoluzione appropriata per gli/l'originale/i. Per istruzioni, vedere ["Selezione della risoluzione per la](#page-87-0) [scansione" a pagina 88.](#page-87-0)
- 9. Fare clic su **Preview (Anteprima)** per visualizzare un'anteprima dell'immagine o delle immagini. Viene visualizzata la finestra Preview (Anteprima) con visualizzata/e la/e immagine/i. Per istruzioni, vedere ["Anteprima e regolazione dell'area di scansione" a pagina 90.](#page-89-0)
- 10. Se necessario, fare clic sulla freccia per aprire l'elenco **Target Size (Dimensioni)** e selezionare il formato desiderato per la/e immagine/i acquisita/e. È possibile acquisire le immagini con le loro dimensioni originali oppure ridurle o ingrandirle selezionando Target Size (Dimensioni). Per istruzioni, vedere ["Selezione delle dimensioni di scansione" a pagina 106.](#page-105-0)
- 11. Modificare la qualità dell'immagine, se necessario. Per istruzioni, vedere ["Regolazione del colore e](#page-95-0) [altre impostazioni dell'immagine" a pagina 96.](#page-95-0)
- 12. Fare clic su **Scan (Acquisisci)**.

L'operazione successiva dipende da come è stata avviata la scansione. Per istruzioni, vedere ["Termine](#page-111-0) [della scansione" a pagina 112.](#page-111-0)

# **Scansione in modalità Professional Mode (Modo Professionale) utilizzando l'alimentatore automatico documenti**

1. Caricare la prima pagina del documento nell'alimentatore automatico documenti. Per istruzioni, vedere ["Impostazione degli originali" a pagina 49](#page-48-0).

- 2. Avvio Epson Scan. Per istruzioni, vedere ["Avvio Epson Scan" a pagina 73](#page-72-0).
- 3. Fare clic su **Professional Mode (Modo Professionale)** nell'elenco Mode (Modalità). Per istruzioni, vedere ["Modifica della modalità di scansione" a pagina 74](#page-73-0).
- 4. Fare clic sulla freccia per aprire l'elenco **Document Type (Tipo documento)** e selezionare**Reflective (Opaco)**.
- 5. Selezionare una delle opzioni seguenti come impostazione di Document Source (Origine documento).
- ❏ **ADF Single-sided (ADF Fronte):** Selezionare questa impostazione quando si utilizza l'alimentatore automatico documenti per caricare i documenti ed eseguire la scansione solo su un lato delle pagine del documento.
- ❏ **ADF Double-sided (ADF Fronte-Retro):** Selezionare questa impostazione quando si utilizza l'alimentatore automatico documenti per caricare i documenti ed eseguire la scansione su entrambi i lati delle pagine del documento.
- 6. Fare clic sulla freccia per aprire l'elenco **Auto Exposure Type (Opzione Autoesposizione)** e selezionare**Document (Documento)**.
- 7. Fare clic sulla freccia per aprire l'elenco **Image Type (Tipo immagine)** e selezionare il tipo di immagine specifico da acquisire.

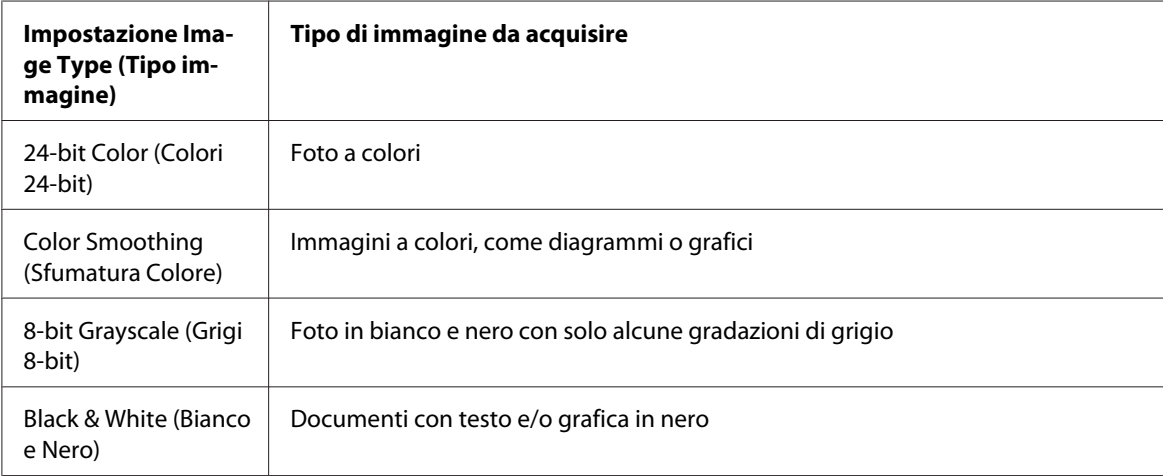

*Se si seleziona* **8-bit Grayscale (Grigi 8-bit)** *o* **Black & White (Bianco e Nero)***, si può anche selezionare l'impostazione* **Image Option (Opzione Immagine)** *come descritto sotto.*

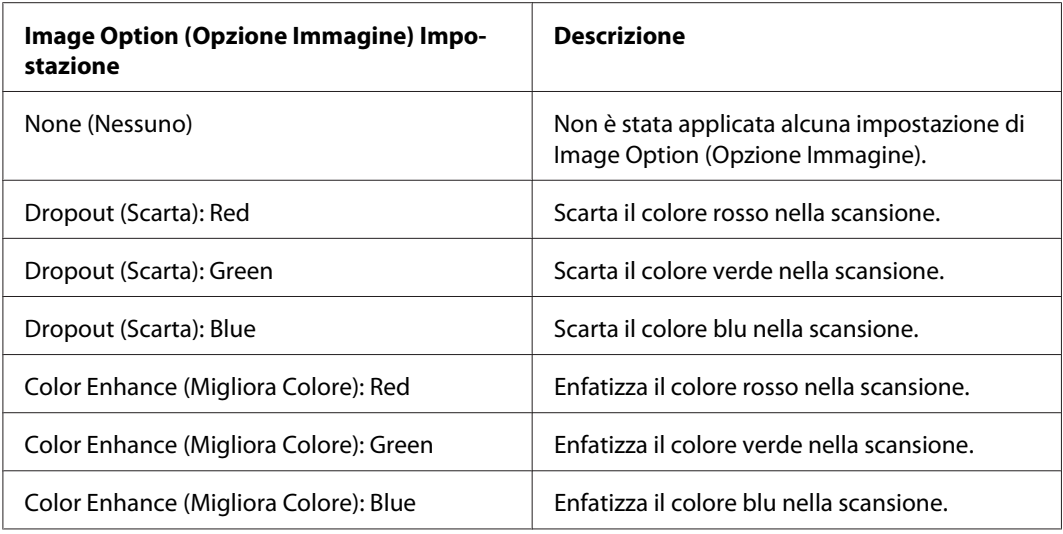

- 8. Fare clic sulla freccia per aprire l'elenco **Resolution (Risoluzione)** e selezionare la risoluzione appropriata per gli/l'originale/i. Per istruzioni, vedere ["Selezione della risoluzione per la](#page-87-0) [scansione" a pagina 88.](#page-87-0)
- 9. Fare clic su **Preview (Anteprima)** per visualizzare un'anteprima dell'immagine o delle immagini. Viene visualizzata la finestra Preview (Anteprima) con visualizzata/e la/e immagine/i. Per istruzioni, vedere ["Anteprima e regolazione dell'area di scansione" a pagina 90.](#page-89-0)
- 10. Se necessario, fare clic sulla freccia per aprire l'elenco **Target Size (Dimensioni)** e selezionare il formato desiderato della/e immagine/i acquisita/e. È possibile acquisire le immagini con le loro dimensioni originali oppure ridurle o ingrandirle selezionando Target Size (Dimensioni). Per istruzioni, vedere ["Selezione delle dimensioni di scansione" a pagina 106.](#page-105-0)
- 11. Modificare la qualità dell'immagine, se necessario. Per istruzioni, vedere ["Regolazione del colore e](#page-95-0) [altre impostazioni dell'immagine" a pagina 96.](#page-95-0)
- 12. Collocare la prima pagina del documento in cima al resto delle pagine, quindi caricare l'intero documento (fino a 30 pagine o con uno spessore della pila di fogli di 3mm [0,1pollici] o inferiore) nell'alimentatore automatico documenti.

## 13. Fare clic su **Scan (Acquisisci)**.

L'operazione successiva dipende da come è stata avviata la scansione. Per istruzioni, vedere ["Termine](#page-111-0) [della scansione" a pagina 112.](#page-111-0)

# **Selezionare File Save Settings (Opzioni Salvataggio File)**

Quando viene visualizzata la finestra File Save Settings (Opzioni Salvataggio File), è necessario selezionare la destinazione, il nome e il formato del file dell'immagine acquisita.

1. Fare clic sull'icona **File Save Settings (Opzioni Salvataggio File)** sulla destra del pulsante Scan (Acquisisci).

Viene visualizzata la finestra File Save Settings (Opzioni Salvataggio File).

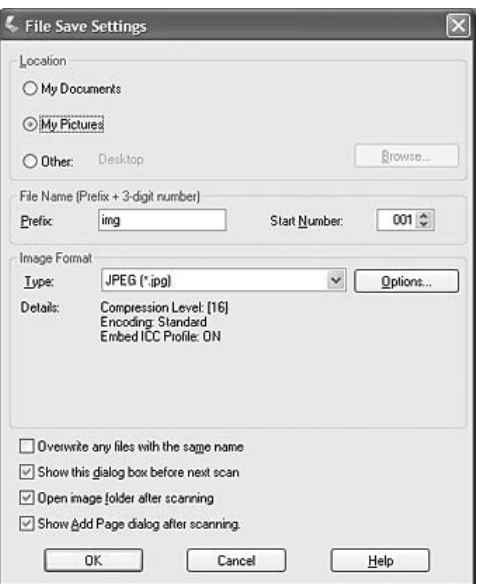

### *Nota:*

*Se si avvia Epson Scan da un programma TWAIN-compatibile comeAdobe Photoshop Elements, non apparirà il pulsante File Save Settings (Opzioni Salvataggio File) né l'icona File Save Settings (Opzioni Salvataggio File).*

2. Nella finestra File Save Settings (Opzioni Salvataggio File) specificare la cartella di file nella quale salvare l'immagine acquisita.

Fare clic sui pulsanti di opzione **Documents (Documenti)** o **Pictures (Immagini)** oppure sui pulsanti di opzione **My Documents (Documenti)** o **My Pictures (Immagini)**.

Se si desidera selezionare un'altra cartella, fare clic sul pulsante di opzione **Other (Altre)**, quindi fare clic su **Browse (Sfoglia)** (Windows) o **Choose (Seleziona)** (Mac OS X) e selezionare la cartella.

Se si desidera salvare l'immagine sul desktop, è sufficiente fare clic sul pulsante di opzione **Other (Altre)**.

3. Specificare un prefisso di nome di file con una stringa di caratteri alfanumerici. Un numero a 3 cifre viene automaticamente aggiunto al nome di file ma, se si desidera, è comunque possibile modificare l'opzione Start Number (Numero Iniziale). Se si acquisiscono più immagini contemporaneamente, ad ogni immagine corrisponderà un numero di 3 cifre diverso.

*Nota: I seguenti caratteri non possono essere utilizzati nel prefisso. Windows: \, /, :, \_, \*, ?, ", <, >, | Mac OS X: :*

4. Fare clic sulla freccia per aprire l'elenco Type (Tipo) e selezionare un formato file come descritto nella tabella seguente. A seconda del formato, può risultare disponibile il pulsante Options (Opzioni) per definire impostazioni dettagliate.

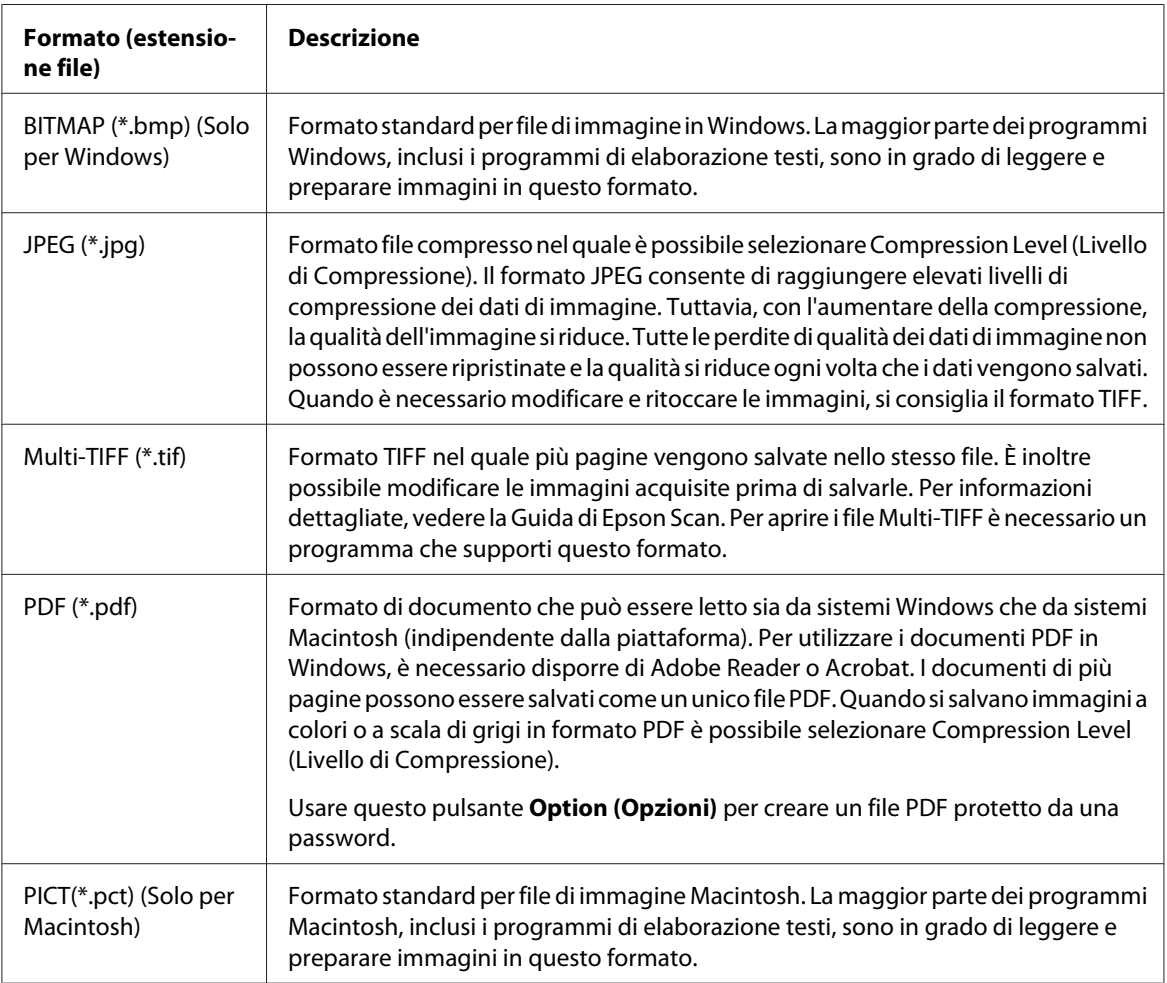

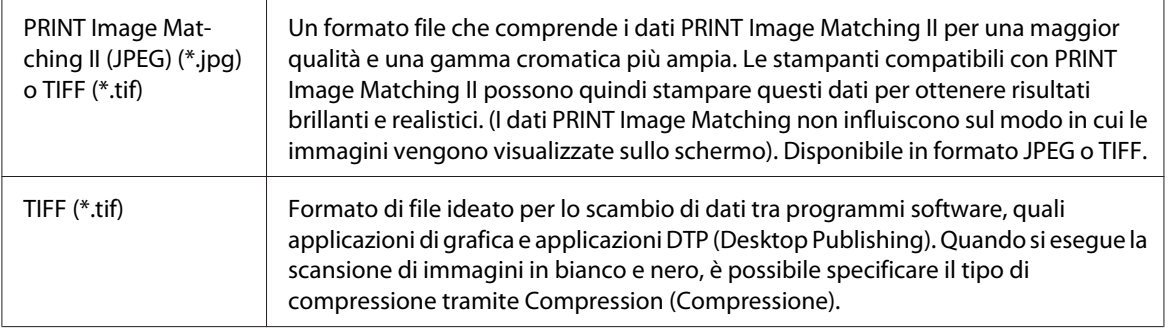

- 5. Le caselle di controllo nella parte inferiore della finestra controllano le seguenti opzioni.
	- ❏ **Overwrite any files with the same name (Sovrascrivi i file con lo stesso nome)** Selezionare questa opzione se si desidera riutilizzare il nome di file e la destinazione selezionati e sovrascrivere i file precedenti con gli stessi nomi.
	- ❏ **Show this dialog box before next scan (Mostra questa finestra di dialogo prima della prossima scansione)**

Selezionare questa opzione se si desidera visualizzare automaticamente la finestra File Save Settings (Opzioni Salvataggio File) prima della scansione. Se questa opzione è deselezionata, per aprire la finestra sarà necessario fare clic sull'icona File Save Settings (Opzioni Salvataggio File) prima di fare clic sul pulsante Scan (Acquisisci).

- ❏ **Open image folder after scanning (Apri la cartella immagini dopo la scansione)** Selezionare questa opzione se si desidera che Windows Explorer (Esplora risorse) o Macintosh Finder (Finder) aprano automaticamente la cartella nella quale è salvata l'immagine acquisita al termine della scansione con Epson Scan.
- ❏ **Show Add Page dialog after scanning (Mostra la finestra Aggiungi pagina dopo la scansione)**

Selezionare questa opzione se si desidera visualizzare automaticamente la finestra Add Page Confirmation (Conferma Aggiungi pagina) dopo ciascuna scansione per documenti salvati in formato PDF o multi-Tiff. La finestra Add Page Confirmation (Conferma Aggiungi pagina) include i pulsanti **Add page (Aggiungi pagina)**, **Edit page (Modifica pagina)**, e **Save File (Salva file)**.

6. Fare clic su **OK**.

# <span id="page-87-0"></span>**Istruzioni sulle impostazioni dettagliate**

# **Selezione della risoluzione per la scansione**

È possibile selezionare un'impostazione Resolution (Risoluzione) specifica per le immagini. Ricordare che impostazioni più elevate per la risoluzione aumentano il tempo di scansione, pertanto, si consiglia di non selezionare una risoluzione superiore a quella per l'uso richiesto. Vedere la tabella seguente come riferimento per l'impostazione di risoluzione appropriata da utilizzare in modo da ridurre al necessario i tempi di scansione.

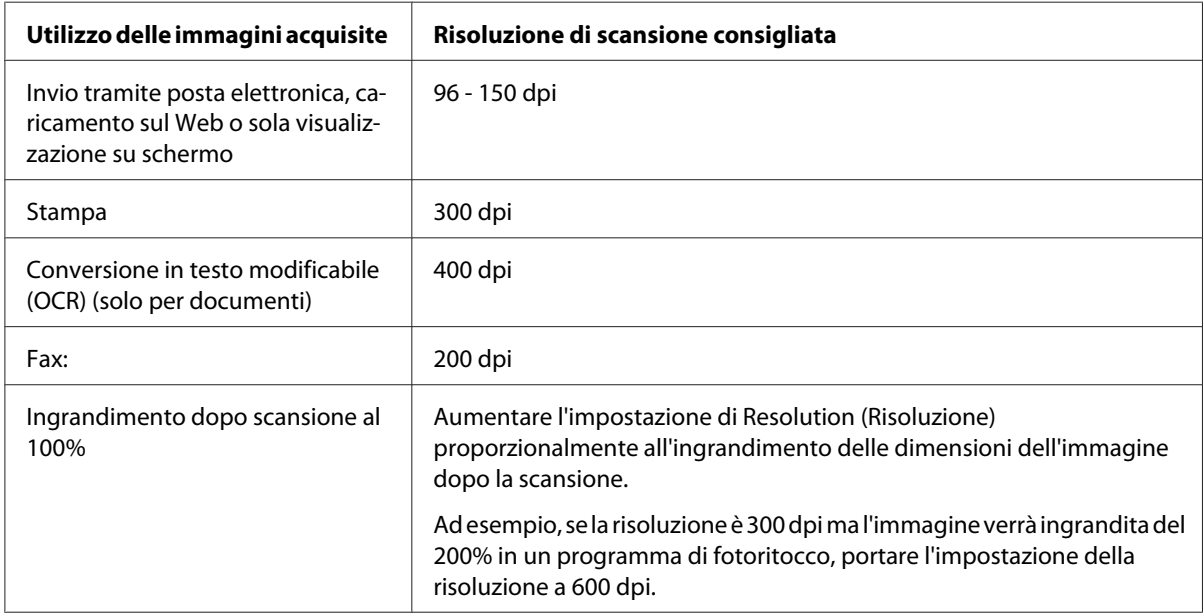

Per selezionare l'impostazione della risoluzione, vedere una delle sezioni seguenti.

**Home Mode (Modo Principiante):** ["Selezione della risoluzione in Home Mode \(Modo](#page-88-0) [Principiante\)" a pagina 89](#page-88-0)

**Office Mode (Modo Office)** o **Professional Mode (Modo Professionale):** ["Selezione della](#page-88-0) [risoluzione in Office Mode \(Modo Office\) o Professional Mode \(Modo Professionale\)." a pagina](#page-88-0) [89](#page-88-0)

## <span id="page-88-0"></span>Selezione della risoluzione in Home Mode (Modo Principiante)

Per modificare la risoluzione, per prima cosa selezionare **Other (Altre)** come impostazione per Destination (Destinazione).

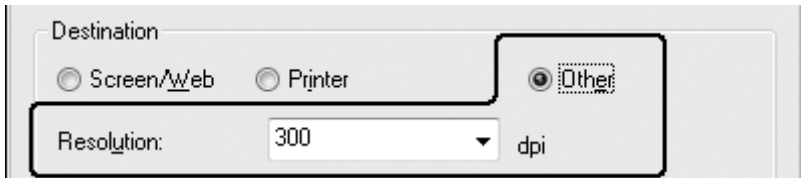

Fare clic sulla freccia accanto all'elenco **Resolution (Risoluzione)** e selezionare il numero di dpi con il quale si desidera eseguire la scansione.

## Selezione della risoluzione in Office Mode (Modo Office) o Professional Mode (Modo Professionale).

È sempre possibile selezionare la risoluzione desiderata.

## **Office Mode (Modo Office)**

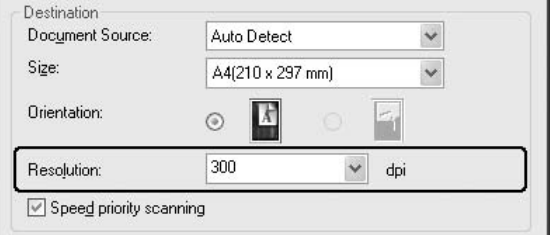

### **Professional Mode (Modo Professionale)**

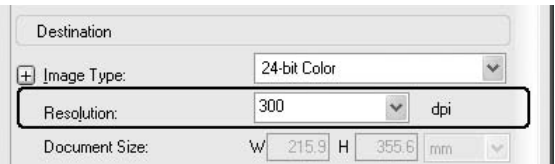

Fare clic sulla freccia accanto all'elenco **Resolution (Risoluzione)** e selezionare il numero di dpi con il quale si desidera eseguire la scansione.

## <span id="page-89-0"></span>**Anteprima e regolazione dell'area di scansione**

Dopo aver definito le impostazioni di base e di risoluzione, è possibile visualizzare l'anteprima delle immagini e selezionare o regolare l'area dell'immagine o delle immagini da acquisire in diverse finestre Preview (Anteprima).

La finestra di anteprima visualizza l'immagine o le immagini di anteprima nella loro interezza. È necessario selezionare l'area di scansione ed effettuare manualmente tutte le regolazioni della qualità di immagine.

#### *Nota:*

*Questa stampante non supporta l'anteprima miniatura.*

1. Fare clic su **Preview (Anteprima)**.

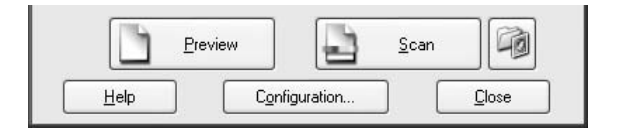

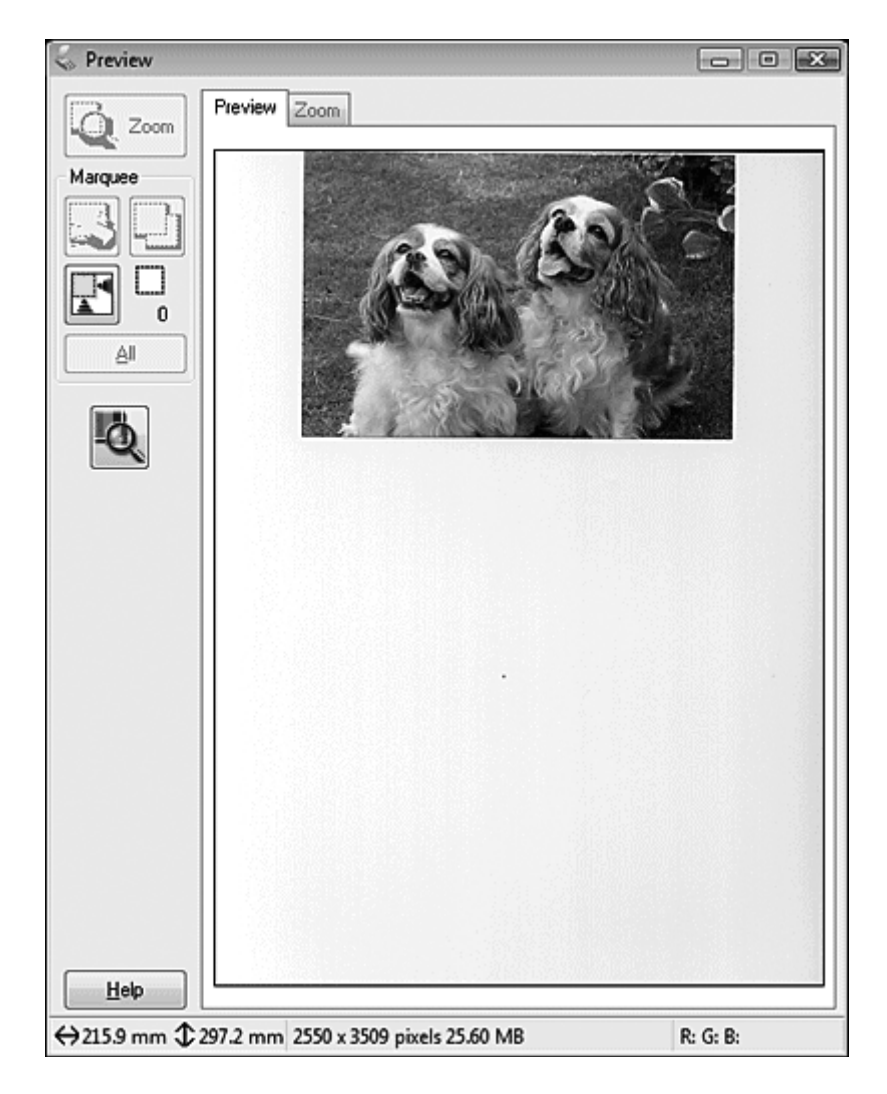

Epson Scan esegue una scansione preliminare della/e immagine/i e le visualizza nelle finestre Preview (Anteprima).

- 2. Per regolare la/e immagine/i effettuare le seguenti operazioni.
	- ❏ Per selezionare l'area di scansione desiderata, fare clic sull'icona di individuazione automatica per creare un riquadro di selezione che contrassegni i bordi dell'area dell'immagine. È possibile spostare il riquadro di selezione per modificare l'area di scansione. Per istruzioni, vedere ["Creazione di un riquadro di selezione in un'immagine di anteprima" a](#page-92-0) [pagina 93](#page-92-0).

*Se si esegue una scansione di dimensioni diverse rispetto all'originale, è innanzitutto necessario selezionare le* **Target Size (Dimensioni)** *e creare automaticamente una selezione proporzionata alle dimensioni selezionate. Per istruzioni, vedere ["Selezione delle dimensioni di](#page-105-0) [scansione" a pagina 106](#page-105-0). Quindi, è possibile copiare il riquadro di selezione e posizionarlo su ogni immagine che verrà acquisita con le dimensioni selezionate.*

- ❏ Per ingrandire un'immagine, fare clic all'interno dell'area di scansione e fare clic sul pulsante **Zoom**. Epson Scan esegue una nuova scansione preliminare e visualizza un'anteprima più grande nella scheda Zoom.
- ❏ Per regolare la qualità dell'immagine, fare clic sulle immagini da modificare ed effettuare le regolazioni. Per istruzioni, vedere ["Regolazione del colore e altre impostazioni dell'immagine"](#page-95-0) [a pagina 96](#page-95-0).

## <span id="page-92-0"></span>Creazione di un riquadro di selezione in un'immagine di anteprima

Un riquadro di selezione è una cornice intermittente che appare sulle estremità dell'immagine di anteprima per indicare l'area di scansione.

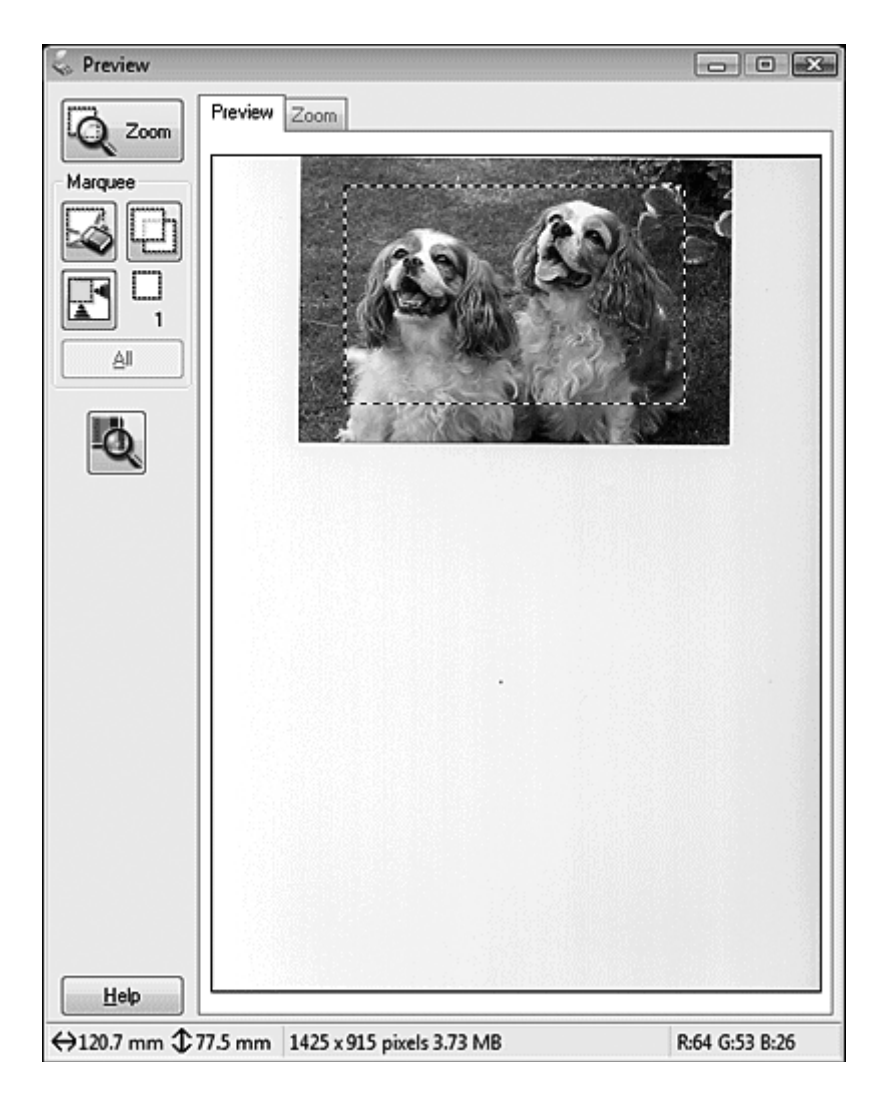

È possibile spostare il riquadro di anteprima e regolarne le dimensioni. Per ogni immagine si possono creare più selezioni (fino a 50) per effettuare la scansione di varie aree dell'immagine in diversi file di scansione.

1. Per tracciare un riquadro di selezione, spostare il cursore sopra un'immagine di anteprima. Il puntatore assumerà la forma di un mirino.

*Se sul piano di lettura è presente solo una singola foto, è possibile fare clic sull'icona*  $\blacksquare$  di *individuazione automatica per tracciare automaticamente un riquadro di selezione e quindi passare al passaggio 3.*

2. Posizionare il puntatore nell'area in cui si desidera collocare l'angolo del riquadro di selezione e fare clic. Tenere premuto il pulsante del mouse e trascinare il mirino sull'immagine verso l'angolo opposto dell'area di scansione desiderata. Quindi, rilasciare il pulsante del mouse. Viene visualizzata la cornice intermittente della selezione.

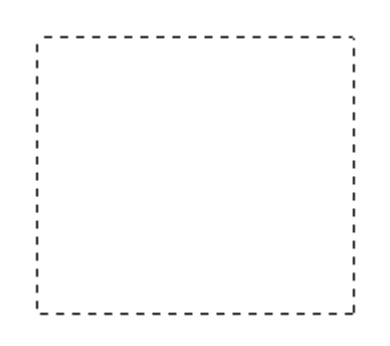

- 3. Per regolare il riquadro di selezione, procedere come segue.
	- ❏ Per spostare il riquadro di selezione, posizionare il cursore all'interno del riquadro di selezione. Il puntatore assume l'aspetto di una mano. Fare clic e trascinare il riquadro di selezione nella posizione desiderata.

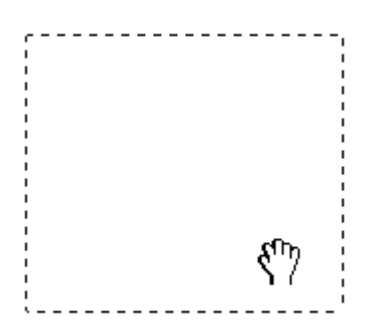

❏ Per modificare le dimensioni del riquadro di selezione, posizionare il cursore sopra un'estremità o un angolo del riquadro di selezione. Il puntatore assume la forma di una freccia a due punte diritta o angolare. Fare clic e trascinare l'estremità o l'angolo fino alle dimensioni desiderate.

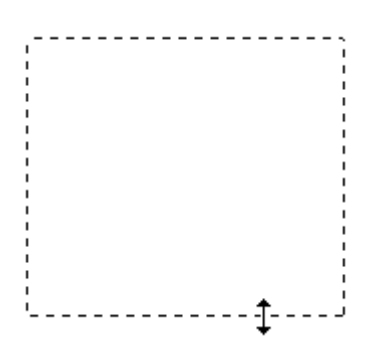

#### *Nota:*

- ❏ *Per consentire solo il movimento orizzontale o verticale del riquadro di selezione, tenere premuto il tasto* **Shift (Maiusc)** *mentre si sposta il riquadro di selezione.*
- ❏ *Per bloccare le proporzioni correnti del riquadro di selezione, tenere premuto il tasto* **Shift (Maiusc)** *mentre si modificano le dimensioni del riquadro di selezione.*
- ❏ *Per ottenere i migliori risultati e la migliore esposizione dell'immagine, accertarsi che tutti i lati del riquadro di selezione si trovino all'interno dell'immagine di anteprima. Non includere nel riquadro di selezione alcuna area circostante l'immagine di anteprima.*
- 4. Si possono creare più selezioni (fino a 50). Basta tracciarli come descritto nei passaggi da 1 a 3 oppure fare clic sull'icona  $\Box$  di copia selezione attiva per creare ulteriori riquadri di selezione delle stesse dimensioni. È possibile spostare e ridimensionare tutti i riquadri di selezione come descritto nel passaggio 3. Per eliminare un riquadro di selezione, fare clic all'interno di esso e fare clic sull'icona  $\Box$  di eliminazione selezione attiva.

### *Nota:*

*Se si tracciano più riquadri di selezione, assicurarsi di fare clic su* **All (Tutti)** *nella finestra Preview (Anteprima) prima di eseguire la scansione. In caso contrario, verrà acquisita solo l'area all'interno dell'ultimo riquadro di selezione tracciato.*

# <span id="page-95-0"></span>**Regolazione del colore e altre impostazioni dell'immagine**

Una volta visualizzato l'anteprima delle immagini e regolata l'area di scansione, se necessario, è possibile modificare la qualità dell'immagine. Epson Scan offre una varietà di impostazioni per migliorare il colore, la nitidezza, il contrasto e altri aspetti che influiscono sulla qualità dell'immagine. Prima di effettuare regolazioni, assicurarsi di fare clic sull'immagine o sul riquadro di selezione che delimita l'area da regolare.

Per regolare il colore e le altre impostazioni immagine, vedere una delle sezioni seguenti.

**Office Mode (Modo Office):** "Come regolare il colore e altre impostazioni dell'immagine in Office Mode (Modo Office)" a pagina 96

**Home Mode (Modo Principiante):** ["Come regolare il colore e altre impostazioni dell'immagine in](#page-99-0) [Home Mode \(Modo Principiante\)" a pagina 100](#page-99-0)

**Professional Mode (Modo Professionale):** ["Come regolare il colore e altre impostazioni](#page-102-0) [dell'immagine in Professional Mode \(Modo Professionale\)" a pagina 103](#page-102-0)

Come regolare il colore e altre impostazioni dell'immagine in Office Mode (Modo Office)

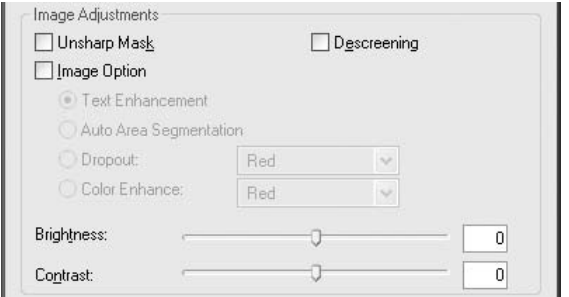

Nella tabella che segue vengono descritte le impostazioni disponibili in modalità Office Mode (Modo Office). Per informazioni dettagliate sulla regolazione di tali impostazioni, vedere la guida di Epson Scan.

#### *Nota:*

*Se si acquisiscono più immagini contemporaneamente e si desiderano applicare le regolazioni immagine a tutte le immagini dell'area di scansione, fare clic su* **All (Tutti)** *nella finestra Preview (Anteprima) prima di iniziare la configurazione delle regolazioni.*

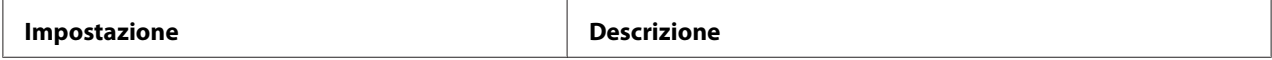

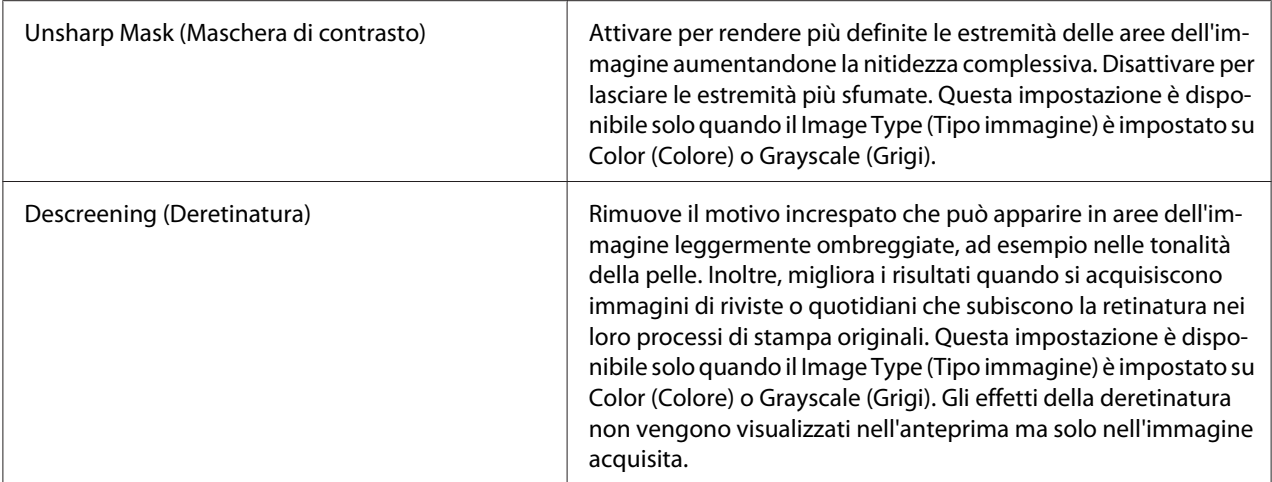

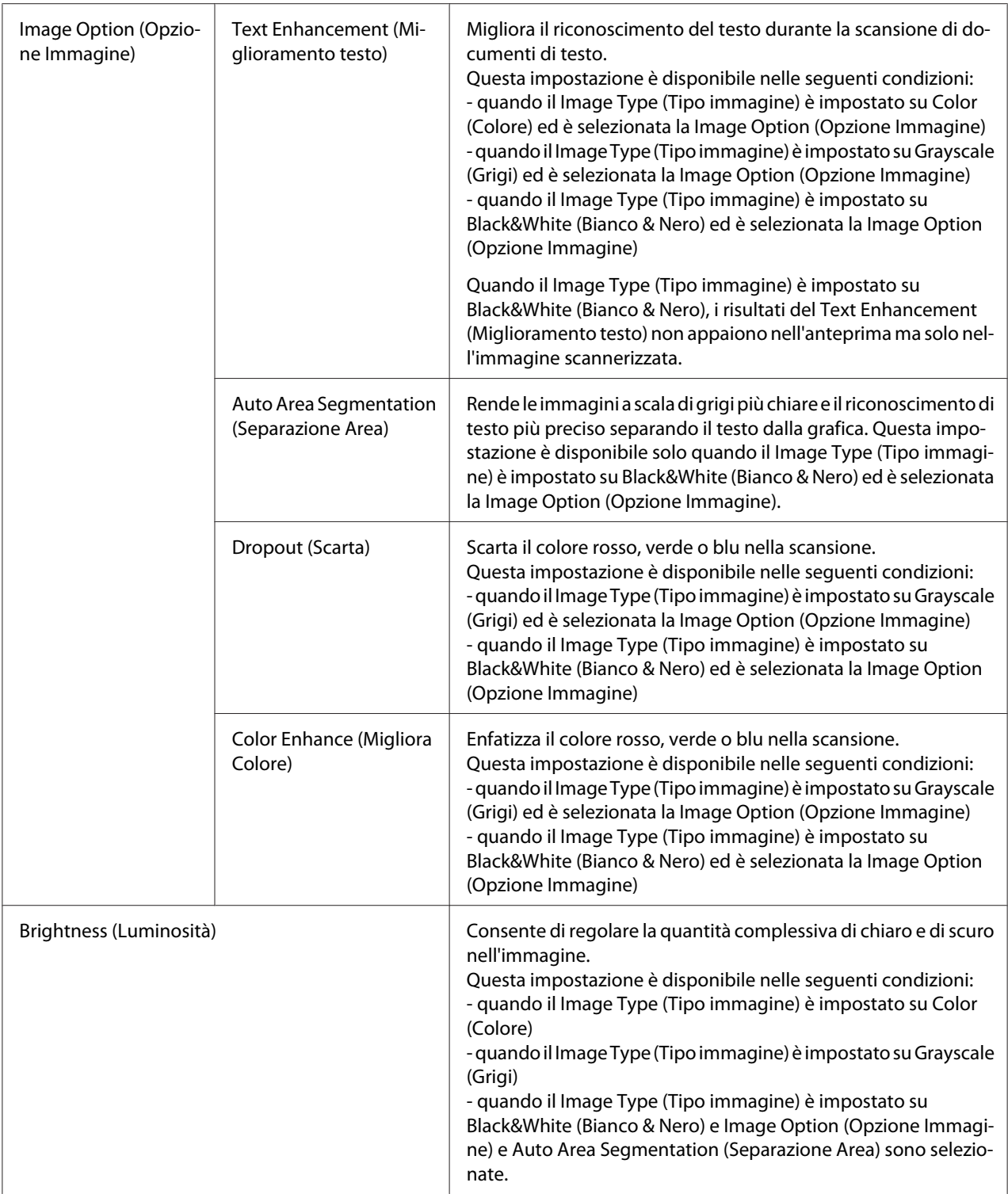

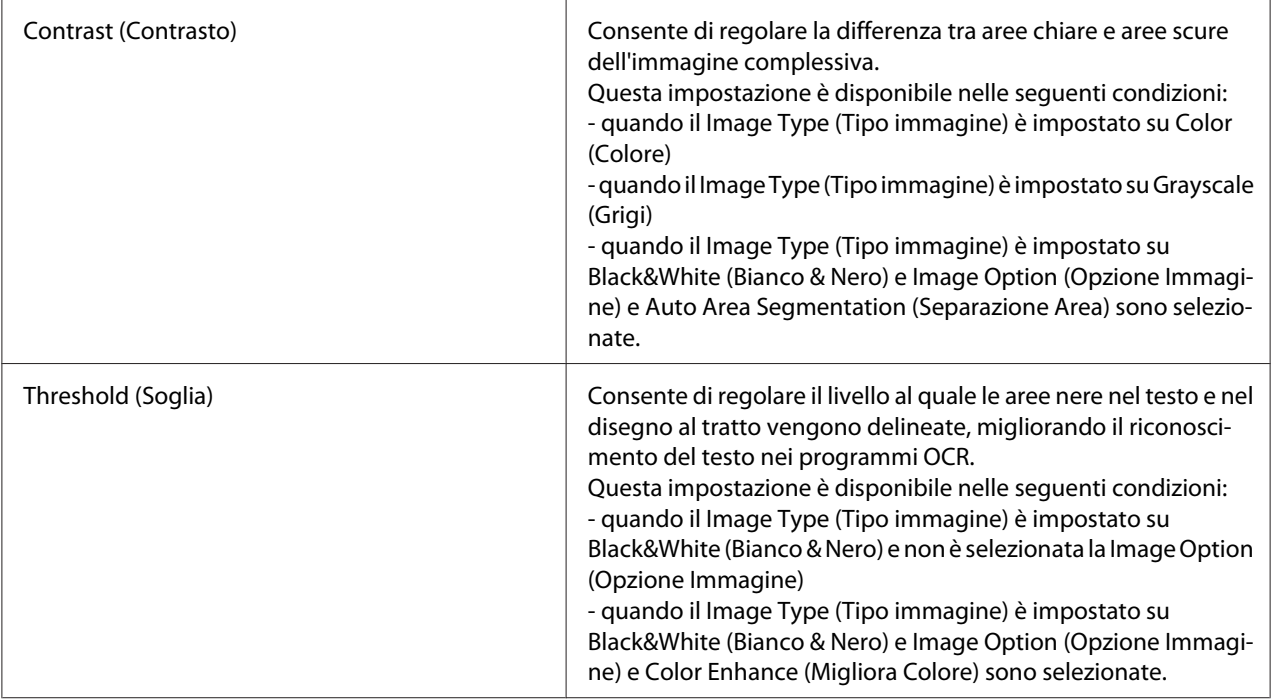

- ❏ *Per visualizzare i livelli di rosso, verde e blu in punti particolari dell'immagine di anteprima durante le regolazioni, fare clic sull'icona del densitometro nella finestra Preview (Anteprima) e spostare il cursore su un'area dell'immagine. Per informazioni dettagliate, vedere la Guida di Epson Scan.*
- ❏ *Alcune impostazioni potrebbero non essere disponibili o essere selezionate automaticamente a seconda del tipo di immagine visualizzata in anteprima e di altre impostazioni selezionate.*
- ❏ *È possibile personalizzare il funzionamento di alcune impostazioni di Epson Scanfacendo clic su* **Configuration (Configurazione)** *e modificando le impostazioni nella finestra visualizzata. Per informazioni dettagliate, vedere la Guida di Epson Scan.*
- ❏ *Per annullare tutte le regolazioni della qualità dell'immagine effettuate nell'immagine di anteprima, fare clic su* **Reset (Ripristina)** *se disponibile, disattivare le impostazioni o creare una nuova anteprima dell'immagine.*

<span id="page-99-0"></span>Come regolare il colore e altre impostazioni dell'immagine in Home Mode (Modo Principiante)

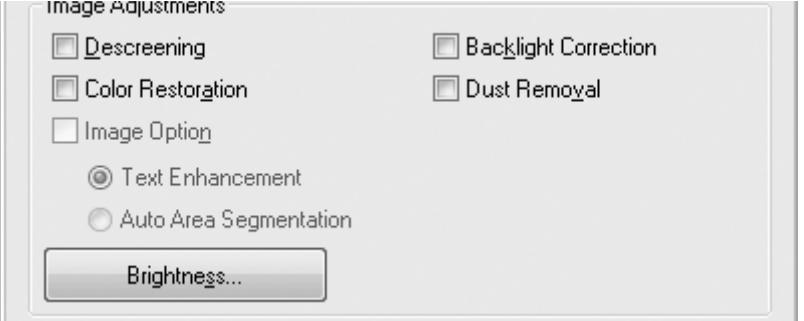

Nella tabella che segue vengono descritte le impostazioni disponibili in modalità Home Mode (Modo Principiante). Per informazioni dettagliate sulla regolazione di tali impostazioni, vedere la guida di Epson Scan.

#### *Nota:*

*Se si acquisiscono più immagini contemporaneamente e si desiderano applicare le regolazioni immagine a tutte le immagini dell'area di scansione, fare clic su* **All (Tutti)** *nella finestra Preview (Anteprima) prima di iniziare la configurazione delle regolazioni.*

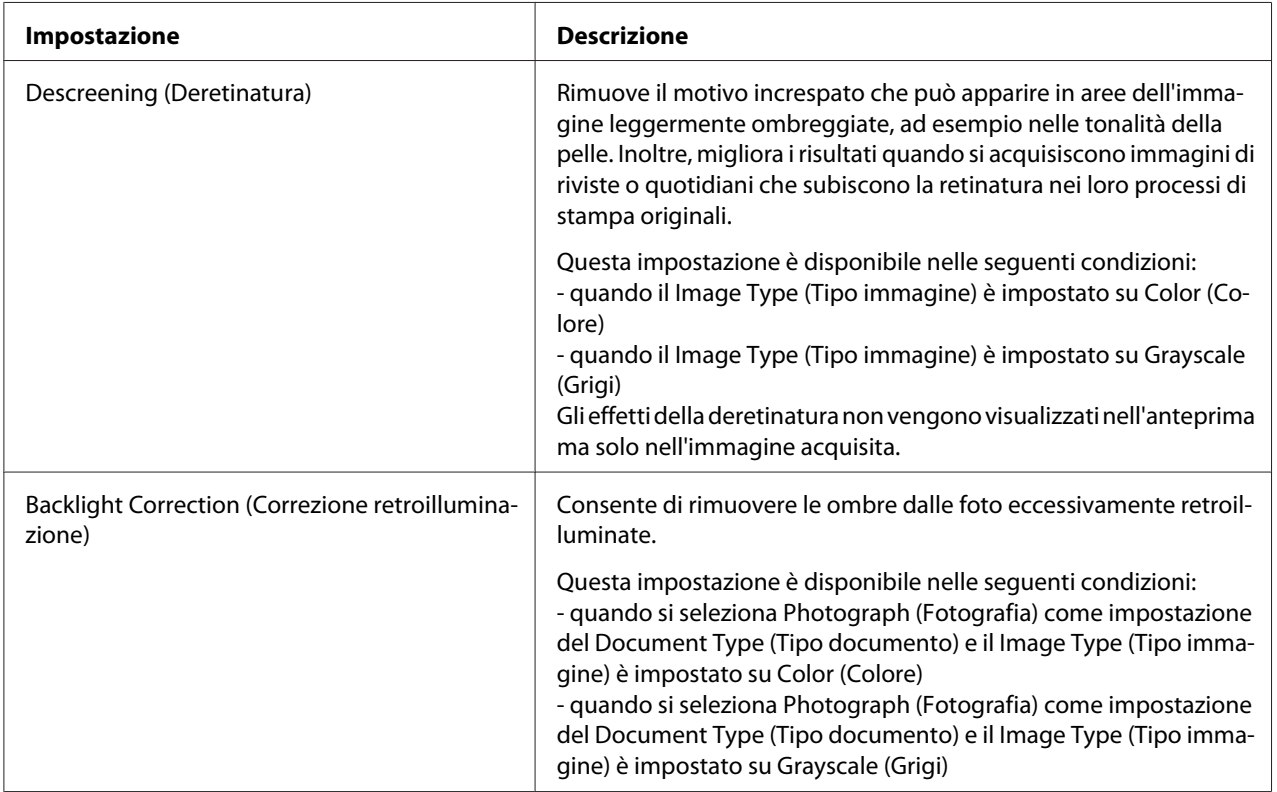

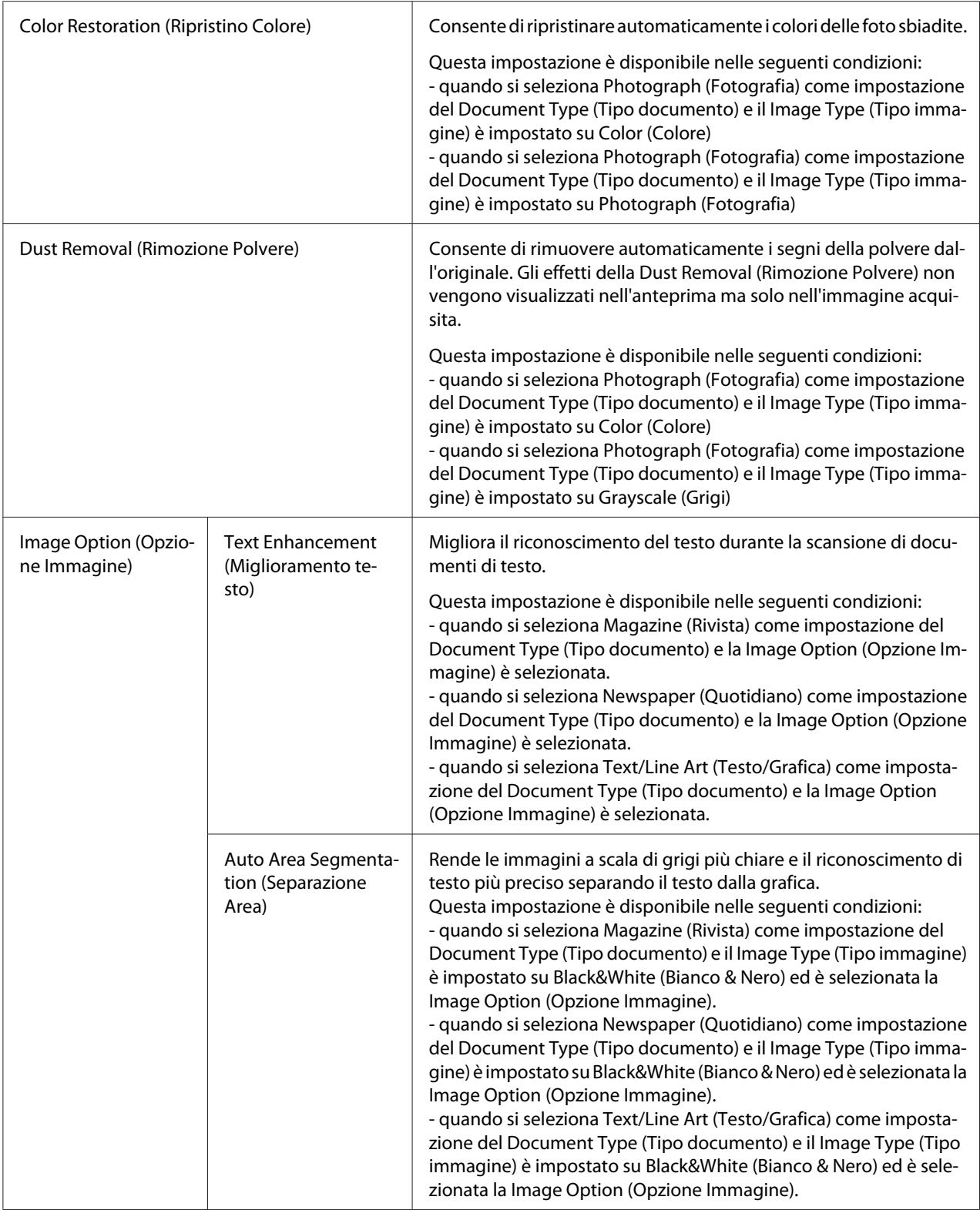

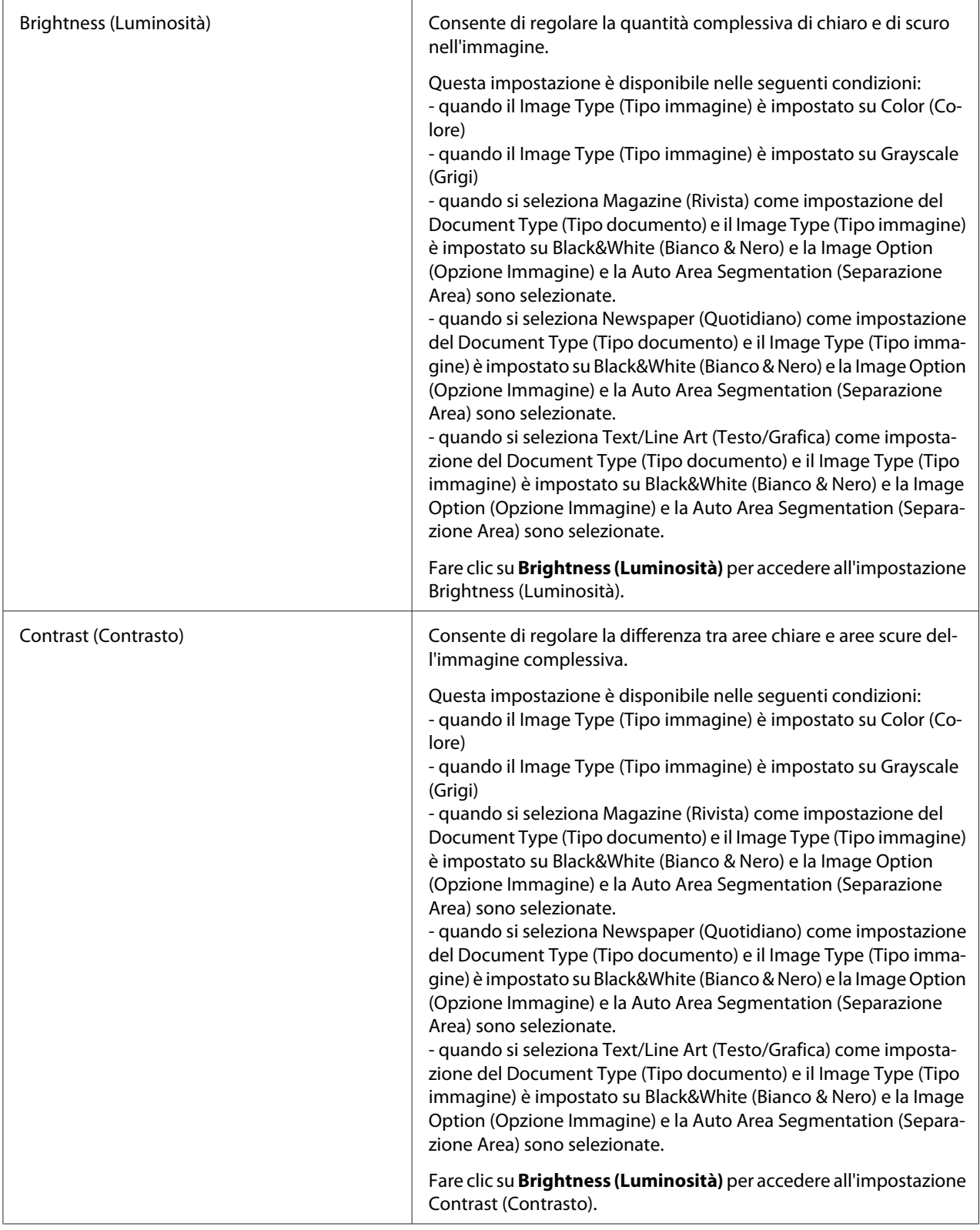

<span id="page-102-0"></span>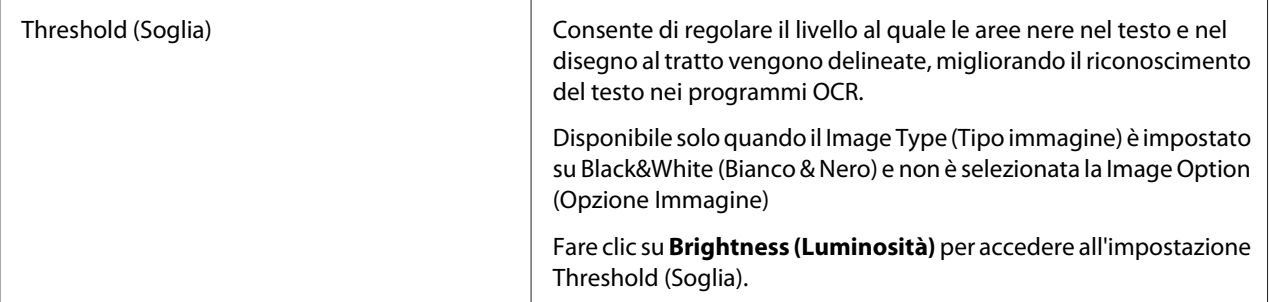

- ❏ *Per visualizzare i livelli di rosso, verde e blu in punti particolari dell'immagine di anteprima durante* le regolazioni, fare clic sull'icona **del densitometro nella finestra Preview** (Anteprima) e spostare il *cursore su un'area dell'immagine. Per informazioni dettagliate, vedere la Guida di Epson Scan.*
- ❏ *Alcune impostazioni potrebbero non essere disponibili o essere selezionate automaticamente a seconda del tipo di immagine visualizzata in anteprima e di altre impostazioni selezionate.*
- ❏ *È possibile personalizzare il funzionamento di alcune impostazioni di Epson Scanfacendo clic su* **Configuration (Configurazione)** *e modificando le impostazioni nella finestra visualizzata. Per informazioni dettagliate, vedere la Guida di Epson Scan.*
- ❏ *Per annullare tutte le regolazioni della qualità dell'immagine effettuate nell'immagine di anteprima, fare clic su* **Reset (Ripristina)** *se disponibile, disattivare le impostazioni o creare una nuova anteprima dell'immagine.*

Come regolare il colore e altre impostazioni dell'immagine in Professional Mode (Modo Professionale)

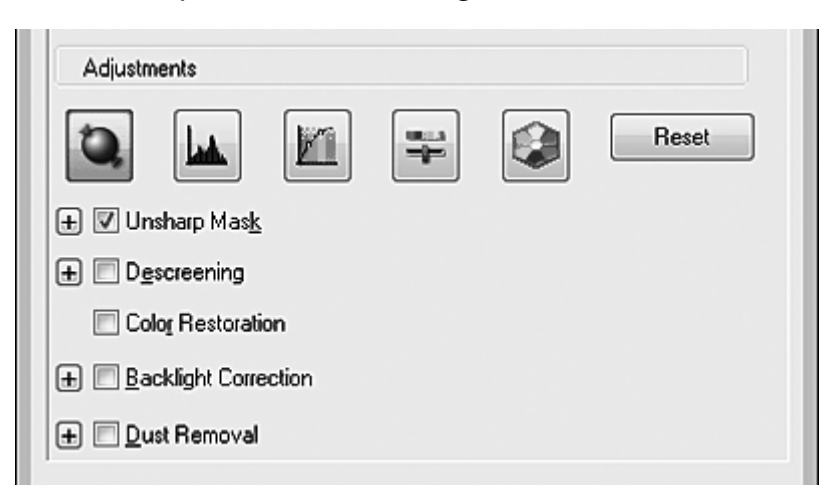

Nella tabella che segue vengono descritte le impostazioni disponibili in modalità Professional Mode (Modo Professionale). Per informazioni dettagliate sulla regolazione di tali impostazioni, vedere la guida di Epson Scan.

- ❏ *Potrebbe essere necessario scorrere in basso per visualizzare l'area Adjustments (Regolazioni) della finestra Professional Mode (Modo Professionale).*
- ❏ *Se si acquisiscono più immagini contemporaneamente e si desiderano applicare le regolazioni immagine a tutte le immagini dell'area di scansione, fare clic su* **All (Tutti)** *nella finestra Preview (Anteprima) prima di iniziare la configurazione delle regolazioni.*

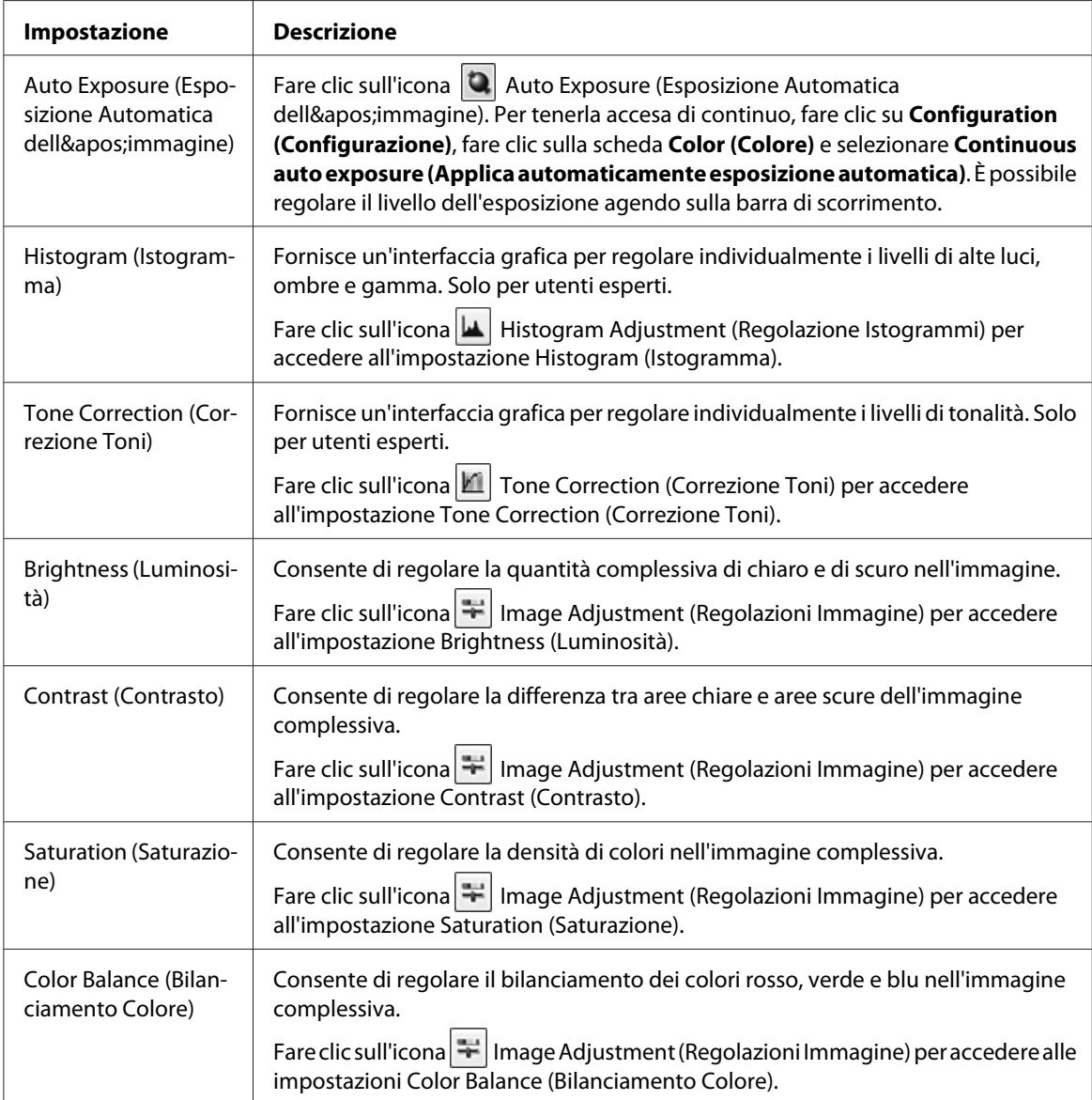

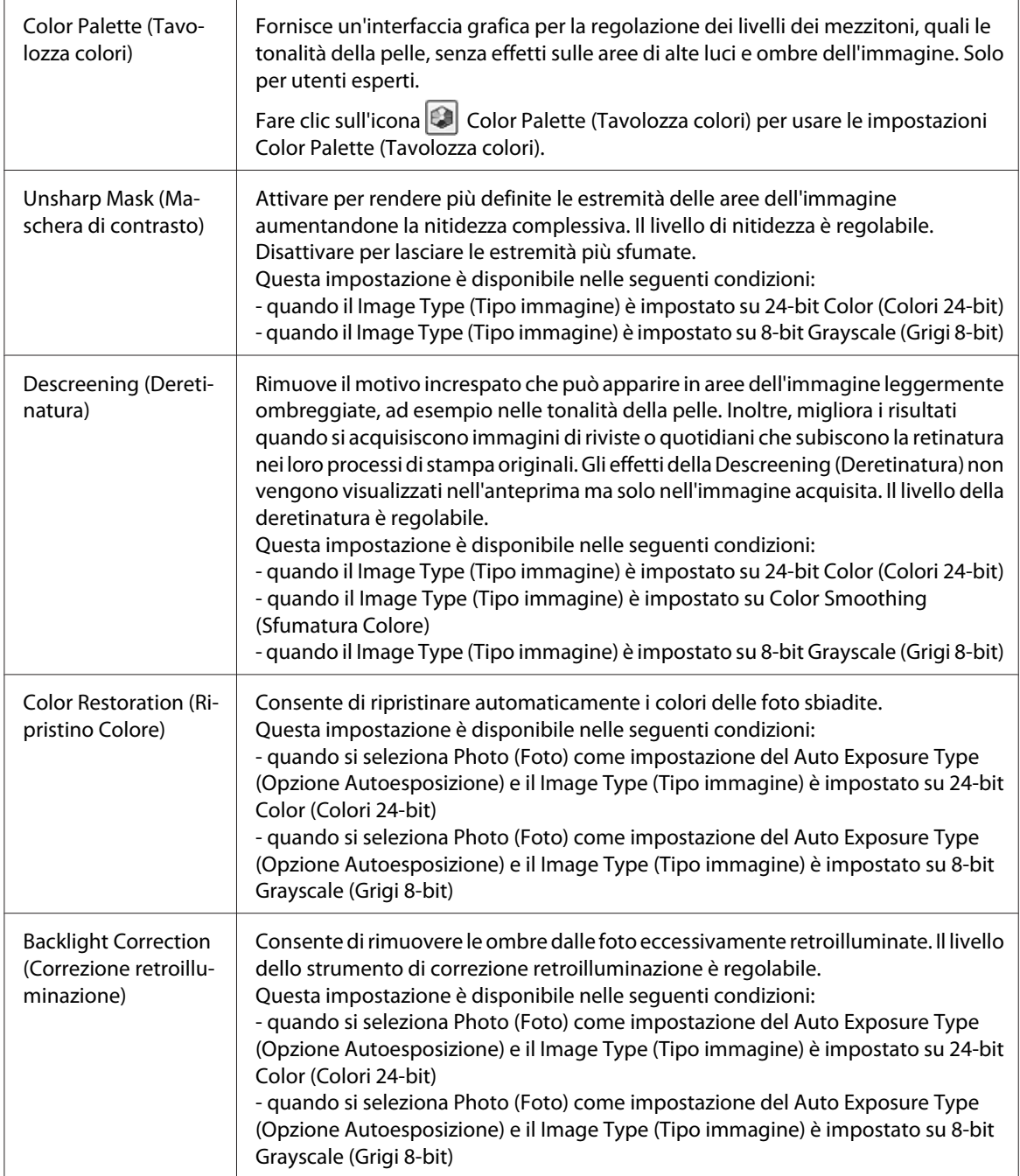

<span id="page-105-0"></span>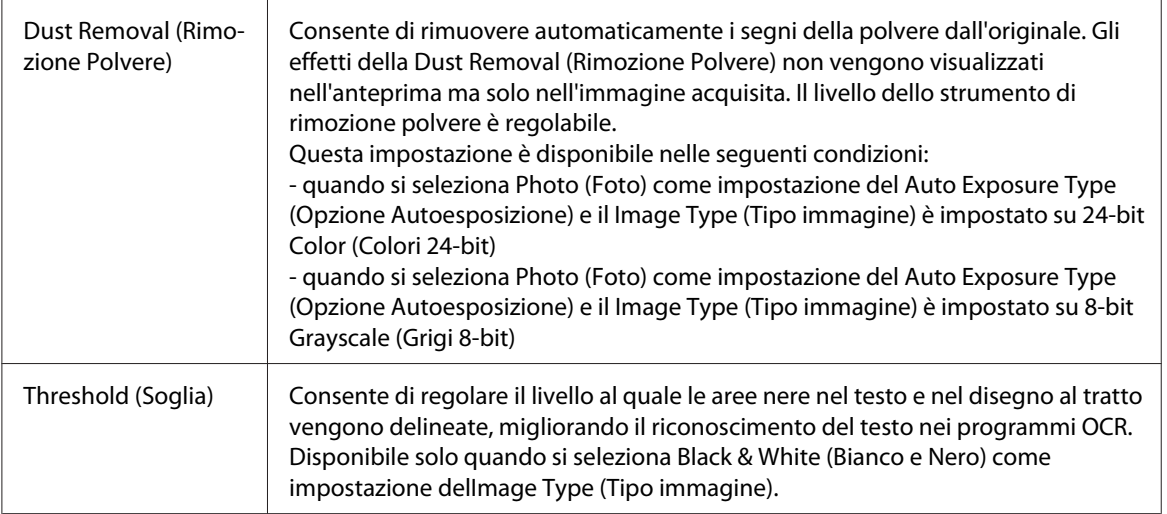

- ❏ *Per visualizzare i livelli di rosso, verde e blu in punti particolari dell'immagine di anteprima durante* le regolazioni, fare clic sull'icona **del densitometro nella finestra Preview** (Anteprima) e spostare il *cursore su un'area dell'immagine. Per informazioni dettagliate, vedere la Guida di Epson Scan.*
- ❏ *Alcune impostazioni potrebbero non essere disponibili o essere selezionate automaticamente a seconda del tipo di immagine visualizzata in anteprima e di altre impostazioni selezionate.*
- ❏ *È possibile personalizzare il funzionamento di alcune impostazioni di Epson Scanfacendo clic su* **Configuration (Configurazione)** *e modificando le impostazioni nella finestra visualizzata. Per informazioni dettagliate, vedere la Guida di Epson Scan.*
- ❏ *Per annullare tutte le regolazioni della qualità dell'immagine effettuate nell'immagine di anteprima, fare clic su* **Reset (Ripristina)** *se disponibile, disattivare l'impostazione o creare una nuova anteprima dell'immagine.*

## **Selezione delle dimensioni di scansione**

È possibile acquisire le immagini alle loro dimensioni originali oppure ridurle o ingrandirle mentre vengono acquisite. Per eseguire queste operazioni, utilizzare l'impostazione **Target Size (Dimensioni)**.

Se si acquisisce l'immagine con dimensioni specifiche, è necessario selezionare l'impostazione **Target Size (Dimensioni)** dopo l'anteprima ma prima di regolare l'area di scansione, indicata dal riquadro di selezione. In questo modo viene impostata l'area di scansione con le proporzioni corrette evitando che l'immagine venga accidentalmente tagliata.

Per selezionare le dimensioni di scansione, vedere una delle sezioni seguenti.

**Home Mode (Modo Principiante):** "Selezione delle dimensioni di scansione in Home Mode (Modo Principiante)" a pagina 107

**Professional Mode (Modo Professionale):** ["Selezione delle dimensioni di scansione in](#page-109-0) [Professional Mode \(Modo Professionale\)" a pagina 110](#page-109-0)

Selezione delle dimensioni di scansione in Home Mode (Modo Principiante)

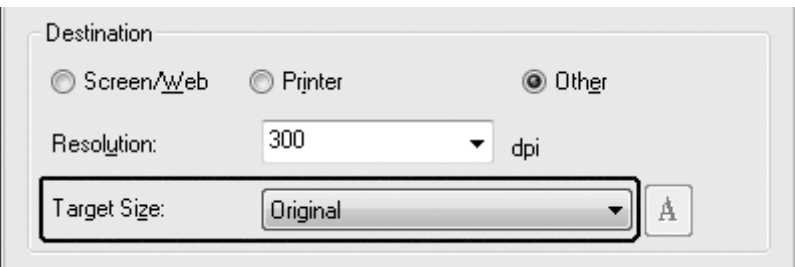

1. È possibile selezionare le dimensioni di scansione predefinite dall'elenco **Target Size (Dimensioni)**. Fare clic sulla freccia per aprire l'elenco e selezionare le dimensioni desiderate. Sull'immagine di anteprima verrà visualizzato un riquadro di selezione (cornice intermittente) proporzionale alle dimensioni selezionate.

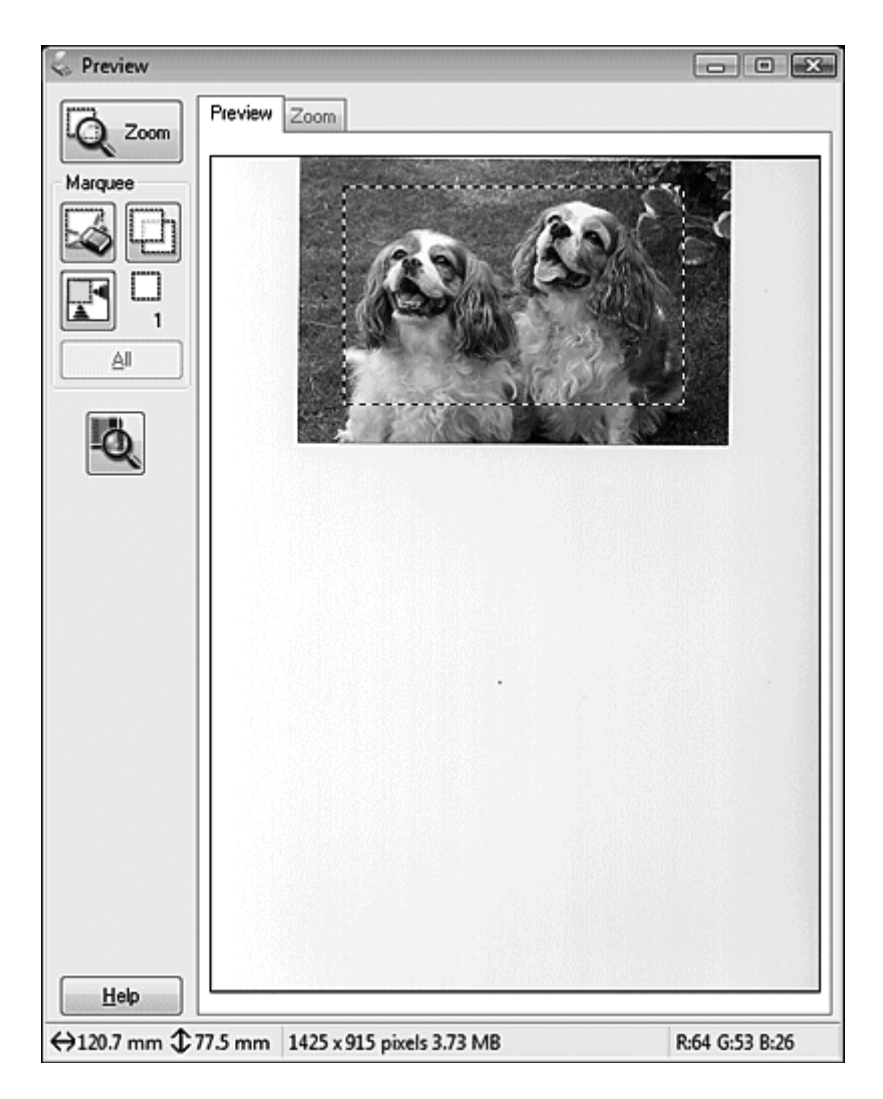
2. Se è necessario creare dimensioni di scansione non presenti nell'elenco Target Size (Dimensioni), è possibile creare dimensioni personalizzate. Fare clic sulla freccia per aprire l'elenco **Customize (Personalizza)**. Verrà visualizzata la finestra Target Size (Dimensioni).

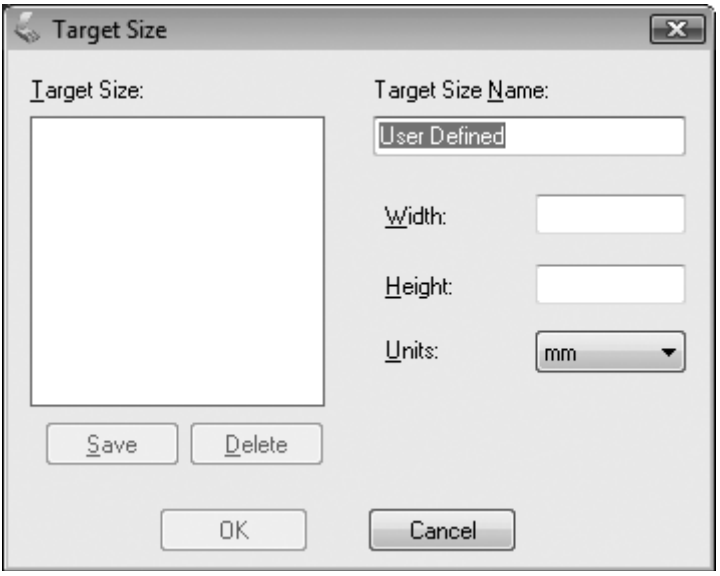

- 3. Digitare un nome per le dimensioni personalizzate, immettere le dimensioni, fare clic su **Save (Salva)**, quindi fare clic su **OK**. Le nuove dimensioni verranno visualizzate nell'elenco Target Size (Dimensioni).
- 4. Una volta selezionate le dimensioni di scansione, è possibile fare clic e trascinare il riquadro di selezione sull'area dell'immagine che si desidera acquisire. Per informazioni dettagliate, vedere ["Creazione di un riquadro di selezione in un'immagine di anteprima" a pagina 93](#page-92-0). Le proporzioni del riquadro di selezione vengono mantenute durante la regolazione.

Se è necessario ruotare il riquadro di selezione per immagini orizzontali o verticali senza cambiare le proporzioni, fare clic sull'icona  $\mathbb{R}$  di orientamento.

#### *Nota:*

*L'icona* di orientamento non è disponibile se è stata selezionata l'opzione **Original (Originale)** *come impostazione di Target Size (Dimensioni).*

Selezione delle dimensioni di scansione in Professional Mode (Modo Professionale)

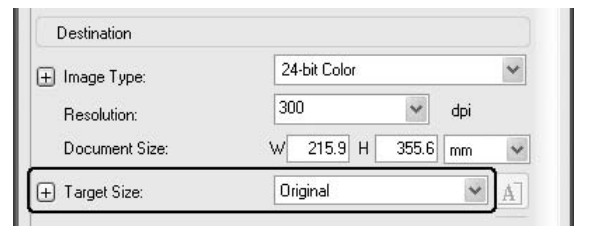

1. È possibile selezionare le dimensioni di scansione predefinite dall'elenco **Target Size (Dimensioni)**. Fare clic sulla freccia per aprire l'elenco e selezionare le dimensioni desiderate. Sull'immagine di anteprima verrà visualizzato un riquadro di selezione (cornice intermittente) proporzionale alle dimensioni selezionate.

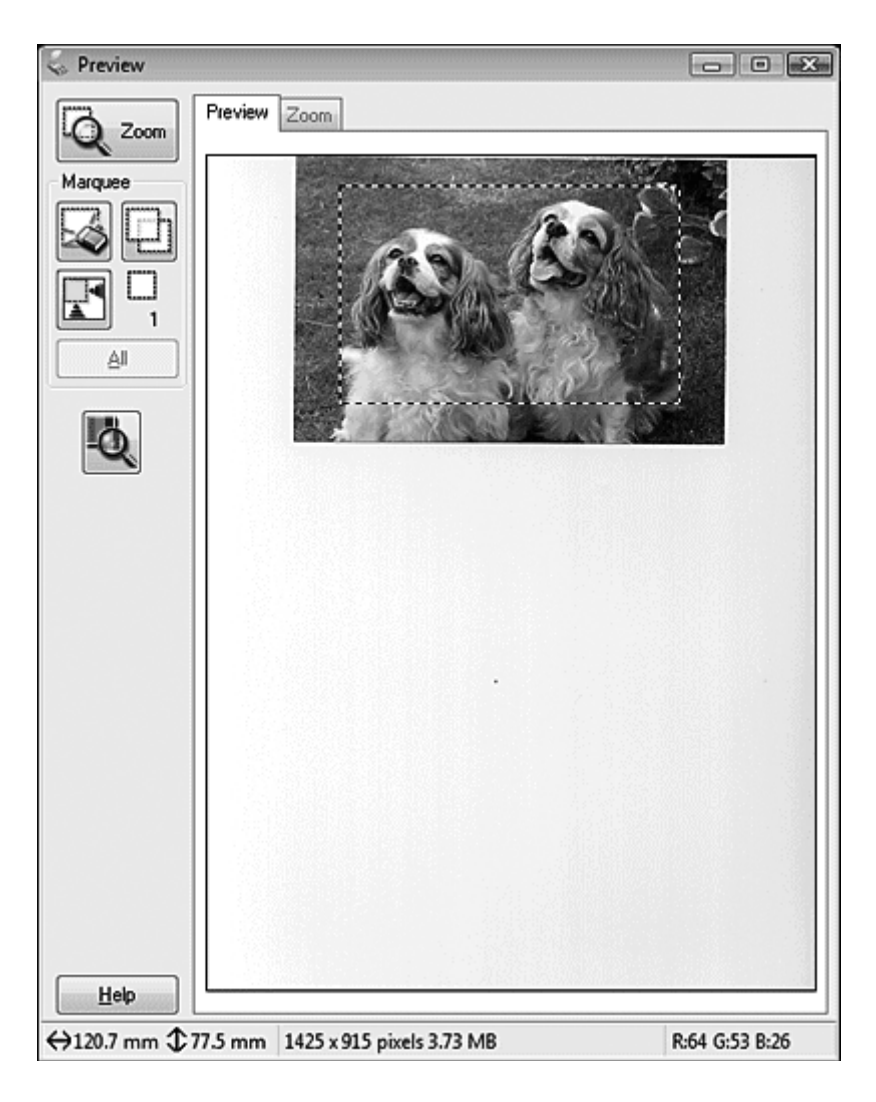

2. Se è necessario creare dimensioni di scansione non presenti nell'elenco Target Size (Dimensioni), è possibile creare dimensioni personalizzate. Fare clic sulla freccia per aprire l'elenco **Customize (Personalizza)**. Verrà visualizzata la finestra Target Size (Dimensioni).

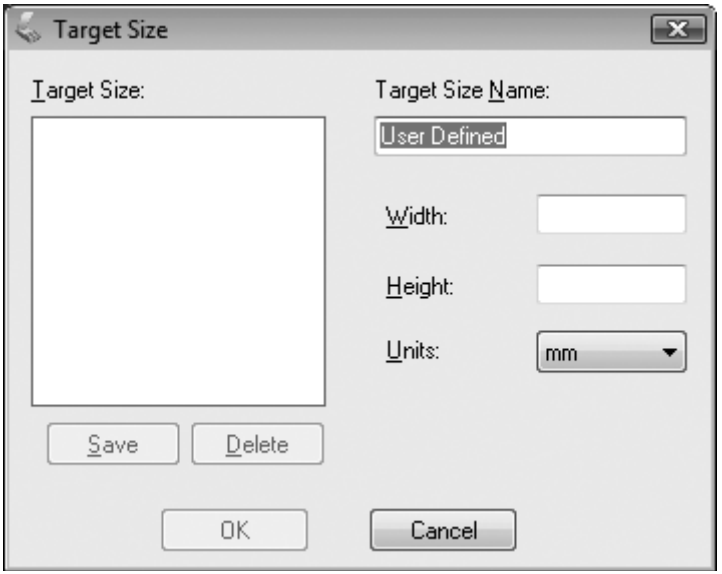

- 3. Digitare un nome per le dimensioni personalizzate, immettere le dimensioni, fare clic su **Save (Salva)**, quindi fare clic su **OK**. Le nuove dimensioni verranno visualizzate nell'elenco Target Size (Dimensioni).
- 4. È possibile calibrare le dimensioni utilizzando strumenti aggiuntivi. Fare clic sul pulsante **+** (Windows) o ►(Mac OS X) accanto a **Target Size (Dimensioni**)per visualizzare gli strumenti.

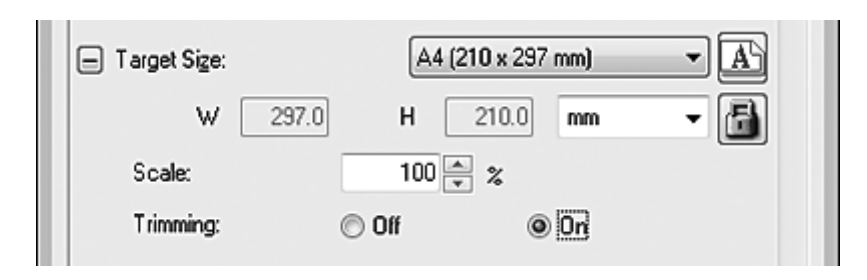

- ❏ Per definire le dimensioni dell'immagine in base a una determinata percentuale, regolare il valore di **Scale (Scala)**.
- ❏ Per modificare il modo in cui l'immagine viene ritagliata, attivare o disattivare **Trimming (Ritaglia)**. Per informazioni dettagliate, vedere la Guida di Epson Scan.
- ❏ Per sbloccare le proporzioni delle dimensioni di scansione, fare clic sull'icona di blocco. Quindi, regolare la selezione o inserire nuovi valori di larghezza/altezza.
- 5. Una volta selezionate le dimensioni di scansione, è possibile fare clic e trascinare il riquadro di selezione sull'area dell'immagine che si desidera acquisire. Per informazioni dettagliate, vedere ["Creazione di un riquadro di selezione in un'immagine di anteprima" a pagina 93](#page-92-0). Le proporzioni del riquadro di selezione vengono mantenute durante la regolazione.

Se si desidera ruotare il riquadro di selezione per immagini orizzontali o verticali senza cambiare le proporzioni, fare clic sull'icona di orientamento.

### *Nota:*

*L'icona di orientamento non è disponibile se è stata selezionata l'opzione* **Original (Originale)** *come impostazione di Target Size (Dimensioni).*

# **Termine della scansione**

La fase successiva alla scansione dipende dal modo in cui la scansione è stata avviata.

- ❏ Se la scansione è stata avviata eseguendo Epson Scandall'icona EPSON Scan apparirà la finestra File Save Settings (Opzioni Salvataggio File). Questa finestra consente di selezionare il nome e la destinazione dei file di scansione salvati. Per informazioni dettagliate, vedere ["Selezionare File](#page-84-0) [Save Settings \(Opzioni Salvataggio File\)" a pagina 85](#page-84-0). Dopo aver selezionato tali impostazioni, Epson Scan avvia la scansione.
- ❏ Se la scansione è stata avviata da un programma di scansione compatibile TWAIN come Adobe Photoshop Elements, le immagini acquisite vengono aperte nella finestra del programma. Se Epson Scan non si chiude automaticamente dopo la scansione, fare clic su **Close (Chiudi)** per uscire dalla finestra di EPSON Scan e visualizzare le immagini nel programma.

# **Scansione di progetti speciali**

# **Ripristino del colore**

Utilizzando la funzione **Color Restoration (Ripristino Colore)** in Epson Scan, è possibile trasformare foto vecchie, sbiadite o con un'esposizione non corretta in foto nitide e dai colori realistici. È possibile ripristinare automaticamente il colore delle foto stampate durante la scansione.

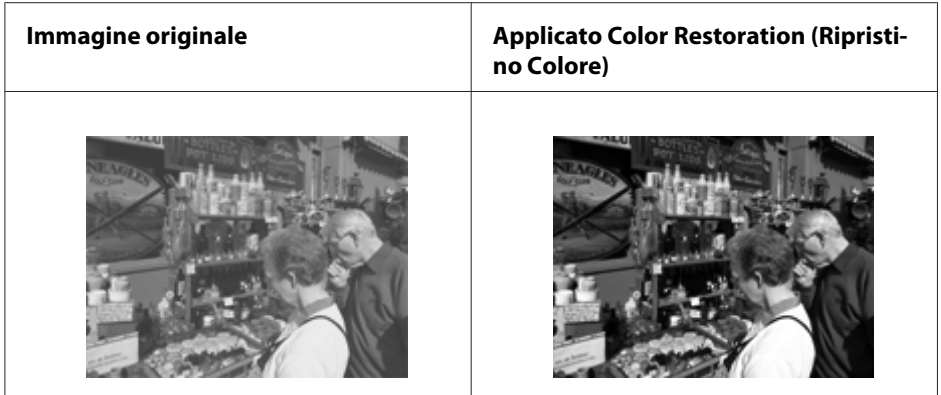

Questa funzione non è disponibile in Office Mode (Modo Office). Cambiare la modalità di scansione in Home Mode (Modo Principiante) o Professional Mode (Modo Professionale).

# **Rimozione dei segni della polvere**

Utilizzando la funzione **Dust Removal (Rimozione Polvere)** in Epson Scan, è possibile "pulire" virtualmente i segni della polvere dagli originali durante la scansione.

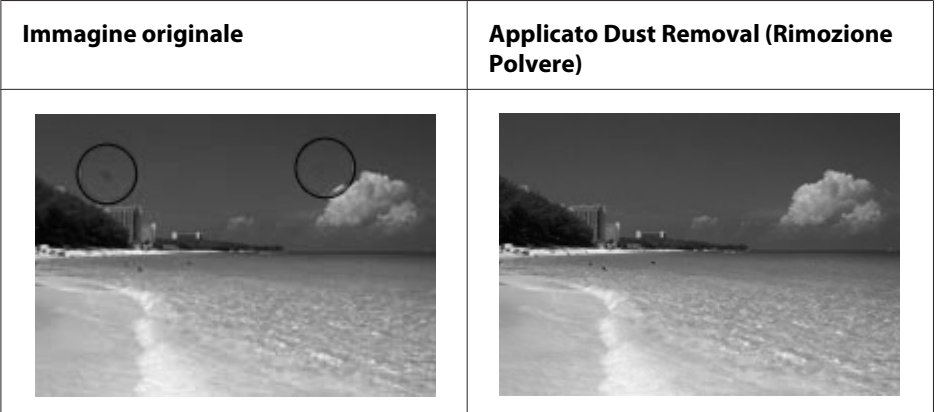

## *Nota:*

❏ *Prima di effettuare la scansione degli originali, rimuovere eventuale polvere presente su di essi.*

❏ *Non utilizzare la funzione Dust Removal (Rimozione Polvere) per effettuare la scansione di originali che non presentano polvere o graffi; in caso contrario, l'immagine acquisita potrebbe risultare distorta o sfuocata.*

Questa funzione non è disponibile in Office Mode (Modo Office). Cambiare la modalità di scansione in Home Mode (Modo Principiante) o Professional Mode (Modo Professionale).

# **Correzione delle foto retroilluminate**

Utilizzando la funzione **Backlight Correction (Correzione retroilluminazione)** in Epson Scan, è possibile rimuovere le ombre dalle foto particolarmente retroilluminate. È possibile correggere automaticamente il colore delle foto stampate durante la scansione.

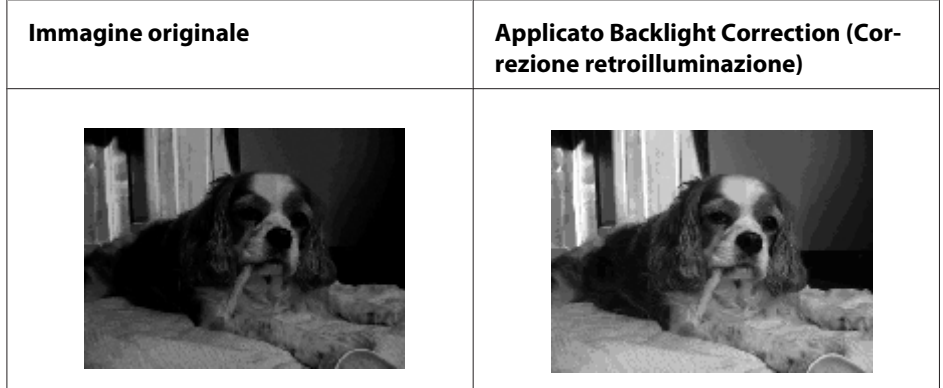

Questa funzione non è disponibile in Office Mode (Modo Office). Cambiare la modalità di scansione in Home Mode (Modo Principiante) o Professional Mode (Modo Professionale).

# **Scansione in rete**

Bisogna effettuare l'impostazione utilizzando EPSON Scan Settings per effettuare la scansione con la stampante collegata in rete.

# **Avvio EPSON Scan Settings**

Verificare che la stampante e l'interfaccia di rete della stampante funzionino correttamente. Quindi attenersi ai seguenti passi per usare il programma EPSON Scan Settings per abilitare la scansione di rete.

## *Nota per Windows:*

- ❏ *Per Windows 7 o Vista, se si è collegati come utente standard, è necessario ricollegarsi con un account e una password da amministratore.*
- ❏ *Per Windows XP, è necessario collegarsi con un account Computer Administrator (Amministratore del computer).*
- ❏ *Per Windows 2000, accedere come utente con privilegi di amministratore (appartenente al gruppo amministratore).*

### *Nota per Mac OS X:*

- ❏ *Non utilizzare la funzione Fast User Switching (Commutazione utente rapida) mentre si usa lo scanner.*
- ❏ *È necessario accedere con un account di Computer Administrator (Amministratore computer).*
- 1. Richiedere l'indirizzo IP o il nome host della stampante dall'amministratore di rete.
- 2. Avvio EPSON Scan Settings.

### **Windows:**

Selezionare l'icona del pulsante di avvio o **Start** > **All Programs (Tutti i programmi)** o **Programs (Programmi)** > **EPSON Scan** > **EPSON Scan Settings**.

### **Mac OS X:**

Fare un doppio clic sull'icona **EPSON Scan Settings** nella cartella Epson Software nella cartella Applications (Applicazioni) .

3. Selezionare lo scanner dall'elenco a discesa **Select Scanner (Selezionare Scanner)**.

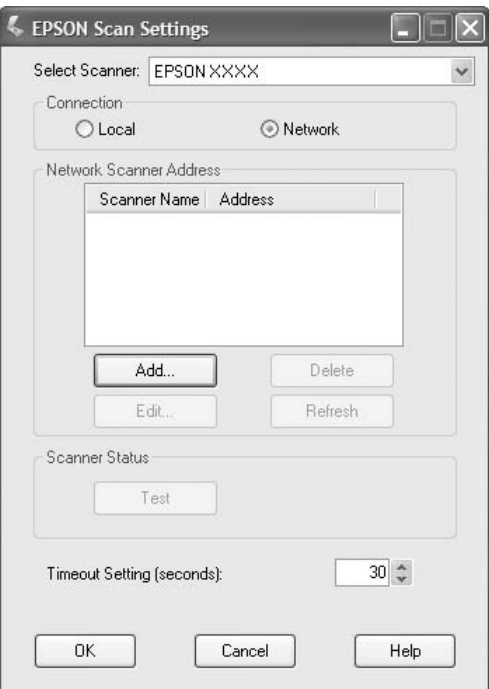

4. Selezionare **Network**, quindi fare clic su **Add (Aggiungi)**.

5. Nella finestra Add (Aggiungi), chiudere l'indirizzo IP sotto a Search for addresses (Ricerca indirizzi), o selezionare *Enter address* (Inserire l'indirizzo) e digitare l'indirizzo Quindi fare clic su **OK**.

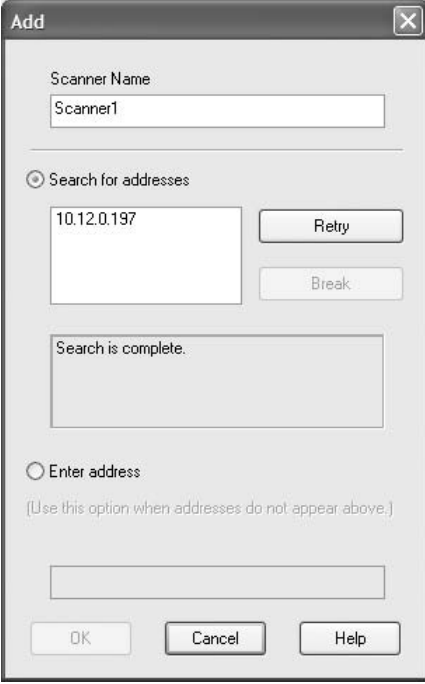

6. Nella finestra EPSON Scan Settings fare clic su **Test** per verificare il collegamento. Se tutto funziona correttamente, apparirà un messaggio di collegamento riuscito.

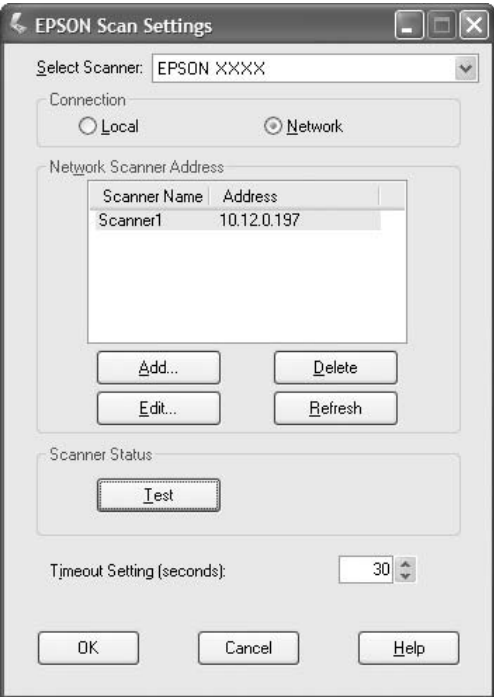

7. Fare clic su **OK** per salvare le impostazioni.

## **Scansione di un'immagine**

La procedura di scansione per il collegamento di rete è la stessa di quella per il collegamento locale. Vedere ["Utilizzo di Epson Scan" a pagina 73.](#page-72-0)

# **Uso del pannello di controllo**

È possibile scannerizzare un documento utilizzando il pannello di controllo della stampante e salvare i dati nel seguente modo.

- ❏ Acquisizione dei dati su una memoria USB collegata alla stampante
- ❏ Acquisizione dei dati in una cartella condivisa su un computer in rete
- ❏ Acquisizione dei dati su un file da inviare per email

# **Impostazioni richieste prima della scansione**

Sono richieste le seguenti impostazioni per salvare i dati scannerizzati in una cartella condivisa o per inviarli via email.

- ❏ Impostazione del server di email (quando si invia per email).
- ❏ Impostazione dell'indirizzo di email (quando si invia per email)
- ❏ Impostazione dell'indirizzo della cartella (quando si salva in una cartella condivisa)

Attenersi alle istruzioni sotto per ciascuna impostazione.

### **Impostazione server email**

- 1. Premere il pulsante **Impost.** sul pannello di controllo.
- 2. Specificare E-mail Server Settings (Impostazioni server email) nel menu Common Settings (Impostazioni comuni). Per ulteriori informazioni sulle singole impostazioni, consultare ["E-mail Server Settings \(Impostazioni server email\)" a pagina 161](#page-160-0).

## **Impostazione indirizzo email**

- 1. Premere il pulsante **Impost.** sul pannello di controllo.
- 2. Specificare E-mail Address (Indirizzo email) nel menu Address Settings (Impostazioni indirizzo). Per ulteriori informazioni sulle singole impostazioni, consultare ["E-mail Address \(Indirizzo email\)" a pagina 186](#page-185-0).

## **Impostazione indirizzo cartella**

- 1. Premere il pulsante **Impost.** sul pannello di controllo.
- 2. Specificare Folder Address (Indirizzo cartella) nel menu Address Settings (Impostazioni indirizzo). Per ulteriori informazioni sulle singole impostazioni, consultare ["Indirizzo della cartella" a pagina 186.](#page-185-0)

## *Nota:*

*È possibile stampare l'elenco degli indirizzi email e l'elenco delle cartelle del PC registrate nella stampante. Per stampare il rapporto, premere il pulsante* l *o* r *diverse volte per selezionare la scheda* Function (Funzione) *in modalità Scansione, premere il pulsante* **F1** *per selezionare* Report (Rapporto)*, e quindi selezionare* E-mail Address List (Elenco indirizzi email) *o* PC Folder List (Elenco cartelle PC)*.*

# **Salvataggio dei dati di scansione su una memoria USB**

- 1. Premere il pulsante **Scans.**.
- 2. Collocare l'originale sul piano di lettura o sull'alimentatore automatico documenti. Per informazioni dettagliate su come collocare l'originale, vedere ["Impostazione degli originali" a](#page-48-0) [pagina 49](#page-48-0).
- 3. Premere il pulsante **F1** sul pannello di controllo.

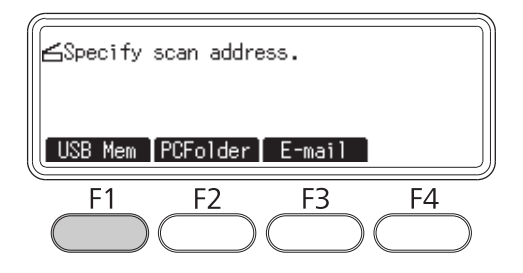

4. Collegare una memoria USB all'interfaccia host USB della stampante.

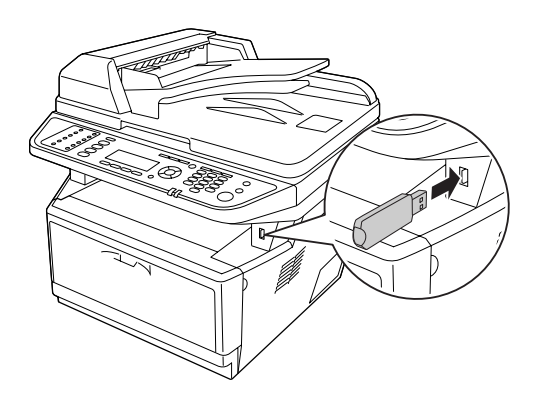

#### *Nota:*

*Se necessario specificare l'impostazione desiderata, come* Basic Settings (Impostazioni base)*,* File Setting (Impostaz.File)*,* Scan Setting (Imp.Scansione)*, e* Function (Funzione)*.*

5. Premere il pulsante **Avvia**.

La stampante avvia la scansione.

# **Salvataggio dei dati di scansione su una cartella condivisa**

- 1. Premere il pulsante **Scans.**.
- 2. Collocare l'originale sul piano di lettura o sull'alimentatore automatico documenti. Per informazioni dettagliate su come collocare l'originale, vedere ["Impostazione degli originali" a](#page-48-0) [pagina 49](#page-48-0).
- 3. Premere il pulsante **F2** sul pannello di controllo.

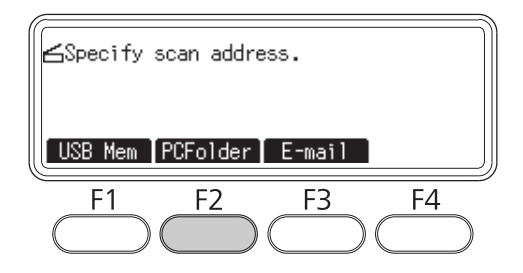

- 4. Premere diverse volte il pulsante  $\triangleleft$  o $\triangleright$  per selezionare la scheda Basic Setting (Impost. base) e premere il pulsante **F1**.
- 5. Selezionare una voce usando i pulsanti da **F1** a **F3** e specificare la cartella di destinazione.

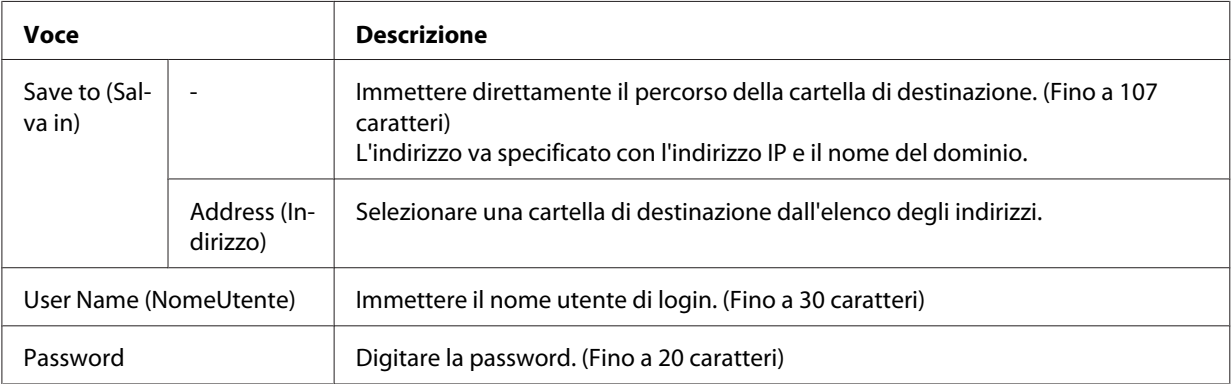

#### *Nota:*

- ❏ *Per salvare i dati acquisiti in una cartella condivisa su un computer Windows 7 o Vista, digitare lo stesso nome utente per*User Name (NomeUtente) *registrato sul computer*
- ❏ *Quando nell'ambiente è attivato un server DNS, si può usare un nome di dominio per il percorso della cartella.*
- 6. Premere il pulsante **OK**.

*Nota:*

*Se necessario specificare l'impostazione desiderata, come* Basic Settings (Impostazioni base)*,* File Setting (Impostaz.File)*,* Scan Setting (Imp.Scansione)*, e* Function (Funzione)*.*

7. Premere il pulsante **Avvia**.

La stampante avvia la scansione.

# **Invio dei dati acquisiti per email**

- 1. Premere il pulsante **Scans.**.
- 2. Collocare l'originale sul piano di lettura o sull'alimentatore automatico documenti. Per informazioni dettagliate su come collocare l'originale, vedere ["Impostazione degli originali" a](#page-48-0) [pagina 49](#page-48-0).
- 3. Premere il pulsante **F3** sul pannello di controllo.

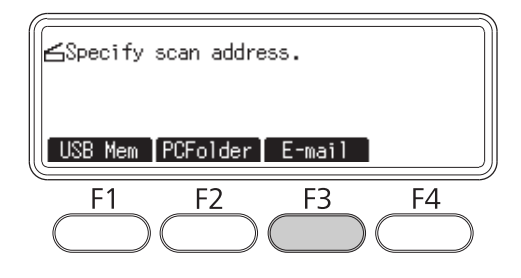

- 4. Premere diverse volte il pulsante  $\triangleleft$  o  $\triangleright$  per selezionare la scheda Basic Setting (Impost. base) e premere il pulsante **F1**.
- 5. Premere i pulsanti **F1** o **F2** per selezionare le voci e digitare un indirizzo email di destinazione e l'oggetto.

## *Nota:*

*Si può digitare fino ad un massimo di 64 caratteri nell'indirizzo email di destinazione.*

6. Premere il pulsante **OK**.

## *Nota:*

*Se necessario specificare l'impostazione desiderata, come* Basic Settings (Impostazioni base)*,* File Setting (Impostaz.File)*,* Scan Setting (Imp.Scansione)*, e* Function (Funzione)*.*

7. Premere il pulsante **Avvia**.

La stampante avvia la scansione.

## *Nota:*

*Se si verifica un guasto mentre si trasmette un'email, viene e stampato automaticamente un rapporto.*

# **Cancellazione di una scansione**

Quando si preme il pulsante **Stop** sul pannello di controllo, viene annullato un lavoro di scansione in modalità Scansione. L'elaborazione TWAIN può essere interrotta con il pulsante **Stop** solo quando la scansione avviene in rete.

Se viene premuto **Cancel (Annulla)** sulla barra di progressione mentre la scansione è in corso con Epson Scan, si esce dalla scansione di anteprima o dalla scansione finale.

# Capitolo 5

# **Copia**

# **Impostazione degli originali per la copia**

Si può caricare l'originale sia sul piano di lettura che nell'alimentatore documenti in base al tipo di originale. Per informazioni dettagliate, vedere ["Impostazione degli originali" a pagina 49.](#page-48-0)

# *Nota:*

- ❏ *Prima della scansione di un documento, ricordarsi di rispettare i diritti dei proprietari del copyright. Non sottoporre a scansione testi o immagini pubblicati senza prima controllare lo stato del copyright.*
- ❏ *Se i documenti vengono collocati sia nell'alimentatore automatico documenti e nel piano di lettura, verranno letti solo i documenti nell'alimentatore automatico documenti.*

# **Copiatura di base**

## *Origini carta disponibili:*

❏ *I tipi di carta disponibili per la copiatura non sono gli stessi che per la stampa. In base all'origine della carta, i tipi di carta disponibili possono variare. Quando si copiano gli originali, si possono usare i seguenti tipi di carta.*

*MP tray (Cassetto MF): Carta comune, Prestampata, Intestata, Riciclata, Lucidi, Etichette, Carta colorata, Carta semi-spessa*

*Cassetto carta opzionale: Carta comune, Prestampata, Intestata, Riciclata, Carta colorata, Carta semi-spessa*

❏ *Non è possibile copiare su carta patinata, carta spessa e carta speciale come cartoline o buste.*

## *Formati originali disponibili:*

- ❏ *Si possono usare originali di formato A4, A5, A6, Letter e Legal per la copiatura.*
- ❏ *Sono disponibili originali di formati A6 solo sul piano di lettura.*
- ❏ *Il bordo della carta (4 mm dalle estremità carta orizzontale e verticale) non è garantito per la stampa.*
- 1. Verificare che la stampante si accesa e che la carta sia caricata nella stampante. Per informazioni su come caricare la carta, vedi ["Caricamento di carta nella stampante" a pagina 34](#page-33-0).
- 2. Premere il pulsante **Copia**.
- 3. Collocare l'originale sul piano di lettura o sull'alimentatore automatico documenti. Per informazioni dettagliate su come collocare l'originale, vedere ["Impostazione degli originali" a](#page-48-0) [pagina 49](#page-48-0).
- 4. Specificare il numero di copie usando la tastierina numerica sul pannello di controllo.
- 5. Premere diverse volte il pulsante  $\triangleleft$  o $\triangleright$  per selezionare la scheda Basic Setting (Impost. base) e premere il pulsante **F1**.

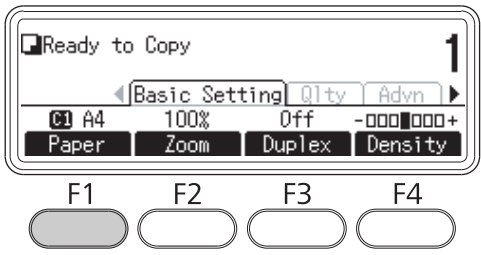

6. Selezionare l'origine della carta usando il pulsante  $\blacktriangle$  o  $\nabla$  e premere il pulsante **OK**.

## *Nota:*

*Quando è selezionato il cassetto MF, specificare il formato e il tipo di carta nel menu* MP Tray Settings (Impostazioni Cassetto MF)*.*

7. Premere il pulsante **Avvia**.

La stampante avvia la copiatura.

## *Nota:*

- ❏ *Per annullare un lavoro di copia premere il pulsante* **Stop** *sul pannello di controllo mentre un documento viene copiato e quindi premere il pulsante* **F3***.*
- ❏ *Non spegnere l'alimentazione, nè premere un altro pulsante di modalità mentre la copiatura è in corso per evitare che la copiatura ne possa risentire.*

# **Copiatura fronte/retro**

Con la copiatura fronte/retro si possono creare copie su due lati o su un solo lato da originali su due lati o su un solo lato.

- 1. Premere il pulsante **Copia**.
- 2. Collocare l'originale sul piano di lettura o sull'alimentatore automatico documenti. Per informazioni dettagliate su come collocare l'originale, vedere ["Impostazione degli originali" a](#page-48-0) [pagina 49](#page-48-0).
- 3. Specificare il numero di copie usando la tastierina numerica sul pannello di controllo.
- 4. Premere diverse volte il pulsante  $\triangleleft$  o $\triangleright$  per selezionare la scheda Basic Setting (Impost. base) e premere il pulsante **F3**.

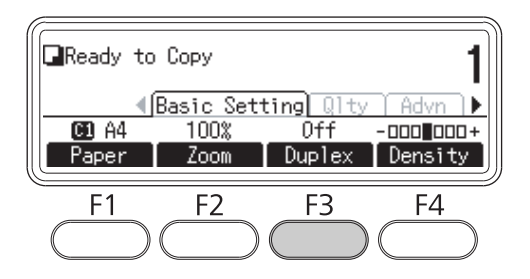

5. Selezionare il tipo di copiatura fronte/retro utilizzando il pulsante  $\blacktriangle$  o  $\nabla$ .

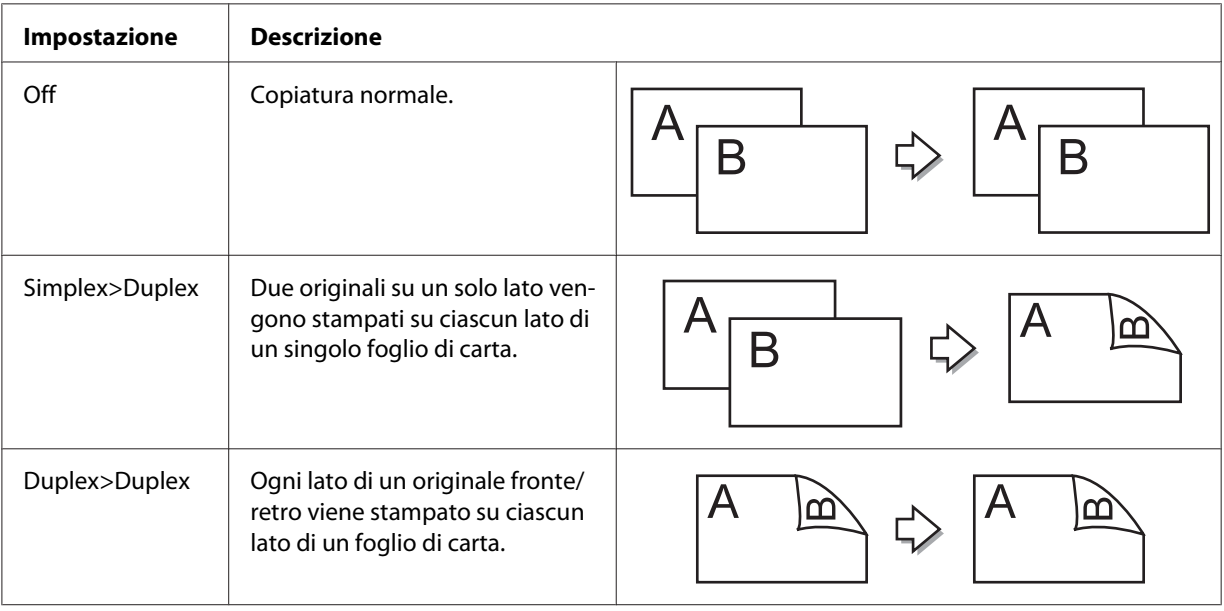

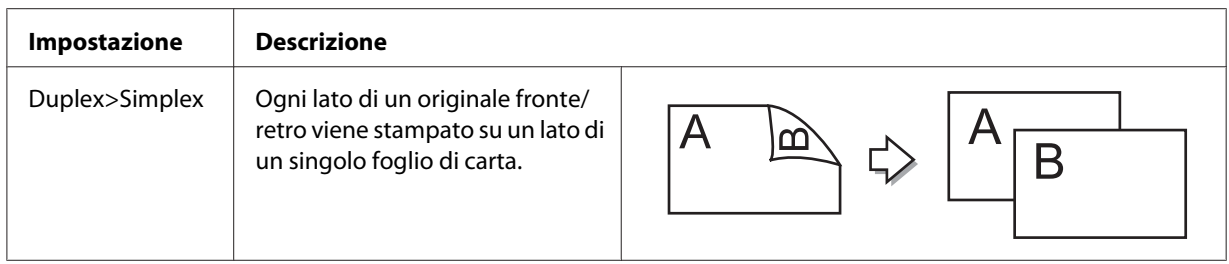

6. Premere il pulsante **OK**.

## *Nota:*

*Se necessario, premere i pulsanti da* **F1** *a* **F3** *per specificare la posizione di rilegatura dell'originale e l'uscita e l'orientamento del documento.*

7. Premere il pulsante **OK** e quindi premere il pulsante **Avvia**.

La stampante avvia la copiatura fronte/retro.

### *Nota:*

*Quando si usa il piano di lettura, collocare la seconda pagina del documento dopo che appare* Set Next Document (Impostare documento successivo) *e quindi premere il pulsante* **Avvia***.*

# **Avvio copiatura**

Con la funzione di ordina copiatura, più copie di più pagine in un documento vengono stampate in ordine e suddivise per serie di copie.

- 1. Premere il pulsante **Copia**.
- 2. Collocare l'originale sul piano di lettura o sull'alimentatore automatico documenti. Per informazioni dettagliate su come collocare l'originale, vedere ["Impostazione degli originali" a](#page-48-0) [pagina 49](#page-48-0).
- 3. Specificare il numero di copie usando la tastierina numerica sul pannello di controllo.

4. Premere diverse volte il pulsante  $\triangleleft$  o $\blacktriangleright$  per selezionare la scheda Advanced (Avanzate) e quindi premere il pulsante **F3**.

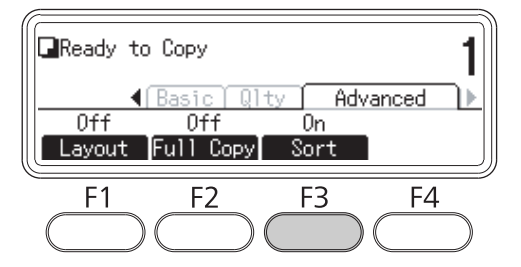

- 5. Selezionare On utilizzando il pulsante u o d e premere il pulsante **OK**.
- 6. Premere il pulsante **Avvia**.

La stampante avvia ordina copiatura.

# **Layout di stampa**

Con il layout di stampa si possono copiare due originali su un solo lato in una singola pagina.

Sono disponibili le seguenti combinazioni di formato carta.

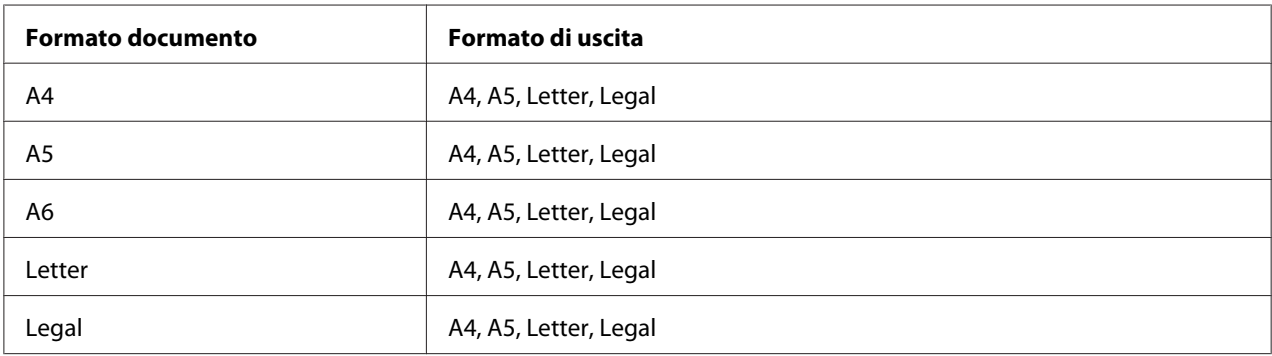

- 1. Premere il pulsante **Copia**.
- 2. Collocare l'originale sul piano di lettura o sull'alimentatore automatico documenti. Per informazioni dettagliate su come collocare l'originale, vedere ["Impostazione degli originali" a](#page-48-0) [pagina 49](#page-48-0).
- 3. Specificare il numero di copie usando la tastierina numerica sul pannello di controllo.

4. Premere diverse volte il pulsante  $\triangleleft$  o  $\triangleright$  per selezionare la scheda Advanced (Avanzate) e premere il pulsante **F1**.

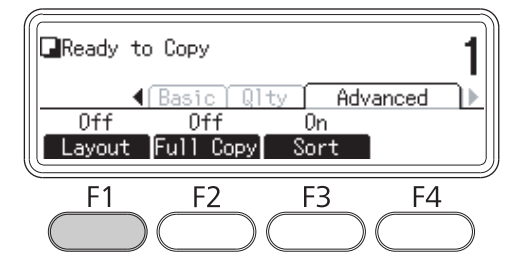

5. Selezionare **□n** utilizzando il pulsante **△** o ▼ e premere il pulsante **OK**.

### *Nota:*

*Se necessario specificare l'impostazione desiderata, come* Allocation Document Size (Dimensioni documento allocazione)*,* Paper Size (OrigineCarta)*, e* Select Order (Seleziona ordine)*.*

6. Premere il pulsante **OK** e quindi premere il pulsante **Avvia**.

La stampante avvia la copiatura del layout.

# **Modifiche alle impostazioni copia**

# **Modifica della qualità di stampa**

- 1. Premere il pulsante **Copia**.
- 2. Premere diverse volte il pulsante  $\triangleleft$  o $\triangleright$  per selezionare la scheda Quality (Qualità) e premere il pulsante **F1**.

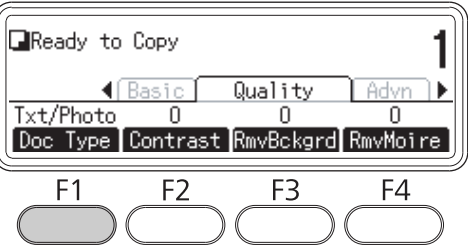

3. Selezionare il tipo di documento usando il pulsante  $\blacktriangle$  o  $\nabla$  e premere il pulsante **OK**.

### *Nota:*

*Si possono selezionare le seguenti impostazioni del tipo di documento per vari tipi di documenti. L'imposta predefinita è* Text/Photo (Testo/Foto)*.*

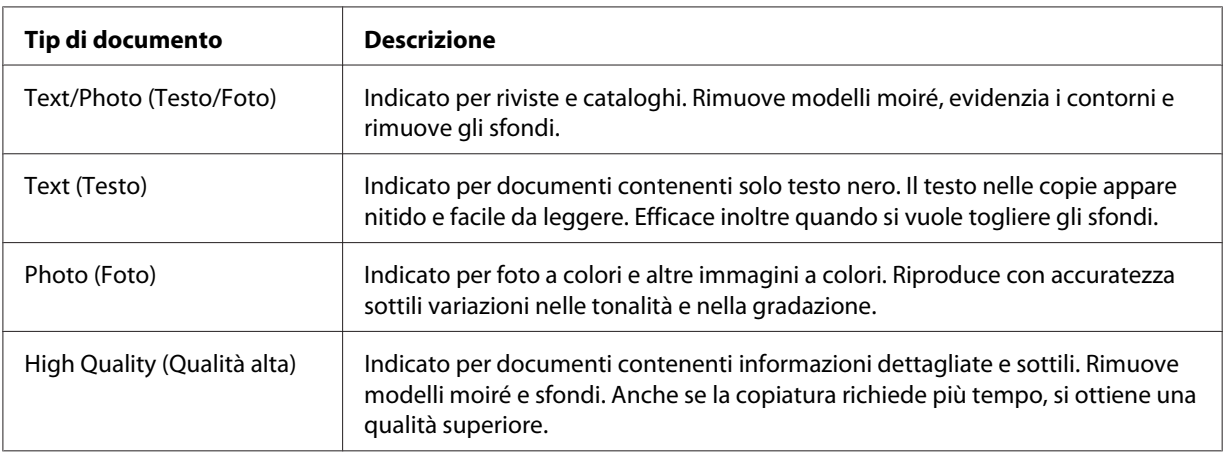

## 4. Premere il pulsante **F2**.

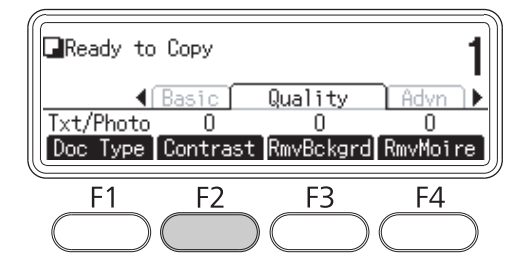

5. Specificare il valore utilizzando il pulsante  $\triangleleft$  o  $\triangleright$  e quindi premere il pulsante **OK**.

#### *Nota:*

*Si può regolare la qualità dell'immagine in contrasto selezionando da 7 livelli (da -3 a 3). Maggiore è il livello, maggiore diventa il contrasto. Il valore predefinito è 0.*

6. Premere il pulsante **F3**.

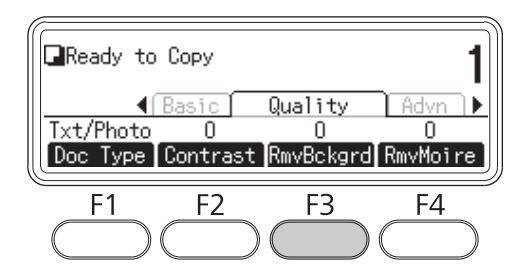

7. Specificare il valore utilizzando il pulsante **∢** o ▶ e quindi premere il pulsante **OK**.

### *Nota:*

*Si può regolare la densità dello sfondo selezionando da 5 livelli (da -2 a 2). Più il livello è alto, più scura diventerà l'immagine. Il valore predefinito è 0.*

8. Premere il pulsante **F4**.

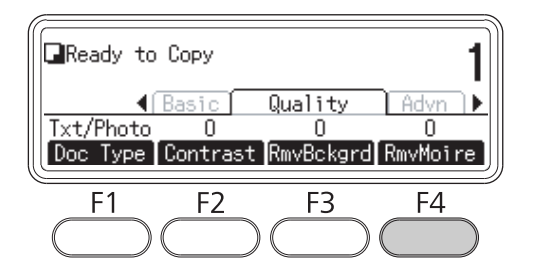

9. Specificare il valore utilizzando il pulsante  $\triangleleft$  o  $\triangleright$  e quindi premere il pulsante **OK**.

#### *Nota:*

*Si può regolare la qualità dell'immagine in modelli moiré selezionando da 5 livelli (da -2 a 2). Il valore predefinito è 0.*

# **Specificare il rapporto di zoom**

1. Premere il pulsante **Copia**.

2. Premere diverse volte il pulsante  $\triangleleft$  o  $\triangleright$  per selezionare la scheda Basic Setting (Impost. base) e premere il pulsante **F2**.

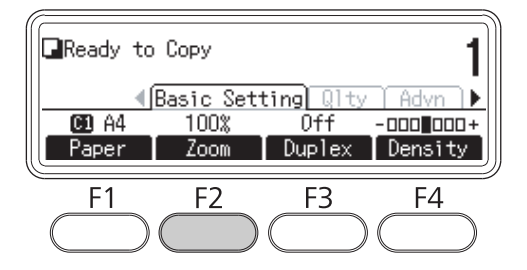

- 3. Premere ripetutamente il pulsante **F1** per selezionare Fixed Zoom (Zoom fisso) o Manual Zoom (Zoom manuale).
- 4. Specificare le impostazioni utilizzando il pulsante  $\blacktriangle$  o  $\nabla$  e quindi premere il pulsante OK.

### *Nota:*

❏ *Per l'impostazione* Fixed Zoom (Zoom fisso)*, sono disponibili i seguenti rapporti di zoom del documento.*

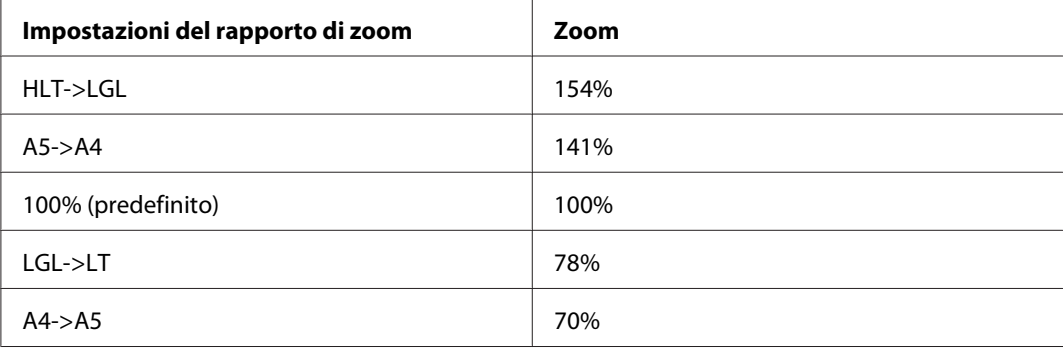

❏ *Per l'impostazione* Manual Zoom (Zoom manuale) *è possibile specificare un rapporto di zoom fra 25% e 400%. Si può inoltre utilizzare la tastierina numerica per digitare il valore.*

# **Copia a pagina intera**

1. Premere il pulsante **Copia**.

2. Premere diverse volte il pulsante  $\blacktriangleleft$  o $\blacktriangleright$  per selezionare la scheda Advanced (Avanzate) e premere il pulsante **F2**.

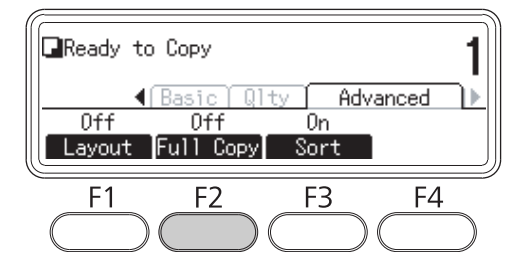

3. Selezionare On utilizzando il pulsante  $\blacktriangle$  o  $\nabla$  e premere il pulsante OK.

# <span id="page-132-0"></span>Capitolo 6 **Invio di fax (solo modello DNF)**

# **Impostazioni da effettuare prima della funzione dell'utilizzo del fax.**

# **Conferma delle impstazioni**

Prima di ricevere o di inviare un fax verificare che sono specificate le impostazioni corrette per il fax.

Premere il pulsante **Impost.** sul pannello di controllo e controllare le impostazioni nel menuFax Settings (Impostazioni fax).

# **Impostazioni di trasferimento dei fax ricevuti**

Si possono inviare i fax ricevuti alle seguenti destinazioni:

- ❏ Ad una cartella condivisa specificata dalla stampante
- ❏ Ad un indirizzo email specificato dalla stampante

Le seguenti impostazioni sono richieste per inviare dati ad una cartella condivisa:

- ❏ Impostazioni di destinazione dei fax ricevuti
- ❏ Impostazioni indirizzo cartella
- Le seguenti impostazioni sono richieste per inviare dati ad un indirizzo email:
- ❏ Impostazioni di destinazione dei fax ricevuti
- ❏ Impostazioni server email
- ❏ Impostazioni indirizzo email

Attenersi alle istruzioni sotto per ciascuna impostazione.

## **Impostazione di destinazione dei fax ricevuti**

1. Premere il pulsante **Impost.** sul pannello di controllo.

- 2. Premere diverse volte il pulsante  $\triangle$  o  $\nabla$  per selezionare Fax Settings (Impostazioni fax) e premere il pulsante **OK**.
- 3. Premere diverse volte il pulsante  $\triangle$  o  $\nabla$  per selezionare Reception Settings (Impostazioni Rx) e premere il pulsante **OK**.
- 4. Premere diverse volte il pulsante  $\blacktriangle$  o  $\nabla$  per selezionare Fax Output (Uscita fax) e premere il pulsante **OK**.
- 5. Selezionare Folder (Cartella) o E-Mail (Email) e fare clic sul pulsante**OK**.

Quando è selezionato Folder (Cartella), proseguire con l'impostazione dell'indirizzo della cartella.

Quando è selezionato E-Mail (Email), proseguire con l'impostazione dell'indirizzo email.

# **Impostazione indirizzo cartella**

- 1. Premere diverse volte il pulsante  $\blacktriangle$  o  $\nabla$  per selezionare Fax to Folder Settings (Impostazioni fax su cartella) e premere il pulsante **OK**.
- 2. Specificare le impostazioni Per ulteriori informazioni sulle singole impostazioni, consultare ["Reception Settings \(Impostazioni Rx\)" a pagina 181](#page-180-0).
- 3. Premere il pulsante **OK**.

## **Impostazione server email**

- 1. Premere il pulsante **Impost.** sul pannello di controllo.
- 2. Premere diverse volte il pulsante  $\blacktriangle$  o  $\nabla$  per selezionare Common Settings (Impostazioni comuni) e premere il pulsante **OK**.
- 3. Premere diverse volte il pulsante  $\blacktriangle$  o  $\nabla$  per selezionare E-mail Server Settings (Impostazioni server email) e premere il pulsante **OK**.
- 4. Specificare le impostazioni desiderate. Per ulteriori informazioni sulle singole impostazioni, consultare ["E-mail Server Settings \(Impostazioni server email\)" a pagina 161](#page-160-0).
- 5. Premere il pulsante **OK**.

## <span id="page-134-0"></span>**Impostazione indirizzo email**

- 1. Premere diverse volte il pulsante  $\blacktriangle$  o  $\nabla$  per selezionare E-mail Settings (Impostazioni email) e premere il pulsante **OK**.
- 2. Specificare le impostazioni Per ulteriori informazioni sulle singole impostazioni, consultare ["Reception Settings \(Impostazioni Rx\)" a pagina 181](#page-180-0).
- 3. Premere il pulsante **OK**.

# **Invio di fax**

# **Caricamento dei documenti**

Si può caricare l'originale sia sul piano di lettura che nell'alimentatore documenti in base al tipo di originale. Per informazioni dettagliate, vedere ["Impostazione degli originali" a pagina 49.](#page-48-0)

## *Nota:*

- ❏ *Prima della scansione di un documento, ricordarsi di rispettare i diritti dei proprietari del copyright. Non sottoporre a scansione testi o immagini pubblicati senza prima controllare lo stato del copyright.*
- ❏ *Se i documenti vengono collocati sia nell'alimentatore automatico documenti e nel piano di lettura, verranno letti solo i documenti nell'alimentatore automatico documenti.*

# **Nozioni di base per l'invio dei fax (invio fax automatico)**

- 1. Premere il pulsante **Fax**.
- 2. Collocare l'originale sul piano di lettura o sull'alimentatore automatico documenti. Per informazioni dettagliate su come collocare l'originale, vedere ["Impostazione degli originali" a](#page-48-0) [pagina 49](#page-48-0).
- 3. Digitare il numero di fax del destinatario direttamente nella tastierina numerica sul pannello di controllo.
- 4. Effettuare le impostazioni appropriate del fax, se necessario.

# <span id="page-135-0"></span>**Basic Setting (Impost. base) Scheda**

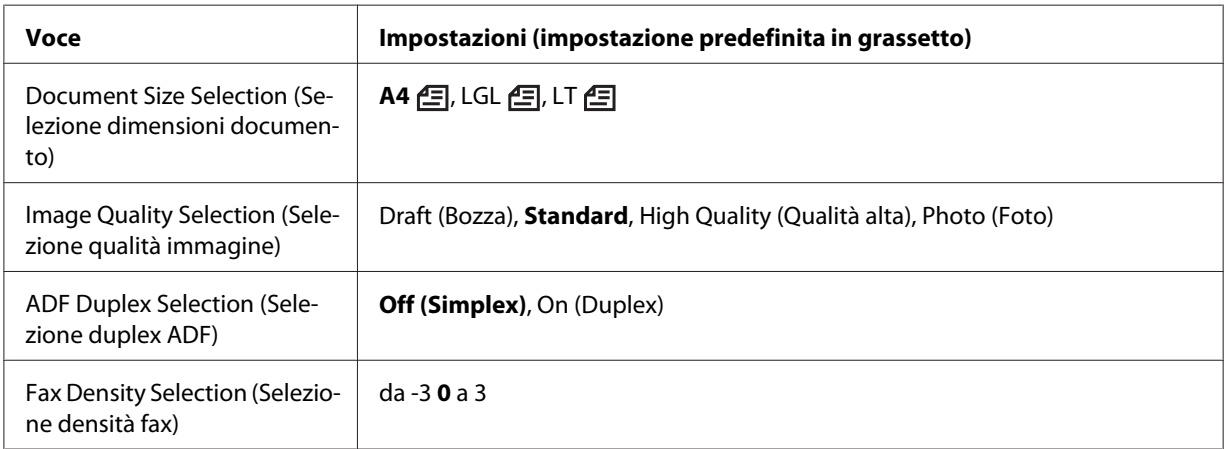

# **Advanced (Avanzate) Scheda**

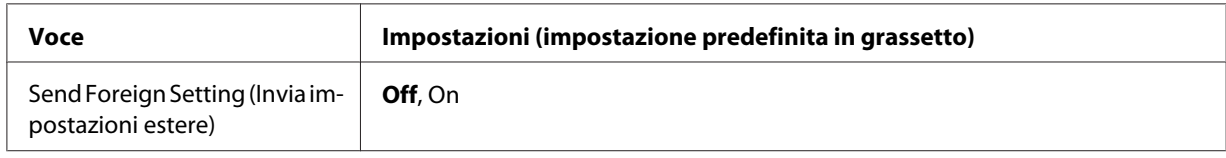

5. Premere il pulsante **Avvia** per avviare la trasmissione.

# **Invio di fax manuale**

Si possono inviare i fax, dopo aver confermato che la linea telefonica è collegata al sistema ricevente, usando il pulsante **Composizione da agganciato** o collegando un telefono esterno alla propria stampante.

Se la stampante è collegata ad un telefono, si può parlare con i destinatari prima dell'invio dei fax.

- 1. Premere il pulsante **Fax**.
- 2. Collocare l'originale sul piano di lettura o sull'alimentatore automatico documenti. Per informazioni dettagliate su come collocare l'originale, vedere ["Impostazione degli originali" a](#page-48-0) [pagina 49](#page-48-0).
- 3. Effettuare le impostazioni appropriate se necessario. Per ulteriori informazioni sulle impostazioni, consultare ["Nozioni di base per l'invio dei fax \(invio fax automatico\)" a pagina](#page-134-0) [135](#page-134-0).

4. Premere il pulsante **Composizione da agganciato**, e quindi digitare il numero di fax del destinatario direttamente nella tastierina numerica sul pannello di controllo.

### *Nota:*

*Quando si utilizza un telefono esterno, digitare il numero dal telefono.*

- 5. Controllare che la linea del telefono sia collegata e quindi premere il pulsante **Avvia**.
- 6. Selezionare Manual Transmission (Tx manuale), e quindi premere il pulsante **Avvia** per avviare la trasmissione.

### *Nota:*

*Quando si usa un telefono esterno, riattaccare la cornetta dopo che è apparso il messaggio* Hang Up Receiver (Agganciare ricevitore)*.*

# **Invio di fax mediante la composizione rapida**

Quando il numero di fax di un destinatario è registrato sulla stampante è possibile inviare un fax scegliendo il destinatario desiderato da un elenco di selezione rapida nel pannello LCD. Si possono registrare fino a 200 numeri fax di destinatari sulla stampante.

## *Nota:*

*Prima di usare la funzione a composizione rapida, si deve registrare preventivamente i dati del fax del destinatario. Per informazioni dettagliate, vedere ["Registrazione destinatari" a pagina 147.](#page-146-0)*

- 1. Premere il pulsante **Fax**.
- 2. Collocare l'originale sul piano di lettura o sull'alimentatore automatico documenti. Per informazioni dettagliate su come collocare l'originale, vedere ["Impostazione degli originali" a](#page-48-0) [pagina 49](#page-48-0).
- 3. Premere il pulsante **Rubrica indirizzi** sul pannello di controllo.

L'elenco dei destinatari registrati appare sul pannello LCD.

4. Premere il pulsante **F4** per modificare l'ordine e selezionare il destinatario desiderato utilizzando i pulsanti  $\blacktriangle, \blacktriangledown, \blacktriangle, e \blacktriangleright.$ 

#### *Nota:*

*Si possono selezionare le destinazioni di selezione di gruppo dalla scheda* Group (Gruppo)*.*

5. Premere il pulsante **F1**.

*Nota: Per selezionare più destinatari, ripetere i punti 4 e 5.*

6. Premere il pulsante **OK**.

## *Nota:*

*Effettuare le impostazioni appropriate se necessario. Per ulteriori informazioni sulle impostazioni, consultare ["Invio di fax manuale" a pagina 136](#page-135-0).*

7. Premere il pulsante **Avvia** per avviare la trasmissione.

# **Invio di fax mediante quick-dial**

Quando al pulsante **Quick-Dial** viene assegnato il numero di fax di un destinatario utilizzato di frequente (**1** - **12**), si possono inviare i fax a quel destinatario semplicemente premendo il pulsante **Quick-Dial** corrispondente.

## *Nota:*

*Prima di usare la funzione quick-dial, si deve registrare preventivamente i dati del fax del destinatario. Per informazioni dettagliate, vedere ["Registrazione destinatari" a pagina 147.](#page-146-0)*

- 1. Collocare l'originale sul piano di lettura o sull'alimentatore automatico documenti. Per informazioni dettagliate su come collocare l'originale, vedere ["Impostazione degli originali" a](#page-48-0) [pagina 49](#page-48-0).
- 2. Premere il pulsante **Quick-Dial** sul pannello di controllo.
- 3. Verificare che il destinatario desiderato sia visualizzato sul pannello LCD.

## *Nota:*

*Effettuare le impostazioni appropriate se necessario. Per ulteriori informazioni sulle impostazioni, consultare ["Invio di fax manuale" a pagina 136](#page-135-0).*

4. Premere il pulsante **Avvia** per avviare la trasmissione.

# **Invio di fax mediante la ri-selezione**

SI può inviare un fax all'ultimo numero selezionato semplicemente premendo il pulsante **Ricomp./ Pausa**.

# *Nota:*

*Una volta cambiata la modalità da Fax non è possibile utilizzare la funzione di ri-selezione.*

- 1. Collocare l'originale sul piano di lettura o sull'alimentatore automatico documenti. Per informazioni dettagliate su come collocare l'originale, vedere ["Impostazione degli originali" a](#page-48-0) [pagina 49](#page-48-0).
- 2. Premere il pulsante **Ricomp./Pausa** sul pannello di controllo.
- 3. Verificare che il destinatario desiderato sia visualizzato sul pannello LCD.

### *Nota:*

*Effettuare le impostazioni appropriate se necessario. Per ulteriori informazioni sulle impostazioni, consultare ["Invio di fax manuale" a pagina 136](#page-135-0).*

4. Premere il pulsante **Avvia** per avviare la trasmissione.

# **Invio di fax dal computer**

Si può inviare un fax direttamente da un computer, invece di stampare documenti su un computer e caricarli sulla stampante da inviare come fax.

Per usare questa funzione, installare EpsonNet PC-FAX dal disco del software fornito con la stampante. Per informazioni dettagliate sull'utilizzo, fare riferimento alla relativa guida.

I sistemi operativi supportati sono Windows 7, Vista, XP, e 2000.

# **Annullamento dei fax**

# **Annullamento quando gli originali sono in lettura**

1. Premere il pulsante **Stop**.

Appare un messaggio sul pannello LCD.

2. Premere il pulsante **F3** per selezionare  $\text{Yes } (\text{Si}).$ 

La trasmissione è annullata.

## **Annullamento quando gli originali sono archiviati in memoria.**

Quando il documento è già conservato in memoria, si accendo il LED **Memoria fax**. Per annullare i lavori memorizzati in attesa di essere inviati, seguire le seguenti istruzioni.

- 1. Premere il pulsante **Memoria fax**.
- 2. Selezionare il lavoro da annullare usando il pulsante  $\blacktriangle$  o  $\nabla$  e premere il pulsante **F2**.

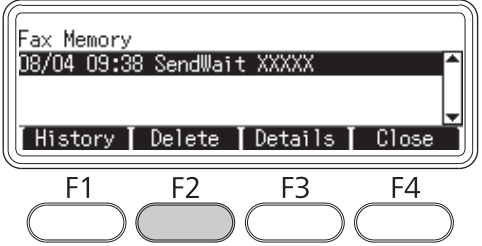

3. Premere il pulsante **F2** per selezionare Yes (Si).

Il lavoro memorizzato è cancellato.

# **Ricezione dei fax**

# **Informazioni sulla modalità di ricezione**

Esistono quattro modalità di ricezione da cui scegliere per ricevere una chiamata con questa stampante.

Per modificare le modalità, premere il pulsante **Impost.** e specificare la impostazione della Incoming Mode (Modo Ingresso) di Reception Settings (Impostazioni Rx) in Fax Settings (Impostazioni fax). Per informazioni dettagliate, vedere ["Fax Settings \(Impostazioni fax\)" a](#page-178-0) [pagina 179](#page-178-0).

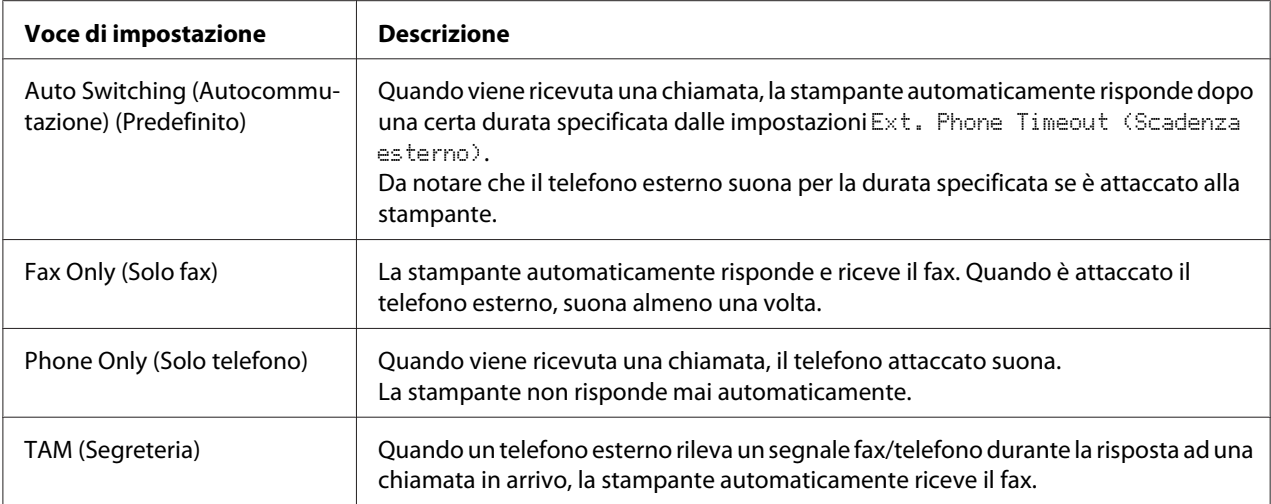

# **Nozioni di base per la ricezione dei fax (ricezione automatica)**

Quando la stampante riceve un fax, i dati vengono salvati nella memoria e vengono stampati automaticamente.

## *Nota:*

*Non è possibile ricevere un fax nelle seguenti condizioni.*

- ❏ *Quando si stanno scannerizzando gli originali.*
- ❏ *Quando si sta inviando un documento fax da un computer.*

# **Formato carta di uscita**

Il fax ricevuto può essere stampato in A4, B5, Letter, o Legal. Tuttavia quando il formato carta di uscita non corrisponde al formato dei dati ricevuti, l'immagine dei dati ricevuti viene suddivisa in base al formato carta di uscita nel seguente modo.

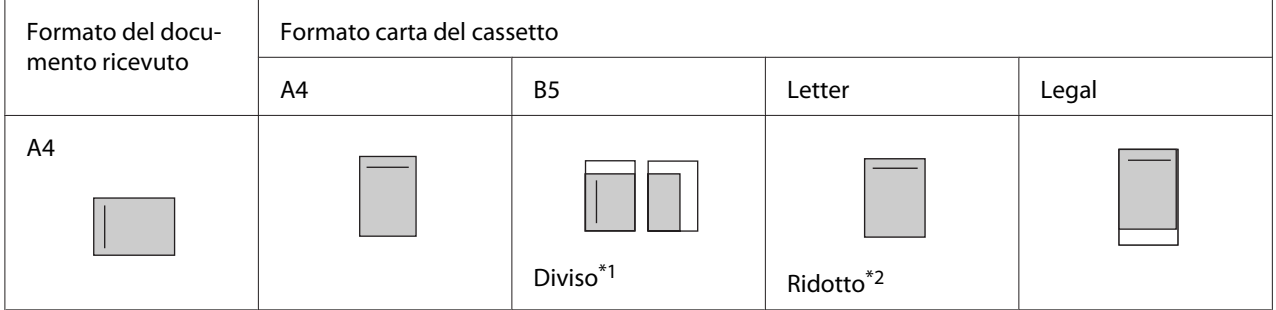

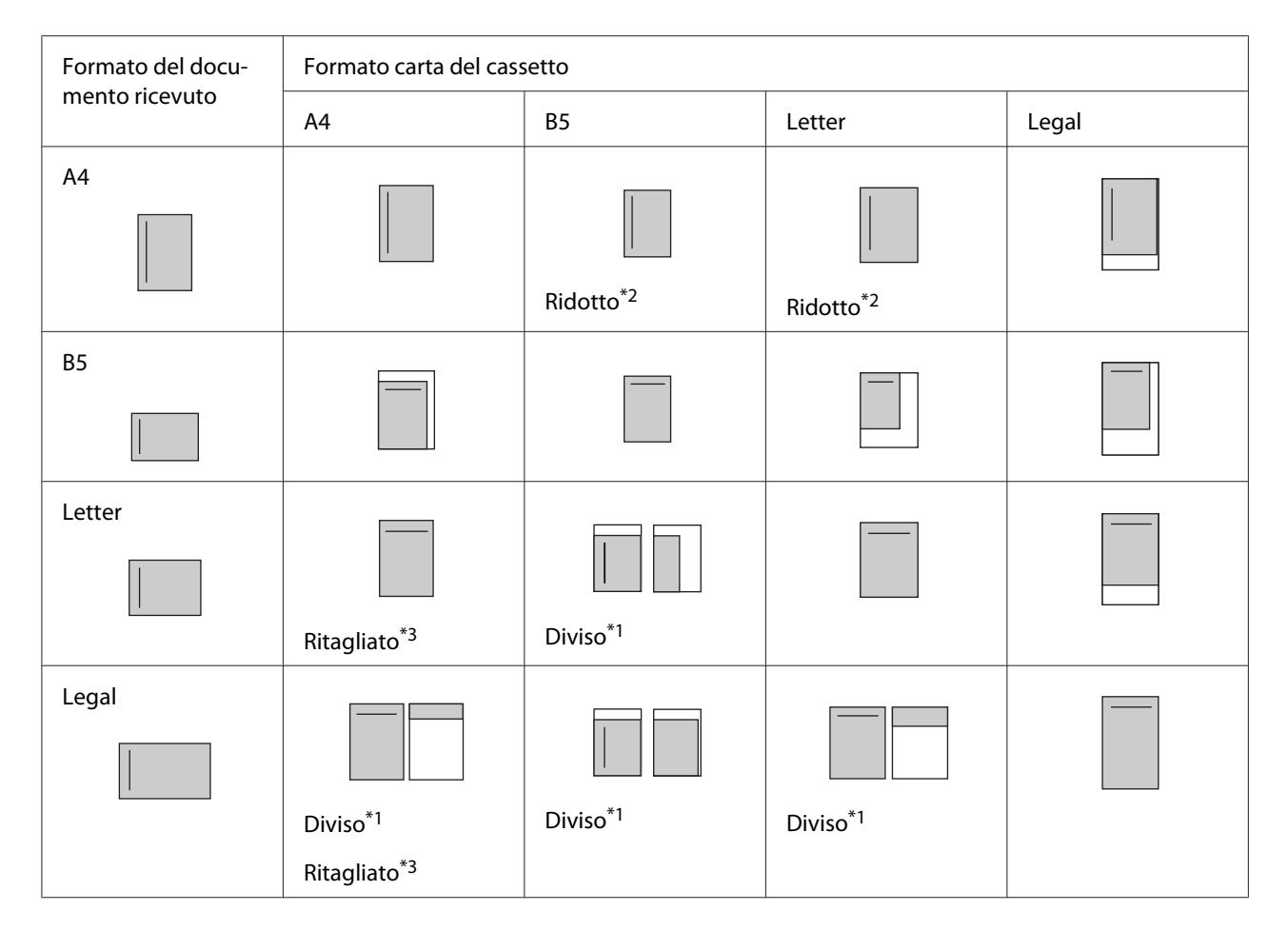

Nell'elenco di cui sopra, un'area ombreggiata indica l'area stampabile e una linea verticale nell'area ombreggiata indica la posizione delle informazioni di intestazione (intestazione dell'originale).

\*1 Diviso: L'immagine ricevuta è stata stampata in 2 pagine.

\*2 Ridotto: L'immagine ricevuta è stata ridotta per adattarsi alla carta.

\*3 Ritagliato: Entrambe le estremità dell'immagine ricevuta sono ritagliate.

## *Nota:*

*Quando la carta è caricata nel cassetto MF e il cassetto carta opzionale e la impostazione* Paper Source (OrigineCarta) *in* Setup Menu (Menù Setup) *è impostata su* Auto*, per la stampa viene usata la carta nel cassetto MF.*

# **Ricezione di fax dopo aver ascoltato i toni fax**

Questa funzione viene usata per stampare i dati di fax dopo aver risposto ad una chiamata in arrivo utilizzando il pulsante **Composizione da agganciato** oppure il telefono esterno.

1. Premere il pulsante **Composizione da agganciato** quando si riceve una chiamata.

## *Nota:*

*Quando si utilizza un telefono esterno, rispondere alla chiamata dal telefono.*

- 2. Premere il pulsante **Avvia**.
- 3. Selezionare Manual Reception (Rx manuale) e premere il pulsante **Avvia**.

I dati ricevuti sono stampati per pagina mentre vengono ricevuti.

*Nota:*

*Quando si usa un telefono esterno, riattaccare la cornetta dopo che è apparso il messaggio* Hang Up Receiver (Agganciare ricevitore)*.*

# **Invio dei fax ricevuti alla memoria**

Quando la stampante riceve un fax, è possibile salvare temporaneamente i dati nella memoria della stampante senza stamparli.

Per usare questa funzione, l'impostazione Memory Reception (Ricezione memoria) nelle Reception Settings (Impostazioni Rx) del menu Fax Settings (Impostazioni fax) deve essere impostata su On. Per ulteriori informazioni sulle impostazioni, consultare ["Fax Settings](#page-178-0) [\(Impostazioni fax\)" a pagina 179.](#page-178-0)

## *Nota:*

*È possibile impostare il tempo di avvio e di fine per l'attività della memoria in modo che per esempio i fax ricevuti durante la notte possano essere stampati la mattina successiva.*

- 1. Premere il pulsante **Fax**.
- 2. Premere diverse volte il pulsante  $\triangleleft$  o  $\triangleright$  per selezionare la scheda Function (Funzione) e premere il pulsante **F3**.

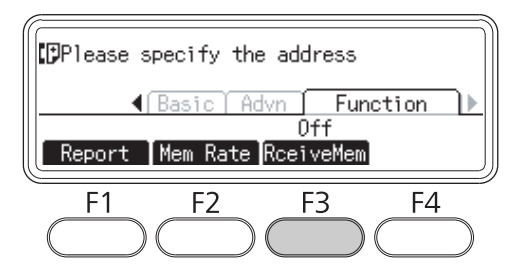

3. Selezionare On utilizzando il pulsante u o d e premere il pulsante **OK**.

# **Invio per email dei fax ricevuti.**

Questa funzione è usata per inviare i fax ricevuti come allegato email convertendo i dati in formato PDF.

Per usare questa funzione, l'impostazione Fax Output (Uscita fax) nelle Reception Settings (Impostazioni Rx) del menu Fax Settings (Impostazioni fax) deve essere impostata su E-mail (Email). Per ulteriori informazioni sulle impostazioni, consultare ["Fax Settings](#page-178-0) [\(Impostazioni fax\)" a pagina 179.](#page-178-0)

# *Nota:*

- ❏ *Per usare questa funzione sono richieste le impostazioni email e di rete. Per informazioni dettagliate, vedere ["Impostazioni di trasferimento dei fax ricevuti" a pagina 133](#page-132-0).*
- ❏ *Quando la stampante riceve un fax, i dati sono inviati alla destinazione registrata in* E-mail Settings (Impostazioni email) *nel menu* Reception Settings (Impostazioni Rx)*. Per ulteriori informazioni sulle impostazioni, consultare ["Fax Settings \(Impostazioni fax\)" a pagina](#page-178-0) [179](#page-178-0).*

# **Invio dei fax ricevuti ad una cartella condivisa**

Questa funzione viene utilizzata per convertire i dati dei fax ricevuti in formato PDF ed inviarli ad una cartella condivisa specificata sulla rete.

Per usare questa funzione, l'impostazione Fax Output (Uscita fax) nelle Reception Settings (Impostazioni Rx) del menu Fax Settings (Impostazioni fax) deve essere impostata su Folder (Cartella). Per ulteriori informazioni sulle impostazioni, consultare ["Fax Settings](#page-178-0) [\(Impostazioni fax\)" a pagina 179.](#page-178-0)

## *Nota:*

- ❏ *Prima di usare questa funzione sono richieste le impostazioni dell'indirizzo della cartella e di rete. Per informazioni dettagliate, vedere ["Impostazioni di trasferimento dei fax ricevuti" a pagina](#page-132-0) [133](#page-132-0).*
- ❏ *Quando la stampante riceve un fax, i dati sono inviati alla destinazione registrata in* Fax to Folder Settings (Impostazioni fax su cartella) *nel menu* Reception Settings (Impostazioni Rx)*. Per ulteriori informazioni sulle impostazioni, consultare ["Fax Settings](#page-178-0) [\(Impostazioni fax\)" a pagina 179.](#page-178-0)*
### **Cancellazione dei fax ricevuti**

Quando i documenti ricevuti sono conservati nella memoria della stampante, si accendo il LED **Memoria fax**. Per cancellare i lavori memorizzati, seguire le seguenti istruzioni.

- 1. Premere il pulsante **Memoria fax**.
- 2. Selezionare il lavoro da cancellare usando il pulsante  $\blacktriangle$  o  $\nabla$  e premere il pulsante **F2**.

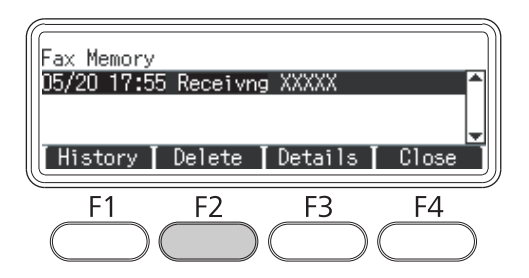

3. Premere il pulsante **F2** per selezionare Yes (Si).

Il lavoro memorizzato è cancellato.

## **Utilizzo delle funzioni avanzate**

## **Visualizzazione delle informazioni di cronologia dei fax**

- 1. Premere il pulsante **Memoria fax**.
- 2. Premere il pulsante **F1**.

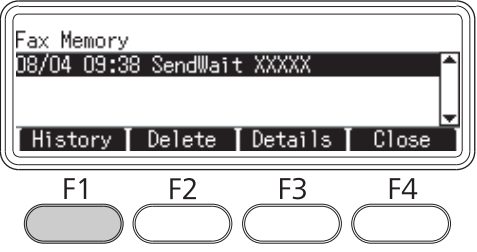

Appare la cronologia dei lavori di fax.

*Nota:*

*È possibile commutare fra* Send History (Invia storico) *e* Receive History (Ricevi storico) *premendo ripetutamente il pulsante* **F1***.*

3. Premere il pulsante **F4** per chiudere la cronologia del lavoro di fax.

### **Stampa dei rapporti fax**

Si possono stampare i rapporti fax come ad esempio un elenco a composizione rapida, un elenco di impostazione dei fax e informazioni del lavoro di memoria in modo da poter controllare varie informazioni e risultati di trasmissione.

- 1. Premere il pulsante **Fax**.
- 2. Premere diverse volte il pulsante  $\triangleleft$  o  $\triangleright$  per selezionare la scheda Function (Funzione) e premere il pulsante **F1**.

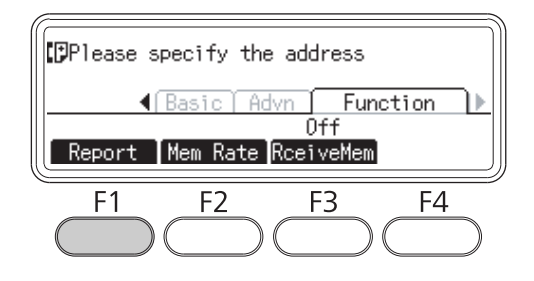

3. Premere il pulsante  $\triangle$  o  $\nabla$  per selezionare il rapporto o elenco da stampare e quindi premere il pulsante **OK**.

La stampa si avvia.

### **Visualizzazione memoria**

Questa funzione viene usata per controllare l'utilizzo della memoria della stampante.

1. Premere il pulsante **Fax**.

2. Premere diverse volte il pulsante  $\triangleleft$  o  $\triangleright$  per selezionare la scheda Function (Funzione) e premere il pulsante **F2**.

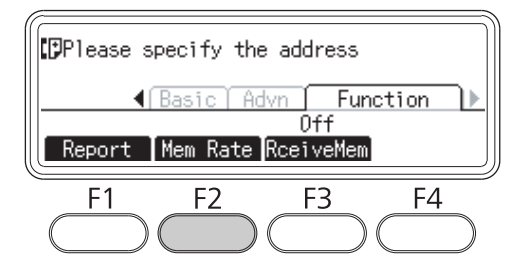

Vengono visualizzate le informazioni di utilizzo della memoria.

### **Registrazione destinatari**

Quando si inviano fax utilizzando la funzione a composizione rapida o quick-dial è necessario prima registrare le informazioni del destinatario. I destinatari possono essere registrati dal menu Address Settings (Impostazioni indirizzo) sul pannello di controllo.

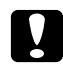

#### c *Attenzione:*

*Mentre il LED* **Memoria fax** *rimane acceso, non modificare le impostazioni di un destinatario.*

### **Utilizzo del menu Impostazioni indirizzi sul pannello di controllo**

#### **Registrazione per la composizione rapida**

Si possono registrare fino a 200 destinatari nell'elenco di composizione rapida.

- 1. Premere il pulsante **Impost.** sul pannello di controllo.
- 2. Premere diverse volte il pulsante  $\triangle$  o  $\nabla$  per selezionare Address Settings (Impostazioni indirizzo) e quindi premere il pulsante **OK**.
- 3. Premere diverse volte il pulsante  $\blacktriangle$  o  $\nabla$  per selezionare Fax No. (Nr. fax) e quindi premere il pulsante **OK**.
- 4. Premere diverse volte il pulsante  $\triangle$  o  $\nabla$  per selezionare Speed Dial Settings (Impostazioni Comp. Rapida) e quindi premere il pulsante **OK**.

5. Selezionare un numero non registrato visualizzato come Not Registered (Non registrato) utilizzando i pulsanti $\blacktriangle$  e  $\nabla$  e quindi premere il pulsante**F3** per selezionare Editins (Modifica).

#### *Nota:*

*Per cambiare un destinatario registrato in un altro, selezionare il numero da sostituire e quindi premere il pulsante* **F3***.*

6. Digitare il numero di telefono da registrare e quindi premere il pulsante **OK**.

#### *Nota:*

*Per correggere un numero durante la sua digitazione, utilizzare i pulsanti*  $\blacktriangleleft e \blacktriangleright$  *per selezionare un carattere e il pulsante* **Annulla** *per cancellarlo.*

7. Digitare un nome del destinatario utilizzando la tastierina numerica e quindi premere il pulsante **OK**.

#### *Nota:*

- ❏ *Il nome del destinatario può essere costituito da un massimo di 16 caratteri.*
- ❏ *Per correggere un nome durante la sua digitazione, utilizzare i pulsanti* l *e* r *per selezionare un carattere e il pulsante* **Annulla** *per cancellarlo.*

Il destinatario è aggiunto all'elenco composizione rapida.

#### **Registrazione per la composizione rapida**

Si possono assegnare i destinatari da un elenco di composizione rapida registrato per i pulsanti **Quick-Dial** (1 - 12).

- 1. Premere il pulsante **Impost.** sul pannello di controllo.
- 2. Premere diverse volte il pulsante  $\blacktriangle$  o  $\nabla$  per selezionare Address Settings (Impostazioni indirizzo) e quindi premere il pulsante **OK**.
- 3. Premere diverse volte il pulsante  $\blacktriangle$  o  $\nabla$  per selezionare Fax No. (Nr. fax) e quindi premere il pulsante **OK**.
- 4. Premere diverse volte il pulsante $\blacktriangle$  o $\nabla$  per selezionare Quick Dial Settings (Impostazioni Nr. rapidi) e quindi premere il pulsante **OK**.

5. Selezionare un numero non registrato visualizzato come Not Registered (Non registrato) utilizzando i pulsanti $\blacktriangle$  e  $\nabla$  e quindi premere il pulsante**F3** per selezionare Editing (Modifica).

#### *Nota:*

*Per cambiare un destinatario assegnato per il quick-dial, selezionare il numero per il quale si desidera cambiare il destinatario e quindi premere il pulsante* **F3***.*

6. Selezionare un destinatario a cui assegnare il quick-dial utilizzando i pulsanti  $\blacktriangle$  e  $\nabla$  e quindi premere il pulsante **OK**.

#### *Nota:*

*Premere il pulsante* **F4** *per confermare le informazioni dettagliate sulla composizione rapida registrata.*

Il destinatario selezionato è assegnato al quick-dial.

#### **Cancellazione di tutti i destinatari**

Questa funzione viene usata per cancellare assieme tutti i destinatari registrati sull'elenco di composizione rapida o assegnati al quick-dial.

- 1. Premere il pulsante **Impost.** sul pannello di controllo.
- 2. Premere diverse volte il pulsante  $\blacktriangle$  o  $\nabla$  per selezionare Address Settings (Impostazioni indirizzo) e quindi premere il pulsante **OK**.
- 3. Premere diverse volte il pulsante  $\blacktriangle$  o  $\nabla$  per selezionare Fax No. (Nr. fax) e quindi premere il pulsante **OK**.
- 4. Premere diverse volte il pulsante  $\blacktriangle$  o  $\nabla$  per selezionare Clear All Address (Elimina ogni indirizzo) e quindi premere il pulsante **OK**.
- 5. Premere il pulsante **F3** per selezionare Yes (Si).

Tutti i destinatari registrati sull'elenco di composizione rapida o assegnati a quick-dial sono cancellati.

# Capitolo 7 **Utilizzo del Pannello di controllo**

## **Selezione di una modalità**

Questa stampante può essere utilizzata come una stampante, una fotocopiatrice, un fax o uno scanner. Quando si accende la stampante, entra in automaticamente modalità Copia (impostazione predefinita). Quando si utilizza una di queste funzioni, selezionare la funzione scelta premendo il relativo pulsante **Modalità** sul pannello di controllo. Appare la schermata principale di ciascuna modalità sul pannello LCD, via via che si seleziona la modalità.

Ci sono tre pulsanti di **Modalità** (per il modello DN) o quattro pulsanti di **Modalità** (per il modello DNF) sul pannello di controllo che consentono di commutare fra le varie modalità: modalità Copia, modalità Scans., modalità Stampa e modalità Fax (solo modello DNF). Inoltre si può usare il pulsante **Impost.** per effettuare varie impostazioni per questa stampante. Per informazioni dettagliate sul menu, consultare ["Utilizzo del menu del pannello di controllo" a pagina 151.](#page-150-0)

**Modello DN**

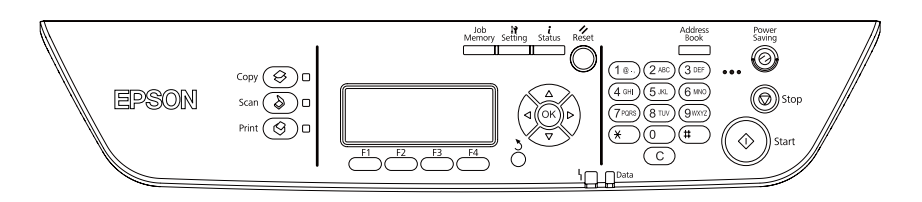

#### **Modello DNF**

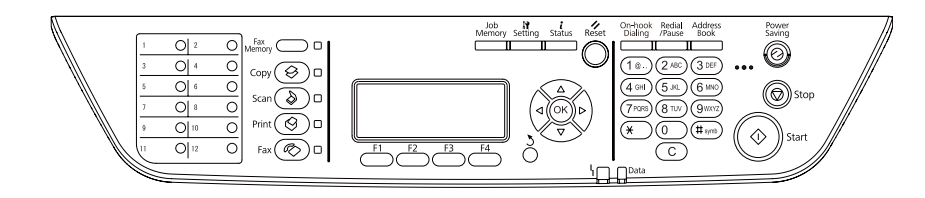

#### *Nota:*

❏ *La funzione fax è disponibile solo sul modello DNF.*

❏ *È possibile cambiare la modalità di entrata quando la stampante viene accesa nelle impostazioni* Default Mode (Modo Predefinito)*. Per informazioni dettagliate, vedere ["Admin Settings](#page-186-0) [\(Impostazioni amministratore\)" a pagina 187](#page-186-0).*

- <span id="page-150-0"></span>❏ *Se nessun pulsante viene premuto per oltre 3 minuti, qualsiasi modifica effettuata viene annullata e la modalità ritorna a quella impostata nell'impostazione* Default Mode (Modo Predefinito)*.*
- ❏ *Nei seguenti casi è impossibile commutare fra le modalità. - Quando si è verificato un errore nell'intero sistema, ad esempio un errore di chiamata di assistenza o un errore di sistema.*
	- *Quando un lavoro è in elaborazione in qualsiasi modalità.*
- ❏ *La ricezione fax è disponibile anche durante la copiatura.*
- ❏ *Per il modello DNF, è disponibile la scansione TWAIN (solo se lo scanner non è in funzione) e la stampa con l'interfaccia host, anche in modalità Fax.*

## **Utilizzo del menu del pannello di controllo**

#### **Accesso a ciascun menu**

- 1. Premere il pulsante **Impost.** sul pannello di controllo.
- 2. Utilizzare i pulsanti  $\blacktriangle$  e  $\nabla$  per selezionare il menu setup desiderato e quindi premere il pulsante **OK** per visualizzare le voci nel menuSettings (Impostazioni).
- 3. Utilizzare i pulsanti∧e v per scorrere nei menu e quindi premere il pulsante **OK** per visualizzare le voci disponibili per il menu.
- 4. Utilizzare i pulsanti ▲ e ▼ per scorrere nelle voci e quindi premere il pulsante **OK** per eseguire l'operazione indicata dalla voce selezionata o per visualizzare i valori disponibili per la voce.
- 5. Utilizzare i pulsanti  $\triangle$  e  $\nabla$  per specificare il valore.
- 6. Premere diverse volte il pulsante **Invio** per uscire dal menu.

#### *Nota:*

*Usare la stessa procedura in altre modalità per specificare un valore o effettuare operazioni.*

### **Modalità di registrazione dei menu come memoria lavoro**

#### **Registrazione di un menu come un menu standard**

È possibile utilizzare un menu di impostazione usato frequentemente come menu standard per ciascuna modalità in modo che quel menu appaia sulla prima schermata quando si premono i pulsanti **Modalità**.

- 1. Premere il pulsante **Copia**, **Scans.**, o **Fax** sul pannello di controllo.
- 2. Effettuare l'impostazione desiderata.
- 3. Premere il pulsante **Impost.** sul pannello di controllo.
- 4. Premere diverse volte il pulsante  $\triangle$  o  $\nabla$  per selezionare Copy Settings (Impostazioni copia), Scan Settings (Impostazioni scansione), o Fax Settings (Impostazioni fax) e quindi premere il pulsante **OK**.
- 5. Premere diverse volte il pulsante  $\triangle$  o  $\nabla$  per selezionare Standard Copy Settings (Impostazioni copia standard), Standard Scan Settings (Impostazioni scansione standard), o Standard Fax Settings (Impostazioni fax standard) e quindi premere il pulsante **OK**.
- 6. Premere il pulsante **F3** per selezionare Yes (Si).

Il menu è registrato come un menu standard.

#### **Registrazione e richiamo della memoria lavoro**

Si possono registrare le impostazioni utilizzate più di frequente per la modalità Copia e la modalità Scans. come memorie lavoro. Le impstazioni registrate possono essere richiamate durante la copiatura o la scannerizzazione.

#### **Registrazione di una memoria lavoro**

- 1. Premere il pulsante **Copia** or **Scans.** sul pannello di controllo.
- 2. Effettuare l'impostazione desiderata.
- 3. Premere il pulsante **Memoria lavoro** sul pannello di controllo.
- 4. Premere diverse volte il pulsante  $\blacktriangle$  o  $\nabla$  per selezionare una memoria lavoro.

5. Premere il pulsante **F2** per selezionare Register (Registra).

#### *Nota:*

*Per cancellare le impostazioni registrate nella memoria lavoro, premere il pulsante* **F2***.*

6. Premere il pulsante **F2** per selezionare Yes (Si).

Le impostazioni sono registrate in una memoria lavoro.

7. Premere il pulsante **F4** per uscire dal menu.

#### **Richiamo della memoria lavoro**

- 1. Premere il pulsante **Memoria lavoro** sul pannello di controllo.
- 2. Premere diverse volte il pulsante  $\blacktriangle$  o  $\nabla$  per selezionare una memoria lavoro desiderata.
- 3. Premere il pulsante **F1** per selezionare Call (Chiamata).

Sono rispecchiate le impostazioni registrate.

### **Impostazioni della lingua**

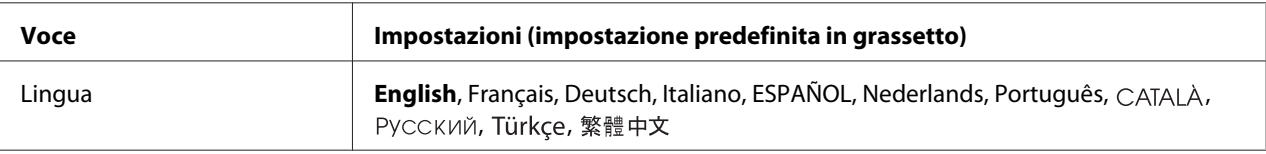

### **Impostazioni di sistema**

### **System Information (Informazioni sistema)**

Vengono visualizzate le seguenti informazioni.

- ❏ Main Version (Versione principale)
- ❏ Fax Version (Versione fax)
- ❏ MCU Version (Versione MCU)
- ❏ Scanner Version (Versione scanner)
- ❏ Serial No (Nr. seriale)
- ❏ Memory (Memoria)
- ❏ MAC Address (Indirizzo MAC)

### **System Report Printing (Stampa rapporto sistema)**

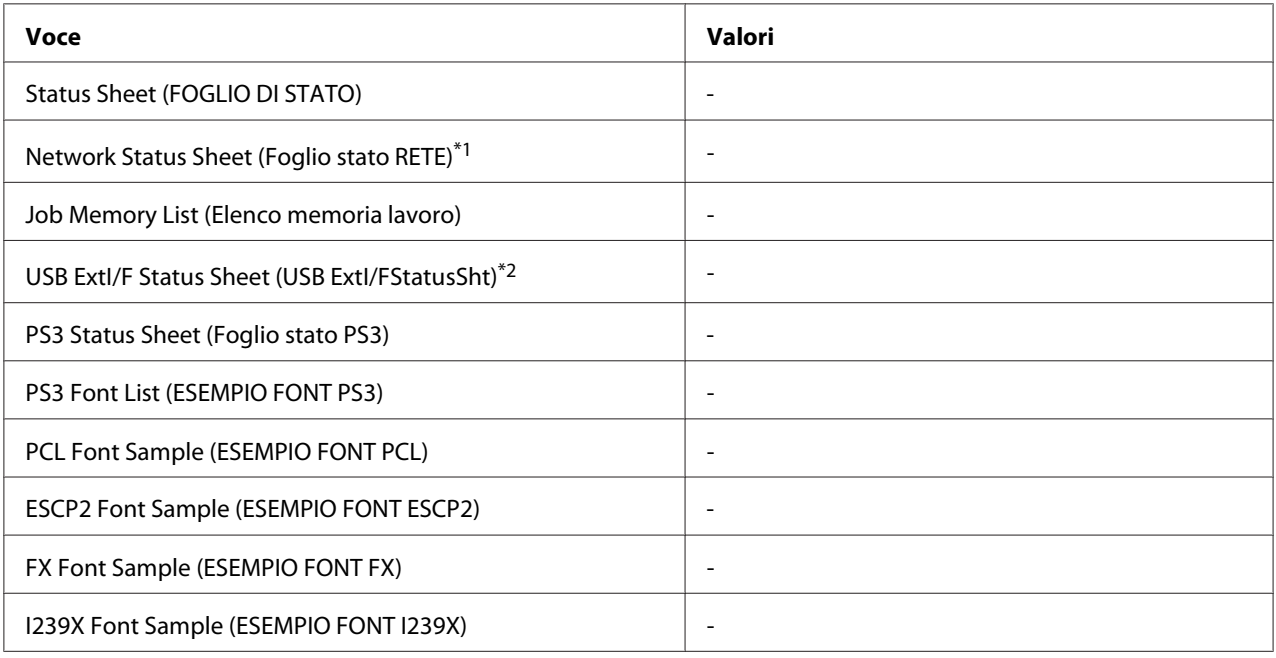

\*1 Disponibile solo quando l'impostazione Network I/F (I/F RETE) in Network Menu (Menù RETE) è impostata su On.

\*2 Disponibile solo quando la stampante è collegata a una periferica USB con supporto D4 e viene accesa quando l'impostazione USB I/F èm impostata su On.

#### **Status Sheet (FOGLIO DI STATO)**

Consente di stampare un foglio contenente un elenco delle impostazioni correnti della stampante e delle unità opzionali installate. Questo foglio può essere utilizzato per verificare la corretta installazione delle unità opzionali.

#### **Network Status Sheet (Foglio stato RETE)**

Consente di stampare un foglio contenente lo stato della rete.

#### **Job Memory List (Elenco memoria lavoro)**

Stampa un foglio che presenta le impostazioni attuali della memoria lavoro.

#### **USB ExtI/F Status Sheet (USB ExtI/FStatusSht)**

Consente di stampare un foglio contenente lo stato dell'interfaccia USB.

#### **PS3 Status Sheet (Foglio stato PS3)**

Consente di stampare un foglio contenente le informazioni sulla modalità PS3, ad esempio la versione PS3.

#### **PS3 Font List (Esempio font PS3), PCL Font Sample (Esempio font PCL), ESCP2 Font Sample (Esempio font ESCP2), FX Font Sample (Esempio font FX), I239X Font Sample (Esempio font I239X)**

Consente di stampare un esempio dei caratteri disponibili per il tipo di emulazione della stampante selezionato.

## **Common Settings (Impostazioni comuni)**

### **Setup Menu (Menu Setup)**

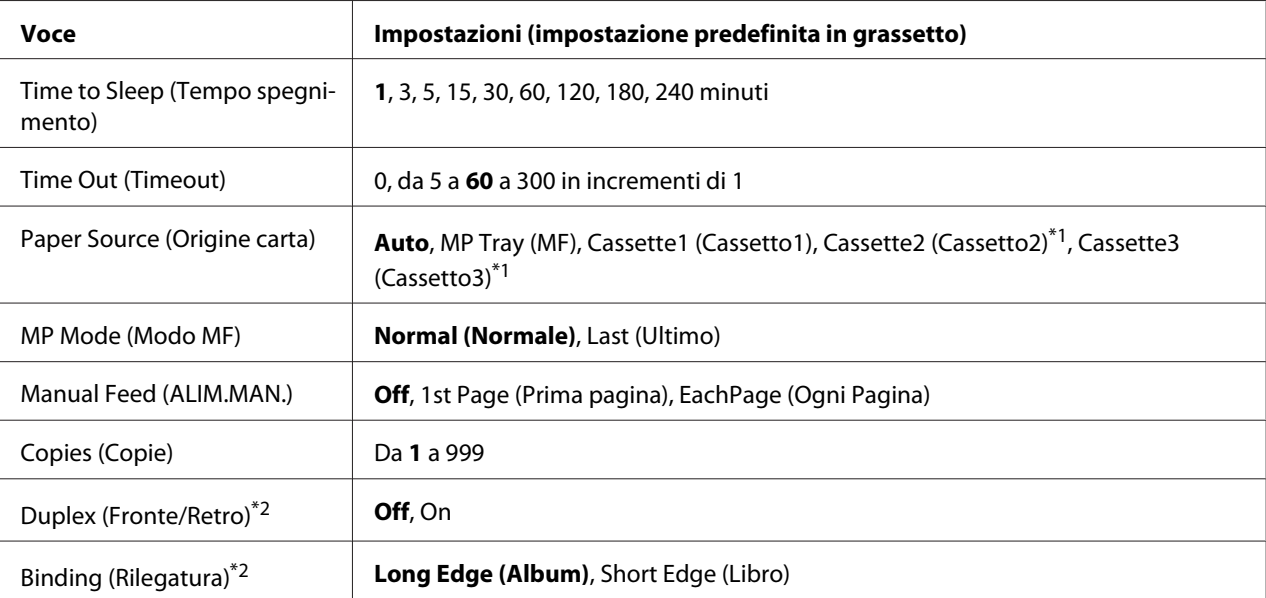

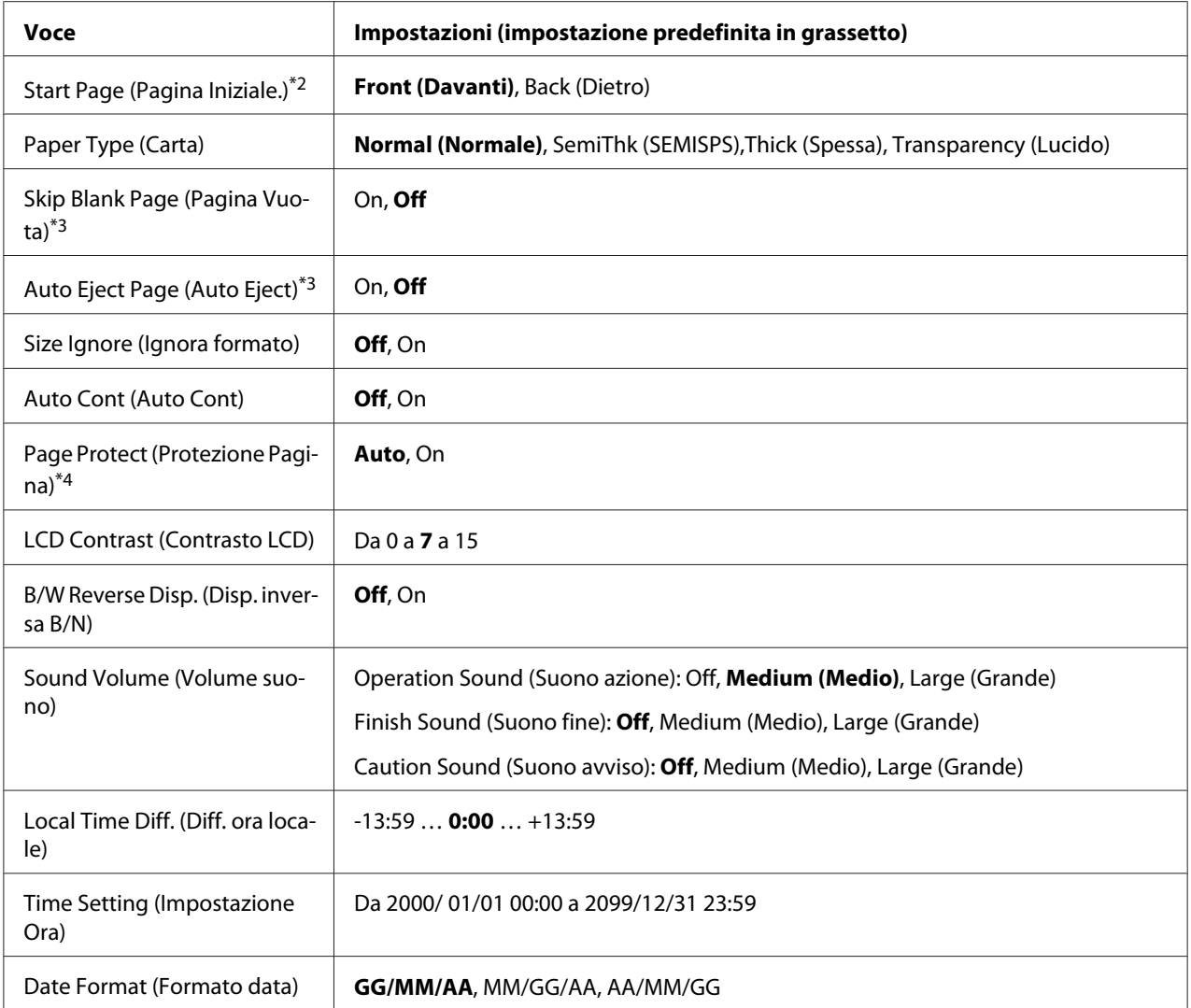

\*1 Disponibile solo quando è installata l'unità opzionale corrispondente.

\*2 Disponibile quando si usa la carta di formato A4 o LT.

\*3 Disponibile solo nella modalità ESC/Page, ESC/P2, FX o I239X.

\*4 Non disponibile in PS3 e PCL.

#### **Time to Sleep (Tempo spegnimento)**

Consente di specificare il periodo di tempo alla scadenza del quale la stampante entra in modalità di riposo se non si compiono operazioni con i tasti e non vi sono lavori da stampare.

#### **Time Out (TimeOut)**

Specifica il periodo di tempo, in secondi, prima del verificarsi di un timeout durante la commutazione automatica tra le interfacce. Il tempo intercorrente prima di un timeout corrispondente al tempo tra l'assenza di ricezione dei dati su un'interfaccia e la commutazione dell'interfaccia. Se nella stampante è presente un lavoro di stampa durante la commutazione dell'interfaccia, il lavoro viene stampato.

#### **Paper Source (OrigineCarta)**

Consente di specificare se alimentare la carta nella stampante dal cassetto MF, dall'unità standard cassetto carta o dall'unità opzionale cassetto carta.

Se si seleziona Auto, la carta viene alimentata automaticamente dal cassetto contenente il formato della carta corrispondente all'impostazione Paper Size (OrigineCarta).

#### **MP Mode (Modo MF)**

Questa impostazione determina se al cassetto MF è associata la priorità massima o minima quando **Auto** è selezionato come l'impostazione Paper Source (Origine carta) nel driver della stampante. Quando Normal (Normale) è selezionato come MP Mode (Modo MF), al cassetto MF è sempre associata la priorità massima come origine carta. Se invece si seleziona Last (Ultimo), al cassetto MF viene associata la priorità minima.

#### **Manual Feed (Alim.Manuale)**

Consente di selezionare la modalità di alimentazione manuale per il cassetto MF.

#### **Copies (Copie)**

Indica il numero di copie da stampare, da 1 a 999.

#### **Duplex (Fronte/Retro)**

Attiva o disattiva la modalità di stampa fronte/retro. Consente di stampare su entrambi i lati di una pagina.

#### **Binding (Rilegatura)**

Consente di specificare il verso di rilegatura delle stampe.

#### **Start Page (Pagina Iniziale.)**

Consente di specificare se iniziare la stampa fronte/retro dal fronte o dal retro della pagina.

#### **Paper Type (Carta)**

Consente di specificare il tipo di carta da utilizzare per la stampa. La stampante regola la velocità di stampa in base a questa impostazione. La velocità di stampa viene ridotta quando si seleziona SemiThk (SEMISPS), Thick (Spessa), o Transparency (Lucido).

#### **Skip Blank Page (Pagina Vuota)**

Consente di escludere la stampa delle pagine vuote. Questa impostazione è disponibile quando viene eseguita la stampa in modalità ESC/Page, ESCP2, FX o I239X.

#### **Auto Eject Page (Auto Eject)**

Consente di specificare l'espulsione automatica della carta quando viene raggiunto il limite specificato nell'impostazione Time Out (TimeOut). L'impostazione predefinita è Off, ovvero la carta non viene espulsa quando viene raggiunto il limite di timeout.

#### **Size Ignore (Ignora formato)**

Se si desidera ignorare un errore di formato carta, selezionare On. Quando questa impostazione è attiva, la stampante continua a stampare anche se la dimensione dell'immagine supera l'area di stampa relativa al formato di carta specificato. In questi casi le stampe possono presentare delle sbavature perché il toner non viene trasferito correttamente sulla pagina. Quando questa impostazione è disattivata, la stampa viene interrotta non appena si verifica un errore relativo al formato della carta.

#### **Auto Cont (Auto Cont.)**

Quando si attiva questa impostazione, la stampante automaticamente continua a stampare per un certo periodo di tempo quando si verifica uno dei seguenti errori: Paper Set (Seleziona CARTA), Print Overrun (Eccesso Pagine), o Memory Overflow (Overflow di memoria). Quando questa opzione è disattivata, per riprendere la stampa è necessario premere il pulsante **Avvia**.

#### **Page Protect (Protezione Pagina)**

Consente di allocare alla stampante memoria aggiuntiva per la stampa dei dati anziché per la ricezione. È necessario attivare questa opzione quando si esegue la stampa di pagine molto complesse. Se sul pannello LCD viene visualizzato il messaggio di errore Print Overrun (Eccesso Pagine) durante la stampa, attivare l'impostazione e ristampare i dati. Poiché questa impostazione riduce la quantità di memoria riservata all'elaborazione dei dati, è possibile che l'invio del lavoro di stampa richieda una maggiore quantità di tempo. In compenso, consente di eseguire la stampa di lavori complessi. Page Protect (Protezione Pagina) in genere funziona meglio se Auto è selezionato. Se continuano a verificarsi errori di memoria, sarà necessario aumentare la memoria della stampante.

#### *Nota:*

*La modifica dell'impostazione* Page Protect (Protezione Pagina) *determina la riconfigurazione della memoria della stampante, quindi l'eliminazione di tutti i caratteri eventualmente scaricati.*

#### **LCD Contrast (Contrasto LCD)**

Consente di regolare il contrasto del pannello LCD. Utilizzare i pulsanti freccia **A Su** e  $\blacktriangledown$  Giù per impostare il contrasto su un valore compreso tra 0 (contrasto minimo) e 15 (contrasto massimo).

#### **B/W Reverse Disp. (Disp. inversa B/N)**

Abilita l'inversione del colore del pannello LCD.

#### **Sound Volume (Volume suono)**

Specifica il volume del suono prodotto quando viene premuto un pulsante, quando si termina un fax o una scansione o si verifica un errore.

#### **Local Time Diff. (Diff. ora locale)**

Consente di specificare la data e l'ora immettendo la differenza oraria rispetto all'ora di Greenwich.

#### **Time Setting (Ora)**

Consente di specificare la data e l'ora correnti immettendole direttamente.

#### **Date Format (Formato data)**

Consente di specificare il formato di visualizzazione della data.

### **USB Menu (Menu USB)**

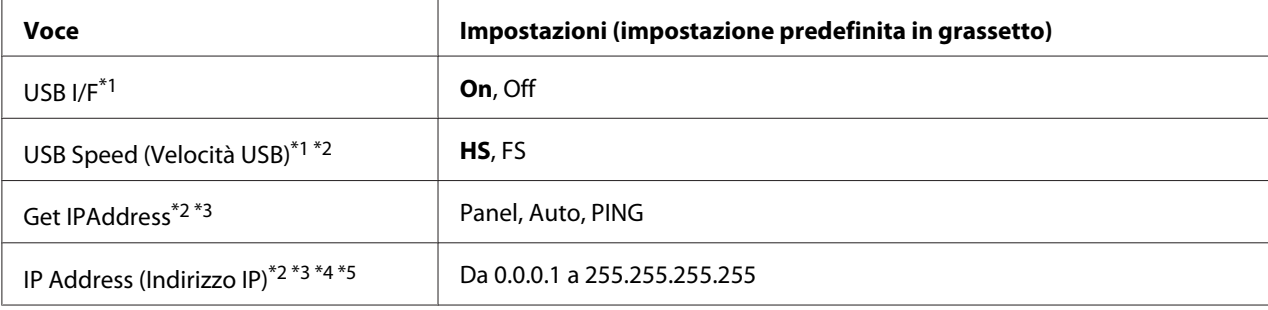

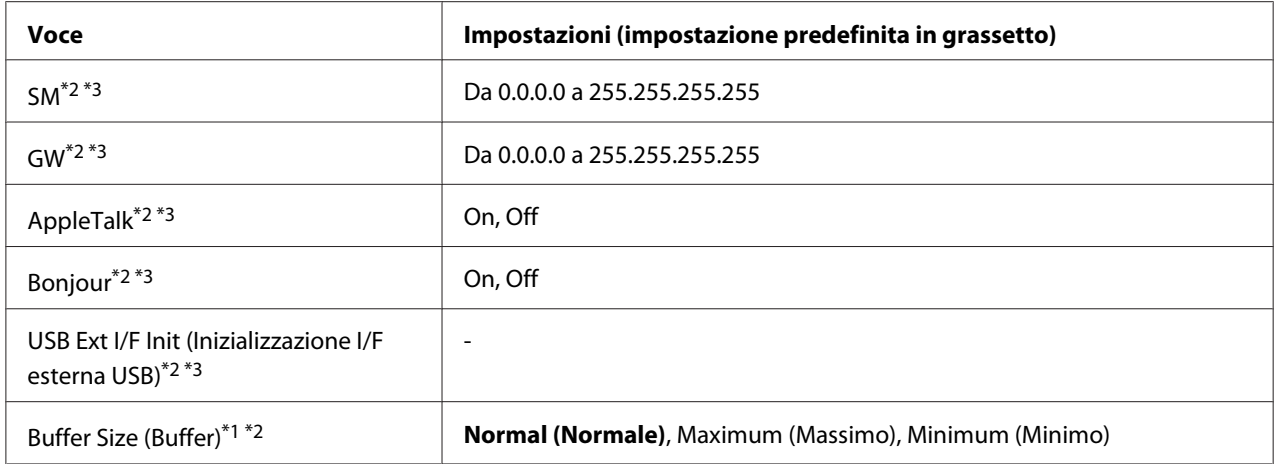

\*1Una volta modificata questa voce, il valore dell'impostazione risulta attivo dopo un boot di riscaldamento o quando la stampante viene riaccesa. Sebbene venga annotata nel foglio di stato e nel read-back EJL, la modifica effettiva risulta attiva dopo un boot di riscaldamento o alla riaccensione.

 $*$ <sup>2</sup> Disponibile solo quando USB I/F è impostato su On.

\*3Disponibile solo quando è collegata una periferica USB esterna con supporto D4 Il contenuto delle impostazioni dipende dalle impostazioni della periferica esterna USB.

- \*4 Se l'impostazione Get IPAddress è impostata su Auto, non è possibile modificare questa impostazione.
- \*5 Quando l'impostazione Get IPAddress viene cambiata da Panel or PING a Auto, i valori delle impostazioni del pannello sono salvati. Quando l'impostazione Auto viene modificata in Panel o PING, i valori di impostazione salvati vengono visualizzati. Se le impostazioni non vengono effettuate dal pannello, il valore definito è 192.168.192.168.

#### **USB I/F**

Consente di attivare o disattivare l'interfaccia USB.

#### **USB Speed (Velocità USB)**

Consente di selezionare la modalità operativa dell'interfaccia USB. Si consiglia di selezionare HS. Selezionare FS se HS non funziona sul proprio computer.

#### **Buffer Size (Buffer)**

Determina la quantità di memoria utilizzata per la ricezione e la stampa dei dati. Se è impostata su Maximum (Massimo), viene allocata una maggiore quantità di memoria per la ricezione dei dati. Se è impostata su Minimum (Minimo), viene allocata una maggiore quantità di memoria per la stampa dei dati.

#### *Nota:*

❏ *Per attivare le impostazioni* Buffer Size (Buffer) *è necessario spegnere la stampante e riaccenderla dopo almeno cinque secondi. In alternativa, è possibile eseguire un* Reset All (Reset generale)*, come descritto in ["Reset Menu \(Menu Reset\)" a pagina 163.](#page-162-0)*

❏ *Il reset della stampante determina la cancellazione di tutti i lavori di stampa. Prima di eseguire un reset, assicurarsi che la spia* **Data** *non stia lampeggiando.*

## **Network Menu (Menu RETE)**

Per informazioni su ciascuna impostazione, vedere la *Guida di rete*.

## **USB Host Menu (Menu Host USB)**

Questo menu consente di utilizzare la funzione di stampa Host USB. Per istruzioni sull'uso di questa funzione, vedere ["Stampa direttamente da una memoria USB" a pagina 69.](#page-68-0)

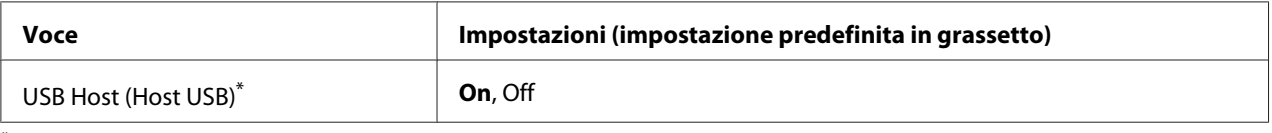

\* Una volta modificata questa voce, il valore dell'impostazione risulta attivo dopo un boot di riscaldamento o quando la stampante viene riaccesa. Sebbene venga annotata nel foglio di stato e nel read-back EJL, la modifica effettiva risulta attiva dopo un boot di riscaldamento o alla riaccensione.

#### **USB Host (Host USB)**

Abilita a stampare direttamente da una memoria USB via interfaccia USB.

### **E-mail Server Settings (Impostazioni server email)**

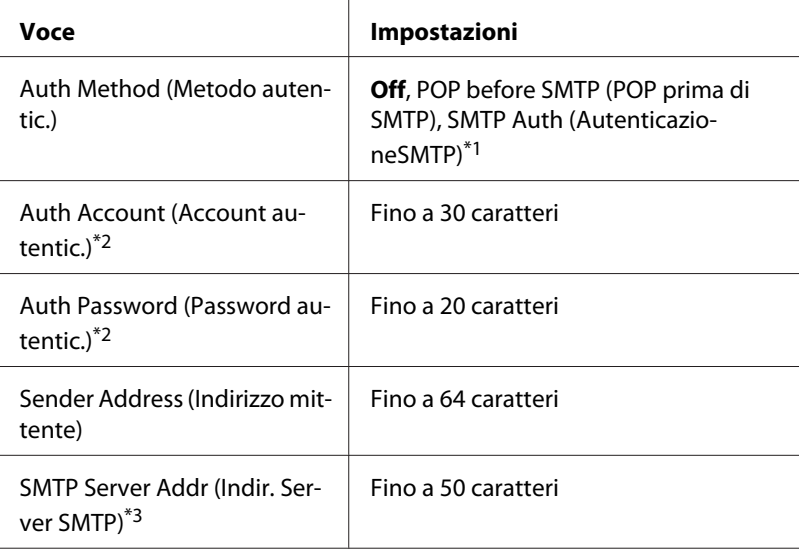

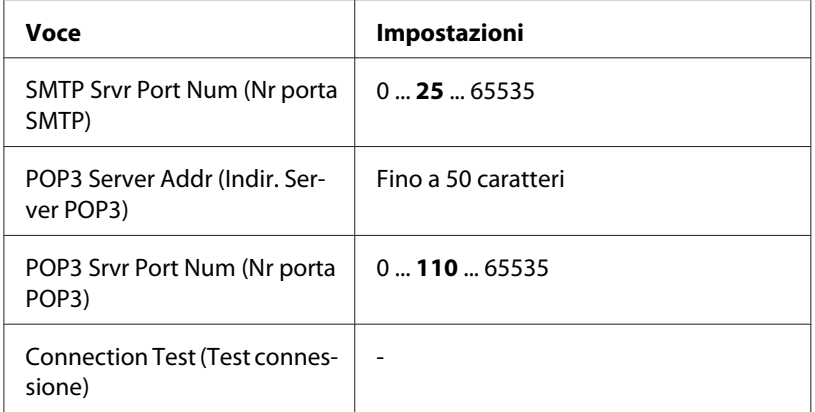

\*1 Autentica automaticamente utilizzando il metodo LOGIN, PLAIN, o CRAM-MD5.

\*2 Comune per SMTP e POP3.

\*3 Se viene digitato il **Host Name**, IP Address (Indirizzo IP) viene ignorato.

#### *Nota:*

- ❏ *In caso di domande sulle impostazioni del server di posta, chiedere all'amministratore del server di posta.*
- ❏ *I seguenti caratteri si possono immettere in* Auth Account (Account autentic.)*,* Auth Password (Password autentic.)*,* Sender Address (Indirizzo mittente)*,* SMTP Server Addr (Indir. Server SMTP)*, e* POP3 Server Addr (Indir. Server POP3)*, utilizzando la tastierina numerica.*

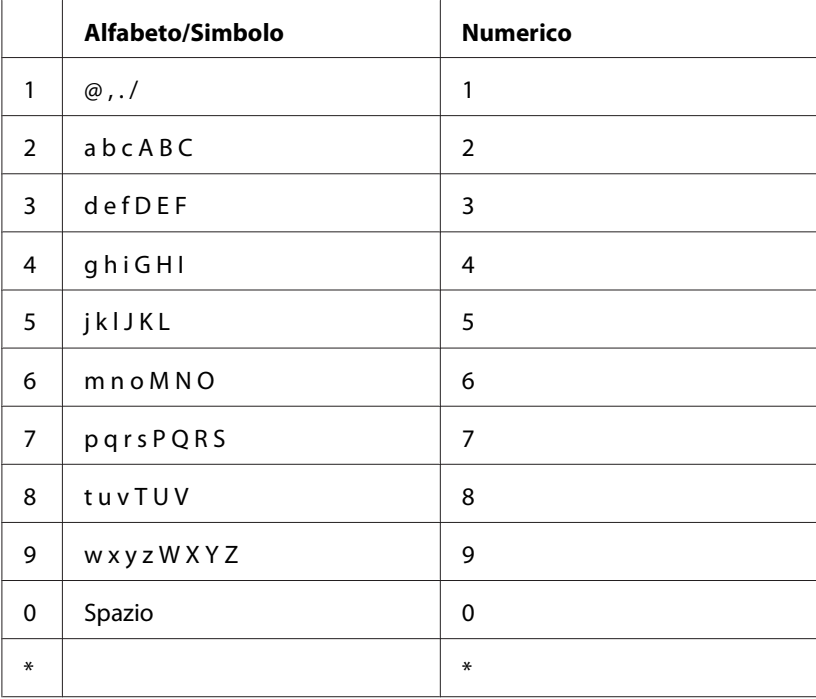

<span id="page-162-0"></span>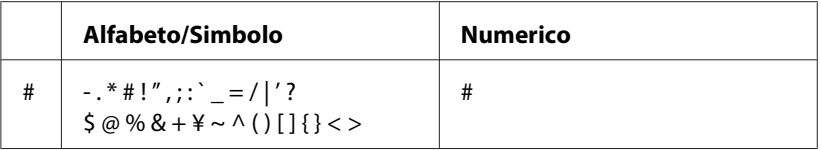

### **Reset Menu (Menu Reset)**

#### **Clear Warning (Attenzione Reset)**

Consente di annullare i messaggi di avviso che indicano errori, ad eccezione dei messaggi che riguardano materiali di consumo e parti di ricambio obbligatorio.

#### **Clear All Warnings (Annulla avvisi)**

Consente di annullare tutti i messaggi di avviso visualizzati sul pannello LCD.

#### **Reset**

Consente di interrompere la stampa e annullare il lavoro corrente ricevuto dall'interfaccia attiva. Il reset della stampante può essere necessario quando si verifica un problema con il lavoro di stampa e la stampa non può essere eseguita.

#### **Reset All (Reset Generale I/O)**

Interrompe la stampa, cancella la memoria della stampante e ripristina le impstazioni ai valori predefiniti. I lavori di stampa ricevuti da tutte le interfacce vengono cancellati.

#### *Nota:*

*Un* Reset All (Reset generale) *comporta la cancellazione di tutti i lavori di stampa ricevuti da tutte le interfacce. Fare quindi attenzione a non interrompere i lavori di stampa di altri utenti.*

#### **Reset Maintenance Counter (Reset contatore manutenz.)**

Consente di azzerare il contatore di durata dell'unità manutenzione quando l'unità manutenzione viene sostituita. Per istruzioni sulla sostituzione dell'unità manutenzione, fare riferimento alla documentazione fornita con l'unità di mantenimento.

#### *Nota:*

*Effettuando* Reset Maintenance Counter (Reset contatore manutenz.) *interrompe la stampa, cancella la memoria della stampante e ripristina le impstazioni ai valori predefiniti. Fare attenzione a non interrompere il lavoro di altri in quanto verranno cancellati i lavori di stampa da tutte le interfacce.*

## **Printer Settings (Impostazioni stampante)**

### **Tray Menu (Menu Carta)**

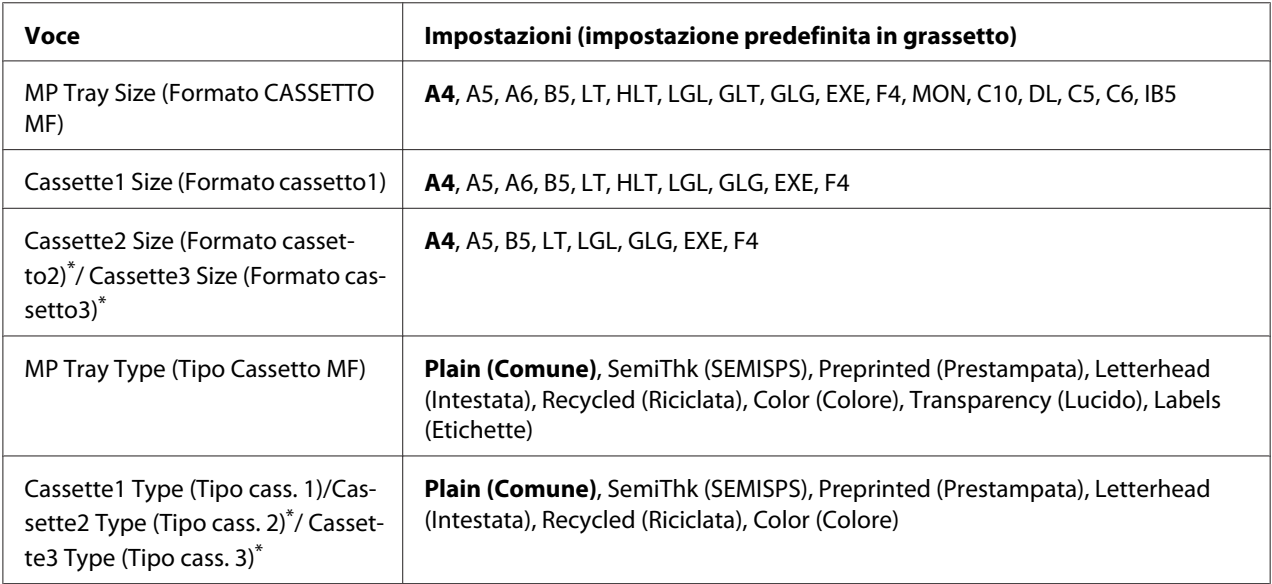

\* Disponibile solo quando è installata l'unità opzionale cassetto carta.

#### **MP Tray Size (Formato cassettoMF)/Cassette1 Size (Formato cassetto1)/Cassette2 Size (Formato cassetto2)/Cassette3 Size (Formato cassetto3)**

Selezionare il formato carta caricato nel cassetto MF e i cassetti carta.

#### **MP Tray Type (Tipo Cassetto MF)**

Consente di impostare il tipo di carta caricato nel cassetto MF.

#### **Cassette1 Type (Tipo cass. 1)/Cassette2 Type (Tipo cass. 2)/Cassette3 Type (Tipo cass. 3)**

Consentono di selezionare il tipo di carta caricato nei cassetti della carta standard e opzionale.

### **Printing Menu (Menu Stampa)**

#### *Nota:*

*Le impostazioni vengono ignorate in favore delle impostazioni definite nel driver della stampante.*

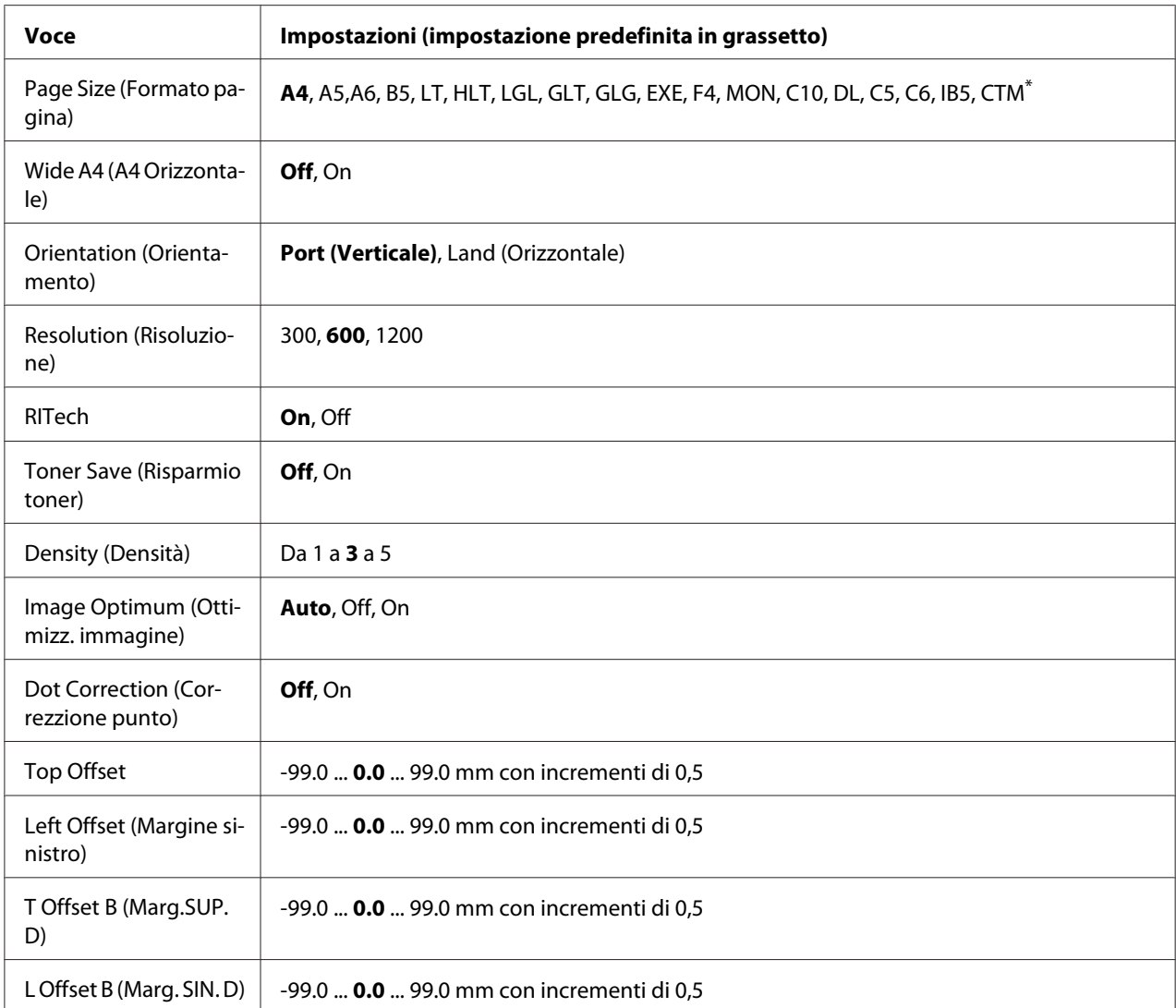

 $\overline{1}$  Il formato carta personalizzato è di minimo 70,0 × 148,0 mm e di massimo 216,0 × 356,0 mm.

#### **Page Size (Formato Pagina)**

Consente di specificare il formato della pagina.

#### **Wide A4 (A4 ORIZZONTALE)**

Selezionando On è possibile ridurre i margini destro e sinistro da 4 mm a 3,4 mm.

#### **Orientation (Orientamento)**

Consente di selezionare l'orientamento, verticale o orizzontale, della pagina da stampare.

#### **Resolution (Risoluzione)**

Consente di specificare la risoluzione di stampa.

#### **RITech**

Attivando RITech è possibile riprodurre linee, testo e immagini in modo più nitido e uniforme.

#### **Toner Save (Salva Toner)**

Quando questa impostazione è selezionata, l'interno dei caratteri viene stampato in scala di grigi anziché in nero per risparmiare toner. I bordi destro e inferiore dei caratteri vengono tracciati in nero.

#### **Top Offset**

Consente di regolare con esattezza la posizione di stampa verticale della pagina.

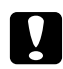

#### c *Attenzione:*

*Per impedire danni alla stampante, assicurarsi che l'immagine stampata non superi il margine della pagina.*

#### **Left Offset (Margine sinistro)**

Consente di regolare con esattezza la posizione di stampa orizzontale della pagina. In questo modo è possibile ottenere una stampa molto accurata.

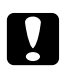

#### c *Attenzione:*

*Per impedire danni alla stampante, assicurarsi che l'immagine stampata non superi il margine della pagina.*

#### **T Offset B (Marg.SUP.D)**

Consente di regolare la posizione di stampa verticale sul retro della pagina quando si esegue la stampa fronte/retro. Utilizzare questa opzione se la stampa sul retro non risulta soddisfacente.

#### **L Offset B (Marg.SIN.D)**

Consente di regolare la posizione di stampa orizzontale sul retro della pagina quando si esegue la stampa fronte/retro. Utilizzare questa opzione se la stampa sul retro non risulta soddisfacente.

## **Emulation Menu (Menu Emulazione)**

#### *Nota:*

*È possibile specificare diverse emulazioni per ciascuna interfaccia.*

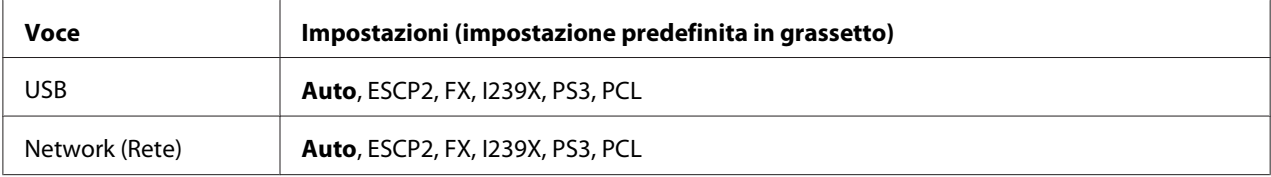

## **PCL Menu (Menu PCL)**

Nella modalità PCL sono disponibili le impostazioni che seguono.

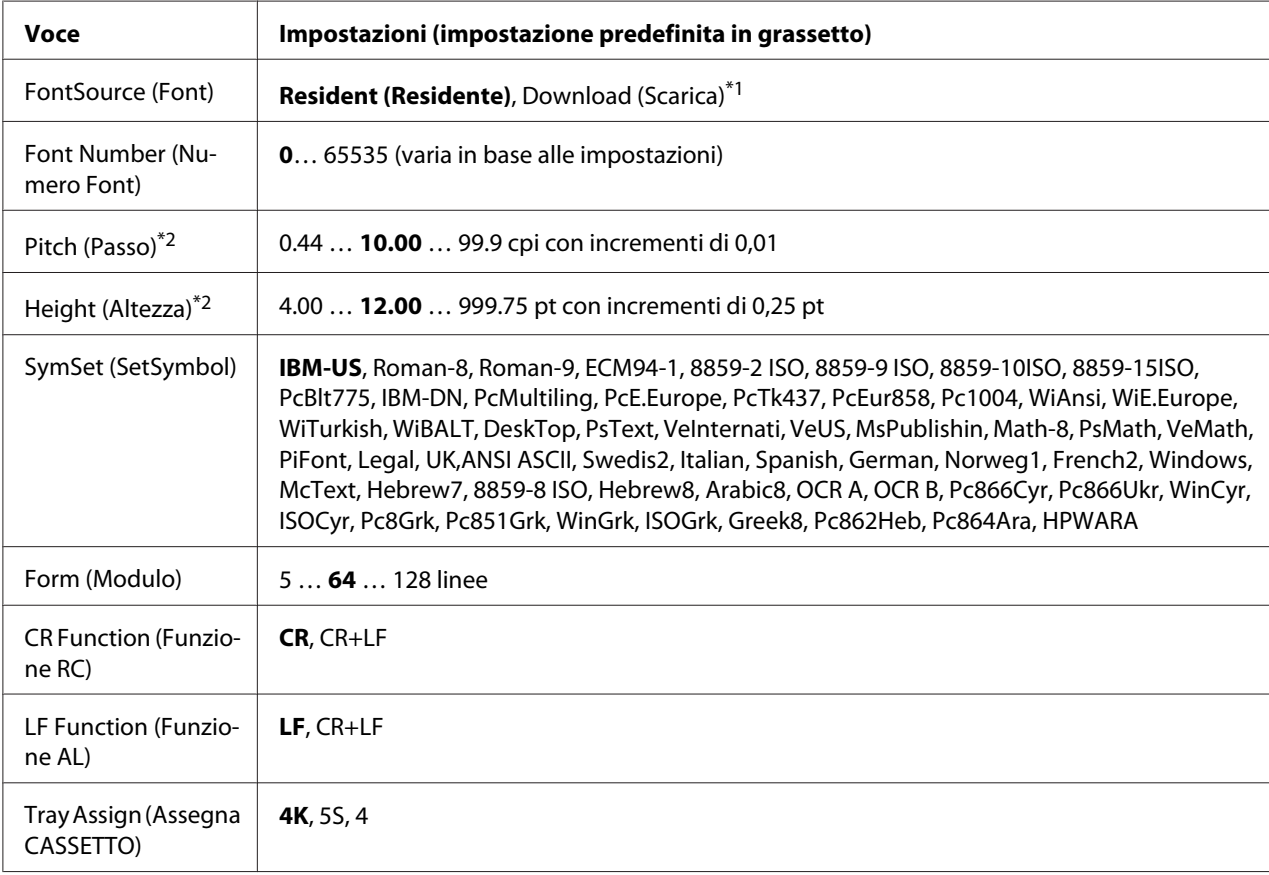

\*1Disponibile solo quando vi sono font scaricabili.

\*2 A seconda del font selezionato.

#### **FontSource (Font)**

Consente di impostare l'origine dei caratteri predefinita.

#### **Font Number (Numero Font)**

Consente di impostare il numero di caratteri per l'origine dei caratteri predefinita. Il numero disponibile dipende dalle impostazioni specificate.

#### **Pitch (Passo)**

Consente di specificare la spaziatura predefinita del carattere se scalabile e a spaziatura fissa. È possibile selezionare valori compresi tra 0.44 e 99.99 cpp (caratteri per pollice), in incrementi di 0,01 cpp. Questa voce potrebbe non apparire, in base alle impostazioni FontSource (Font) o Font Number (Numero Font).

#### **Height (Altezza)**

Consente di specificare l'altezza predefinita del carattere, se scalabile e proporzionale. È possibile selezionare un valore compreso tra 4.00 e 999.75 punti, in incrementi di 0,25 punti. Questa voce potrebbe non apparire, in base alle impostazioni FontSource (Font) o Font Number (Numero Font).

#### **SymSet (SetSymbol)**

Consente di selezionare il set di simboli predefiniti. Se il carattere selezionato in FontSource (Font) e Font Number (Numero Font) non è disponibile nella nuova impostazione SymSet (SetSymbol), le impostazioni FontSource (Font) e Font Number (Numero Font) sono automaticamente sostituite con il valore predefinito, IBM-US.

#### **Form (Modulo)**

Consente di selezionare il numero di righe per il formato della carta e l'orientamento selezionati. Questa impostazione determina anche la modifica del valore dell'interlinea (VMI, Vertical Motion Index), che viene quindi memorizzato nella stampante. Questo significa che successive modifiche delle impostazioni Page Size (Formato Pagina) or Orientation (Orientamento) determineranno la modifica dell'opzione Modulo, in base al valore VMI memorizzato.

#### **CR Function (Funzione RC), LF Function (Funzione AL)**

Queste funzioni sono incluse per utenti di particolari sistemi operativi, quale UNIX.

#### **Tray Assign (Assegna CASSETTO.)**

Consente di assegnare un comando diverso per la selezione dell'origine della carta. Quando si seleziona 4, i comandi vengono impostati per la compatibilità con HP LaserJet 4. Quando si seleziona 4K, i comandi vengono impostati per la compatibilità con HP LaserJet 4000, 5000 e 8000. Quando si seleziona 5S, i comandi vengono impostati per la compatibilità con HP LaserJet 5S.

### **PS3 Menu (Menu PS3)**

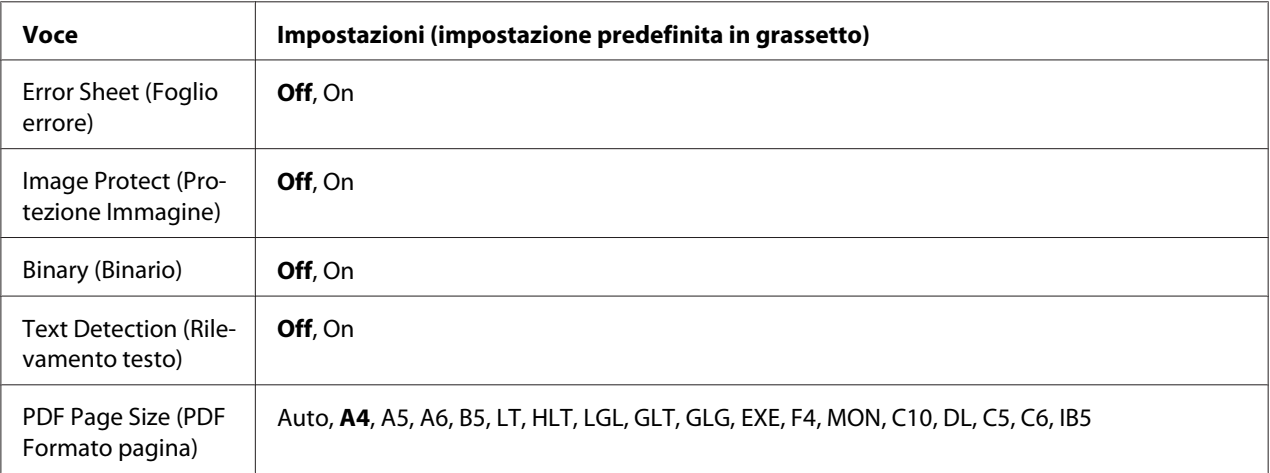

#### **Error Sheet (Foglio Errore)**

Quando si seleziona On, viene stampato un foglio di errore ogni volta che si verifica un errore in modalità PS3 oppure quando si tenta di stampare un file in una versione PDF non supportata.

#### **Image Protect (ProtezioneImmagine)**

Quando si seleziona On, la qualità di stampa non viene ridotta anche in caso di memoria insufficiente. In tal caso, viene visualizzato Memory Overflow (Overflow di memoria) e la stampa si arresta. Quando si seleziona Off, la qualità di stampa viene ridotta in caso di memoria insufficiente. In tal caso, viene visualizzato Image Optimum (Ottimizza Immagine) e la stampa continua.

#### **Binary (Binario)**

Consente di specificare il formato dei dati. Selezionare On per i dati binari e Off per i dati ASCII.

#### *Nota:*

- ❏ *BINARIO può essere utilizzato solo con la connessione di rete.*
- ❏ *Non risulta necessario selezionare* On *quando si utilizza AppleTalk.*

Per utilizzare i dati binari, assicurarsi che l'applicazione in uso supporti i dati binari e che SEND CTRL-D Before Each Job (Invia CTRL-D prima di ogni processo) e SEND CTRL-D After Each Job (Invia CTRL-D dopo ogni processo) siano impostati su **No**.

Quando questa opzione è impostata su On, non è possibile utilizzare le impostazioni del driver di stampante TBCP (Tagged binary communication protocol).

#### **Text Detection (Rilevamento testo)**

Se si seleziona On, il file di testo viene convertito in un file PostScript al momento della stampa. Questa impostazione non risulta disponibile quando si seleziona PS3 nel Emulation Menu (Menù Emulazione).

#### **PDF Page Size (PDF Formato pagina)**

Consente di specificare il formato carta quando si invia il file PDF da un computer o altra periferica. Se è selezionata l'opzione Auto, il formato dipende dalle dimensioni della prima pagina che viene stampata.

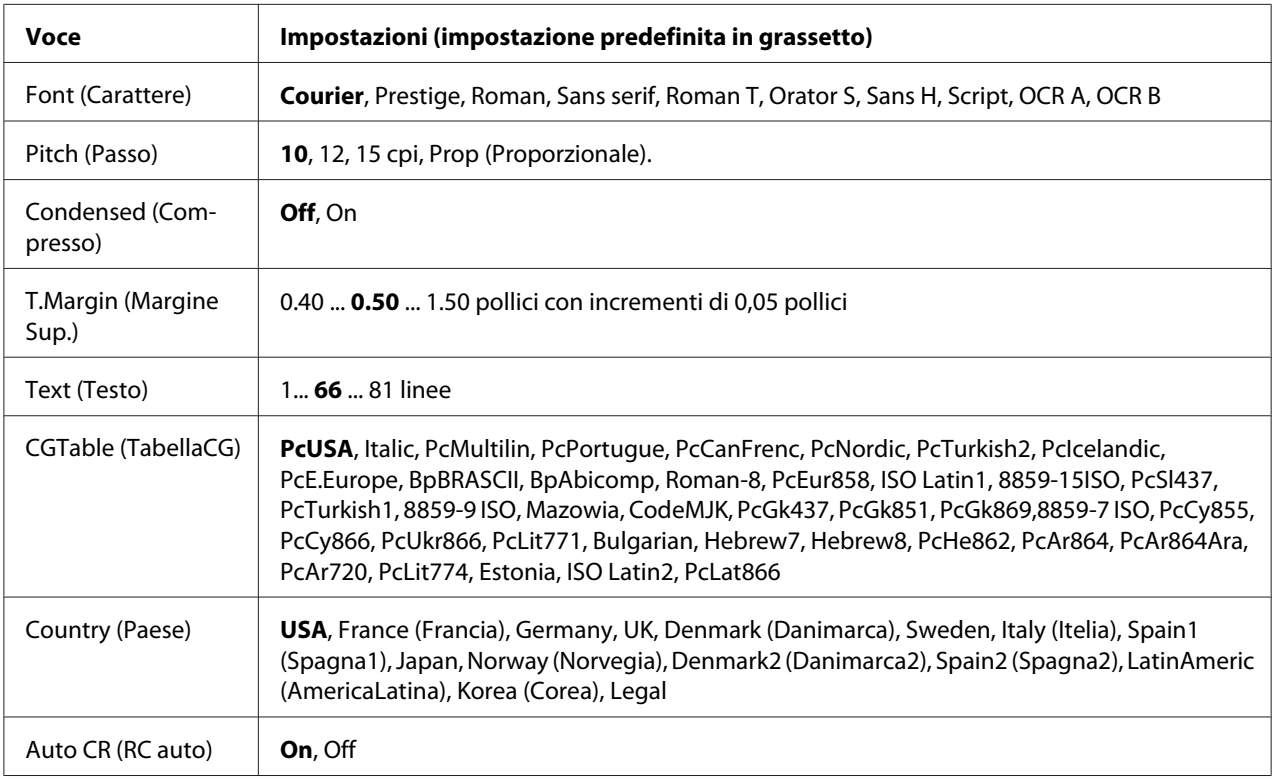

## **ESCP2 Menu (Menu ESCP2)**

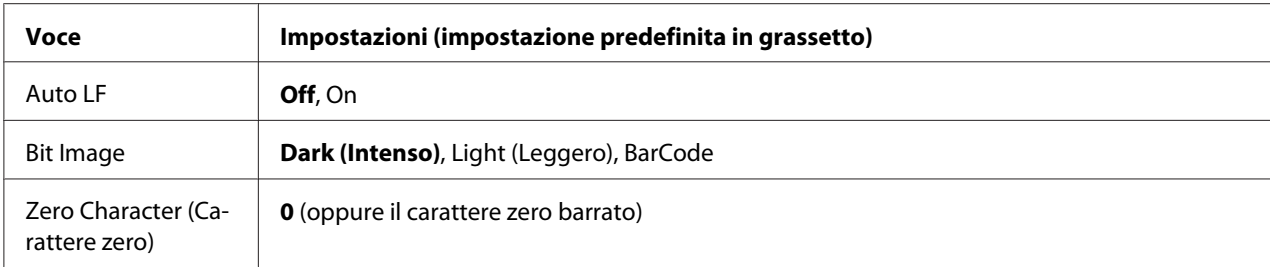

#### **Font**

Consente di selezionare il carattere.

#### **Pitch (Passo)**

Consente di selezionare il passo (spaziatura orizzontale) del font a spaziatura fissa, misurato in cpp (caratteri per pollice). È possibile scegliere anche la spaziatura proporzionale.

#### **Condensed (Compresso)**

Attiva o disattiva la stampa compressa.

#### **T.Margin (Margine Sup.)**

Consente di impostare la distanza tra il margine superiore della pagina e la base del carattere della prima riga stampabile. Questa distanza viene misurata in pollici. Più basso è il valore, minore sarà la distanza tra la prima riga stampata e il margine superiore della pagina.

#### **Text (Testo)**

Consente di impostare la lunghezza della pagina in righe. Per questa opzione, una riga viene considerata 1 pica (1/6 di pollice). Se si modifica le impostazioni Orientation (Orientamento), Page Size (Formato Pagina), o T.Margin (Margine Sup.), per ciascun formato di pagina viene automaticamente ripristinata la lunghezza di pagina predefinita.

#### **CGTable (TabellaCG)**

Utilizzare questa opzione per selezionare la tabella dei caratteri grafici o la tabella dei caratteri corsivi. La tabella dei caratteri grafici contiene i caratteri per la stampa di linee, angoli, aree con sfondo, caratteri internazionali, caratteri greci e simboli matematici. Se si seleziona Italic (Corsivo), la metà superiore della tabella di caratteri viene definita come caratteri corsivi.

#### **Country (Paese)**

Utilizzare questa opzione per selezionare uno dei quindici set di simboli internazionali. Per degli esempi dei caratteri in ciascun set di simboli, vedere la *Guida ai caratteri*.

#### **Auto CR (RC auto)**

Consente di impostare il ritorno a capo/avanzamento riga (CR-LF) ogni volta che la posizione di stampa supera il margine destro. Se si seleziona  $\exists$ ff, tutti i caratteri oltre il margine destro non vengono stampati e la stampante non effettua il ritorno a capo automatico fino a quando non riceve un carattere di ritorno a capo. Questa funzione viene gestita automaticamente dalla maggior parte delle applicazioni.

#### **Auto LF**

Se si seleziona Off, la stampante non invia un comando di avanzamento riga (LF) automatico in corrispondenza di ciascun ritorno a capo (CR). Se invece si seleziona On, ad ogni ritorno a capo viene inviato un comando di avanzamento riga. Selezionare On se le righe del testo stampato si sovrappongono.

#### **Bit Image**

La stampante è in grado di emulare la densità delle immagini impostata mediante i comandi della stampante. Se si seleziona Dark (Intenso), la densità di bit dell'immagine è alta. Se si seleziona Light (Leggero), la densità di bit dell'immagine è bassa.

Se si seleziona BarCode, la stampante converte automaticamente le immagini a bit in codici a barre, riempiendo tutti gli spazi verticali tra i punti. In questo modo si ottengono delle righe verticali continue che possono essere lette da un lettore di codici a barre. Se viene impostata questa modalità, la dimensione dell'immagine da stampare risulta ridotta e la stampa delle immagini a bit può presentare delle distorsioni.

#### **Zero Character (Carattere zero)**

Consente di impostare la modalità di stampa dello zero, con o senza barra.

### **FX Menu (Menu FX)**

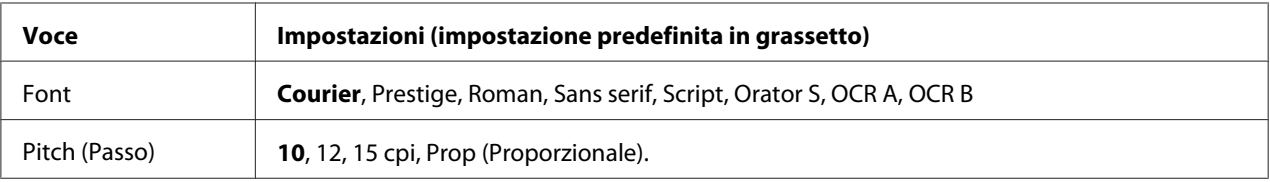

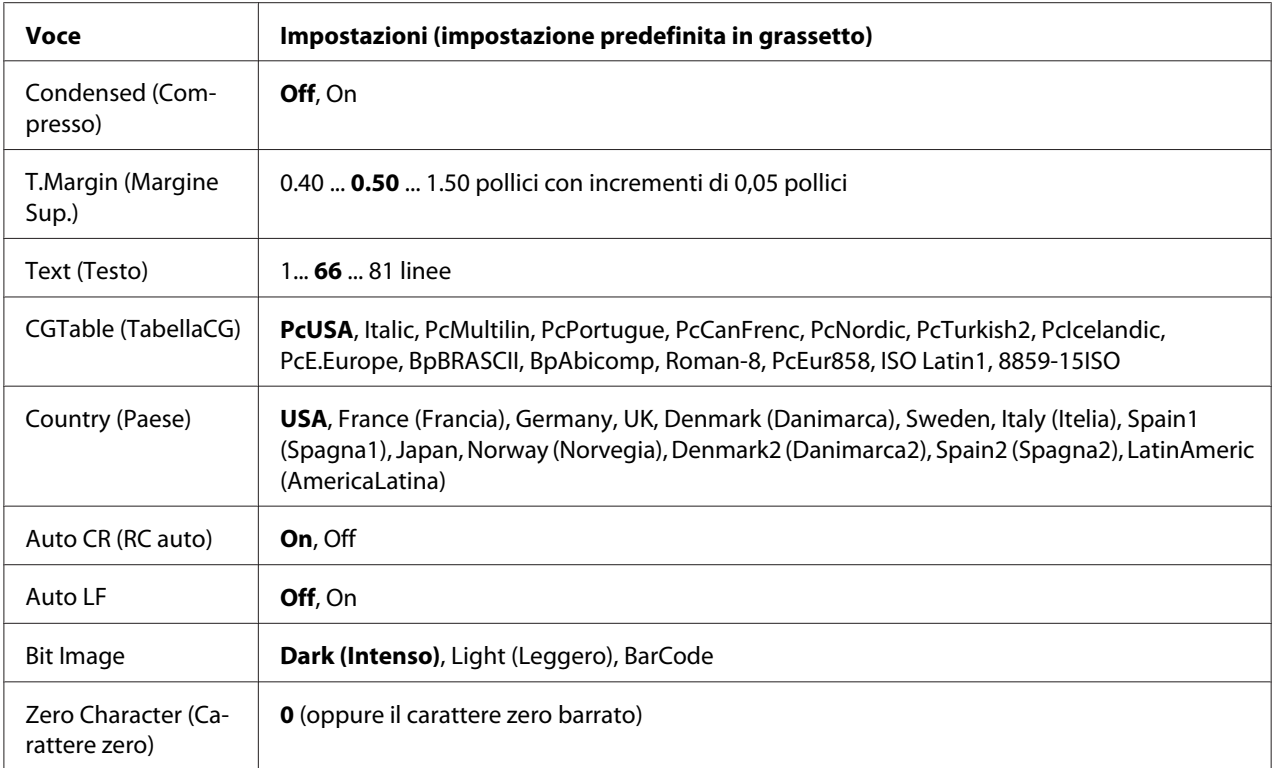

#### **Font**

Consente di selezionare il carattere.

#### **Pitch (Passo)**

Consente di selezionare il passo (spaziatura orizzontale) del font a spaziatura fissa, misurato in cpp (caratteri per pollice). È possibile scegliere anche la spaziatura proporzionale.

#### **Condensed (Compresso)**

Attiva o disattiva la stampa compressa.

#### **T.Margin (Margine Sup.)**

Consente di impostare la distanza tra il margine superiore della pagina e la base del carattere della prima riga stampabile. Questa distanza viene misurata in pollici. Più basso è il valore, minore sarà la distanza tra la prima riga stampata e il margine superiore della pagina.

#### **Text (Testo)**

Consente di impostare la lunghezza della pagina in righe. Per questa opzione, una riga viene considerata 1 pica (1/6 di pollice). Se si modifica le impostazioni Orientation (Orientamento), Page Size (Formato Pagina), o T.Margin (Margine Sup.), per ciascun formato di pagina viene automaticamente ripristinata la lunghezza di pagina predefinita.

#### **CGTable (TabellaCG)**

Utilizzare questa opzione per selezionare la tabella dei caratteri grafici o la tabella dei caratteri corsivi. La tabella dei caratteri grafici contiene i caratteri per la stampa di linee, angoli, aree con sfondo, caratteri internazionali, caratteri greci e simboli matematici. Se si seleziona Italic, la metà superiore della tabella di caratteri viene definita come caratteri corsivi.

#### **Country (Paese)**

Utilizzare questa opzione per selezionare uno dei tredici set di simboli internazionali. Per degli esempi dei caratteri in ciascun set di simboli, vedere la *Guida ai caratteri*.

#### **Auto CR (RC auto)**

Consente di impostare il ritorno a capo/avanzamento riga (CR-LF) ogni volta che la posizione di stampa supera il margine destro. Se si seleziona  $\exists$ if, tutti i caratteri oltre il margine destro non vengono stampati e la stampante non effettua il ritorno a capo automatico fino a quando non riceve un carattere di ritorno a capo. Questa funzione viene gestita automaticamente dalla maggior parte delle applicazioni.

#### **Auto LF**

Se si seleziona Off, la stampante non invia un comando di avanzamento riga (LF) automatico in corrispondenza di ciascun ritorno a capo (CR). Se invece si seleziona On, ad ogni ritorno a capo viene inviato un comando di avanzamento riga. Selezionare On se le righe del testo stampato si sovrappongono.

#### **Bit Image**

La stampante è in grado di emulare la densità delle immagini impostata mediante i comandi della stampante. Se si seleziona Dark (Intenso), la densità di bit dell'immagine è alta e se si seleziona Light (Leggero), la densità di bit dell'immagine è bassa.

Se si seleziona BarCode, la stampante converte automaticamente le immagini a bit in codici a barre, riempiendo tutti gli spazi verticali tra i punti. In questo modo si ottengono delle righe verticali continue che possono essere lette da un lettore di codici a barre. Se viene impostata questa modalità, la dimensione dell'immagine da stampare risulta ridotta e la stampa delle immagini a bit può presentare delle distorsioni.

#### **Zero Character (Carattere zero)**

Consente di impostare la modalità di stampa dello zero, con o senza barra.

### **I239X Menu (Menu I239X)**

La modalità I239X emula i comandi IBM® 2390/2391 Plus.

Le impostazioni elencate di seguito sono disponibili solo quando la stampante viene utilizzata in modalità I239X.

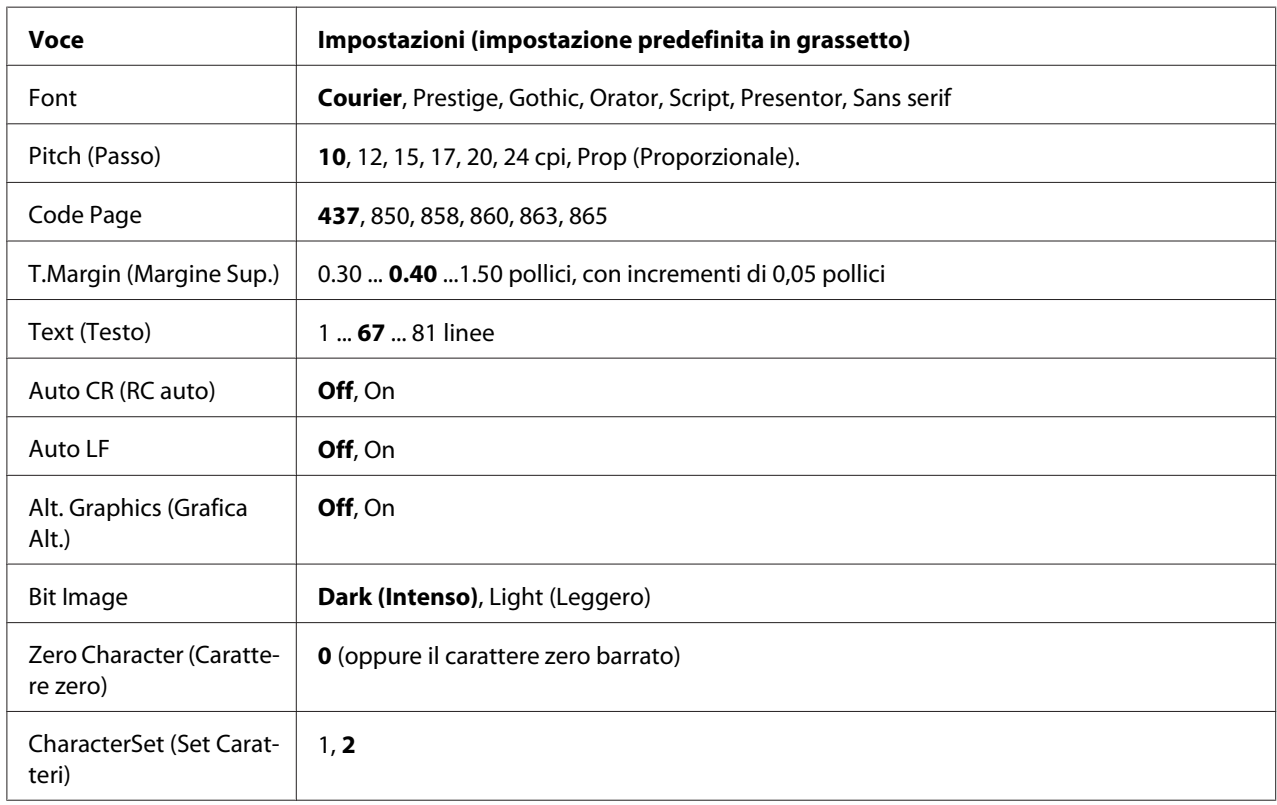

#### **Font**

Consente di selezionare il carattere.

#### **Pitch (Passo)**

Consente di selezionare il passo (spaziatura orizzontale) del font a spaziatura fissa, misurato in cpp (caratteri per pollice). È possibile scegliere anche la spaziatura proporzionale.

#### **Code Page**

Consente di selezionare le tabelle di caratteri che contengono i caratteri e i simboli utilizzati nelle diverse lingue. I testi vengono stampati in base alla tabella di caratteri selezionata.

#### **T.Margin (Margine Sup.)**

Consente di impostare la distanza tra il margine superiore della pagina e la base del carattere della prima riga stampabile. Questa distanza viene misurata in pollici. Più basso è il valore, minore sarà la distanza tra la prima riga stampata e il margine superiore della pagina.

#### **Text (Testo)**

Consente di impostare la lunghezza della pagina in righe. Per questa opzione, una riga viene considerata 1 pica (1/6 di pollice). Se si modifica le impostazioni Orientation (Orientamento), Page Size (Formato Pagina), o T.Margin (Margine Sup.), per ciascun formato di pagina viene automaticamente ripristinata la lunghezza di pagina predefinita.

#### **Auto CR (RC auto)**

Consente di impostare il ritorno a capo/avanzamento riga (CR-LF) ogni volta che la posizione di stampa supera il margine destro. Se questa opzione è disattivata, tutti i caratteri oltre il margine destro non vengono stampati e la stampante non effettua il ritorno a capo automatico fino a quando non riceve un carattere di ritorno a capo. Questa funzione viene gestita automaticamente dalla maggior parte delle applicazioni.

#### **Auto LF**

Se si seleziona Off, la stampante non invia un comando di avanzamento riga (LF) automatico in corrispondenza di ciascun ritorno a capo (CR). Se invece si seleziona On, ad ogni ritorno a capo viene inviato un comando di avanzamento riga. Selezionare On se le righe del testo stampato si sovrappongono.

#### **Alt. Graphics (Grafica Alt.)**

Consente di attivare o disattivare l'opzione Grafica alternativa.

#### **Bit Image**

La stampante è in grado di emulare la densità delle immagini impostata mediante i comandi della stampante. Se si seleziona Dark (Intenso), la densità di bit dell'immagine è alta e se si seleziona Light (Leggero), la densità di bit dell'immagine è bassa.

Se si seleziona BarCode, la stampante converte automaticamente le immagini a bit in codici a barre, riempiendo tutti gli spazi verticali tra i punti. In questo modo si ottengono delle righe verticali continue che possono essere lette da un lettore di codici a barre. Se viene impostata questa modalità, la dimensione dell'immagine da stampare risulta ridotta e la stampa delle immagini a bit può presentare delle distorsioni.

#### **Zero Character (Carattere zero)**

Consente di impostare la modalità di stampa dello zero, con o senza barra.

#### **CharacterSet (Set Caratteri)**

Consente di selezionare la tabella di caratteri 1 o 2.

## **Copy Settings (Impostazioni copia)**

### **High Compression (Compressione alta)**

Comprime i dati originali per aumentare il numero di pagine di un originale che può essere copiato per un lavoro singolo.

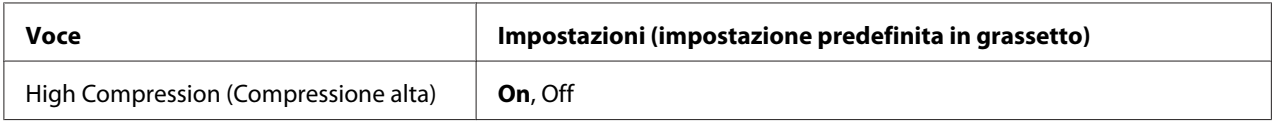

### **Standard Copy Settings (Impostazioni copia standard)**

Modifica le impostazioni dell'attività di copia riportandole sulle impostazioni standard.

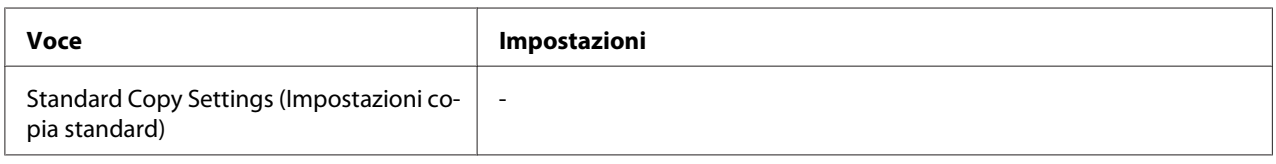

### **Default Copy Settings (Impostazioni copia predefinite)**

Modifica le impostazioni di copia riportandole sulle impostazioni di fabbrica.

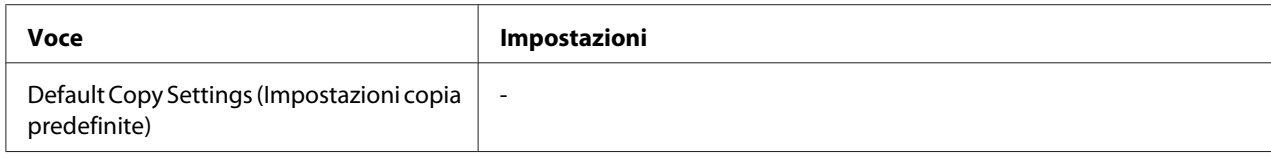

## **Scan Settings (Impostazioni scansione)**

### **Network Scan Settings (Impostazioni di scansione rete)**

Abilita alla scansione da un computer in una rete.

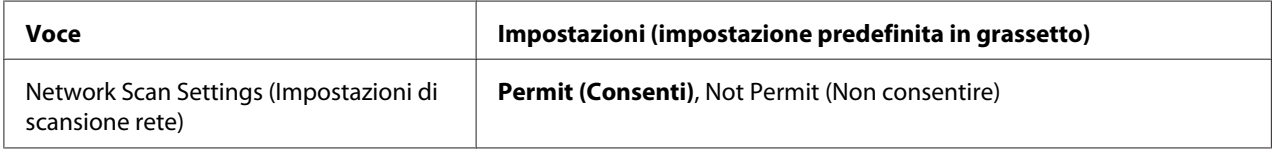

### **E-mail Settings (Impostazioni email)**

Specifica la dimensione massima dei dati acquisiti per un allegato email.

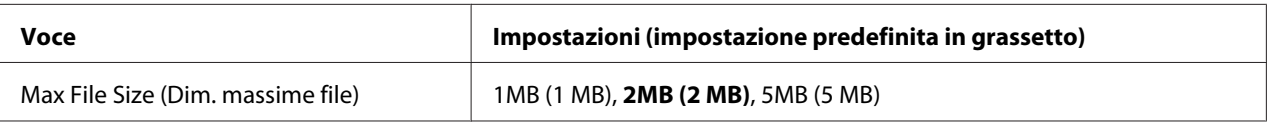

### **Standard Scan Settings (Impostazioni scansione standard)**

Modifica le impostazioni dell'attività di scansione riportandole sulle impostazioni standard.

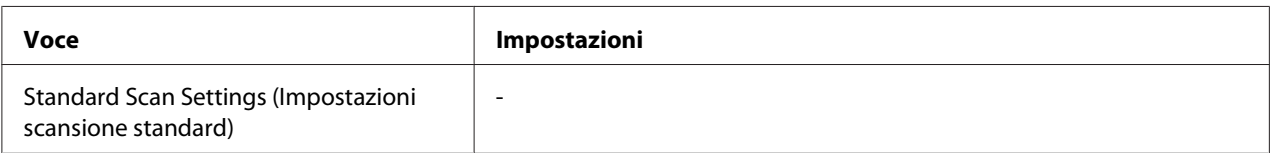

## **Default Scan Settings (Impostazioni scansione predefinite)**

Modifica le impostazioni scansione riportandole alle impostazioni di fabbrica o riporta il carrello dello scanner alla posizione bloccata.

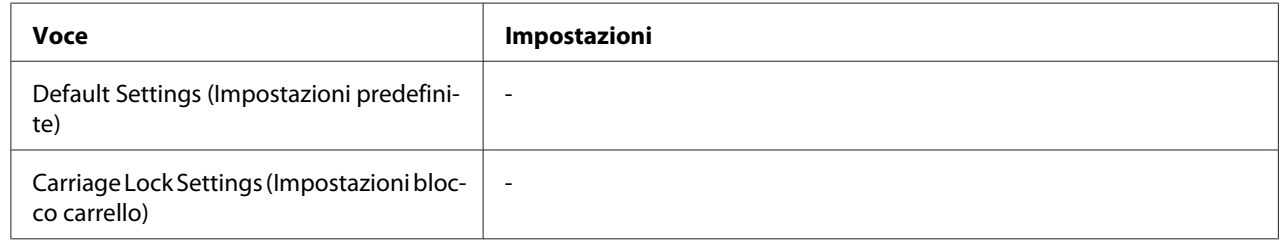

# **Fax Settings (Impostazioni fax)**

*Nota:*

*È disponibile solo per il modello DNF.*

## **Basic Settings (Impostazioni base)**

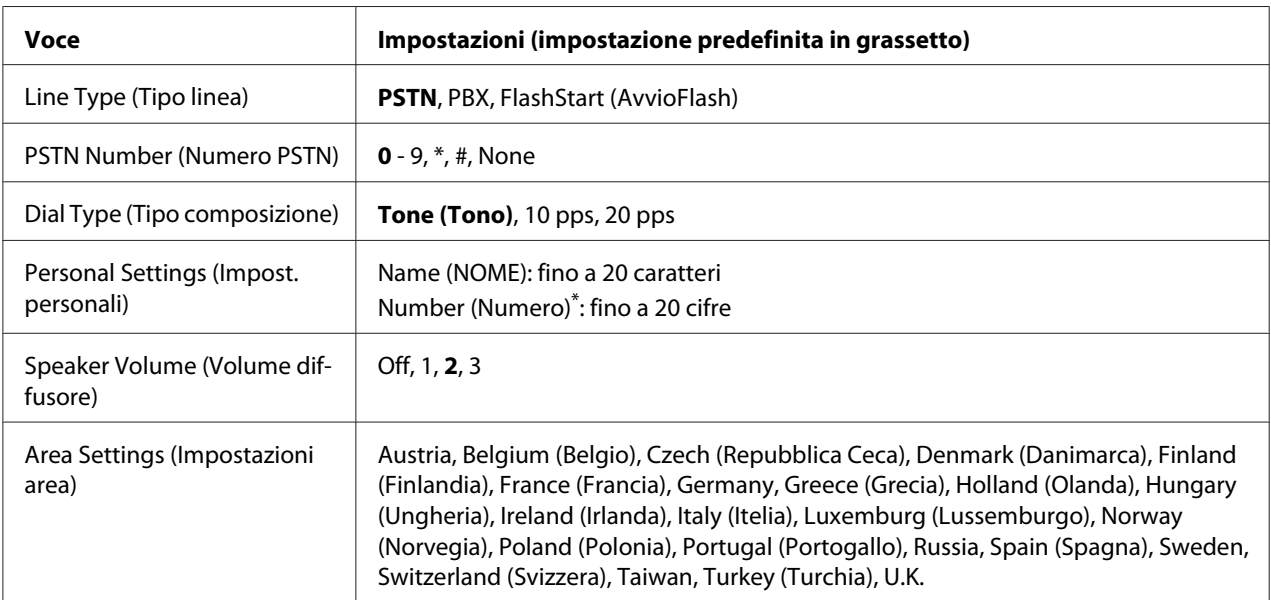

Premere il pulsante asterisco \* sulla tastierina numerica quando si vuole immettere un segno + in questa impostazione. Inoltre, premere il pulsante # sulla tastierina numerica quando si vuole immettere uno spazio.

#### **Line Type (Tipo linea)**

Specifica il tipo della linea telefonica.

#### **PSTN Number (Numero PSTN)**

Se si seleziona PBX in Line Type (Tipo linea), specificare il numero da immettere per accedere alla linea esterna.

#### **Dial Type (Tipo composizione)**

Specifica il tipo di sistema di composizione.

#### **Personal Settings (Impost. personali)**

Specifica il proprio nome e numero di fax. Possono essere immessi fino a 20 caratteri massimo.

#### **Speaker Volume (Volume diffusore)**

Specifica il volume del suono quando si usa una linea telefonica.

#### **Area Settings (Impostazioni area)**

Specifica la regione in cui viene usata la funzione fax.

### **Transmission Settings (Impostazioni trasmissione)**

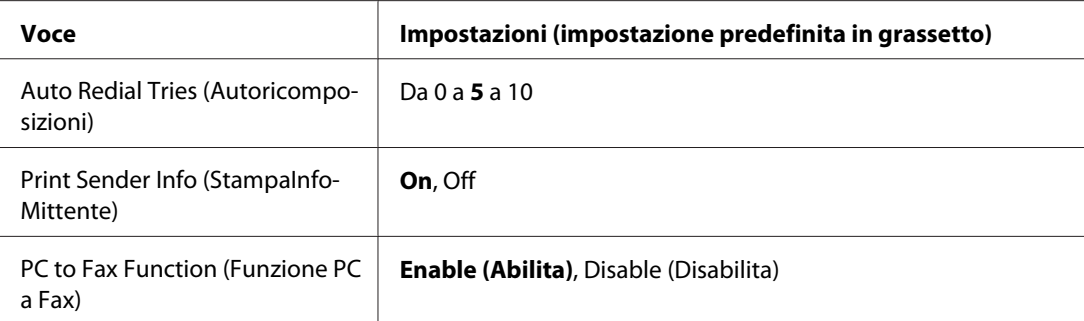

#### **Auto Redial Tries (Autoricomposizioni)**

Specifica il numero di volte per ricomporre il numero quando la linea è occupata.
#### **Print Sender Info (StampaInfoMittente)**

Stampa informazioni sul mittente in cima alle stampe.

#### **PC to Fax Function (Funzione PC a Fax)**

Abilita ad usare la funzione PC-FAX.

## **Reception Settings (Impostazioni Rx)**

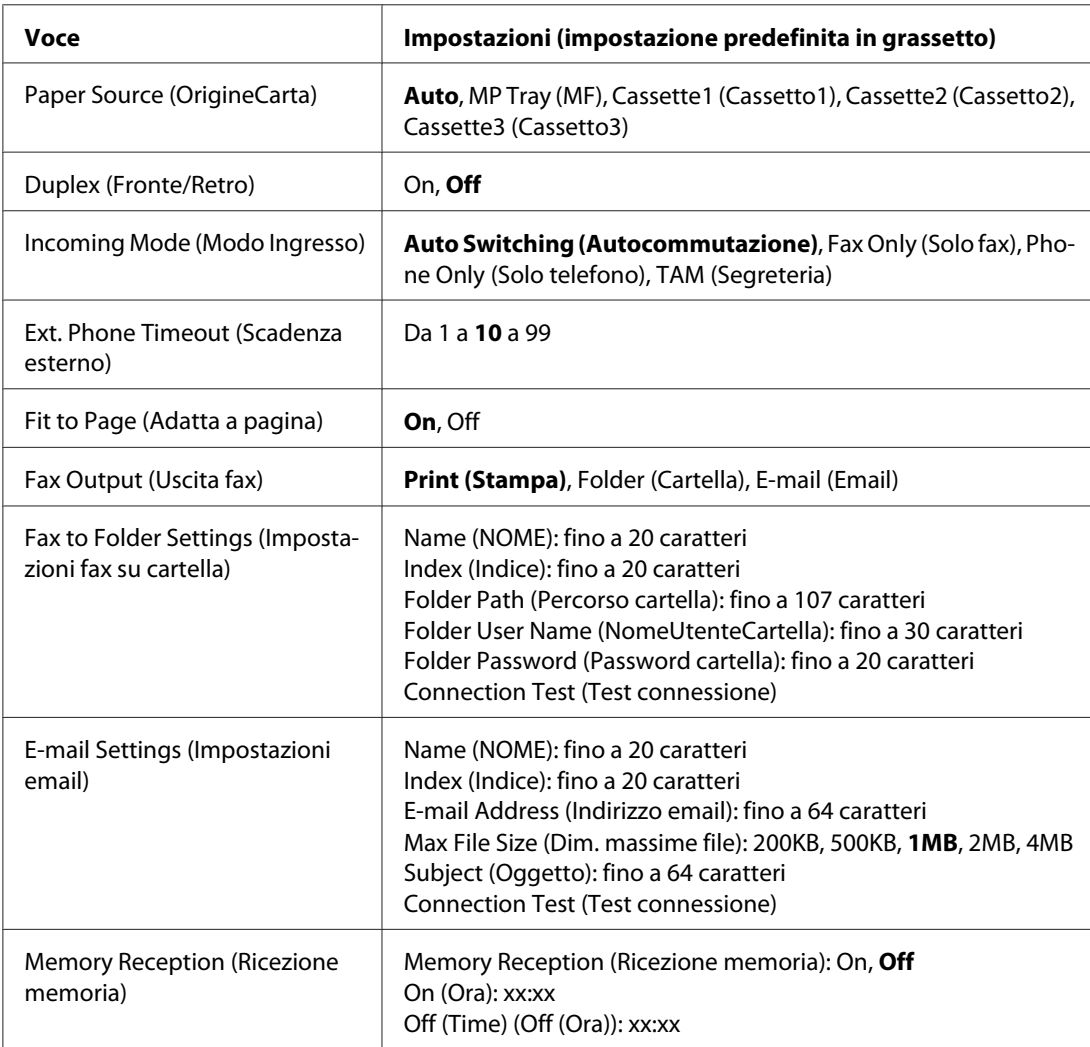

#### **Paper Source (OrigineCarta)**

Specifica un'origine carta da usare. Se il formato carta in uscita non corrisponde al formato dei dati ricevuti e per questa impostazione è selezionato Auto, i dati vengono stampati su un formato di carta differente.

#### **Duplex (Fronte/Retro)**

Abilita alla stampa in fronte/retro quando si riceve un fax.

#### **Incoming Mode (Modo Ingresso)**

Quando è selezionato Auto Switching (Autocommutazione), il telefono esterno suona per un tempo specificato prima che la stampante risponda per ricevere il fax.

Quando è selezionato Fax Only (Solo fax), il telefono esterno suona per alcune volte prima che la stampante riceva automaticamente un fax.

Quando è selezionato Phone Only (Solo telefono), il telefono esterno continua a suonare e la stampante non riceve il fax.

Quando è selezionato TAM (Segreteria), la stampante inizia a ricevere un fax quando la segreteria telefonica rileva un segnale fax.

#### **Ext. Phone Timeout (Scadenza esterno)**

Specifica il numero di secondi durante i quali il telefono esterno connesso alla stampante suonerà quando Auto Switching (Autocommutazione) è selezionato in Incoming Mode (Modo Ingresso). Dopo che il termine del tempo specificato, la stampante inizia a ricevere il fax.

#### **Fit to Page (Adatta a pagina)**

Quando viene selezionato On, i fax non compatibili con il formato della carta per la stampa dei fax vengono ridotti in modo da adattarsi alla carta disponibile. Se è selezionato Off, qualsiasi parte che non rientri nella pagina potrebbe essere cancellata.

#### **Fax Output (Uscita fax)**

Specifica dove salvare i dati ricevuti.

#### **Fax to Folder Settings (Impostazioni fax su cartella)**

Specifica un percorso di una cartella condivisa, il nome utente e la password di destinazione. Inoltre effettua un test della connessione.

#### **E-mail Settings (Impostazioni email)**

Specifica l'indirizzo email, la dimensione massima degli allegati email e l'oggetto dell'email. Inoltre effettua un test della connessione.

#### **Memory Reception (Ricezione memoria)**

Quando è selezionato On, i dati ricevuti vengono salvati nella memoria della stampante senza essere stampati. Si può impostare quando iniziare e terminare la ricezione della memoria.

## **Communication Settings (Impostazioni comunicazione)**

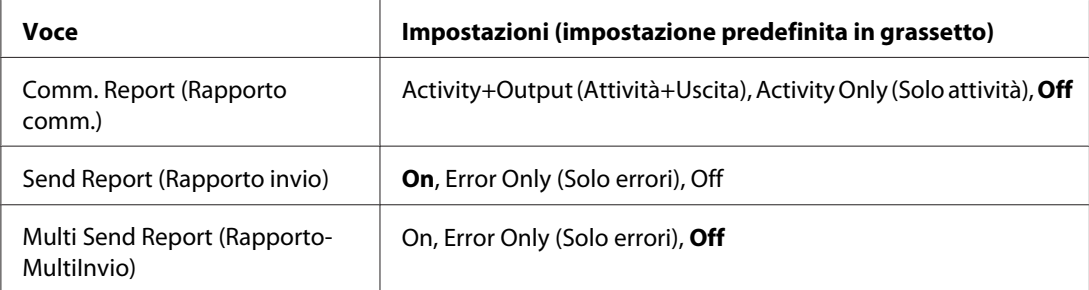

#### **Comm. Report (Rapporto comm.)**

Specifica le impostazioni per il rapporto di comunicazione. Quando Activity+Output (Attività +Uscita) o Activity Only (Solo attività) è selezionato, viene stampato automaticamente un rapporto ogni 50 comunicazioni, incluso l'invio e la ricezione.

#### **Send Report (Rapporto invio)**

Specifica le impostazioni per il rapporto di fax inviati. Quando è selezionato On, viene stampato un rapporto tutte le volte che un fax viene inviato. Quando viene selezionato Error Only (Solo errori), la stampante stampa un rapporto solo se un fax non viene trasmesso. Il rapporto non viene stampato quando si inviano fax a più indirizzi.

#### **Multi Send Report (RapportoMultiInvio)**

Specifica le impostazioni per il rapporto di trasmissione a più indirizzi. Quando è selezionato On, viene stampato un rapporto al termine di tutte le trasmissioni. Quando è selezionato Error Only (Solo errori), viene stampato un rapporto se durante la trasmissione si è verificato uno o più errori.

## **Detail Settings (Impostazioni dettagliate)**

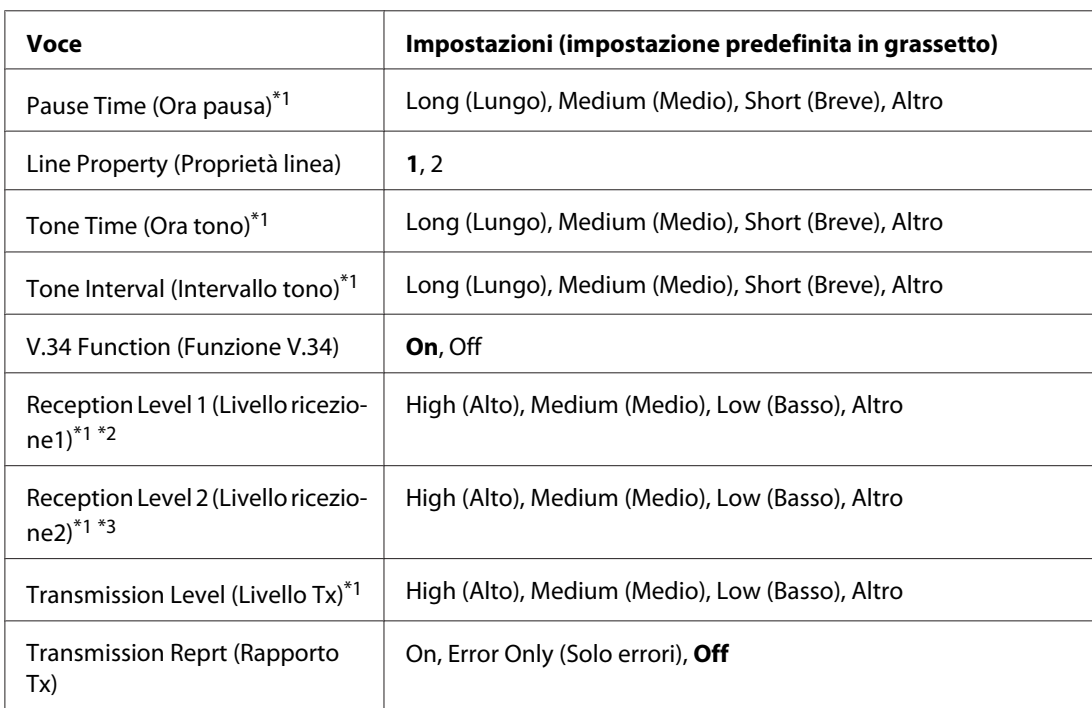

In linea di principio non modificare le seguenti impostazioni.

\*1 L'impostazione predefinita varia in base al paese in cui si usa la stampante.

\*2 Disponibile solo quando Incomina Mode (Modo Inaresso) è impostato su Auto Switchina (Autocommutazione), Fax Only (Solo fax), o Phone Only (Solo telefono).

\*3 Disponibile solo quando Incoming Mode (Modo Ingresso) è impostato su TAM (Segreteria).

#### **Pause Time (Ora pausa)**

Specifica l'ora pausa quando vengono immessi simboli di pausa per un numero di fax.

#### **Line Property (Proprietà linea)**

Specifica le caratteristiche di tensione per la linea telefonica collegata alla stampante.

#### **Tone Time (Ora tono)**

Specifica il periodo di tempo per il tono di selezione quando Tone (Tono) è impostato per Dial Type (Tipo composizione).

#### **Tone Interval (Intervallo tono)**

Specifica l'intervallo per il tono di selezione quando Tone (Tono) è impostato per Dial Type (Tipo composizione).

#### **V.34 Function (Funzione V.34)**

Specifica se la stampante da' preferenza alla comunicazione fax ad alta velocità utilizzando la funzione V.34.

#### **Reception Level 1 (Livello ricezione1)**, **Reception Level 2 (Livello ricezione2)**

Specifica il livello del segnale per ricevere fax.

#### **Transmission Level (Livello Tx)**

Specifica il livello del segnale per inviare fax.

#### **Transmission Reprt (Rapporto Tx)**

Stampa un rapporto dettagliato per comunicare rapporti per ciascuna trasmissione.

## **Standard Fax Settings (Impostazioni fax standard)**

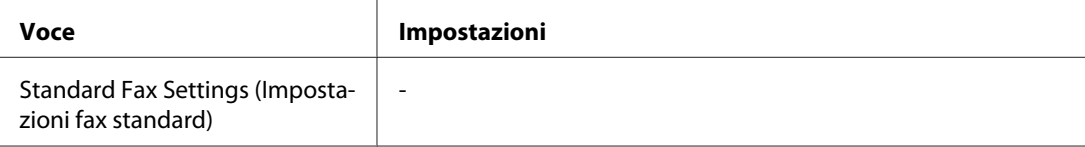

#### **Standard Fax Settings (Impostazioni fax standard)**

Registra le impostazioni fax correnti come impostazioni standard.

## **Default Fax Settings (Impost. predefinite fax)**

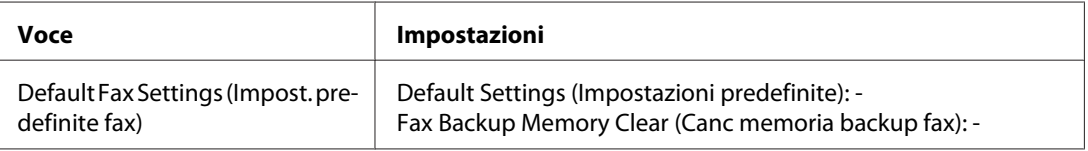

#### **Default Fax Settings (Impost. predefinite fax)**

Quando è selezionato Default Fax Settings (Impost. predefinite fax), le impostazioni fax vengono riportate alle impostazioni di fabbrica. Quando è selezionato Fax Backup Memory Clear (Canc memoria backup fax), i dati di backup fax sono cancellati e l'utilizzo della memoria di backup dei fax diventa 0%. Non è possibile eseguire questa voce quando si trasmette un fax oppure nella memoria della stampante sono archiviati dati di fax.

## **Address Settings (Impostazioni indirizzo)**

## **E-mail Address (Indirizzo email)**

Specifica il nome e l'indirizzo email per la destinazione.

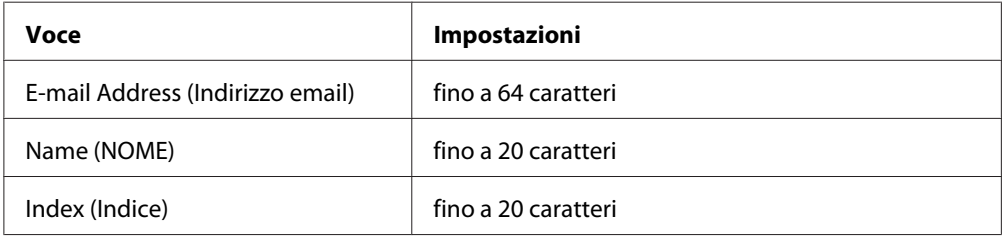

## **Indirizzo della cartella**

Specifica un percorso di una cartella condivisa, il nome, il nome utente di autenticazione e la password di destinazione.

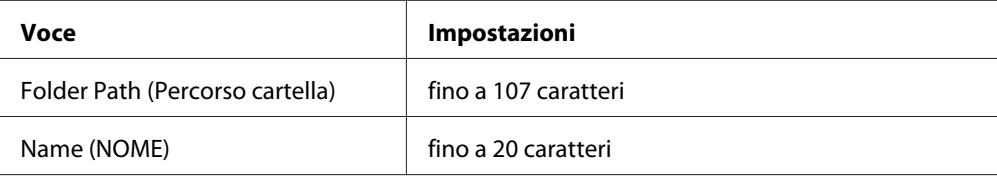

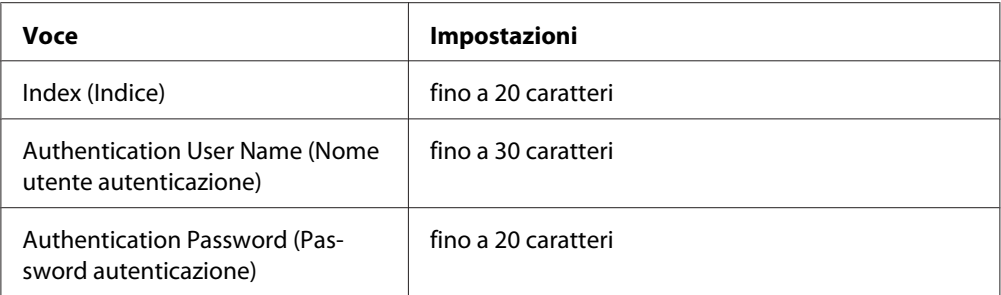

## **Fax No. (Nr. fax)**

Consente la registrazione, modifica o annulla i numeri di composizione rapida e quick-dial.

#### *Nota:*

*È disponibile solo per il modello DNF.*

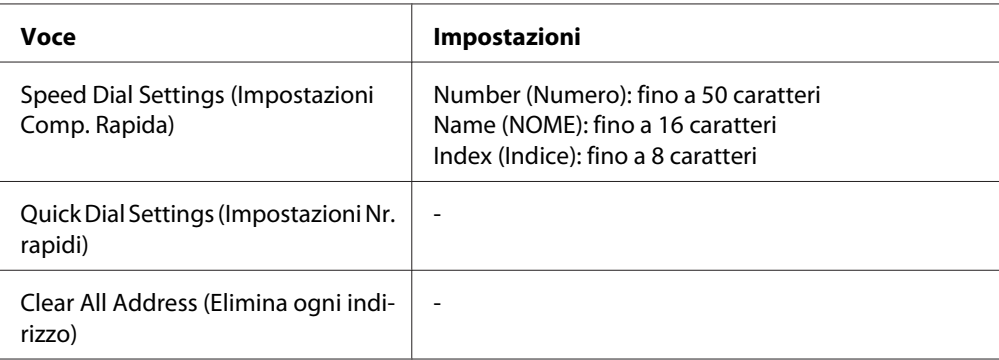

## **Admin Settings (Impostazioni amministratore)**

Potrebbe essere richiesto di inserire una password per aprire questo menu. Tuttavia l'impostazione predefinita non richiede password, pertanto si può accedere al menu premendo il pulsante **OK**.

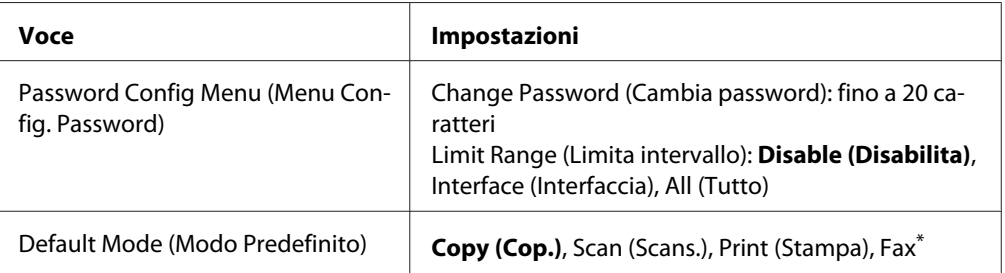

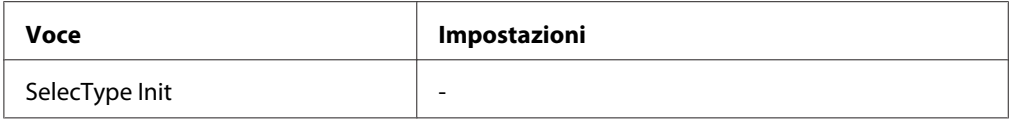

\* Disponibile solo per modello DNF

#### **Password Config Menu (Menu Configurazione password)**

Specifica una password amministratore. Quando Interface (Interfaccia) è selezionata in Limit Range (Limita intervallo), è necessario inserire la password per modificare le impostazioni di interfaccia.

#### **Default Mode (Modo Predefinito)**

Specifica il modo per accedere quando la stampante è accesa.

#### **SelecType Init (SelecType INIT)**

Modifica le impostazioni di amministratore riportandole sulle impostazioni di fabbrica.

## **Messaggi di stato e messaggi di errore**

In questa sezione è contenuto un elenco di messaggi di errore mostrato nel pannello LCD. Danno una breve descrizione di ciascun messaggio e consigli per correggere il problema. Non tutti i messaggi visualizzati nel pannello LCD indicano un problema. Quando sulla sinistra del messaggio di avviso viene visualizzato il simbolo  $\clubsuit$ , si sono verificati più messaggi di avviso.

#### *Nota:*

*I messaggi di errore correlati a fax appaiono sul modello DNF.*

#### **ADF Document Jam (Inceppamento docum. ADF)**

Nell'alimentatore automatico documenti si è verificato un inceppamento della carta. Questo errore si verifica anche quando la stampante viene spenta durante un lavoro di scansione.

#### **ADF Unit Needed Soon (Unità ADF necessaria a breve)**

Questo messaggio indica che la durata utile dell'unità ADF è quasi esaurita. È possibile continuare a stampare finché non viene visualizzato il messaggio di errore Replace ADF Unit (Sostituisci unità ADF).

#### **Attached File Size Exceeds Limit (Lim.dimens. allegato superato)**

Aumentare il limite di dimensione del file allegato o ridurre il file. Se si seleziona Continue (Continua), la stampante continua a scannerizzare l'immagine fino alla dimensione specificata.

#### **Canceling All Job (Cancellazione Lavori)**

È in corso l'annullamento di tutti i lavori di stampa nella memoria della stampante, compresi quelli in fase di ricezione o di stampa. Questo messaggio appare quando il pulsante **Stop** è stato premuto per oltre 3 secondi.

#### **Canceling Job (Cancellazione Lavoro)**

Questo messaggio indica che è in corso l'annullamento del lavoro di stampa corrente. Questo messaggio appare quando il pulsante **Stop** è stato premuto e rilasciato entro tre secondi.

#### **Can't Print (stampa impedita)**

I dati di stampa sono stati eliminati in quanto errati.

Controllare che sia utilizzato il driver stampante appropriato.

#### **Can't Print Duplex (Stampa duplex impossibile)**

Si sono verificati dei problemi durante il processo di stampa fronte/retro. Assicurarsi che il tipo e il formato della carta utilizzati siano adatti alla stampa fronte/retro. Il problema potrebbe essere dovuto anche a un'errata impostazione dell'origine della carta. Per proseguire il resto del lavoro di stampa su un solo lato del foglio, premere il pulsante **Avvia**. Premere il pulsante **Stop** per annullare il lavoro di stampa.

#### **Can't Print Files (Impossibile stampare)**

Nella memoria USB non vi sono dati stampabili.

#### **Cannot fax because of report (Invio fax impossibile causa rapporto)**

Si verifica un errore se si esegue una trasmissione fax quando non può essere stampato un rapporto di caduta di alimentazione dopo aver acceso la stampante.

#### **Cannot make settings because fax job is being received (Impossibile effettuare impostazioni con lavoro fax in ricezione)**

La stampante potrebbe ricevere lavori di fax da un computer. Attendere fino al termine dei lavori di fax e riprovare.

#### **Cannot print report (Impossibile stampare rapporto)**

Questo messaggio appare quando si specifica la stampa di un rapporto o di un elenco che non esiste nel menu Printing Fax Report (Stampa rapporto fax) in modalità Fax.

#### **Cannot print report while receiving memory (Stampa rapporto impossibile durante la ricezione memoria)**

La stampante potrebbe ricevere lavori di fax da un computer. Attendere fino al termine dei lavori di fax e riprovare a stampare di nuovo un rapporto.

#### **Cannot recognize USB flash memory (Memoria flash USB sconosciuta)**

La stampante non può riconoscere una memoria USB collegata alla stampante. Controllare il collegamento alla memoria USB o sostituirla con una nuova.

#### **Check Paper Size (VERIF. FORMATO CARTA)**

Il formato della carta selezionato è diverso da quello caricato nella stampante. Assicurarsi che il formato della carta corretto sia caricato nell'origine della carta specificata.

Per cancellare questo errore, selezionare Clear Warning (Attenzione Reset) da Reset Menu (Menù Reset) nel menu Setup Common Settings (Impostazioni comuni). Per istruzioni, vedere ["Accesso a ciascun menu" a pagina 151.](#page-150-0)

#### **Check Paper Type (VERIF. TIPO CARTA)**

Il tipo di supporto caricato nella stampante non corrisponde a quello indicato per l'impostazione del tipo di carta nel driver della stampante. Per la stampa verrà utilizzata solo il supporto che corrisponde al formato selezionato.

Per cancellare questo errore, selezionare Clear Warning (Attenzione Reset) da Reset Menu (Menù Reset) nel menu Setup Common Settings (Impostazioni comuni). Per istruzioni, vedere ["Accesso a ciascun menu" a pagina 151.](#page-150-0)

#### **Close ADF Cover (Chiudere coperchio ADF)**

Il coperchio ADF non è chiuso in modo saldo. Aprire una volta il coperchio e quindi chiuderlo.

#### **Close Cover wwww (Chiudi coperchio wwww)**

Il coperchio specificato (wwww) non è chiuso in modo saldo. Aprire una volta il coperchio, quindi chiuderlo.

#### **Collate Disabled (DISABILITAFASCICOLA)**

Non è più possibile eseguire la stampa del numero di copie specificato poiché la memoria RAM è insufficiente. Se si verifica questo errore, stampare una copia alla volta.

Per cancellare questo errore, selezionare Clear Warning (Attenzione Reset) da Reset Menu (Menù Reset) del pannello di controllo. Per istruzioni, vedere ["Accesso a ciascun menu" a pagina](#page-150-0) [151](#page-150-0).

#### **Connecting to E-mail Server (Connessione a server email)**

Viene seguito il test di connessione. La stampante sta testando una comunicazione al server di email.

#### **Duplex Memory Overflow (Memoria FRONTE/RETRO overflow)**

La memoria disponibile non è sufficiente per eseguire la stampa fronte/retro. La stampa verrà eseguita solo sul fronte del foglio. Per annullare questo messaggio di errore, effettuare i passaggi che seguono.

Se è selezionato Off come impostazione Auto Cont (Auto Cont.) sulSetup Menu (Menù Setup) del pannello di controllo, premere il pulsante **Avvia** per stampare sul retro del foglio successivo o premere il pulsante **Stop** per cancellare il lavoro di stampa.

#### **E-mail Transmission Error (Errore trasmissione email)**

Trasmissione email non riuscita. Controllare le E-mail Server Settings (Impostazioni server email) ed eseguire il Connection Test (Test connessione). Vedere ["E-mail Server](#page-160-0) [Settings \(Impostazioni server email\)" a pagina 161](#page-160-0). Per assistenza, chiedere all'amministratore del server di email.

#### **Fax Backup Memory Error (Errore memoria backup fax)**

Controllare che tutti i dati fax ricevuti vengano stampati. Spegnere la stampante, attendere diversi minuti e quindi riaccenderla. Se l'utilizzo della memoria non va allo 0%, cancellare la memoria di backup del fax. Se l'errore si ripete, rivolgersi al rivenditore o a un addetto qualificato all'assistenza clienti.

#### **Fax Board Memory Full (Memoria scheda fax piena)**

Attendere fino a quando i lavori di fax salvati nella memoria sono terminati e riprovare la trasmissione/ricezione.

#### **Faxing cannot begin (Impossibile iniziare I'invio fax)**

Impossibile effettuare le trasmissioni o ricezioni fax a causa di memoria insufficiente nella stampante. Attendere fino a quando i lavori di fax salvati nella memoria sono terminati e riprovare la trasmissione/ricezione.

#### **Fax Communication Error (Errore comunicazione fax)**

Si è verificato un errore di comunicazione durante la trasmissione per alcune cause.

#### **Fax Error (Errore Fax)**

Si è verificato un errore nell'unità fax. Spegnere la stampante, attendere diversi minuti e quindi riaccenderla. Se l'errore si ripete, rivolgersi al rivenditore o a un addetto qualificato all'assistenza clienti.

#### **Fax Image Data Error xx (Errore dati immagine fax xx)**

Il fax non è stato ricevuto normalmente. Se l'errore si ripete, rivolgersi al rivenditore o a un addetto qualificato all'assistenza clienti.

#### **Fax report cannot begin to print (Avvio stampa rapporto fax impossibile)**

La stampante potrebbe essere in corso di ricezione di un fax. Riprovare al termine della ricezione del fax.

#### **Faxing cannot begin (Impossibile iniziare l'invio fax)**

Inviare nuovamente il fax dopo la ricezione fax o al termine dell'operazione da PC a FAX.

#### **File Name Already Exists (Nome file già esistente)**

Non è possibile salvare il file perchè esiste già lo stesso nome di file nella memoria USB o nella cartella condivisa. Rinominare o cancellare il file nella memoria USB o nella cartella condivisa.

#### **File Size Exceeds Limit (Limite dimensioni file superato)**

La trasmissione non è riuscita perchè la dimensione dei dati da trasmettere superava il limite specificato sulla stampante. Modificare l'impostazione Max File Size (Dim. massime file) in E-mail Settings (Impostazioni email) o ridurre il file.

#### **Filling toner xx min (Toner riempimento xx min)**

La stampante sta riempiendo toner. Attendere che questo messaggio scompaia. Non spegnere la stampante durante il riempimento.

#### **Folder Memory Full (Memoria cartella piena)**

C'è memoria insufficiente nella cartella specificata sulla rete per effettuare l'attività corrente. Premere il pulsante **Stop** per annullare il lavoro.

#### **Folder Write Error (Errore scrittura su cartella)**

Il salvataggio dei dati nella cartella condivisa specificata sulla rete non è riuscito.

#### **Hang Up Receiver (Agganciare ricevitore)**

L'operazione fax è completata. Riagganciare la cornetta del telefono esterno collegato alla stampante.

#### **Image Cart ID Error (Errore ID CARTUCCIA IMMAGINE)**

La cartuccia toner installata non può essere usata con questa stampante. Rimuovere la cartuccia toner e reinserirla. Se l'errore persiste, sostituire la cartuccia toner.

Per installare la cartuccia toner, vedere ["Sostituzione dei materiali di consumo/parti di](#page-212-0) [manutenzione" a pagina 213](#page-212-0).

#### **Image Cart R/W Error (Errore R/W CARTUCCIA IMMAGINE)**

Si è verificato un errore di lettura/scrittura per la cartuccia toner. Rimuovere la cartuccia toner e reinserirla. Se l'errore persiste, sostituire la cartuccia toner. Per installare la cartuccia toner, vedere ["Sostituzione dei materiali di consumo/parti di manutenzione" a pagina 213.](#page-212-0)

#### **Image Optimum (Ottimizza Immagine)**

La memoria è insufficiente per eseguire la stampa della pagina al livello di qualità specificato. La qualità di stampa viene automaticamente ridotta per consentire il proseguimento della stampa. Se la qualità di stampa non è soddisfacente, tentare di rendere più semplice la pagina riducendo la quantità di immagini o il numero e la dimensione dei caratteri.

Per cancellare questo errore, selezionare Clear Warning (Attenzione Reset) da Reset Menu (Menù Reset) nel menu Setup Common Settings (Impostazioni comuni). Per istruzioni, vedere ["Accesso a ciascun menu" a pagina 151.](#page-150-0)

Per eseguire la stampa del documento al livello di qualità desiderato, potrebbe essere necessario aumentare la quantità di memoria della stampante. Per ulteriori informazioni sull'aggiunta di memoria alla stampante, vedere ["Modulo di memoria" a pagina 208.](#page-207-0)

#### **Install Cassette1 (Installa cassetto1)/Install Cassette2 (Installa cassetto2)**

Il cassetto carta non è installato nella stampante.

Installare il cassetto carta indicato.

#### **Install Toner Cartridge (Installa cartuccia)**

La cartuccia toner non è installata nella stampante.

Installare le cartucce indicate. Vedere ["Cartuccia toner/Restituzione della cartuccia di toner" a pagina](#page-305-0) [306](#page-305-0).

#### **Invalid Data (Data non valida)**

Il file di spooling nel driver è stato eliminato durante la stampa oppure i dati sono anomali. Selezionare Close (Chiudi) per cancellare l'errore

#### **Invalid PS3 (PS3 non valido)**

Errori nel modulo ROM. Spegnere la stampante e rivolgersi al rivenditore.

#### **"Layout" is set. (È impostato "Layout".)**

Si è iniziata la copiatura con la funzione layout. Impostare il Layout sotto alla scheda Advanced (Avanzate) su Off.

#### **Maintenance Unit Needed Soon (Unità manutenzione quasi esaurita)**

La durata utile dell'unità di manutenzione è quasi esaurita. È possibile continuare a stampare finché non viene visualizzato il messaggio di errore Replace Maintenance Unit (Sostituire unità manutenzione).

#### **Manual Feed ssss (Alimentazione manuale ssss)**

Questo messaggio indica che per il lavoro di stampa corrente è stata impostata la modalità di alimentazione manuale. Assicurarsi che il formato di carta caricato corrisponda a quello indicato da ssss quindi premere il pulsante **Avvia**.

#### **Memory Overflow (Overflow di memoria)**

La memoria della stampante non è sufficiente per eseguire l'attività corrente. Selezionare Close (Chiudi) per ripristinare la stampa o premere il pulsante **Stop** per annullare il lavoro di stampa.

#### **Non-Genuine Toner Cartridge (Cartuccia toner non originale)**

La cartuccia toner installata non è un prodotto originale Epson. Si consiglia di installare una cartuccia toner originale. La stampa e la durata di esercizio rimanenti delle cartucce di toner visualizzate sul pannello di controllo possono risultare diverse da quanto riportato quando si usano cartucce di toner originali Epson. Epson declina ogni responsabilità per danni o problemi derivanti dall'uso di materiali di consumo non originali oppure non approvati da Epson.

Installare un prodotto originale Epson o selezionare Clear Warning (Attenzione Reset) o Clear All Warnings (Annulla avvisi) da Reset Menu (Menù Reset) nel menu Setup Common Settings (Impostazioni comuni) per cancellare il messaggio. Per istruzioni sulla sostituzione della cartuccia toner, vedere ["Cartuccia toner/Restituzione della cartuccia di toner" a](#page-305-0) [pagina 306](#page-305-0).

#### **Not Input (Nessuna immissione) Please Enter (Prego immettere)**

Non è stato digitato nulla per l'impostazione. Immettere un valore per l'impostazione.

#### **Optional RAM Error**

Il modulo di memoria opzionale è danneggiato o non appropriato e deve essere sostituito con uno nuovo.

#### **Paper for Printing Faxes Not Loaded (Carta per stampa fax non caricata)**

Sostituire la carta caricata con carta su cui possa essere stampato il fax. Per informazioni dettagliate, vedere ["Formato carta di uscita" a pagina 141](#page-140-0).

#### **Paper Jam WWWWW (Inceppamento WWWWW)**

In WWWWW viene visualizzata la posizione dell'inceppamento della carta. WWWWW indica la posizione dell'errore.

Se si verifica un inceppamento della carta in due o più posizioni contemporaneamente, nel messaggio vengono specificate tutte le posizioni.

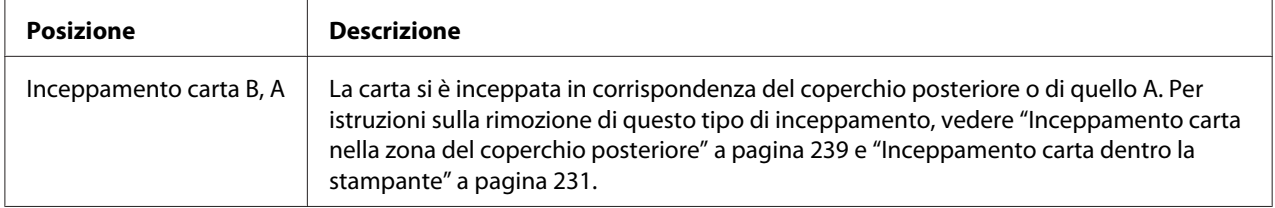

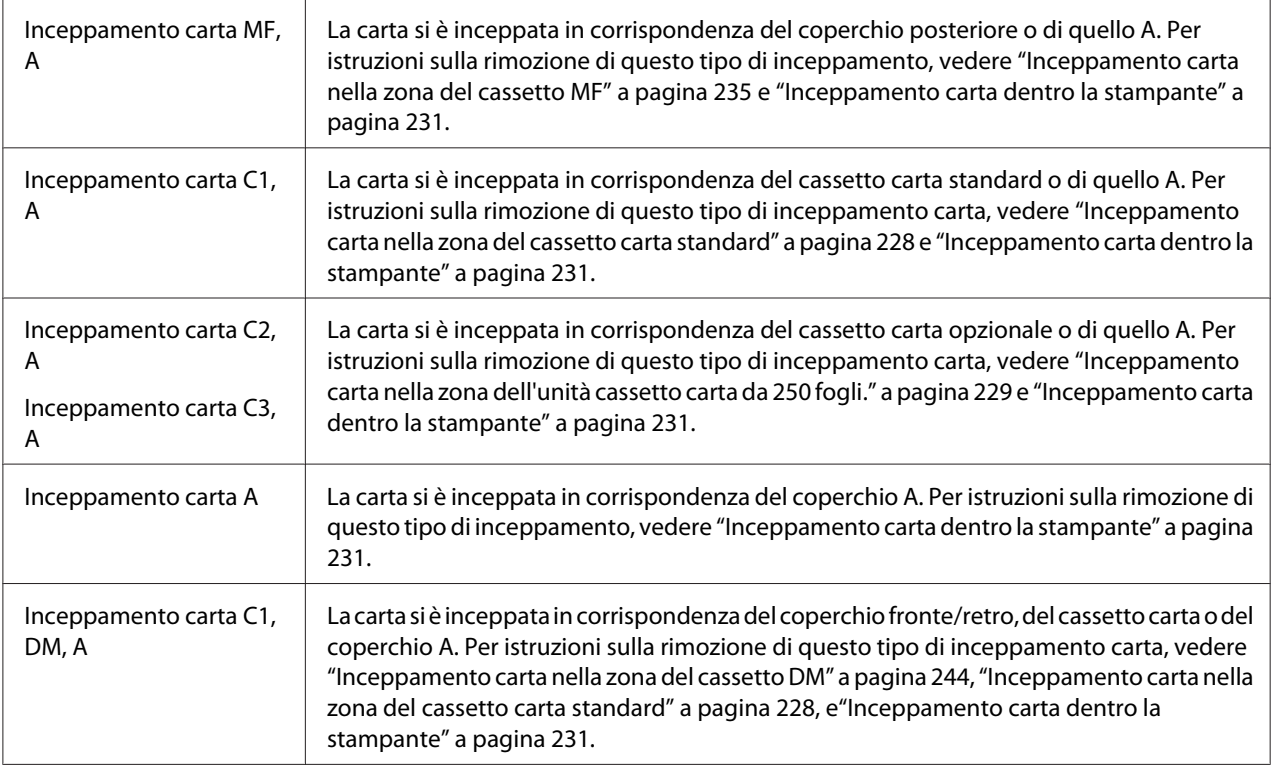

#### **Paper Out tttt sssss (Manca carta tttt sssss)**

La carta è esaurita nell'origine della carta specificata (tttt). Caricare la carta del formato indicato (sssss).

#### **Paper Set tttt sssss (Seleziona CARTA tttt sssss)**

La carta caricata nell'origine della carta specificata (tttt) non è del formato richiesto (sssss). Sostituire la carta caricata con carta del formato corretto e premere il pulsante **Avvia** per riprendere la stampa oppure premere il pulsante **Stop** per annullare il lavoro di stampa.

Se si preme il pulsante **Avvia** senza sostituire la carta, la stampa viene eseguita sulla carta caricata anche se il formato non corrisponde a quello richiesto.

#### **Please choose the e-mail address. (Scegliere l'indirizzo email.)**

Non è specificato un indirizzo email. Premere il pulsante **F1** per selezionare E-mail (Email), premere di nuovo il pulsante **F1** per selezionare Address (Indirizzo), e quindi specificare una destinazione.

#### **Please choose the folder. (Scegliere la cartella.)**

Non è stata specificata una cartella di destinazione. Premere il pulsante **F1** per selezionare Save to (Salva in) e specificare una destinazione.

#### **Please specify the address (Specificare I'indirizzo)**

La stampante è pronta per inviare un fax. Immettere un numero di fax del destinatario con la tastierina numerica o specificare un indirizzo dall'elenco di composizione rapida.

#### **Print Overrun (Eccesso Pagine)**

Il tempo richiesto per l'elaborazione dei dati di stampa supera la velocità del motore di stampa in quanto la pagina corrente è troppo complessa. Selezionare Close (Chiudi) per ripristinare la stampa o premere il pulsante **Stop** per annullare il lavoro di stampa. Se appare di nuovo questo messaggio, selezionare - sul driver stampante.

Se il messaggio viene nuovamente visualizzato durante la stampa di una pagina specifica, tentare di rendere più semplice la pagina riducendo la quantità di immagini o il numero e la dimensione dei caratteri.

Si può aggiungere ulteriore memoria alla stampante come descritto in ["Modulo di memoria" a pagina](#page-207-0) [208](#page-207-0).

#### **Printer Error Unable to Copy (Errore stampante Impossibile copiare)**

Sulla stampante si è verificato un errore. Spegnere la stampante, attendere diversi minuti e quindi riaccenderla.

#### **RAM CHECK**

È in corso la verifica della RAM.

### **Ready (Pronta)**

La stampante è pronta a ricevere dati ed eseguire la stampa.

#### **Ready to Copy (Pronto per copiare)**

La stampante è pronta alla copia.

#### **Replace ADF Unit (Sostituisci unità ADF)**

La durata utile dell'unità ADF è esaurita. È necessario sostituirla. Se questo errore si verifica, contattare il rivenditore.

#### **Replace Fax Backup Memory (Sostituire memoria backup fax)**

Controllare che tutti i dati fax ricevuti vengano stampati. Spegnere la stampante, attendere diversi minuti e quindi riaccenderla. Se l'utilizzo della memoria non va allo 0%, cancellare la memoria di backup del fax. Se l'errore si ripete, rivolgersi al rivenditore o a un addetto qualificato all'assistenza clienti.

#### **Replace Maintenance Unit (Sostituire unità manutenzione)**

L'unità manutenzione è giunta al termine della durata utile. Sostituire l'unità manutenzione don una nuova. Per istruzioni, vedere ["Sostituzione dei materiali di consumo/parti di manutenzione" a pagina](#page-212-0) [213](#page-212-0).

L'errore viene cancellato automaticamente dopo aver sostituito l'unità e aver chiuso tutti i coperchi. Il contatore di durata dell'unità di manutenzione viene azzerato automaticamente.

Quando la spia errore lampeggia, si può proseguire a stampare premendo il pulsante **Avvia**. Tuttavia da qui in poi non è garantita la qualità della stampa.

#### **Replace Toner Cartridge (Sostituire CARTUCCIA TONER)**

La durata utile della cartuccia toner è esaurita. È necessario sostituirla. Per istruzioni, vedere ["Sostituzione dei materiali di consumo/parti di manutenzione" a pagina 213.](#page-212-0)

#### **Reset**

L'interfaccia attualmente utilizzata dalla stampante è stata reimpostata e il buffer è stato azzerato. Le altre interfacce rimangono comunque attive e conservano i relativi dati e impostazioni.

#### **Reset All (Reset generale)**

Tutte le impostazioni della stampante sono state resettate alla configurazione predefinita o alle ultime impostazioni salvate.

#### **ROM CHECK**

È in corso la verifica della ROM.

#### **Scanner Error (Errore scanner)/Scanner Error Cannot Be Executedxxxxxxx (Errore scanner Impossibile eseguirexxxxxxx)**

Si è verificato un errore nell'unità scanner. Spegnere la stampante, e quindi riaccenderla dopo diversi minuti. Se l'errore si ripete, rivolgersi al rivenditore o a un addetto qualificato all'assistenza clienti.

#### **Scanner Error Unable to Scan (Errore scanner Scansione impossibile)**/**Scanner Error Unable to Copy (Errore scanner Impossibile copiare)**

Si è verificato un errore nell'unità scanner. Spegnere la stampante, attendere diversi minuti e quindi riaccenderla.

#### **Scanner Lamp Error (Errore lampada scanner)**

Si è verificato un errore nel carrello dello scanner. Spegnere la stampante, attendere diversi minuti e quindi riaccenderla. Se l'errore si ripete, rivolgersi al rivenditore o a un addetto qualificato all'assistenza clienti.

#### **Scanner Lock Error (Errore blocco scanner)**

Impostare il blocco trasporto nella posizione sbloccata e quindi accendere la stampante. Se l'errore si ripete, rivolgersi al rivenditore o a un addetto qualificato all'assistenza clienti.

#### **Searching Files (Ricerca file)**

La stampante sta cercando i file nella memoria USB.

#### **Select A4, A5, LT or LGL paper (Selezionare carta A4, A5, LT o LGL)**

Si è avviata la copiatura di layout mentre la carta caricata nella origine carta specificata non era del formato A4, A5, LT, oLGL. Sostituire la carta caricata con carta del formato corretto.

#### **Select Other Paper Size (Selezionare altro formato carta)**

Sostituire la carta caricata con carta del formato corretto.

#### **Service Req Cffff (Rich. manutenz. Cffff)/Service Req Eggg (Rich. manutenz. Eggg)/Service Req Xffff (Rich. manutenz. Xffff)**

Si è verificato un errore del controller o del motore di stampa. Spegnere la stampante. Attendere almeno 5 secondi, quindi riaccenderla. Se il messaggio di errore continua a essere visualizzato, annotare il numero dell'errore indicato sul pannello LCD (Cffff/Eggg/Xffff), spegnere la stampante, scollegare il cavo di alimentazione e rivolgersi a un centro di assistenza qualificato.

#### **Sleep**

La stampante è attualmente in modalità di risparmio energia. Questa modalità è annullata quando la stampante riceve dati lavoro o il pulsante **Risparmio energia** viene premuto.

#### **Specified folder could not be opened (Impossibile aprire cartella specificata)**

Il salvataggio dei dati nella cartella condivisa specificata in rete non è riuscito perchè era impossibile aprire la cartella specificata. Controllare se il percorso alla cartella, il nome utente o la password specificata in Folder Address (Indirizzo cartella) delle Address Settings (Impostazioni indirizzo) sono corretti.

#### **Specified save dest cannot be used (Impossibile salvare su dest. Indicata)**

Il salvataggio dei dati nella cartella condivisa specificata sulla rete non è riuscito. Per specificare la destinazione sono stati usati caratteri non supportati.

#### **Testing e-mail transmission (Test della trasmissione email)**

Viene seguito il test di connessione. La stampante sta provando l'email verso gli indirizzi specificati.

#### **The specified user name cannot be used (Impossibile usare nome specificato)**

Il salvataggio dei dati nella cartella condivisa specificata sulla rete non è riuscito. Per specificare il nome utente sono stati usati caratteri non supportati.

#### **There is no A4, A5, LT, or LGL sized paper (Carta formato A4, A5, LT o LGL assente.)**

È stata seleziona una origine carta che non ha il formato carta A4, A5, LT, o LGL per la copiatura di layout. Assicurarsi che il formato della carta corretto sia caricato nell'origine della carta specificata.

#### **Toner Low (Toner scarso)**

Questo messaggio indica che la durata utile della cartuccia toner è quasi esaurita. Preparare una nuova cartuccia toner.

#### **Unable Clear Error (Errore critico)**

Il messaggio di errore non può essere annullato perché lo stato di errore persiste. Tentare di risolvere nuovamente il problema.

#### **Unable to scan because PC-FAX is saving files (Scansione impossibile. PC-FAX sta salvando i file)**

È possibile eseguire l'operazione PC-FAX. Terminare l'operazione PC-FAX e provare a inviare di nuovo il fax.

#### **Unable to Transmit Fax (Impossibile trasmettere fax)**

Impossibile effettuare le trasmissioni fax. Questo messaggio appare quando si invia un fax manualmente. Quando si invia un fax utilizzando la funzione di trasmissione in memoria, il messaggio non appare.

#### **Unable to Transmit Fax (Impossibile trasmettere fax)**

Durante la trasmissione si è verificato un errore di comunicazione fax. Attendere alcuni minuti e riprovare. Verificare che il numero di fax sia corretto.

#### **Unsupported USB Device xxx (Dispositivo USB non supportato xxx)**

È collegato un dispositivo USB non supportato.

#### **USB Memory Error (Errore memoria USB)**

La memoria USB è danneggiata o non appropriata. e deve essere sostituito con uno nuovo.

#### **USB Memory Full (Memoria USB piena)**

Non vi è spazio disponibile nella memoria USB collegata alla stampante. Cancellare i dati dalla memoria USB per creare spazio libero o utilizzare una diversa memoria USB.

#### **USB Memory Not Connected (Memoria USB non collegata)**

Una memoria USB non è collegata alla stampante. Collegare una memoria USB all'interfaccia host USB.

#### **USB Memory Write Error (Errore scrittura su memoria USB)**

Salvataggio dei dati sulla memoria USB non riuscito.

#### **USB Memory Write Protect (Protezione scrittura in memoria USB)**

Impossibile salvare i dati nella memoria USB. Controllare che la memoria USB collegata alla stampante non sia di sola lettura.

#### **Using Fax Tool (Uso di Strumento fax)**

Un computer su una rete sta avendo accesso a informazioni correlate al fax. Attendere alcuni minuti, quindi riprovare.

#### **Using Phone (Telefono in uso)**

<span id="page-201-0"></span>Viene utilizzato il telefono esterno collegato alla stampante.

#### **Wait for a while and try again (Attendere e riprovare)**

Si è iniziato a stampare da una memoria USB mentre più lavori sono memorizzati nella stampante. Attendere alcuni minuti, quindi riprovare.

#### **Warming Up (Riscaldamento)**

La stampante si sta riscaldando per potere effettuare la stampa, la copiatura, l'invio di fax o la scannerizzazione.

#### **Write Error ROM P (Errore scrittura ROM P)**

La stampante non può trascrivere dati correttamente sul modulo ROM. Non è possibile rimuovere il ROM P perché il ROM P e un modulo ROM di programma. Contattare il proprio rivenditore.

#### **Writing and saving files on PC (Scrittura e salvataggio file suPC)**

Viene seguito il test di connessione. La stampante sta eseguendo un test di scrittura e salvataggio dati nella cartella condivisa specificata sulla rete.

#### **Writing ROM P (Scrittura ROM P)**

La stampante sta scrivendo dati nel modulo ROM nello slot P del ROM.

## **Stampa di un foglio di stato**

- 1. Premere il pulsante **Impost.**.
- 2. Utilizzare i pulsanti $\blacktriangle$  Su e  $\nabla$  Giù per selezionareSystem Information (Informazioni sistema), e quindi premere il pulsante **OK**.
- 3. Utilizzare i pulsanti $\blacktriangle$  Su e $\nabla$  Giù per selezionareSystem Report Printing (Stampa rapporto sistema), e quindi premere il pulsante **OK**.
- 4. Utilizzare i pulsanti  $\blacktriangle$  Su e  $\nabla$  Giù per selezionareStatus Sheet (FOGLIO DI STATO), e quindi premere il pulsante **OK**.

#### *Nota:*

- ❏ *Se le unità opzionali installate non sono elencate correttamente nell'elenco del foglio di stato, verificare che siano collegate in modo corretto alla stampante.*
- ❏ *Se non è possibile stampare un foglio di stato corretto, rivolgersi al rivenditore.*
- ❏ *Stampare il foglio di stato su carta formato A4.*

# Capitolo 8 **Installazione delle unità opzionali**

## **Unità opzionale cassetto carta**

Per ulteriori informazioni sui tipi e i formati di carta che è possibile utilizzare con l'unità opzionale cassetto della carta, vedere ["Unità opzionale cassetto carta" a pagina 41](#page-40-0). Per le specifiche, vedere ["Unità opzionale cassetto carta" a pagina 305](#page-304-0).

## **Precauzioni d'uso**

Leggere le seguenti precauzioni d'uso prima di installare l'unità opzionale:

La stampante pesa circa 18,4 kg (40,6 lb) per AcuLaser MX20DN o 18,5 kg (40,8 lb) per Aculaser MX20DNF/MX21DNF. Non sollevare o trasportare mai la stampante da soli. La stampante deve essere trasportata da due persone e afferrata nei punti corretti, come indicato nell'illustrazione.

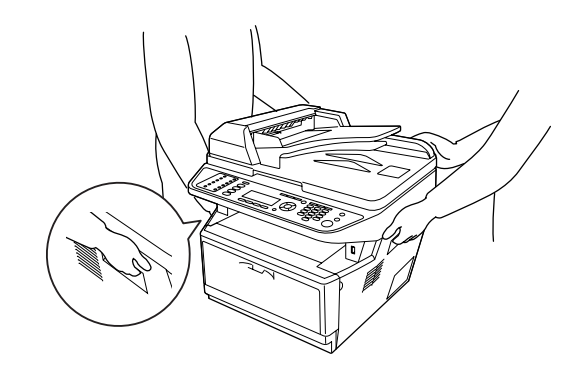

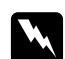

#### w *Avvertenza:*

*Per sollevare la stampante in sicurezza, si deve sostenerla dalle posizioni indicate sopra. Se trasportata in modo non corretto la stampante potrebbe cadere e danneggiarsi o causare lesioni.*

## **Installazione dell'unità opzionale cassetto carta**

1. Spegnere la stampante, quindi scollegare il cavo di alimentazione e tutti i cavi di interfaccia.

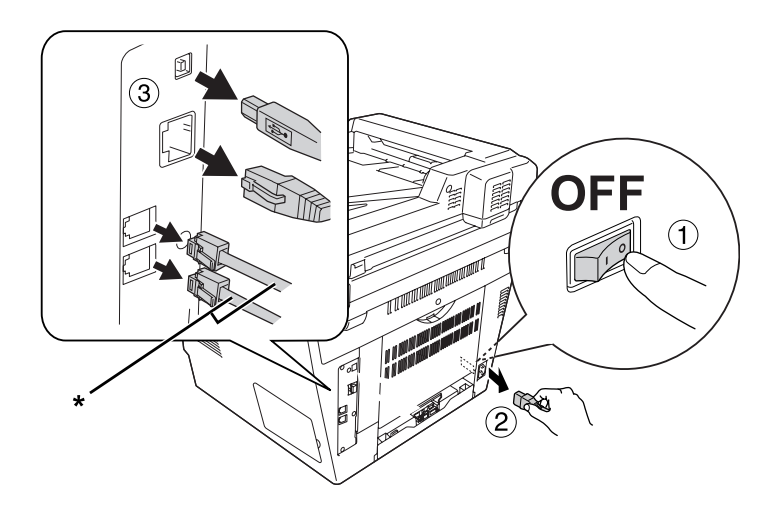

\* solo modello DNF

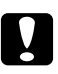

#### c *Attenzione:*

*Assicurarsi di scollegare il cavo di alimentazione dalla stampante per evitare di generare scosse elettriche.*

2. Rimuovere delicatamente l'unità opzionale cassetto carta dalla confezione e appoggiarla dove si desidera installare la stampante.

#### *Nota:*

- ❏ *Rimuovere i materiali di protezione dall'unità.*
- ❏ *Conservare tutti i materiali di protezione nel caso si desideri spedire il cassetto carta opzionale in futuro.*

3. Con cura, afferrare la stampante nella posizione indicata sotto e sollevarla con cura.

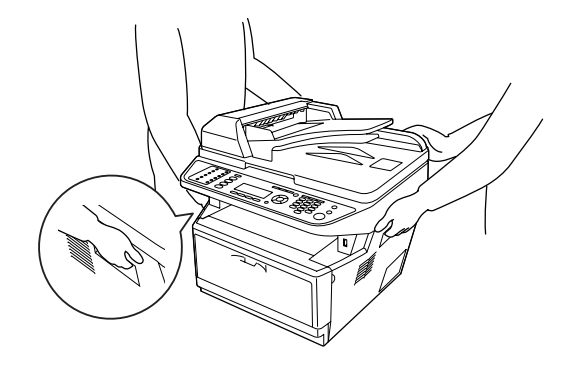

4. Allineare gli angoli della stampante e dell'unità, quindi abbassare gentilmente la stampante sull'unità in modo che il connettore e i due perni sopra l'unità corrispondano rispettivamente al terminale e ai fori sul fondo della stampante.

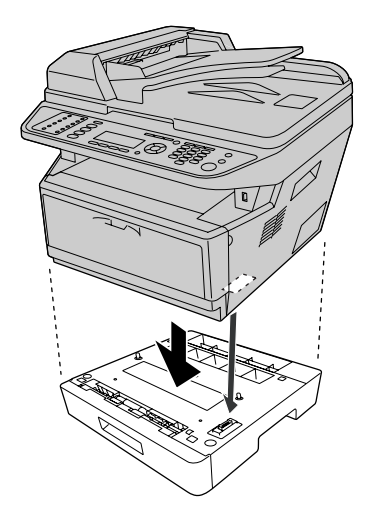

#### *Nota:*

*È possibile installare fino a due unità cassetto carta opzionale. Quando si installano due unità, impilarli uno sull'altro e quindi collocare la stampante sopra.*

5. Estrarre il cassetto carta dall'unità.

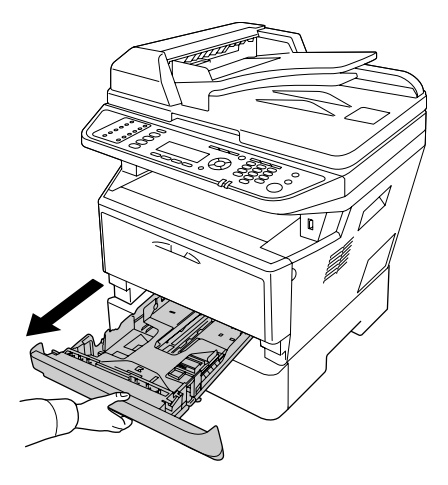

6. Girare la leva nella posizione mostrata sotto per bloccare l'unità cassetto carta opzionale.

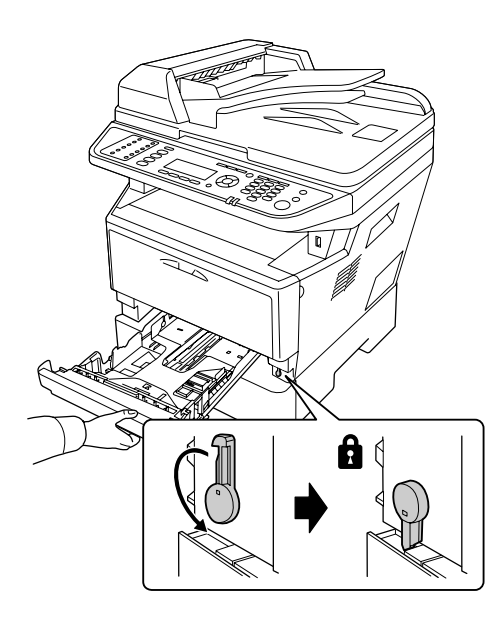

<span id="page-207-0"></span>7. Inserire il cassetto della carta nell'unità.

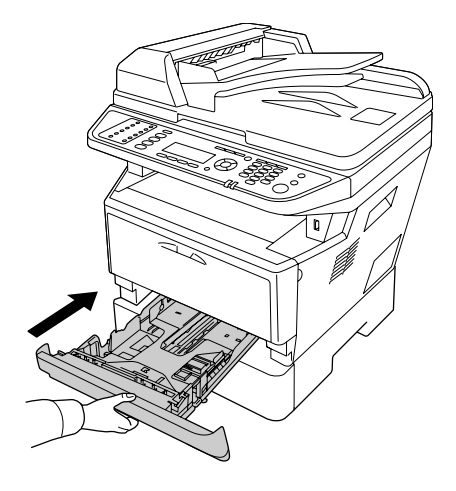

- 8. Ricollegare tutti i cavi di interfaccia e il cavo di alimentazione.
- 9. Inserire il cavo di alimentazione della stampante nella presa elettrica.
- 10. Accendere la stampante.

Per verificare che l'unità opzionale sia installata correttamente, stampare un foglio di stato. Vedere ["Stampa di un foglio di stato" a pagina 202.](#page-201-0)

#### *Nota per utenti Windows:*

*Se EPSON Status Monitor non è installato, è necessario definire manualmente le impostazioni nel driver della stampante. Vedere ["Configurazione di Impostazioni opzionali" a pagina 277.](#page-276-0)*

## **Rimozione dell'unità opzionale cassetto carta**

Effettuare la procedura di installazione al contrario.

## **Modulo di memoria**

Installando il modulo di memoria DIMM (Dual In-line Memory Module) ad alta capacità, è possibile incrementare la memoria della stampante fino a 512 MB. È possibile aumentare la memoria della stampante se si riscontrano problemi con la stampa di immagini complesse.

La stampante ha solo uno slot memoria e una DIMM da 246 MB installati in fabbrica. Per aumentare la memoria della stampante oltre a 256 MB si deve rimuovere la DIMM originale da 256 MB e quindi installare la DIMM opzionale da 512 MB.

## **Installazione di un modulo di memoria**

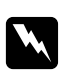

w *Avvertenza: Prestare attenzione durante gli interventi all'interno della stampante. Alcune parti sono taglienti e possono provocare lesioni.*

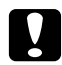

#### c *Attenzione:*

*Prima di installare un modulo di memoria, scaricare l'elettricità statica eventualmente accumulata toccando una superficie metallica dotata di messa a terra. In caso contrario, i componenti sensibili all'elettricità statica potrebbero subire dei danni.*

1. Spegnere la stampante, quindi scollegare il cavo di alimentazione.

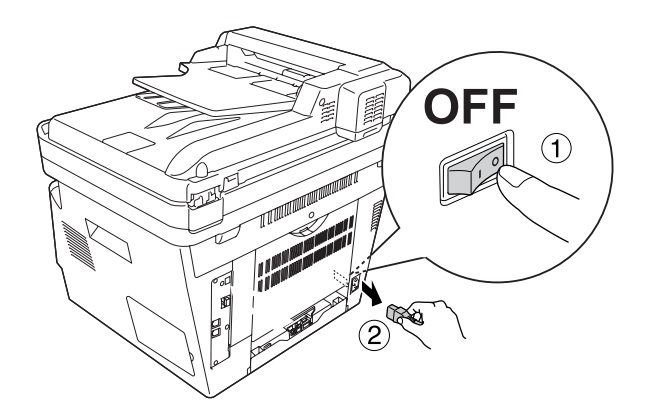

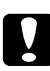

#### c *Attenzione:*

*Assicurarsi di scollegare il cavo di alimentazione dalla stampante per evitare di generare scosse elettriche.*

2. Rimuovere il coperchio opzionale.

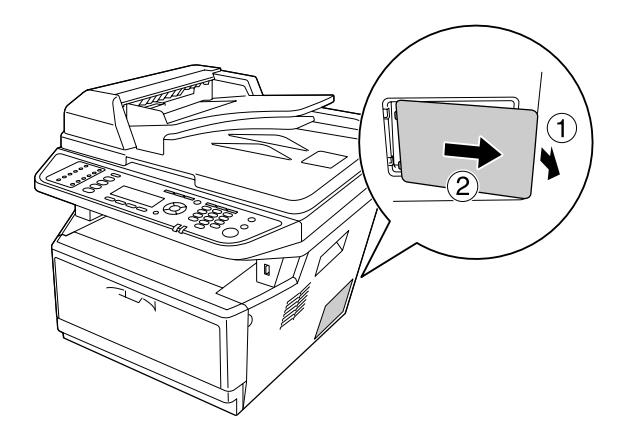

3. Individuare lo slot di memoria. La posizione è illustrata sotto.

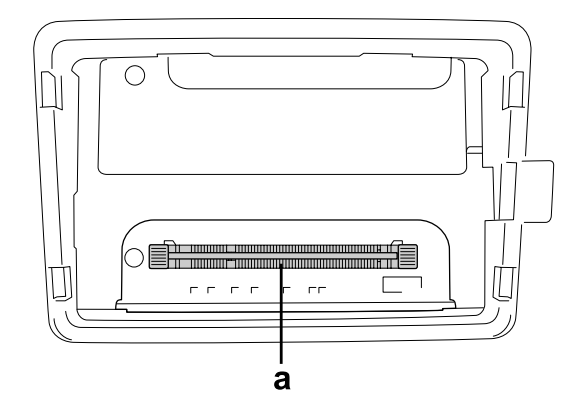

a. slot di memoria

4. Spingere indietro i fermi fino a quando si bloccano.

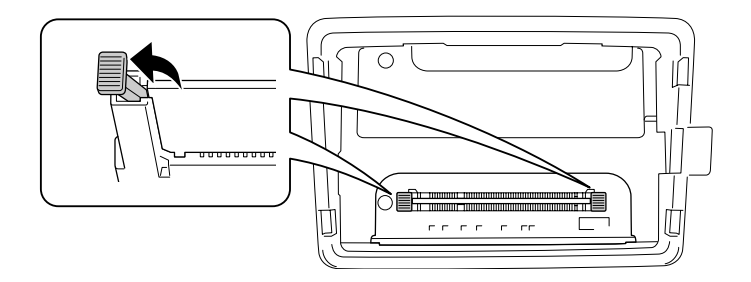

5. Togliere il modulo di memoria dallo slot di memoria.

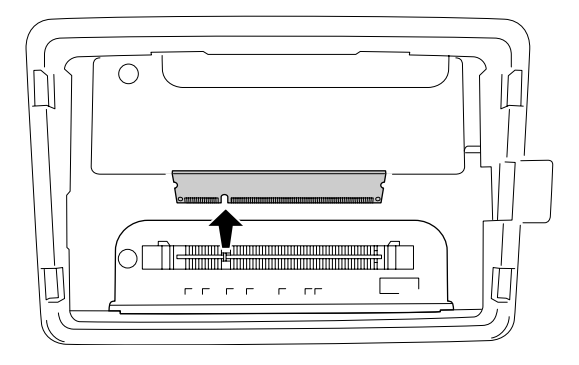

6. Inserire il modulo di memoria nello slot di memoria fino a quando si ferma.

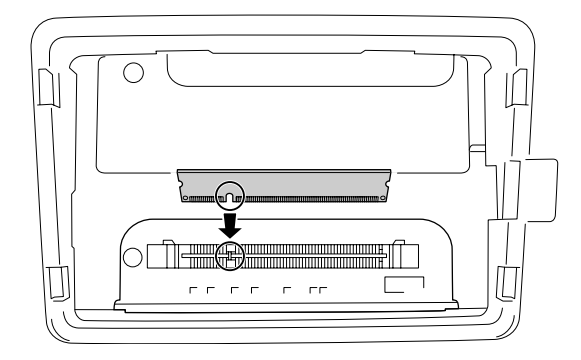

7. Tirare in avanti i due fermi in modo da bloccare il modulo di memoria.

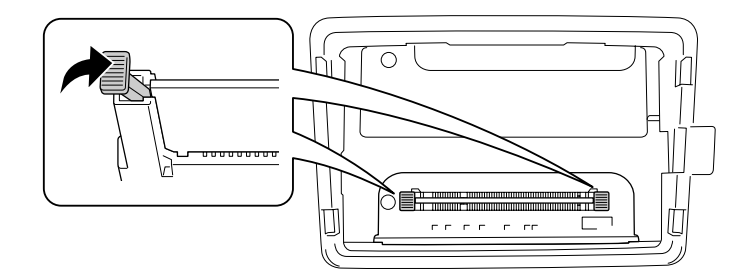

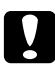

#### c *Attenzione:*

- ❏ *Non esercitare troppa forza.*
- ❏ *Accertarsi di inserire la memoria nel verso corretto.*
- ❏ *Non rimuovere alcun modulo dalla scheda di circuito, altrimenti la stampante non funzionerà correttamente.*

8. Riattaccare il coperchio opzionale.

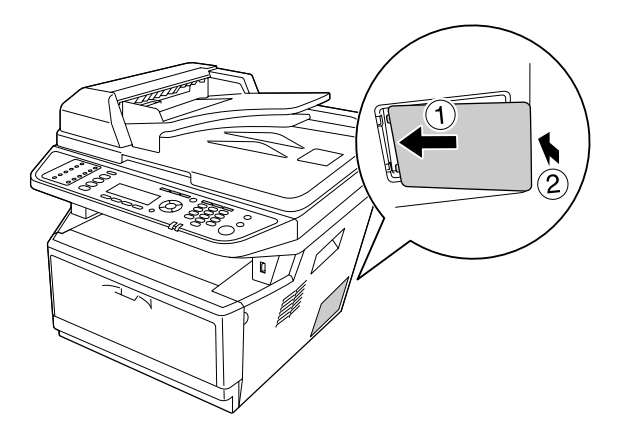

- 9. Ricollegare tutti i cavi di interfaccia e il cavo di alimentazione.
- 10. Inserire il cavo di alimentazione della stampante nella presa elettrica.
- 11. Accendere la stampante.

Per verificare che l'unità opzionale sia installata correttamente, stampare un foglio di stato. Vedere ["Stampa di un foglio di stato" a pagina 202.](#page-201-0)

#### *Nota per utenti Windows:*

*Se EPSON Status Monitor non è installato, è necessario definire manualmente le impostazioni nel driver della stampante. Vedere ["Configurazione di Impostazioni opzionali" a pagina 277.](#page-276-0)*

## <span id="page-212-0"></span>Capitolo 9

# **Sostituzione dei materiali di consumo/parti di manutenzione**

## **Precauzioni durante la sostituzione**

Attenersi sempre alle seguenti precauzioni d'uso durante la sostituzione dei materiali di consumo o delle parti di manutenzione:

Per istruzioni dettagliate sulla sostituzione, fare riferimento alle istruzioni allegate ai materiali di consumo o alle parti ci manutenzione.

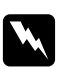

#### w *Avvertenza:*

- ❏ *Fare attenzione a non toccare né il fusore contrassegnato dall'etichetta* **ATTENZIONE** *né le aree circostanti. Se la stampante è in funzione da un certo periodo di tempo, il fusore e queste aree possono raggiungere temperature molto elevate.*
- ❏ *Non gettare nel fuoco i materiali di consumo o le parti di manutenzione usati per smaltirli, in quanto possono esplodere e provocare lesioni. Lo smaltimento deve essere effettuato in conformità alle norme vigenti.*
- ❏ Fare in modo che vi sia spazio sufficiente per la procedura di sostituzione. Quando si sostituiscono i materiali di consumo o parti di manutenzione, sarà necessario aprire alcuni componenti della stampante (ad esempio, il coperchio della stampante).
- ❏ Non installare i materiali di consumo o le parti di manutenzione che raggiungano il termine di durata utile nella stampante.

Per ulteriori informazioni sulle precauzioni d'uso, consultare ["Gestione dei materiali di consumo e](#page-18-0) [delle parti di manutenzione" a pagina 19.](#page-18-0)

## **Messaggi di avviso per la sostituzione**

Se un materiale di consumo o parti di manutenzione si esauriscono, vengono visualizzati i messaggi di errore riportati di seguito sul pannello LCD della stampante o nella finestra del EPSON Status Monitor. In questo caso, sostituire i materiali di consumo o parti di manutenzione esauriti.

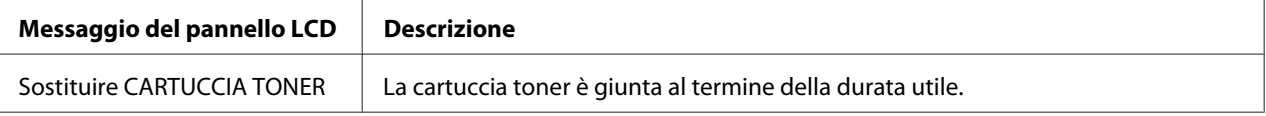

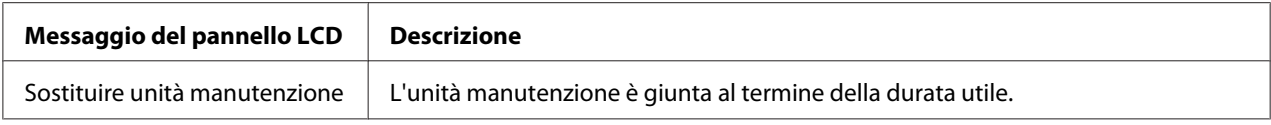

#### *Nota:*

*I messaggi vengono visualizzati per un prodotto da sostituire alla volta. Dopo aver sostituito un prodotto da sostituire, verificare se sul pannello LCD vengono visualizzati messaggi relativi ad altri prodotti da sostituire.*

# Capitolo 10 **Pulizia e trasporto della stampante**

## **Pulizia della stampante**

La stampante richiede poche operazioni di pulizia. Se il telaio esterno è sporco o impolverato, spegnere la stampante e pulirla con un panno morbido imbevuto di un detergente delicato.

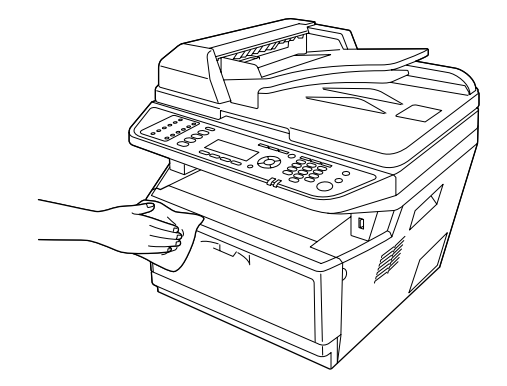

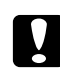

#### c *Attenzione:*

*Non utilizzare mai alcool o solventi per pulire il coperchio della stampante. Tali agenti chimici possono danneggiare i componenti e il telaio. Fare attenzione a non versare acqua sui meccanismi e sui componenti elettrici della stampante.*

## **Pulizia del rullo di prelievo**

1. Spegnere la stampante.

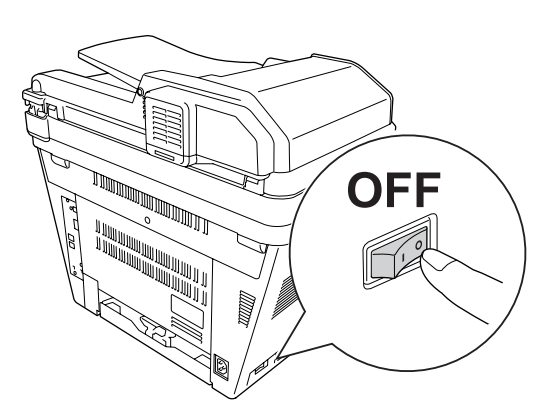

2. Estrarre l'unità cassetto carta e togliere la carta.

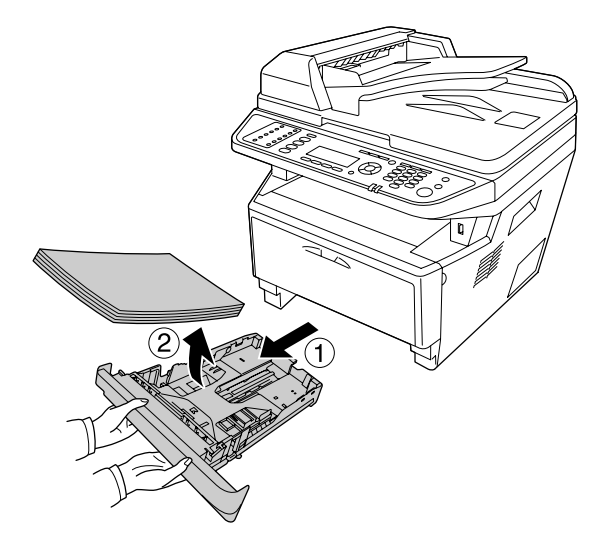

3. Strofinare delicatamente le parti in gomma del rullo di prelievo dentro la stampante con un panno umido ben strizzato.

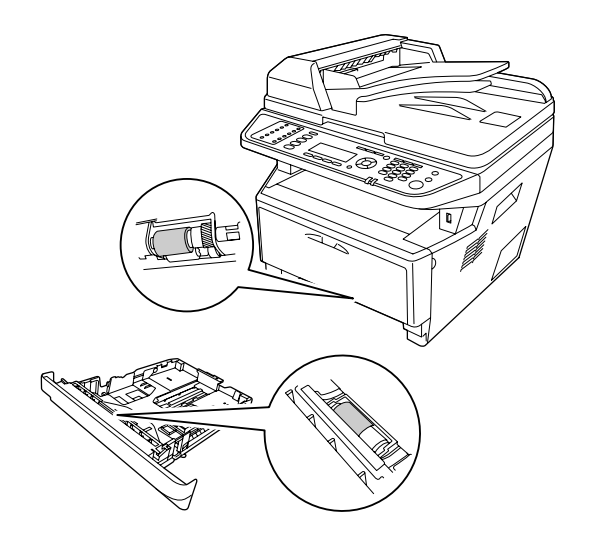
<span id="page-216-0"></span>4. Caricare di nuovo la carta nel cassetto carta e reinstallare il cassetto.

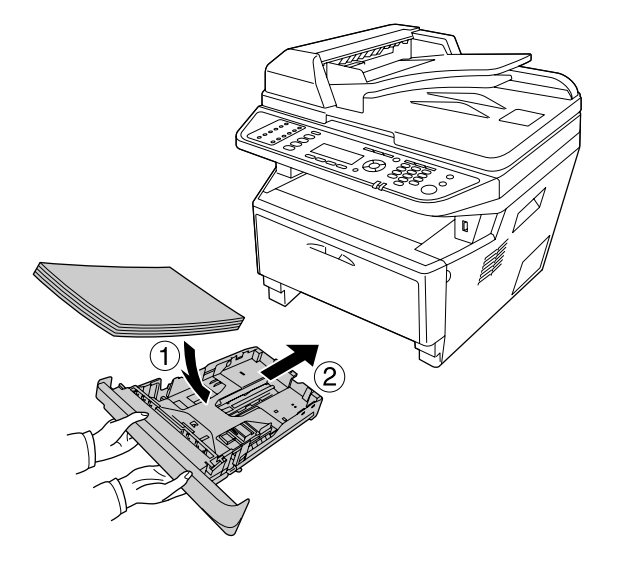

## **Pulizia dell'interno della stampante**

1. Aprire il coperchio A.

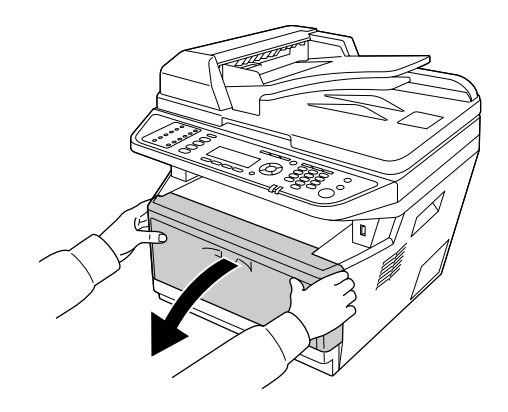

2. Togliere l'unità sviluppatore contenente la cartuccia toner.

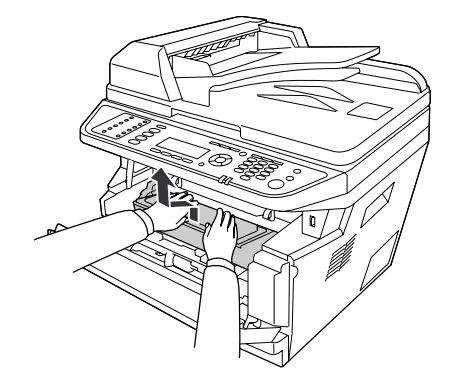

3. Mettere il dito nel foro nella manopola verde esterna sul ciascun lato del fotoconduttore. Quindi estrarre il fotoconduttore verso l'operatore.

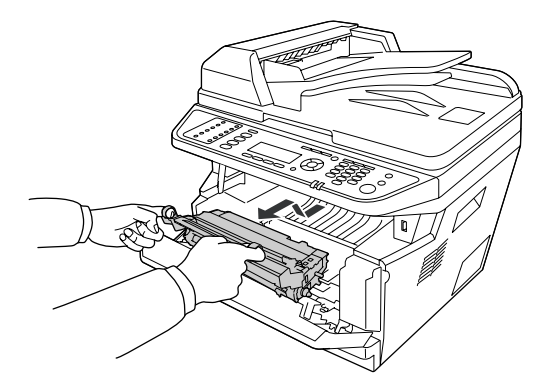

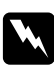

#### w *Avvertenza:*

*Fare attenzione a non toccare né il fusore contrassegnato dall'etichetta* **ATTENZIONE** *né le aree circostanti. Se la stampante è in funzione da un certo periodo di tempo, il fusore e queste aree possono raggiungere temperature molto elevate. Se risulta necessario toccare una di tali aree, attendere prima 30 minuti affinché il calore venga attenuato.*

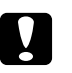

#### c *Attenzione:*

❏ *Non toccare mai il rullo di sviluppo esposto dopo aver tolto il coperchio di protezione altrimenti al qualità della stampa potrebbe risentirne.*

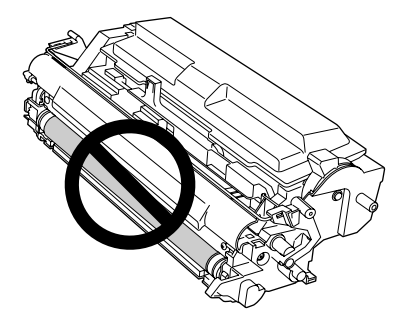

- ❏ *Non esporre il fotoconduttore alla luce ambiente oltre il necessario.*
- ❏ *Non toccare il tamburo fotosensibile del fotoconduttore altrimenti la qualità della stampa potrebbe risentirne.*

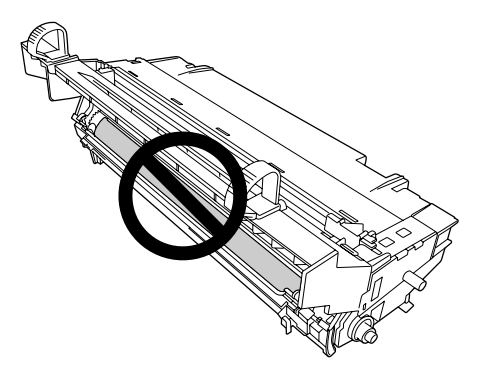

4. Pulire la polvere della carta e i segni del rullo metallico dentro la stampante con un panno asciutto e morbido come illustrato sotto.

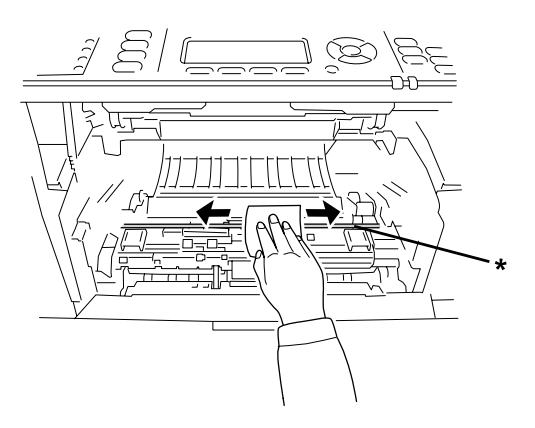

#### \* rullo metallico

5. Tirare lentamente avanti e indietro, diverse volte, da una estremità all'altra la leva di pulizia verde del filo del fotoconduttore.

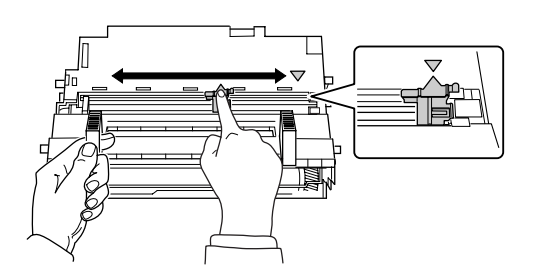

#### *Nota:*

- ❏ *Se il nastro di protezione è bloccato nel fotoconduttore togliere il nastro prima di spostare la leva di pulizia.*
- ❏ *Dopo la pulizia, riportare la leva di pulizia verde nella sua posizione originale fino a quando si blocca.*
- 6. Inserire lentamente il fotoconduttore fino in fondo.

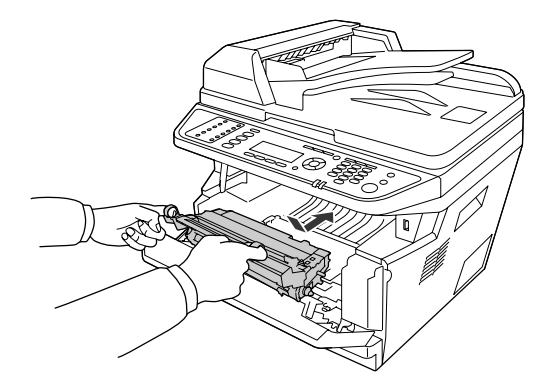

7. Inserire l'unità sviluppatore contenente la cartuccia toner lentamente fino in fondo.

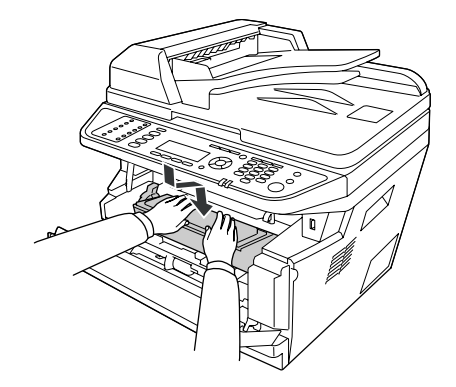

#### *Nota:*

*Verificare che la leva di blocco per il rullo di prelievo del cassetto MF sia nella posizione bloccata (su). Per la posizione della leva di blocco e del rullo di prelievo, fare riferimento a ["Interno della](#page-24-0) [stampante" a pagina 25](#page-24-0).* 

*Se la leva di blocco è nella posizione sbloccata (giù), il rullo di prelievo potrebbe fuoriuscire. In questo caso, reinstallarlo. Per informazioni dettagliate, vedere ["Installazione del rullo di prelievo" a pagina](#page-35-0) [36](#page-35-0).*

8. Chiudere il coperchio A.

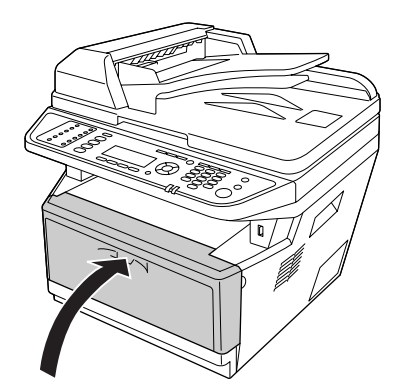

### **Pulizia del piano di lettura**

Quando la qualità di scansione è diminuita, aprire il coperchio documenti e pulire il piano di lettura con un panno morbido e asciutto.

### **Pulizia del rullo di prelievo ADF**

Quando l'alimentatore automatico documenti non è riuscito ad alimentare la carta, aprire il coperchio ADF e pulire il rullo con un panno umido ben strizzato e togliere la polvere della carta.

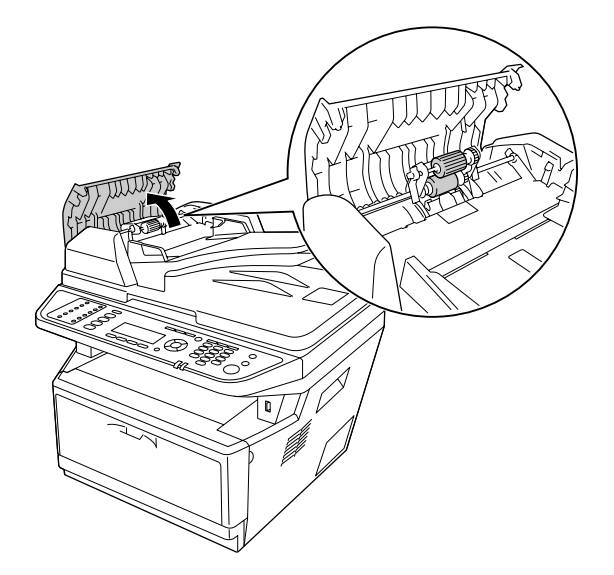

### **Pulizia del piano di lettura e della finestra di esposizione per l'alimentatore automatico documenti**

Se nelle immagini scannerizzate, nei messaggi fax o nelle copie appare sempre una linea di punti, il piano di lettura o la finestra di esposizione dell'alimentatore automatico documenti potrebbe essere impolverata o graffiata. Pulire le parti.

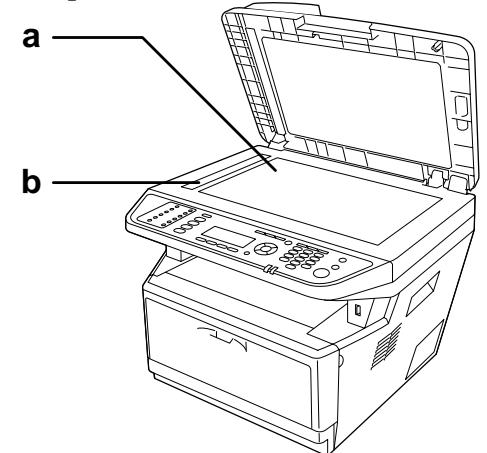

- a. piano di lettura
- b. finestra di esposizione per l'alimentatore automatico documenti

### **Trasporto della stampante**

#### **Lunghe distanze**

Prima di spostare la stampante, predisporre il sito dove posizionarla. Vedere le sezioni che seguono.

- ❏ ["Configurazione della stampante" a pagina 14](#page-13-0)
- ❏ ["Posizionamento della stampante" a pagina 16](#page-15-0)

#### **Reimballaggio della stampante**

Se è necessario trasportare la stampante per tragitti lunghi, imballarla accuratamente utilizzando la scatola e i materiali di imballaggio originali.

1. Impostare il carrello dello scanner nella posizione di blocco del carrello utilizzando il pannello di controllo. A questo scopo premere il pulsante **Impost.**, selezionare Scan Settings (Impostazioni scansione), selezionare Default Scan Settings (Impostazioni scansione predefinite), e quindi selezionare Carriage Lock Settings (Impostazioni blocco carrello).

2. Impostare il blocco trasporto sulla sinistra del piano di lettura nella posizione di blocco.

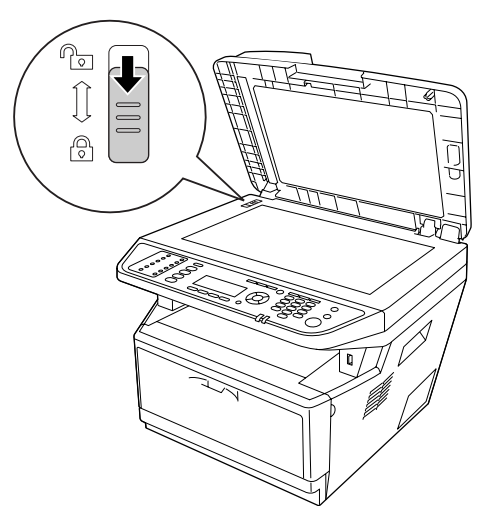

- 3. Spegnere la stampante e rimuovere i seguenti componenti:
	- ❏ Cavo di alimentazione
	- ❏ Cavi di interfaccia
	- ❏ Carta caricata
	- ❏ Cartuccia toner
	- ❏ Unità sviluppatore
	- ❏ Unità opzionali installate

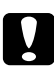

#### c *Attenzione:*

*Non togliere il fotoconduttore. Se si trasporta la stampante senza il fotoconduttore installato, la stampante si potrebbe danneggiare.*

4. Applicare i materiali di protezione alla stampante e richiuderla nella scatola originale.

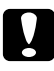

#### c *Attenzione:*

*Durante gli spostamenti, tenere sempre la stampante in posizione orizzontale.*

### **Brevi distanze**

Prima di spostare la stampante, predisporre il sito dove posizionarla. Vedere le sezioni che seguono.

- ❏ ["Configurazione della stampante" a pagina 14](#page-13-0)
- ❏ ["Posizionamento della stampante" a pagina 16](#page-15-0)

Se si desidera spostare solo la stampante, si consiglia di sollevarla e trasportarla facendosi aiutare da almeno un'altra persona.

- 1. Impostare il carrello dello scanner nella posizione di blocco del carrello utilizzando il pannello di controllo. A questo scopo premere il pulsante **Impost.**, selezionare Scan Settings (Impostazioni scansione), selezionare Default Scan Settings (Impostazioni scansione predefinite), e quindi selezionare Carriage Lock Settings (Impostazioni blocco carrello).
- 2. Impostare il blocco trasporto sulla sinistra del piano di lettura nella posizione di blocco.

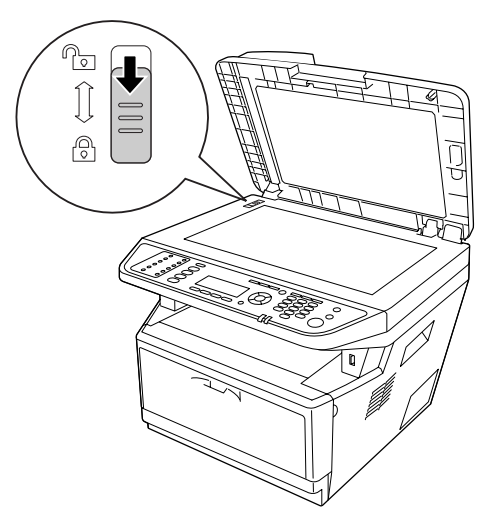

- 3. Spegnere la stampante e rimuovere i seguenti componenti:
	- ❏ Cavo di alimentazione
	- ❏ Cavi di interfaccia
	- ❏ Carta caricata
	- ❏ Unità opzionali installate

4. La stampante deve essere sollevata afferrandola nei punti appropriati, come indicato nella figura seguente.

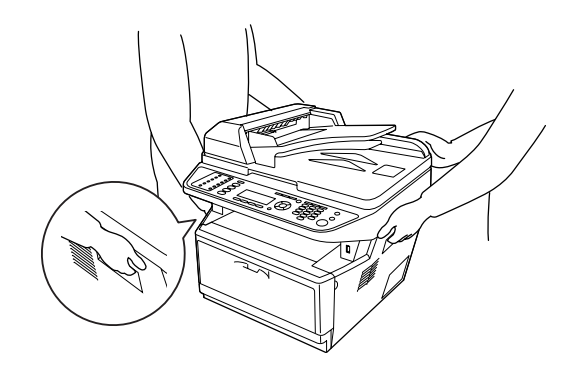

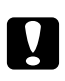

#### c *Attenzione:*

*Durante gli spostamenti, tenere sempre la stampante in posizione orizzontale.*

# Capitolo 11 **Risoluzione dei problemi**

## **Rimozione della carta inceppata**

Se la carta rimane inceppata all'interno della stampante, sul pannello LCD e in EPSON Status Monitor vengono visualizzati messaggi di avviso.

### **Precauzioni per la rimozione della carta inceppata**

Prima di rimuovere la carta inceppata, leggere attentamente le avvertenze riportate di seguito.

- ❏ Non rimuovere con forza la carta inceppata. La carta strappata può essere difficile da rimuovere e potrebbe causare ulteriori inceppamenti. Tirarla delicatamente per evitare che si strappi.
- ❏ Rimuovere sempre la carta inceppata con entrambe le mani per impedire che si strappi. La carta inceppata va rimossa nella direzione di alimentazione della carta.
- ❏ Se della carta strappata rimane all'interno della stampante o se il tipo di inceppamento verificatosi non è descritto in questa sezione, rivolgersi al rivenditore.
- ❏ Assicurarsi che il tipo di carta caricato corrisponda all'impostazione di Paper Type (Tipo di carta) definita nel driver di stampante.
- ❏ Non esporre assolutamente il fotoconduttore alla luce del sole.

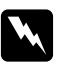

#### w *Avvertenza:*

- ❏ *Fare attenzione a non toccare né il fusore contrassegnato dall'etichetta* **ATTENZIONE** *né le aree circostanti. Se la stampante è in funzione da un certo periodo di tempo, il fusore e queste aree possono raggiungere temperature molto elevate.*
- ❏ *Non introdurre la mano nell'unità fusore. Alcuni componenti sono taglienti e possono provocare lesioni.*

## **Inceppamento carta nella zona del cassetto carta standard**

1. Estrarre il cassetto carta standard.

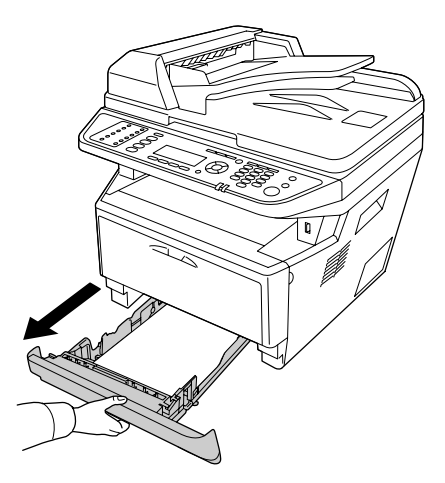

2. Rimuovere delicatamente la carta inceppata con entrambe le mani. Fare attenzione a non strappare la carta inceppata.

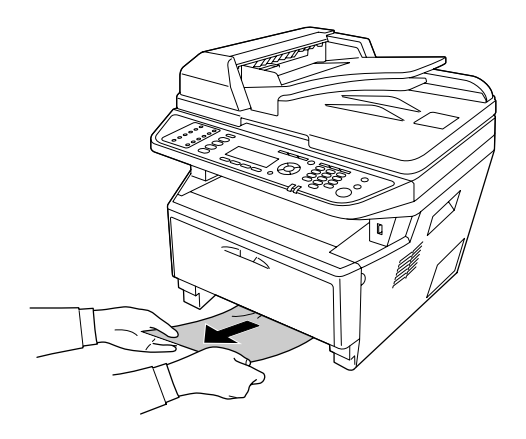

3. Reinserire il cassetto carta.

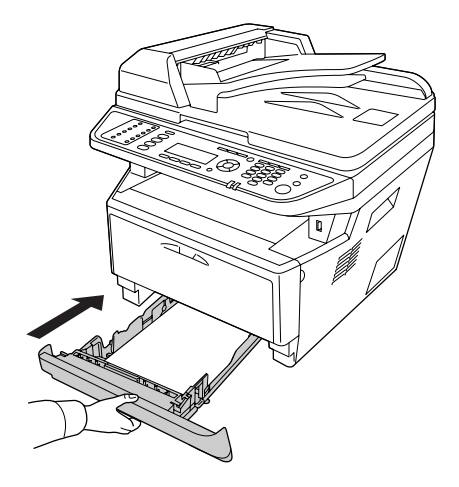

# **Inceppamento carta nella zona dell'unità cassetto carta da 250 fogli.**

1. Estrarre il cassetto carta opzionale.

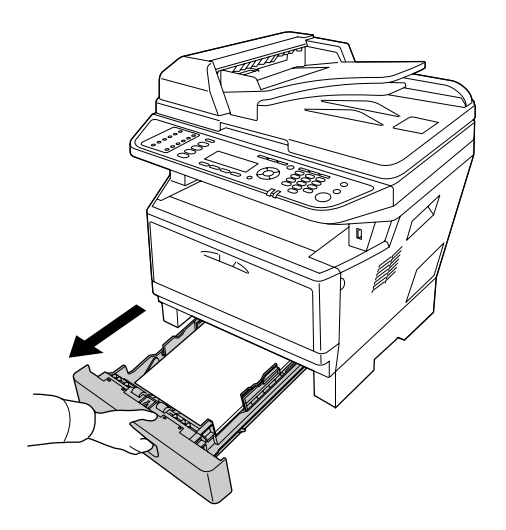

2. Rimuovere delicatamente la carta inceppata con entrambe le mani. Fare attenzione a non strappare la carta inceppata.

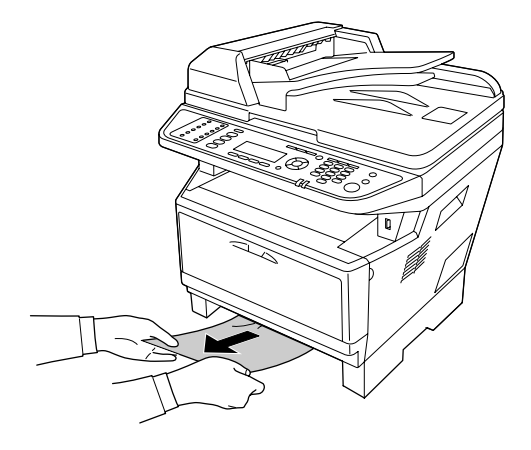

3. Reinserire il cassetto carta.

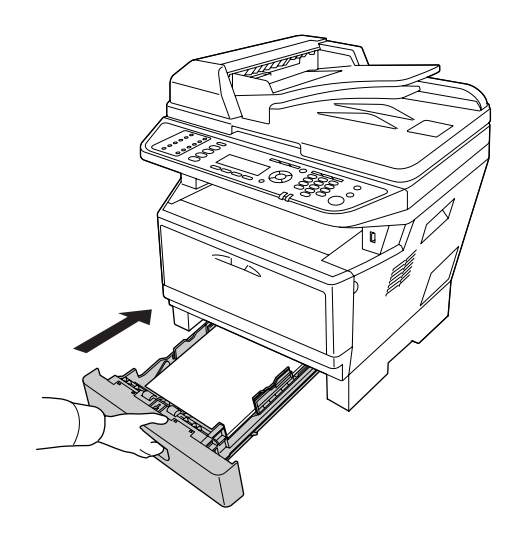

### **Inceppamento carta dentro la stampante**

1. Aprire il coperchio A.

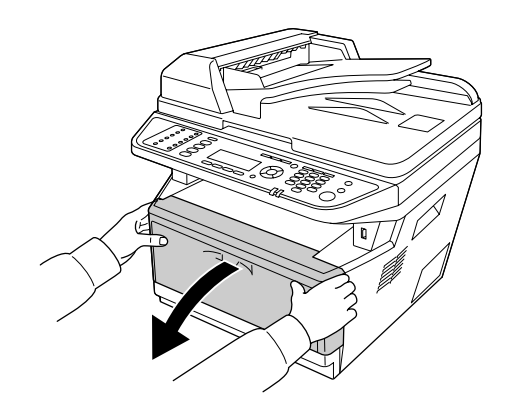

2. Togliere l'unità sviluppatore contenente la cartuccia toner.

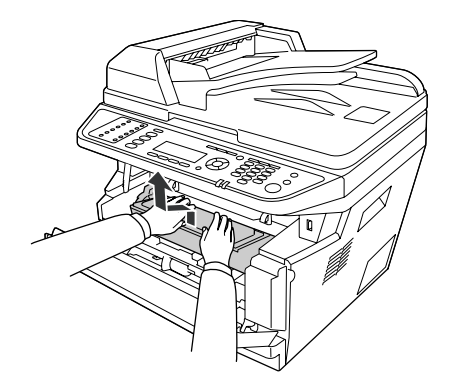

3. Mettere il dito nel foro nella manopola verde esterna sul ciascun lato del fotoconduttore. Quindi estrarre il fotoconduttore verso l'operatore.

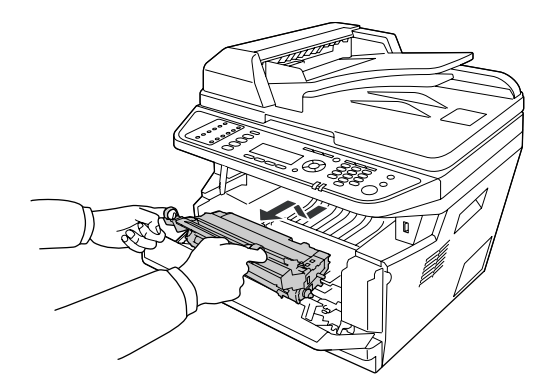

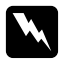

#### w *Avvertenza:*

*Fare attenzione a non toccare né il fusore contrassegnato dall'etichetta* **ATTENZIONE** *né le aree circostanti. Se la stampante è in funzione da un certo periodo di tempo, il fusore e queste aree possono raggiungere temperature molto elevate. Se risulta necessario toccare una di tali aree, attendere prima 30 minuti affinché il calore venga attenuato.*

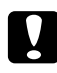

#### c *Attenzione:*

❏ *Non toccare mai il rullo di sviluppo esposto dopo aver tolto il coperchio di protezione altrimenti al qualità della stampa potrebbe risentirne.*

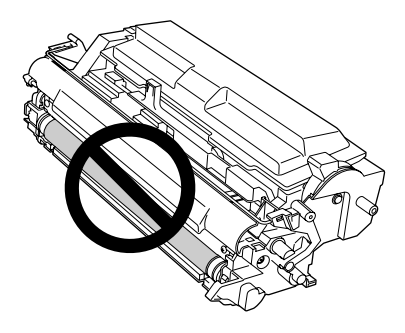

- ❏ *Non esporre il fotoconduttore alla luce ambiente oltre il necessario.*
- ❏ *Non toccare il tamburo fotosensibile del fotoconduttore altrimenti la qualità della stampa potrebbe risentirne.*

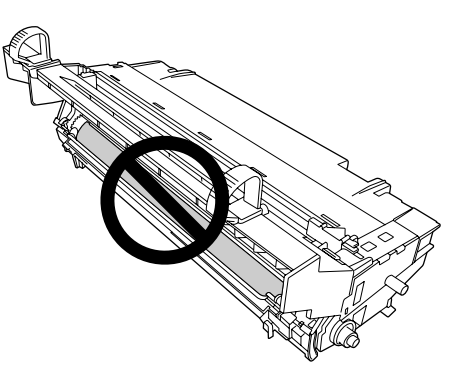

4. Tirare delicatamente tutti i fogli di carta verso l'operatore.

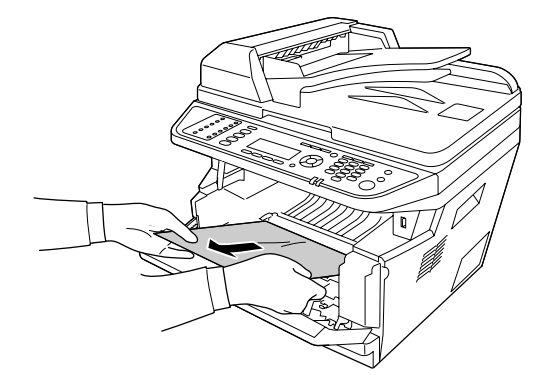

#### *Nota:*

*Se la carta rimane bloccata nella finestra trasparente, aprire la finestra e togliere la carta inceppata.*

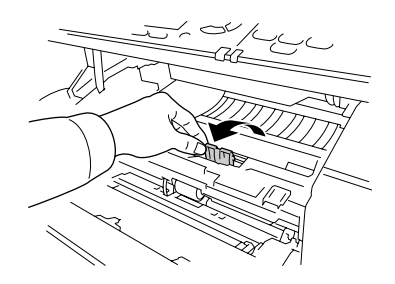

5. Inserire lentamente il fotoconduttore fino in fondo.

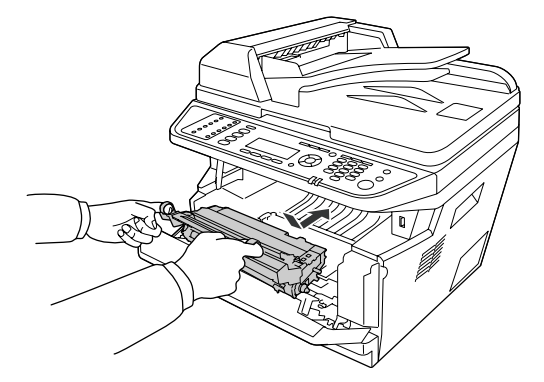

6. Inserire l'unità sviluppatore contenente la cartuccia toner lentamente fino in fondo.

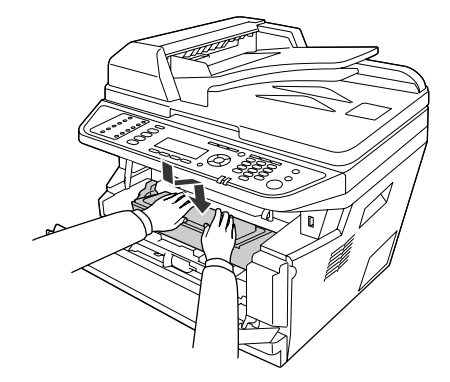

#### *Nota:*

- ❏ *Se non si può inserire l'unità sviluppatore fino in fondo, togliere e inserire il fotoconduttore, quindi inserire di nuovo l'unità sviluppatore.*
- ❏ *Verificare che la leva di blocco per il rullo di prelievo del cassetto MF sia nella posizione bloccata (su). Per la posizione della leva di blocco e del rullo di prelievo, fare riferimento a ["Interno della](#page-24-0) [stampante" a pagina 25](#page-24-0).*

*Se la leva di blocco è nella posizione sbloccata (giù), il rullo di prelievo potrebbe fuoriuscire. In questo caso, reinstallarlo. Per informazioni dettagliate, vedere ["Installazione del rullo di](#page-35-0) [prelievo" a pagina 36](#page-35-0).*

7. Chiudere il coperchio A.

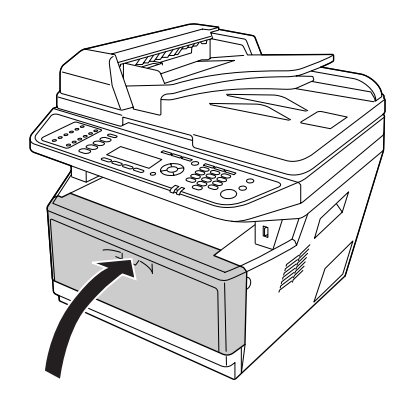

## **Inceppamento carta nella zona del cassetto MF**

1. Togliere la carta sul sottovassoio, quindi riportare il sottovassoio nel cassetto MF.

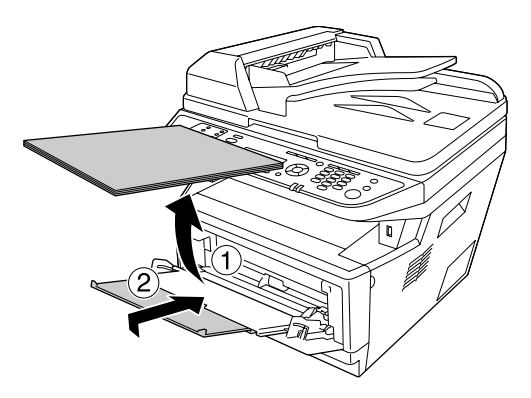

2. Chiudere il cassetto MF.

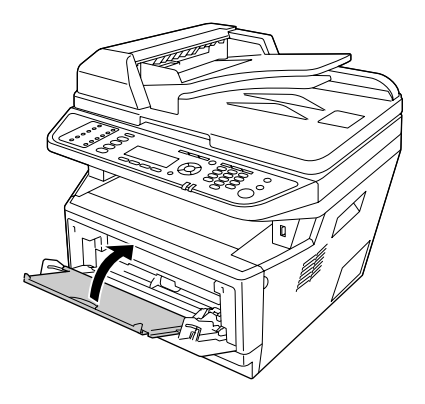

3. Aprire il coperchio A.

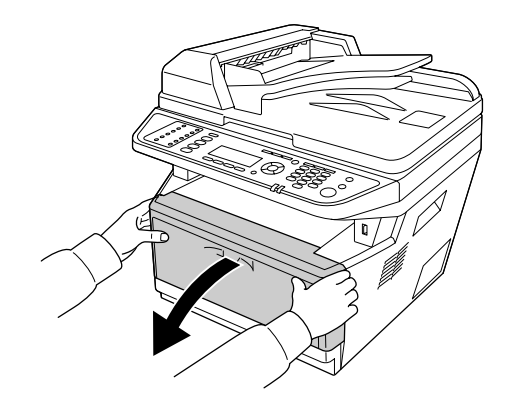

4. Togliere l'unità sviluppatore contenente la cartuccia toner.

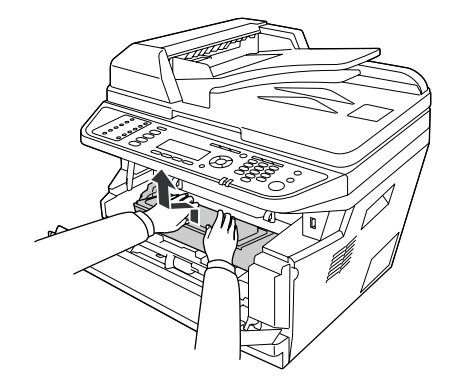

5. Mettere il dito nel foro nella manopola verde esterna sul ciascun lato del fotoconduttore. Quindi estrarre il fotoconduttore verso l'operatore.

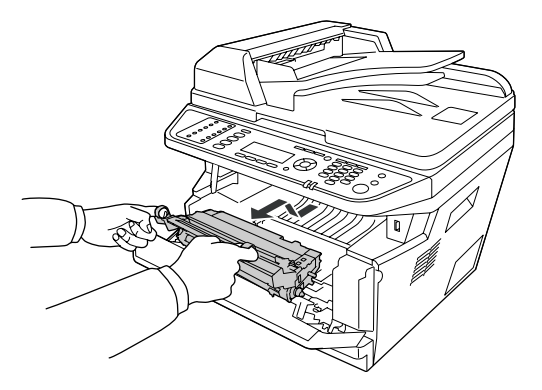

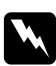

#### w *Avvertenza:*

*Fare attenzione a non toccare né il fusore contrassegnato dall'etichetta* **ATTENZIONE** *né le aree circostanti. Se la stampante è in funzione da un certo periodo di tempo, il fusore e queste aree possono raggiungere temperature molto elevate. Se risulta necessario toccare una di tali aree, attendere prima 30 minuti affinché il calore venga attenuato.*

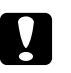

#### c *Attenzione:*

❏ *Non toccare mai il rullo di sviluppo esposto dopo aver tolto il coperchio di protezione altrimenti al qualità della stampa potrebbe risentirne.*

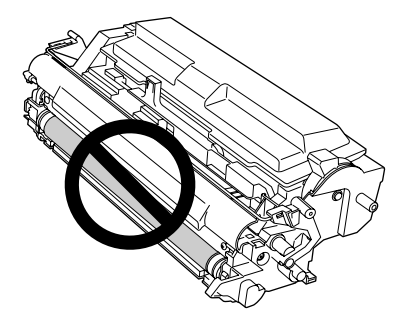

- ❏ *Non esporre il fotoconduttore alla luce ambiente oltre il necessario.*
- ❏ *Non toccare il tamburo fotosensibile del fotoconduttore altrimenti la qualità della stampa potrebbe risentirne.*

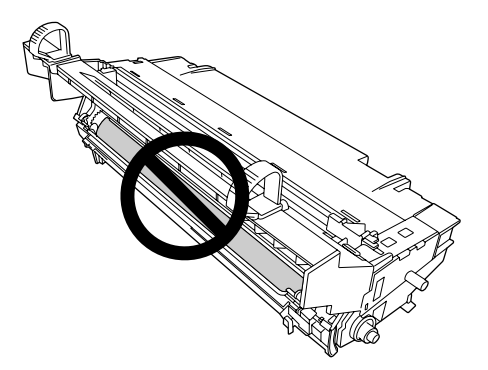

6. Tirare delicatamente tutti i fogli di carta verso l'operatore.

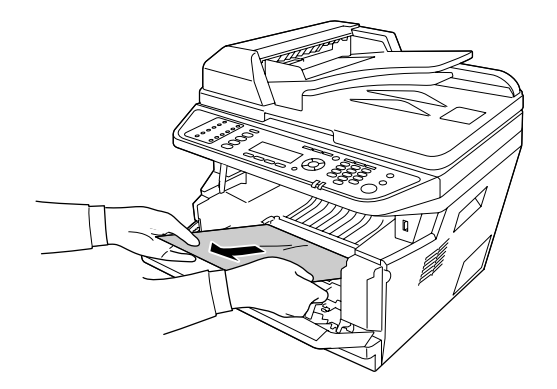

#### *Nota:*

*Se la carta rimane bloccata nella finestra trasparente, aprire la finestra e togliere la carta inceppata.*

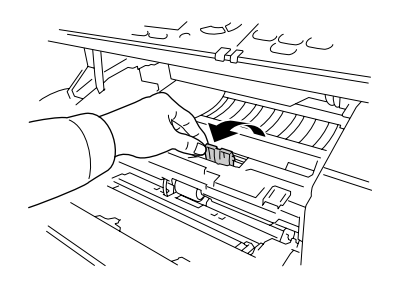

7. Inserire lentamente il fotoconduttore fino in fondo.

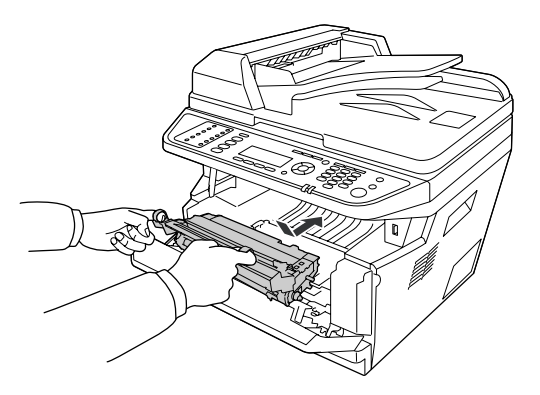

8. Inserire l'unità sviluppatore contenente la cartuccia toner lentamente fino in fondo.

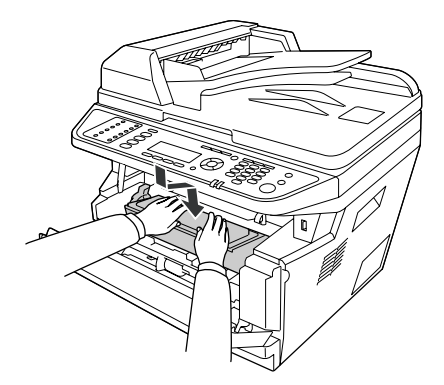

*Nota:*

❏ *Se non si può inserire l'unità sviluppatore fino in fondo, togliere e inserire il fotoconduttore, quindi inserire di nuovo l'unità sviluppatore.*

- ❏ *Verificare che la leva di blocco per il rullo di prelievo del vassoio MF sia nella posizione bloccata (su). Per la posizione della leva di blocco e del rullo di prelievo, fare riferimento a ["Interno della](#page-24-0) [stampante" a pagina 25](#page-24-0). Se la leva di blocco è nella posizione sbloccata (giù), il rullo di prelievo potrebbe fuoriuscire. In questo caso, reinstallarlo. Per informazioni dettagliate, vedere ["Installazione del rullo di](#page-35-0) [prelievo" a pagina 36](#page-35-0).*
- 9. Chiudere il coperchio A.

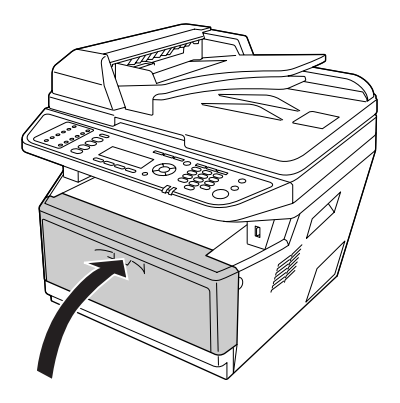

10. Aprire il cassetto MF e caricare la carta nel cassetto MF.

### **Inceppamento carta nella zona del coperchio posteriore**

1. Aprire il coperchio posteriore.

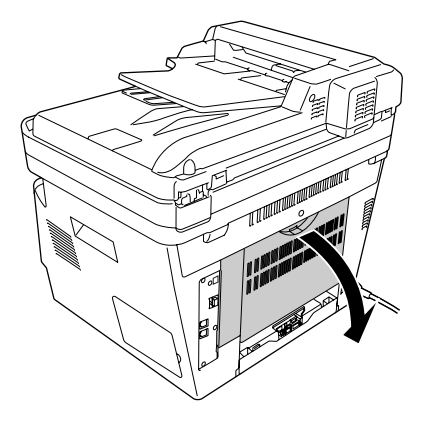

2. Spingere in giù la leva verde e togliere delicatamente eventuali fogli di carta.

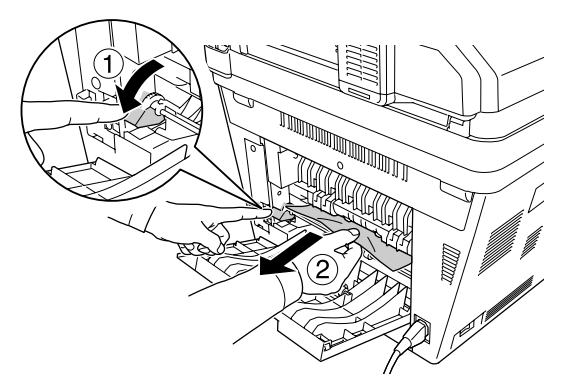

3. Chiudere il coperchio posteriore.

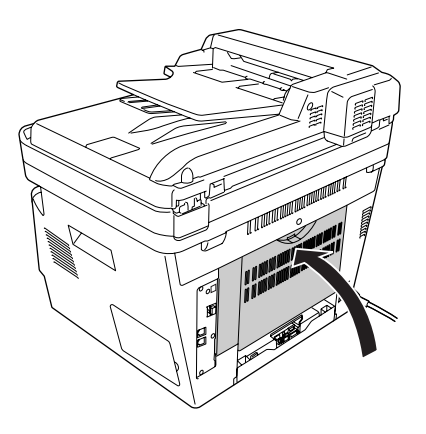

## **Inceppamento carta nell'alimentatore automatico documenti**

1. Aprire il coperchio ADF.

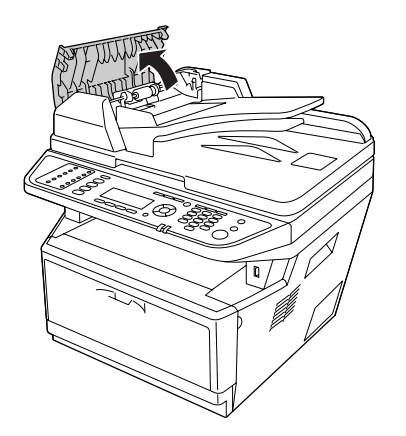

2. Estrarre delicatamente eventuali fogli di carta nella direzione di alimentazione.

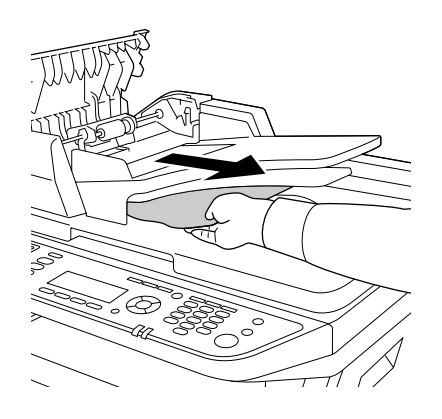

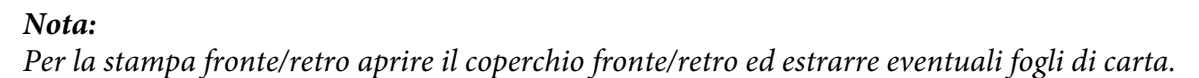

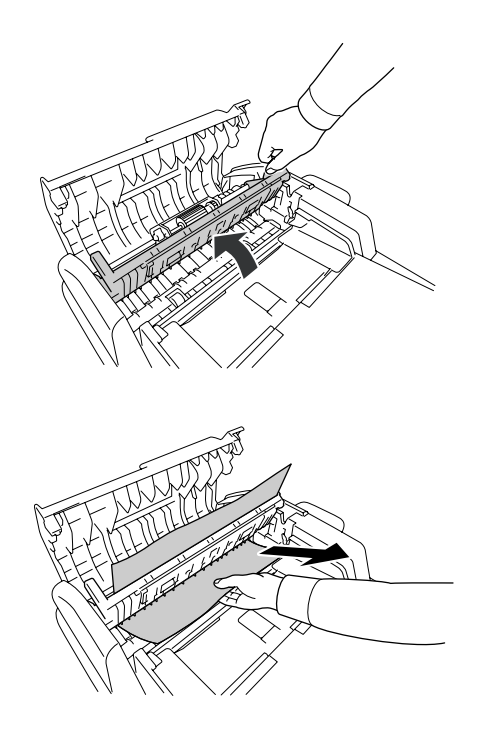

3. Chiudere il coperchio ADF.

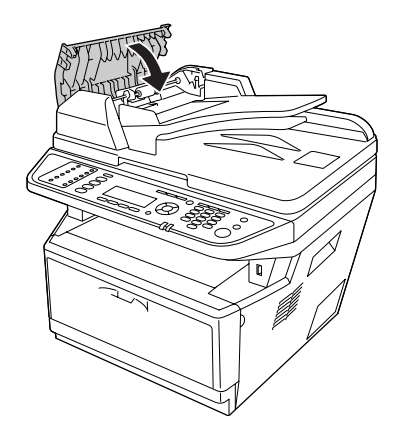

*Nota: Se non è possibile estrarre la carta inceppata, procedere al punto successivo.*

4. Aprire il coperchio documenti.

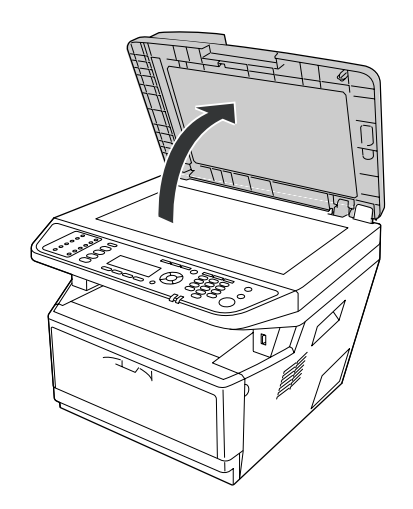

5. Togliere delicatamente gli eventuali fogli di carta.

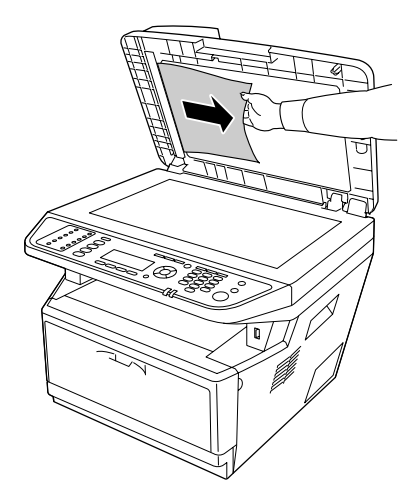

6. Chiudere il coperchio documenti.

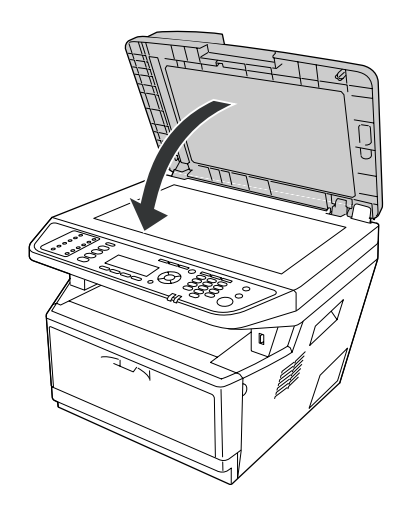

### **Inceppamento carta nella zona del cassetto DM**

1. Togliere il cassetto carta standard.

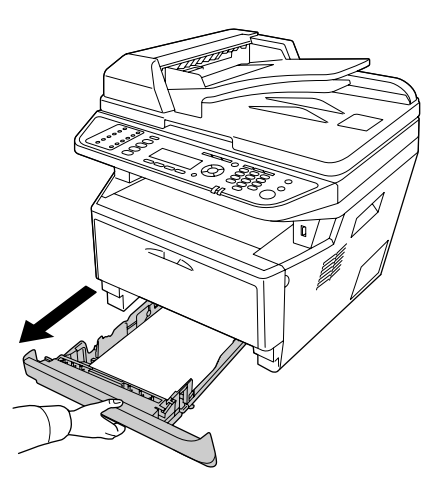

2. Posteriormente, spingere il cassetto DM e tirare fuori delicatamente eventuali fogli di carta.

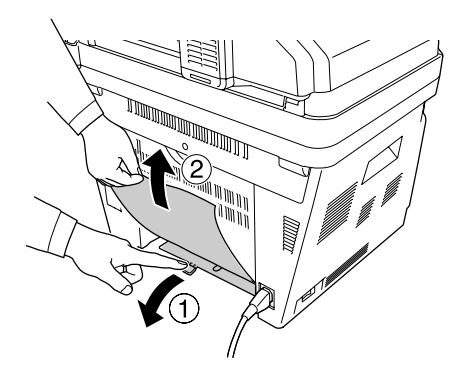

#### *Nota:*

*Non toccare le parti metalliche eccetto la leva verde nel cassetto DM.*

3. Anteriormente, spingere il cassetto DM e tirare fuori delicatamente eventuali fogli di carta.

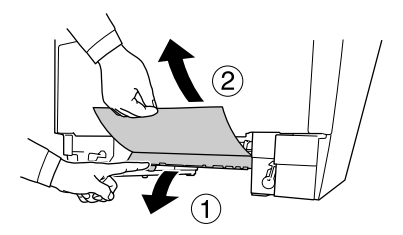

<span id="page-244-0"></span>4. Reinstallare il cassetto carta.

## **Stampa di un foglio di stato**

Per verificare lo stato corrente della stampante e controllare che le unità opzionali siano state installate correttamente, stampare un foglio di stato utilizzando il pannello di controllo o il driver della stampante.

Per stampare un foglio di stato utilizzando il pannello di controllo della stampante, vedere ["Stampa di](#page-201-0) [un foglio di stato" a pagina 202](#page-201-0).

Per stampare un foglio di stato utilizzando il driver della stampante in Windows, vedere ["Stampa di un](#page-276-0) [foglio di stato" a pagina 277](#page-276-0).

## **Problemi di funzionamento**

### **Il LED Stampa non si accende**

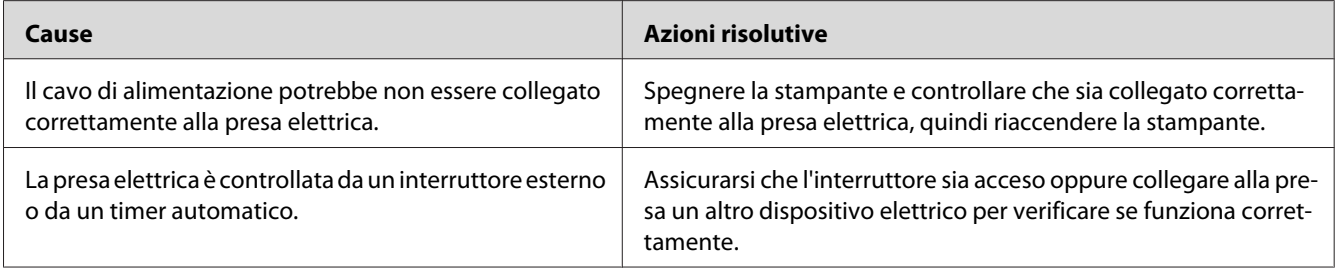

### **La stampante non stampa (il LED Stampa è spenta)**

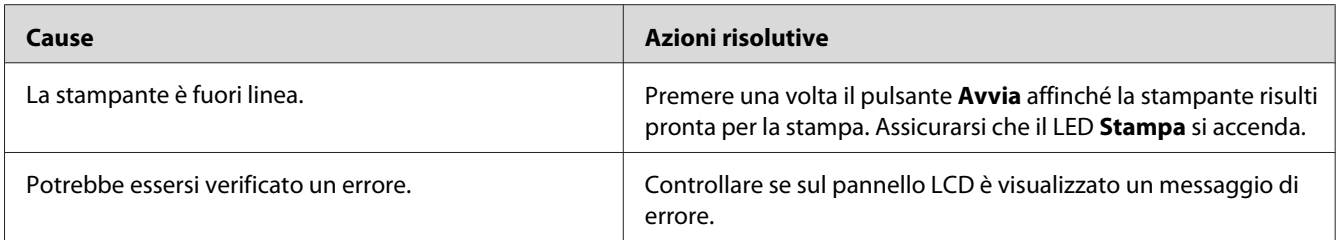

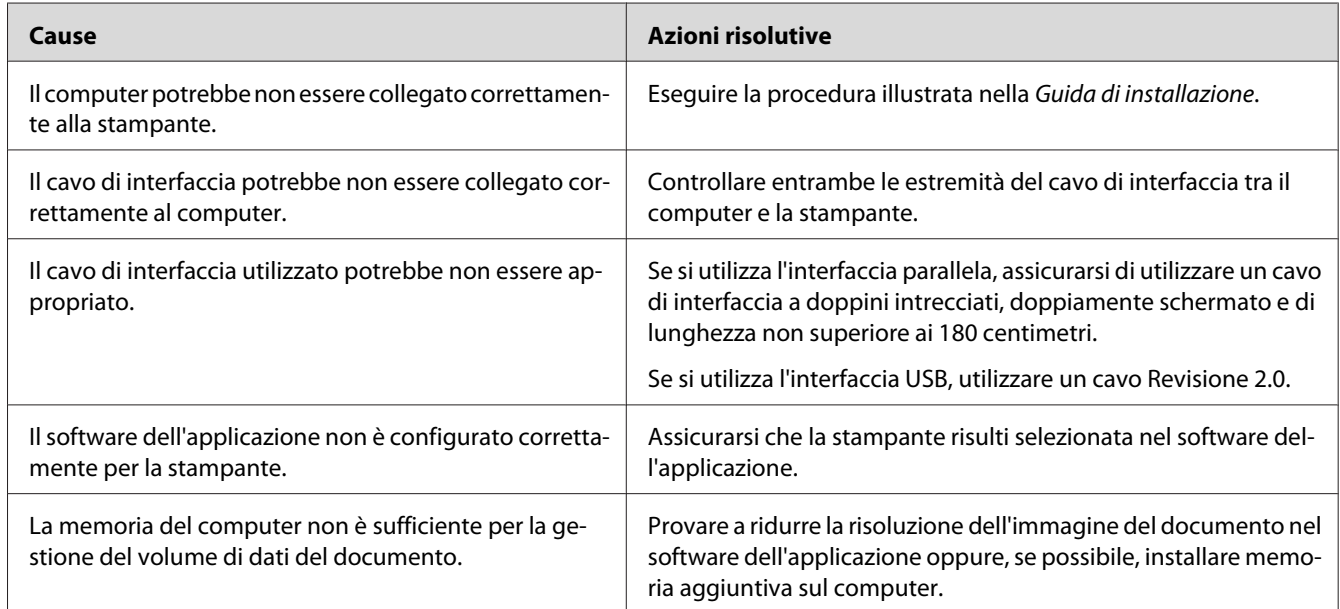

### **Il LED Stampa è acceso, ma la stampa non viene eseguita**

## **Il prodotto opzionale non è disponibile**

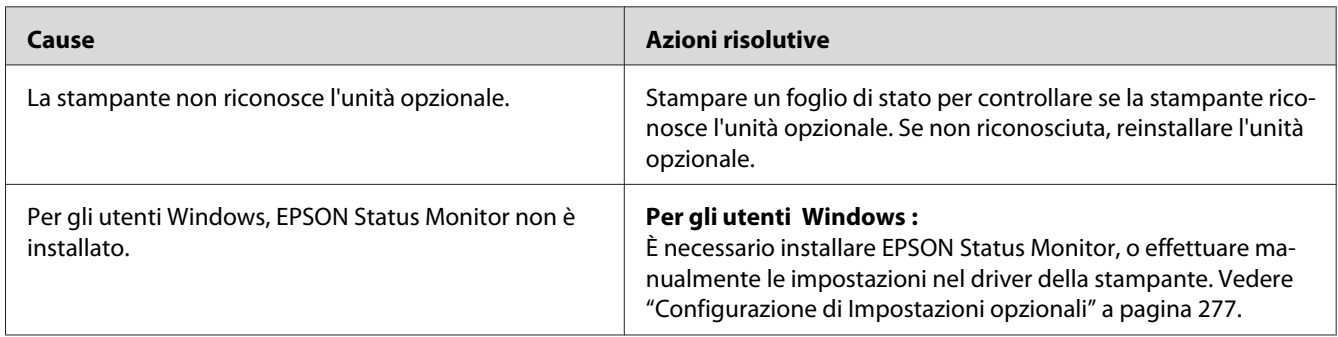

## **La durata utile rimanente dei materiali di consumo non viene aggiornata (solo Windows)**

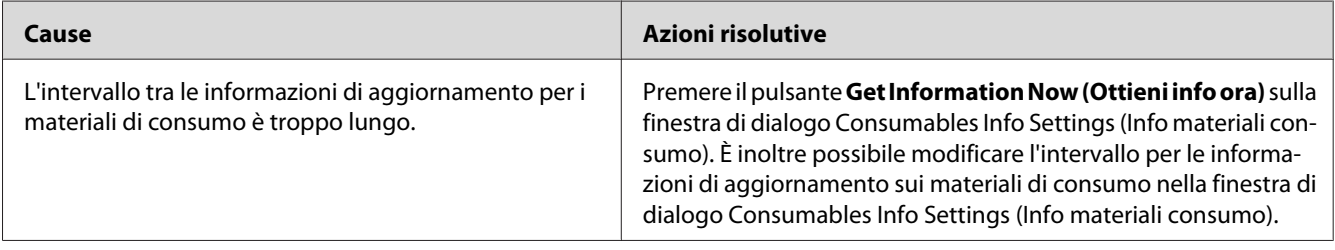

## **Impossibile installare il software o i driver**

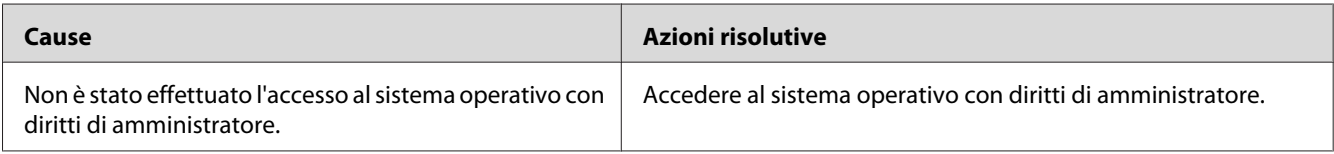

### **Impossibile accedere alla stampante condivisa**

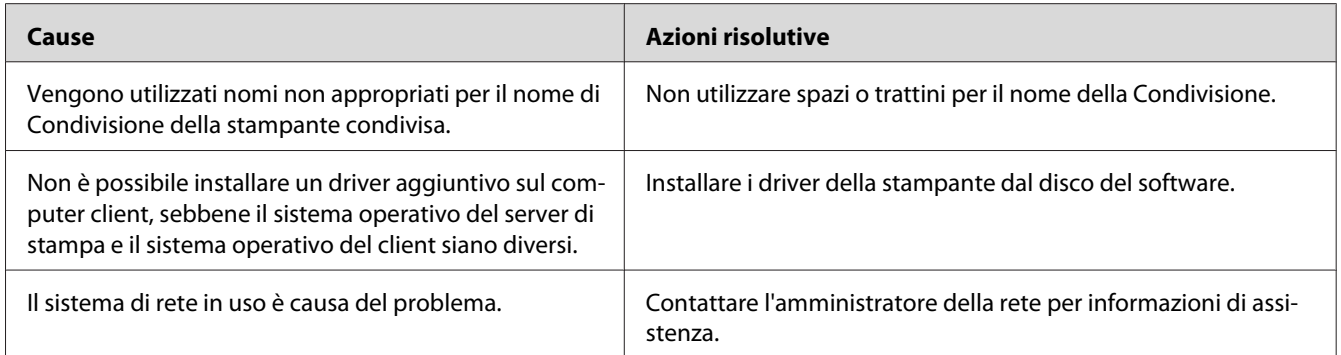

#### *Nota:*

*Per il driver aggiuntivo da installare, vedere la tabella che segue.*

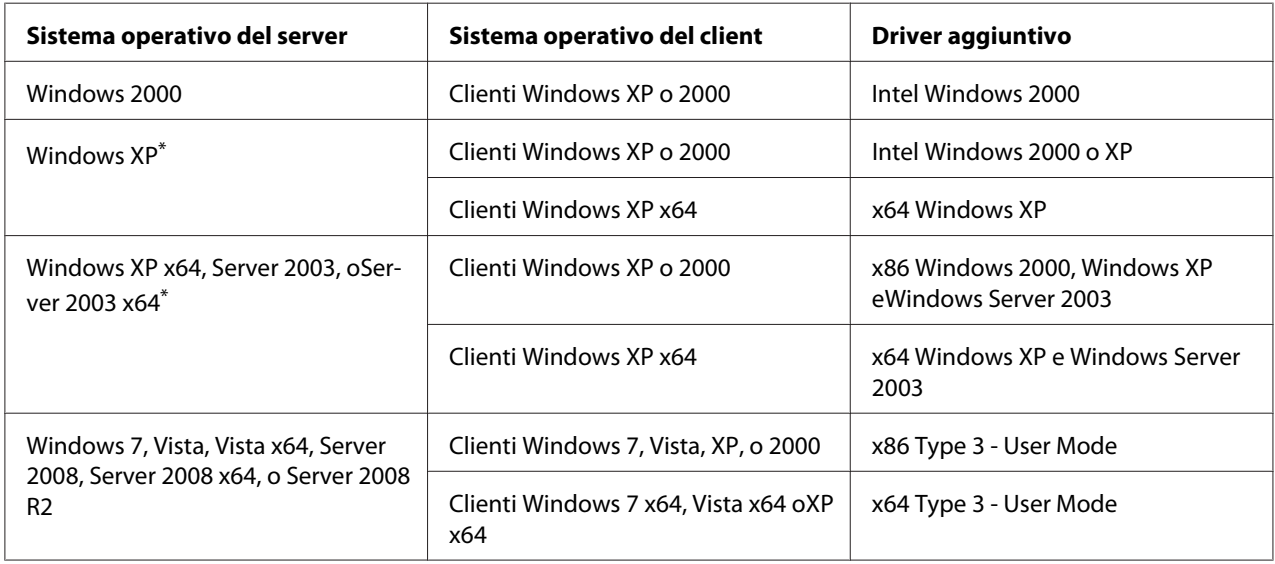

\*Il driver aggiuntivo per Windows XP x64 eServer 2003 x64 può essere utilizzato su Windows XP Service Pack 2, Windows 2003 Service Pack 1, o successive.

## **Problemi di stampa**

### **Non è possibile stampare il carattere**

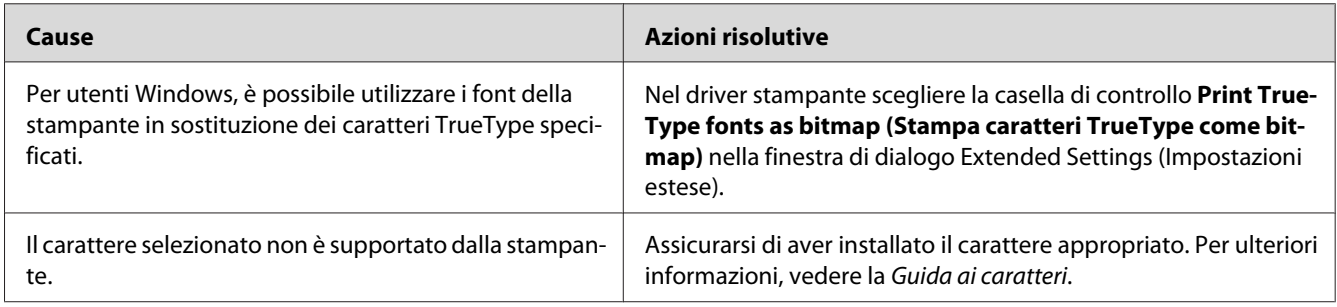

## **I dati stampati risultano alterati**

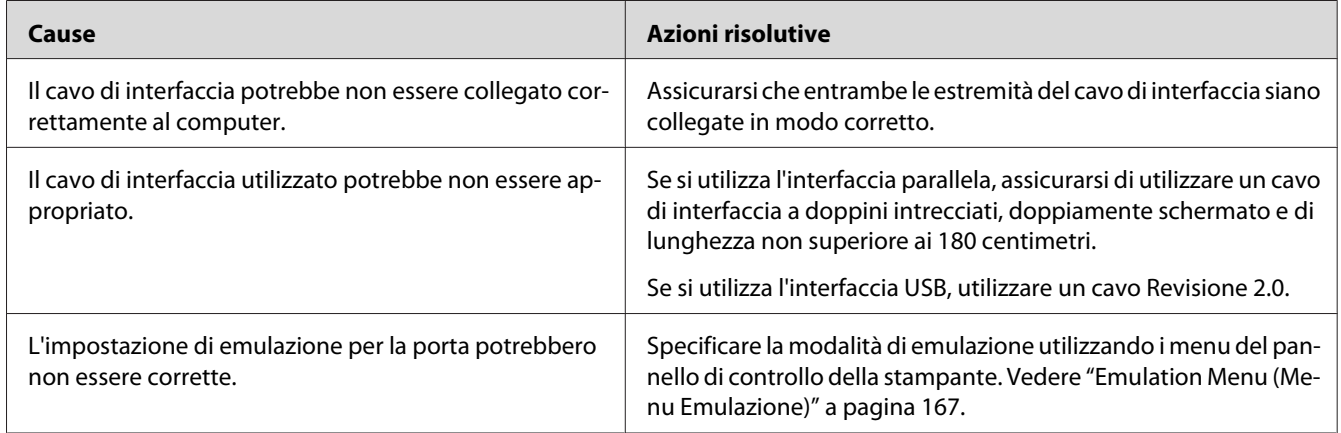

#### *Nota:*

*Se un foglio di stato non viene stampato correttamente, è possibile che la stampante sia danneggiata. In questo caso, rivolgersi al rivenditore o a un rappresentante dell'assistenza qualificato.*

## **La posizione della stampa non è corretta**

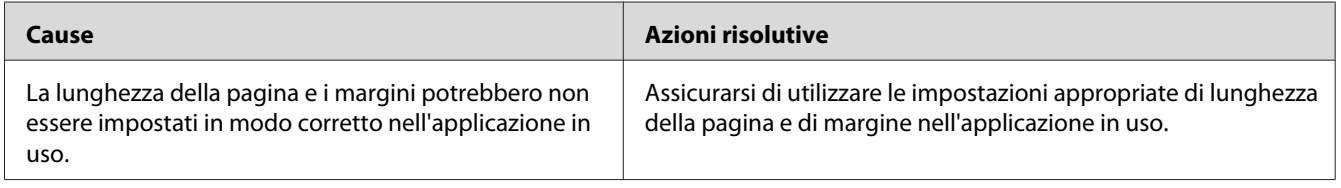

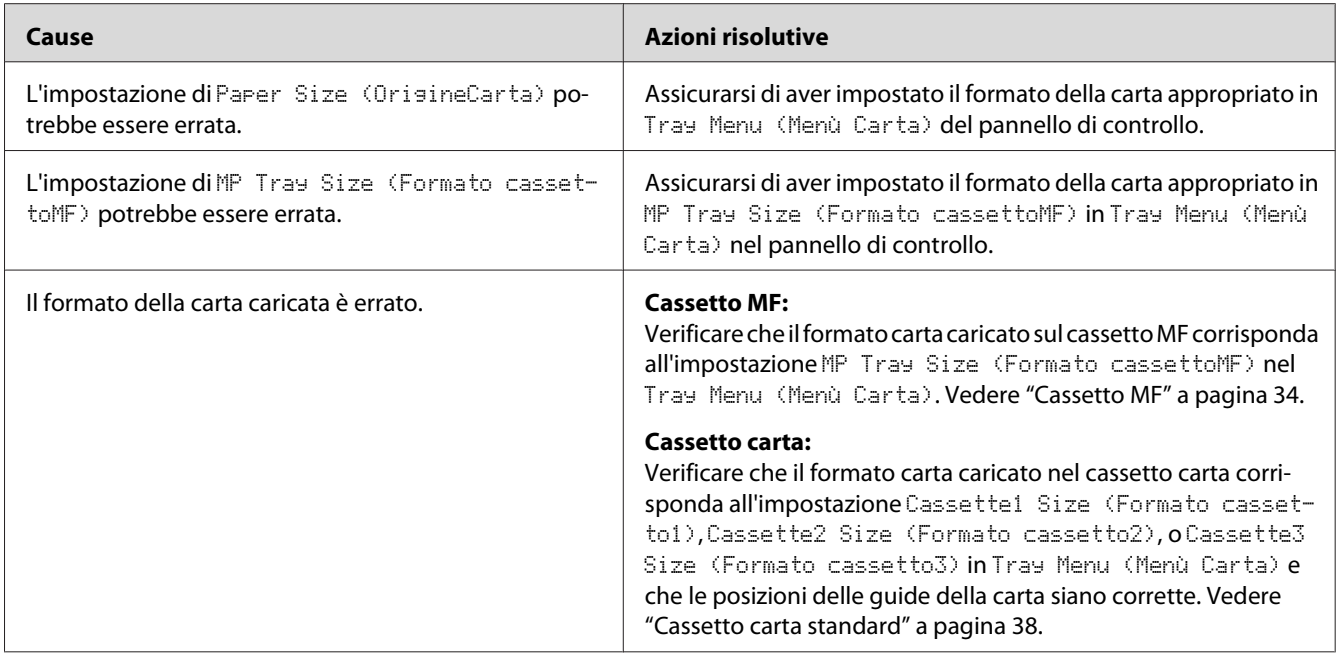

## **Le immagini non vengono stampate correttamente**

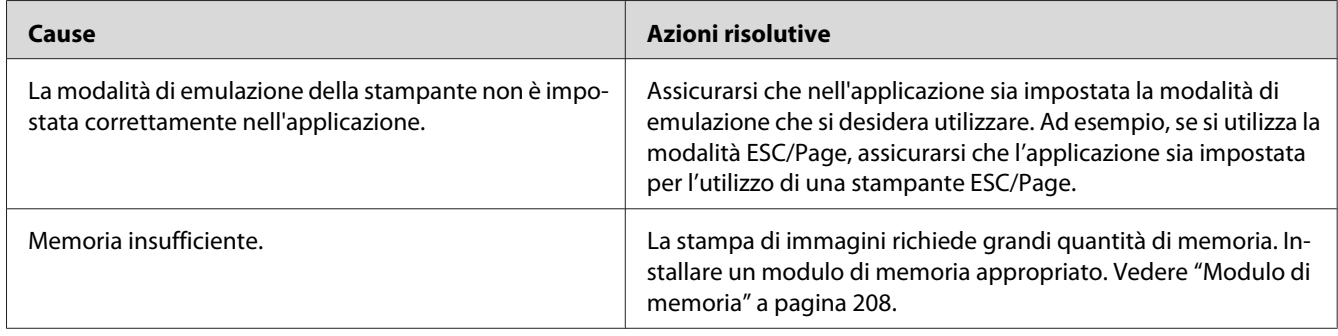

## **Le stampe sono estremamente arricciate**

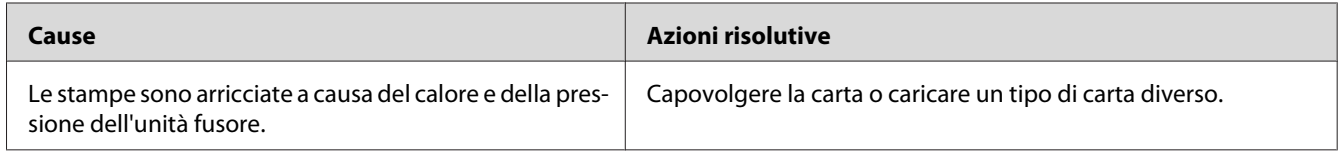

## **Problemi relativi alla qualità di stampa**

### **Lo sfondo è scuro o sporco**

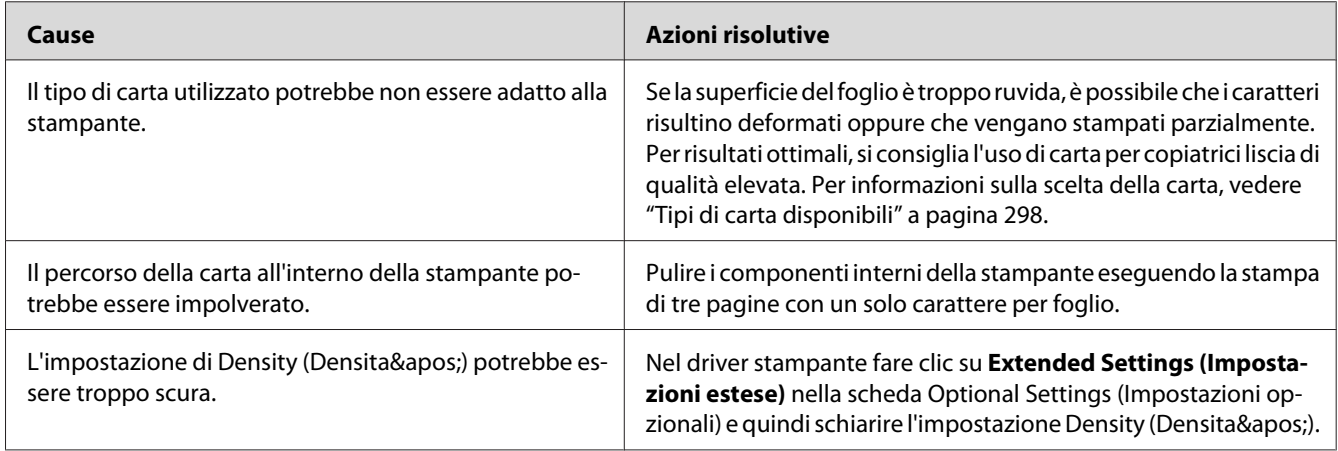

## **La stampa presenta dei punti bianchi**

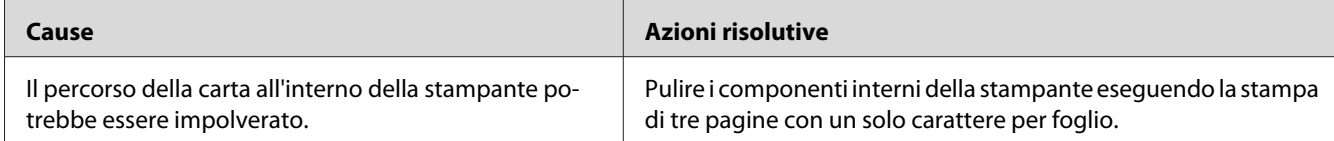

## **Il tono o la qualità di stampa non è uniforme**

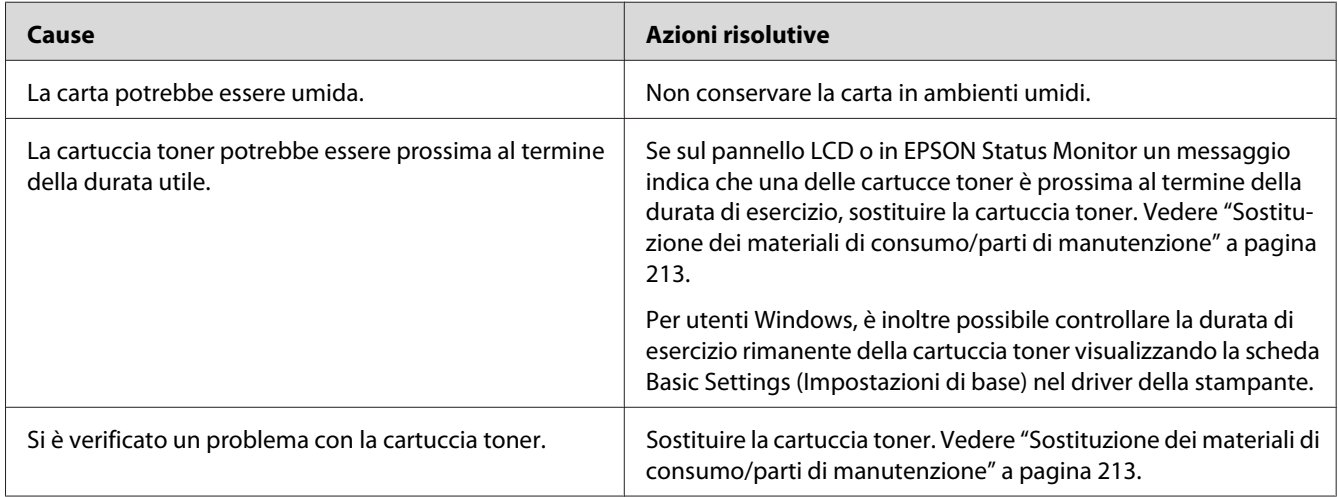

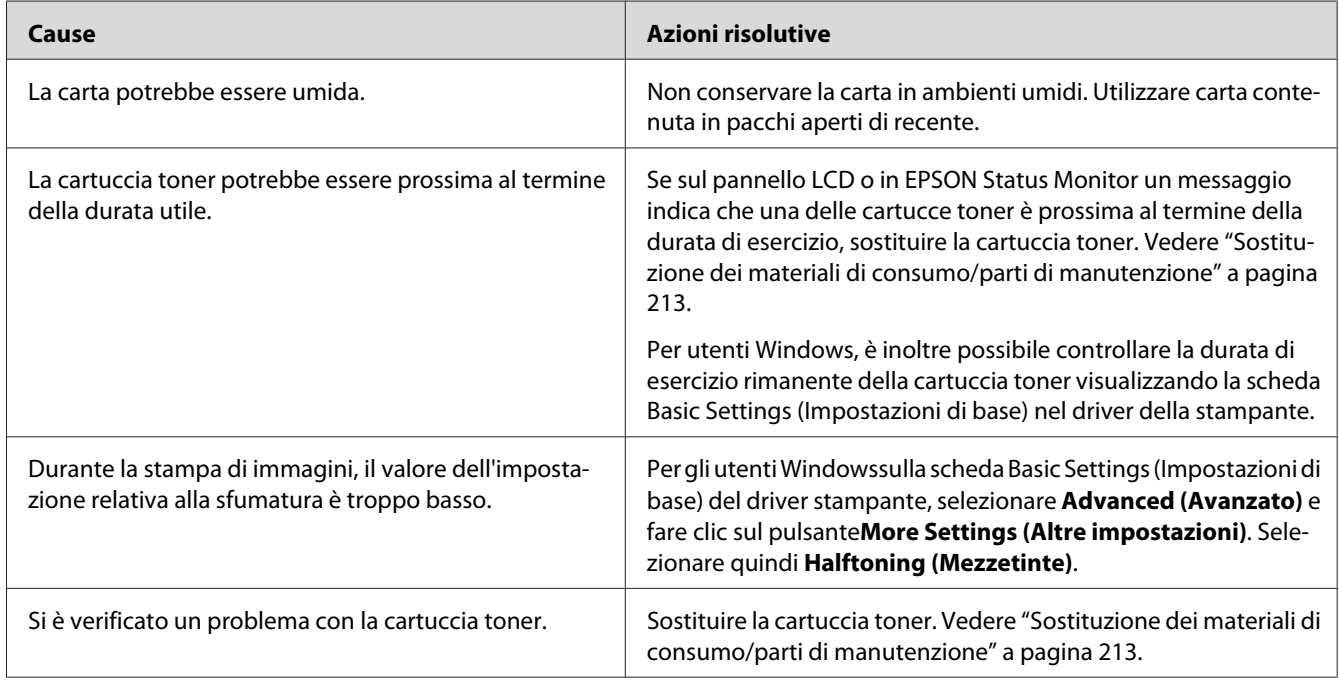

## **Le immagini a mezze tinte non vengono stampate in maniera uniforme**

## **Sulla stampa appare una linea verticale**

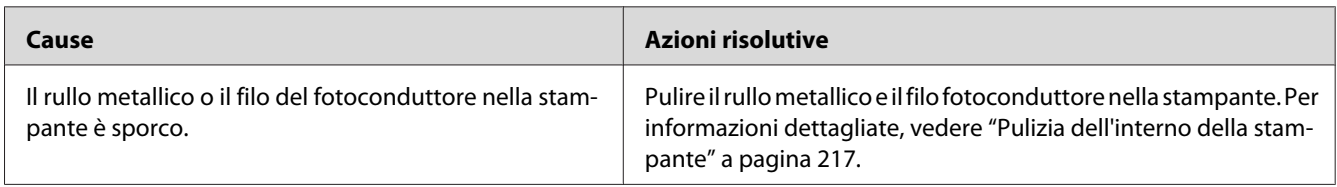

## **Il toner produce sbavature**

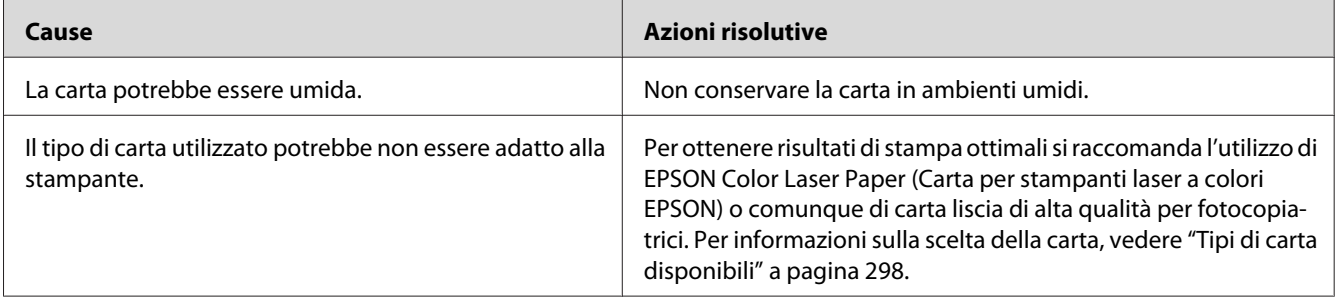

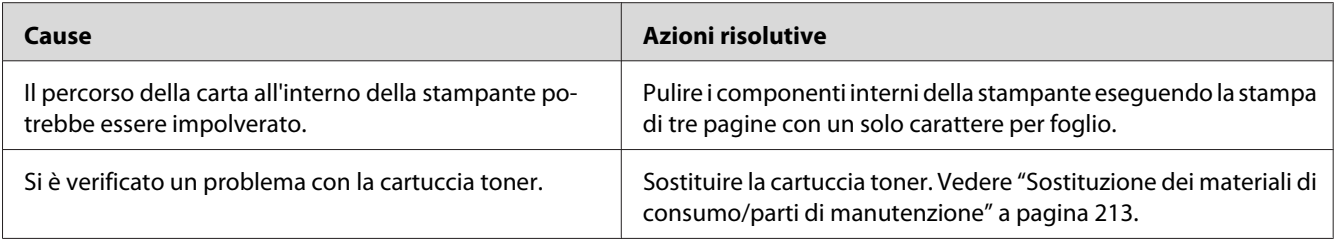

## **L'immagine stampata presenta alcune aree mancanti**

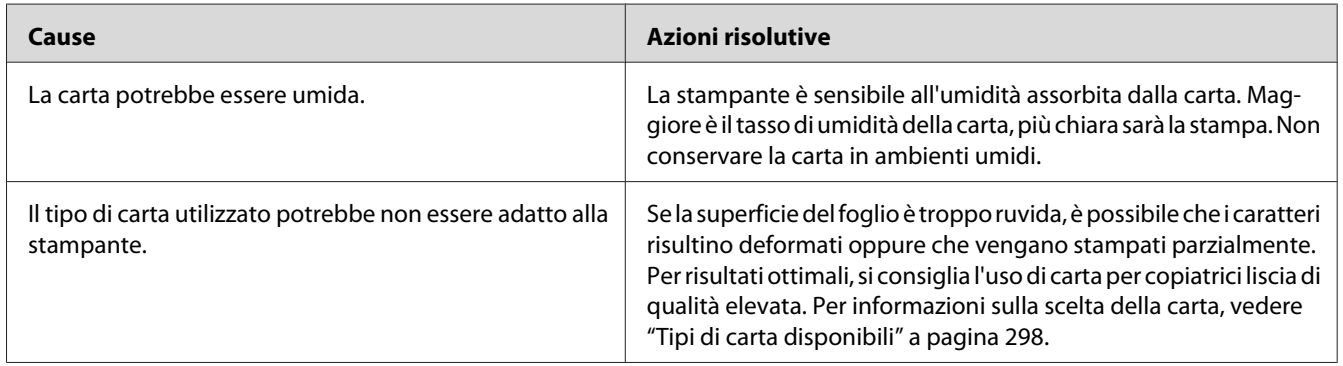

## **La stampante restituisce pagine completamente bianche**

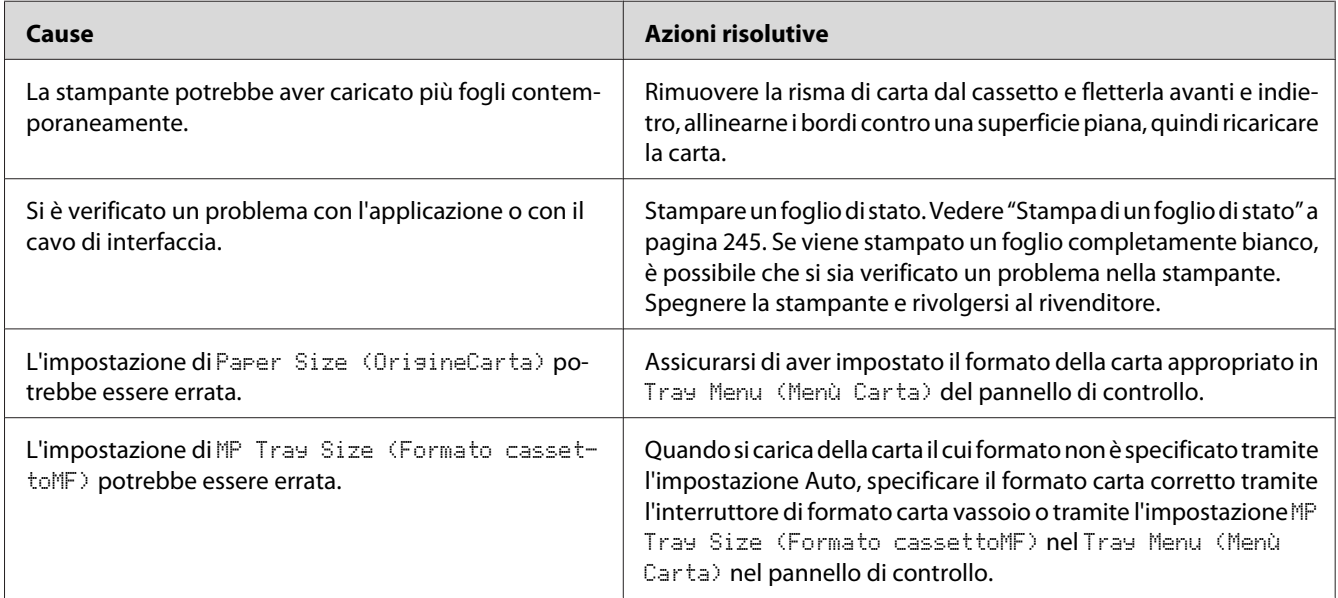
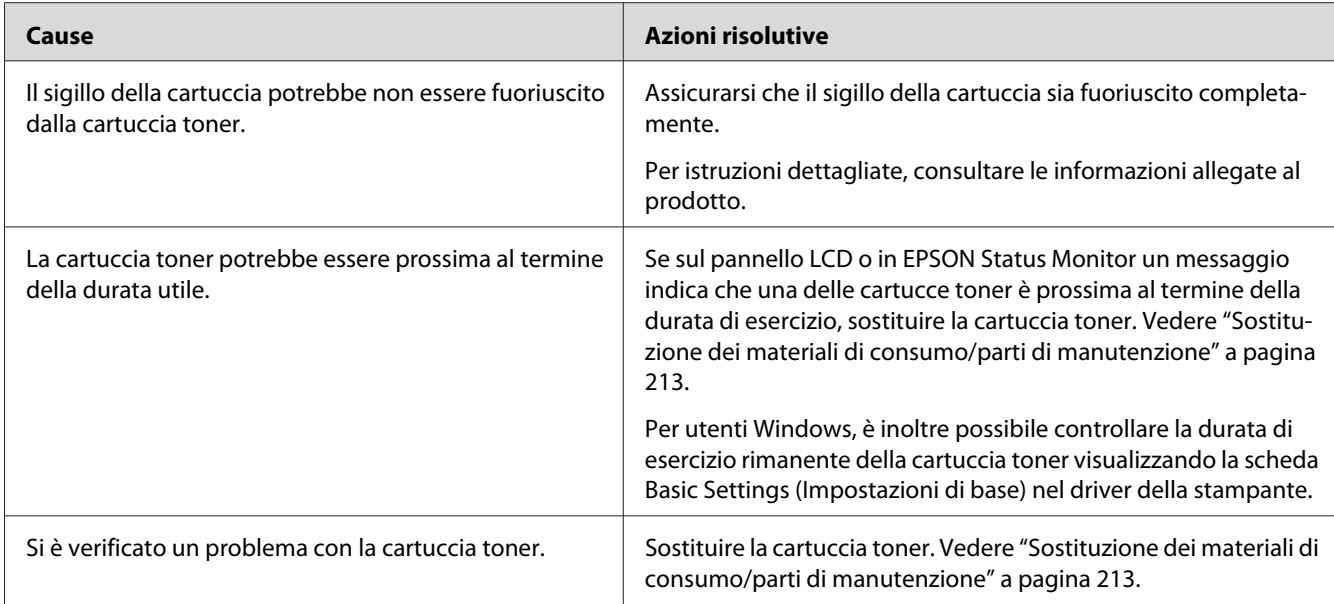

# **L'immagine stampata è chiara o sbiadita**

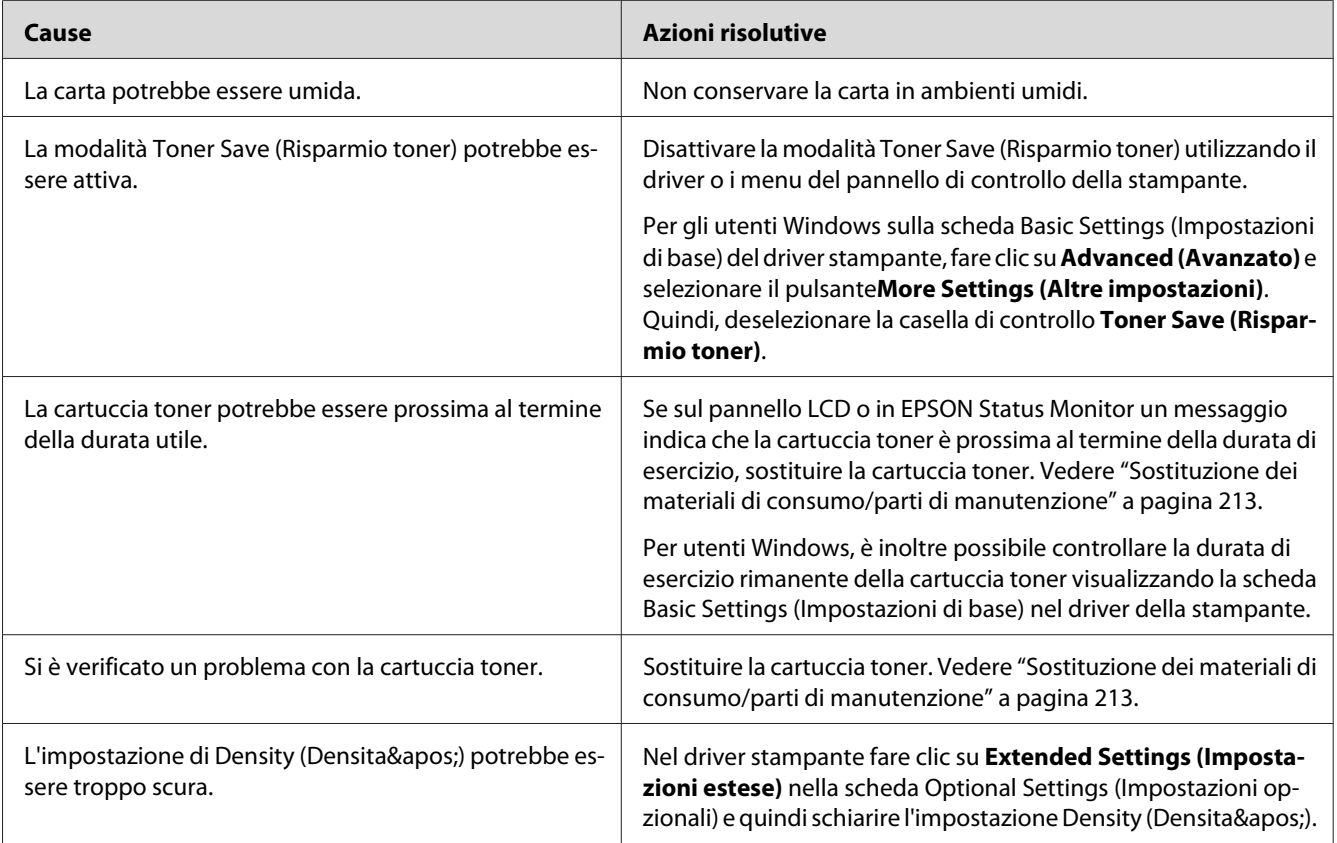

## **Il lato non stampato del foglio è sporco**

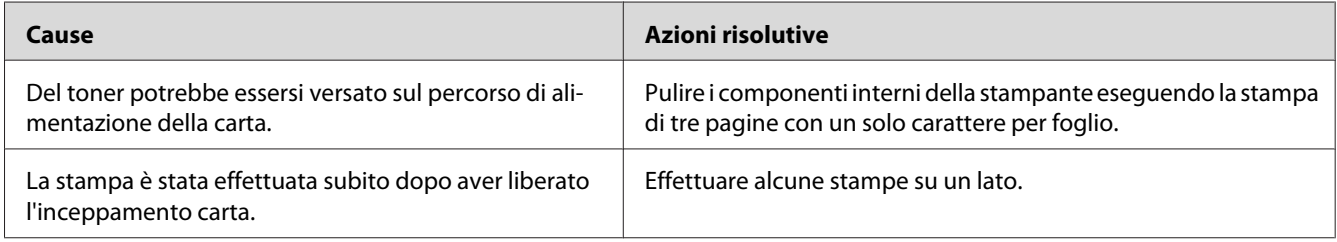

## **La qualità di stampa è diminuita**

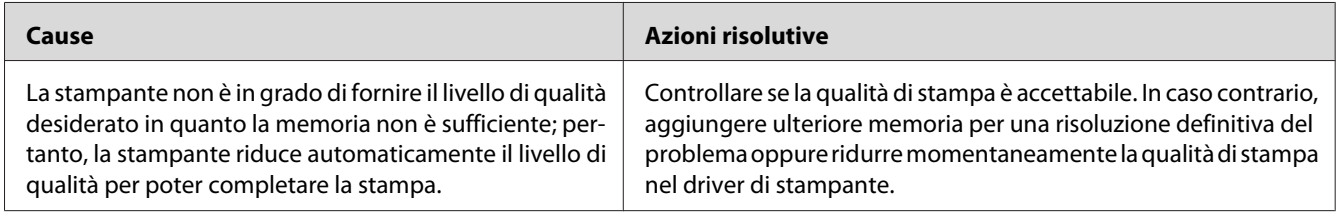

## **Problemi di memoria**

## **Memoria insufficiente per l'attività corrente**

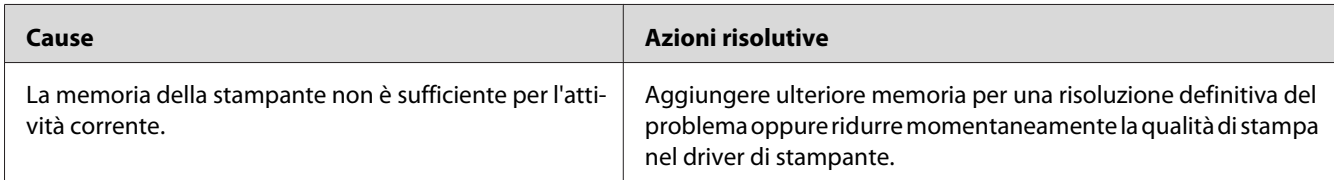

## **Memoria insufficiente per stampare tutte le copie**

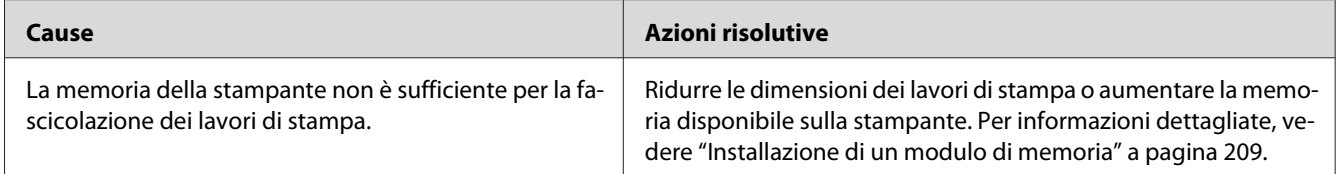

# **Problemi di gestione della carta**

## **La carta non viene alimentata correttamente**

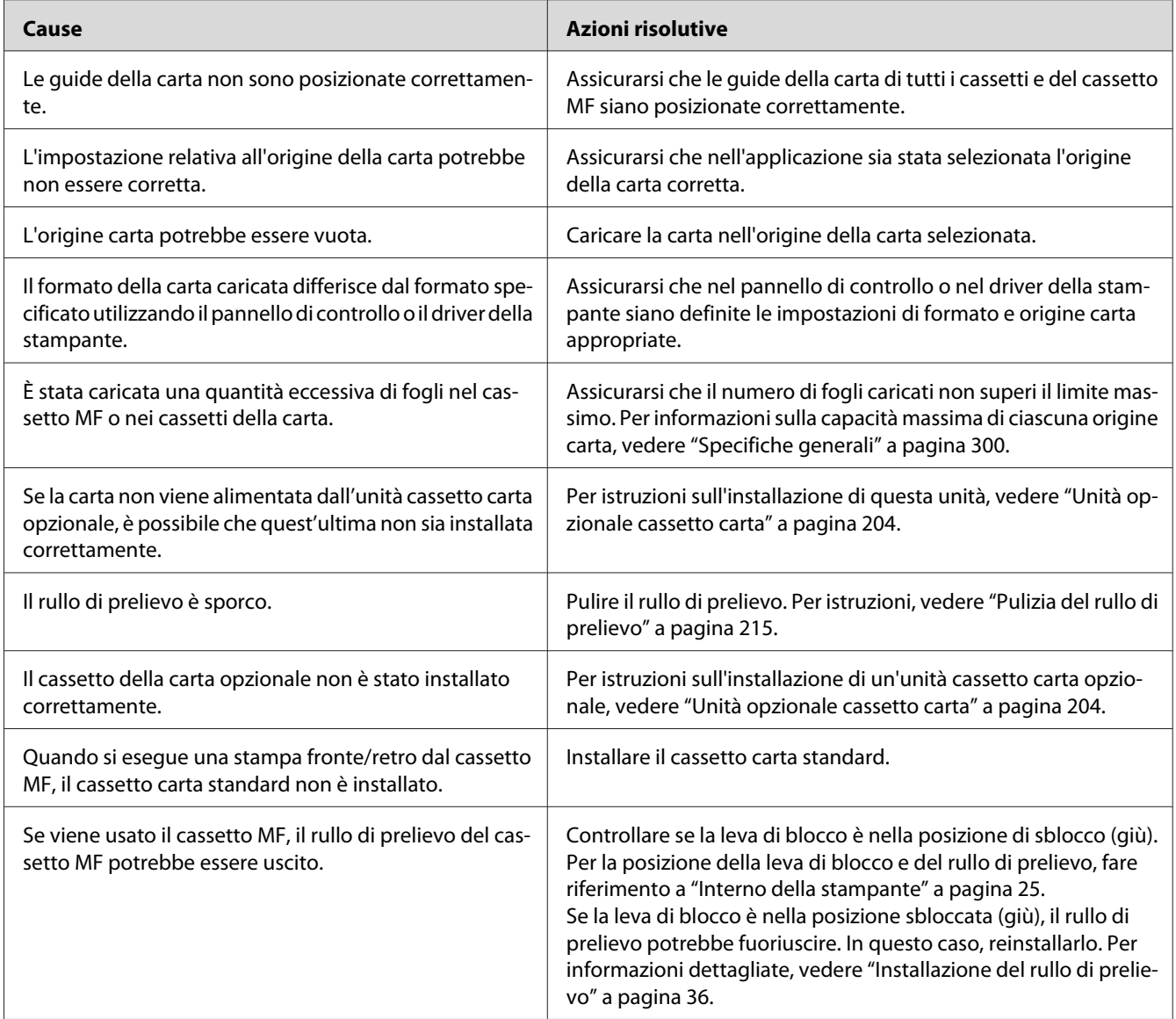

## **Problemi d'uso delle unità opzionali**

Per verificare che le unità opzionali siano state installate correttamente, stampare un foglio di stato. Per informazioni dettagliate, vedere ["Stampa di un foglio di stato" a pagina 245.](#page-244-0)

## **Il cassetto della carta opzionale non alimenta carta**

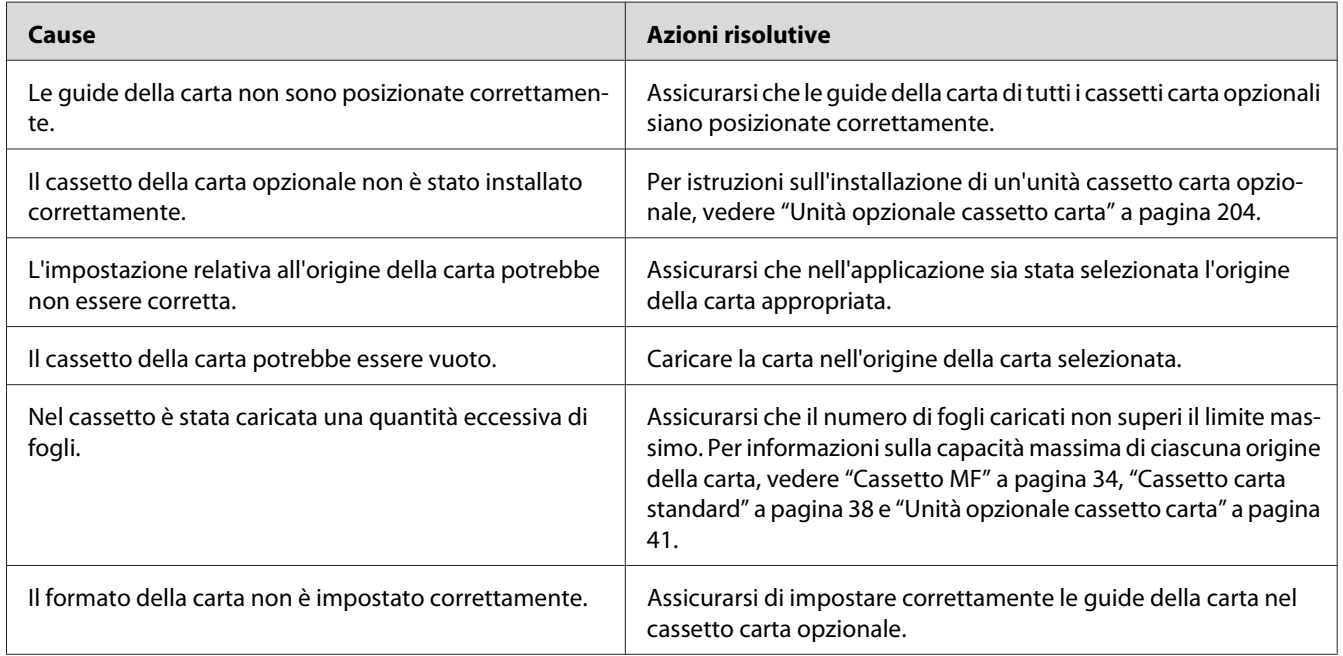

## **Quando si utilizza il cassetto della carta opzionale si verifica un inceppamento nell'alimentazione**

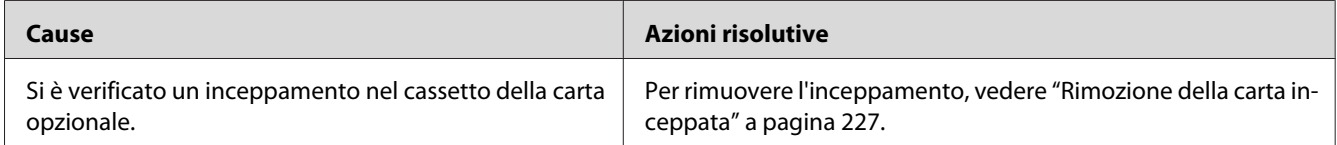

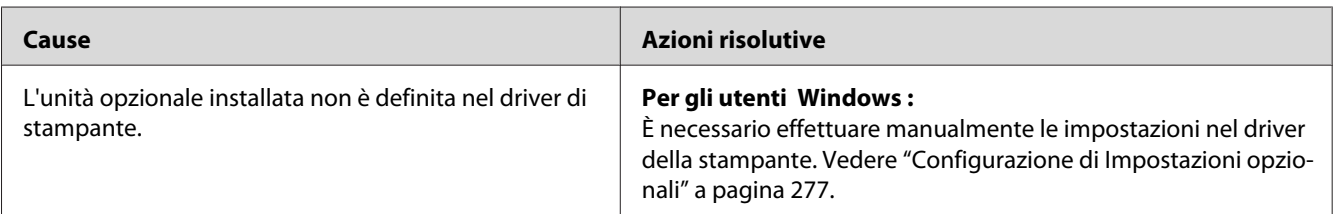

## **Non è possibile utilizzare un'unità opzionale installata**

## **Correzione dei problemi USB**

Se si riscontrano difficoltà nell'utilizzo di una stampante con connessione USB, controllare se si tratta di uno dei problemi illustrati di seguito e, in tal caso, intraprendere le azioni consigliate per risolverlo.

## **Connessioni USB**

Talvolta, i cavi o le connessioni USB possono essere la causa di problemi.

Per ottenere risultati ottimali, è necessario collegare la stampante direttamente alla porta USB del computer. Se occorre utilizzare più hub USB, è consigliabile collegare la stampante all'hub di primo livello.

## **Sistema operativo Windows**

Il computer deve avere preinstallato uno dei sistemi operativi supportati da questa stampante oppure un modello aggiornato da Windows 2000, XP, Vista, Server 2003, o Server 2008 ad un sistema operativo supportato da questa stampante. Non è possibile installare o eseguire un driver di stampante USB su un computer che non soddisfi tali specifiche o che non sia dotato di una porta USB incorporata.

Per dettagli sul computer, rivolgersi al rivenditore.

## **Installazione del software della stampante**

Un'installazione del software errata oppure incompleta può causare problemi USB. Per eseguire un'installazione corretta, tenere presenti le seguenti informazioni ed effettuare i controlli consigliati.

### **Verifica dell'installazione del software della stampante**

Quando si utilizza Windows 7, 7 x64, Vista, Vista x64, XP, XP x64, 2000, Server 2008, Server 2008 x64, Server 2003, o Server 2003 x64, si devono seguire i passaggi nella *Guida di installazione* in dotazione con la stampante per installare il software della stampante. In caso contrario, è possibile che venga installato il driver Universal di Microsoft. Per verificare se è stato installato il driver Universal, effettuare i passaggi che seguono.

- 1. Aprire la cartella **Printers (Stampanti)** e fare clic con il pulsante destro del mouse sull'icona della stampante.
- 2. Fare clic su **Printing Preferences (Preferenze stampa)** nel menu di scelta rapida visualizzato, quindi fare clic con il pulsante destro del mouse in un punto qualsiasi nel driver.

Se viene visualizzata la voce About (Informazioni su) nel menu di scelta rapida visualizzato, fare clic su tale voce. Se viene visualizzato il messaggio "Driver della stampante Unidrv", è necessario installare di nuovo il software della stampante come descritto nella *Guida di installazione*. Se Informazioni su non viene visualizzato, il software della stampante è stato installato correttamente.

#### *Nota:*

- ❏ *In Windows 2000, se viene visualizzata la finestra di dialogo Firma digitale non trovata durante l'installazione, fare clic su* **Sì***. Se si fa clic su* **No***, sarà necessario installare nuovamente il software della stampante.*
- ❏ *Per Windows Vista, Vista x64, XP, XP x64, Server 2003, o Server 2003 x64, se la finestra di dialogo di installazione del software appare durante il processo di installazione, fare clic su* **Continua***. Se si fa clic su* **STOP Installation (Arresta installazione)***, sarà necessario installare nuovamente il software della stampante.*
- ❏ *Per Windows 7, 7 x64, Server 2008, o Server 2008 x64, se appare la finestra di dialogo Windows Security (Avviso di protezione) durante il processo di installazione, fare clic su Install this driver* **software anyway (Installa il software driver comunque)***. Se si fa clic su* **Don't install this driver software (Non installare il software del driver)***, sarà necessario installare nuovamente il software della stampante.*

## **Messaggi di stato e messaggi di errore**

È possibile visualizzare lo stato della stampante e i messaggi di errore sul pannello LCD. Per ulteriori informazioni, vedere ["Messaggi di stato e messaggi di errore" a pagina 188.](#page-187-0)

## **Annullamento della stampa**

Premere il pulsante **Stop** sul pannello di controllo della stampante e quindi premere il pulsante**F3** per selezionare Yes (Si).

Per annullare un lavoro di stampa prima dell'invio dal computer, vedere ["Annullamento di un lavoro](#page-66-0) [di stampa" a pagina 67.](#page-66-0)

## **Problemi di stampa in modalità PostScript 3**

In questa sezione vengono elencati i problemi che si possono riscontrare quando si stampa con il driver PostScript. Tutte le istruzioni delle procedure si riferiscono al driver di stampante PostScript.

## **La stampante non stampa in modo corretto nella modalità PostScript**

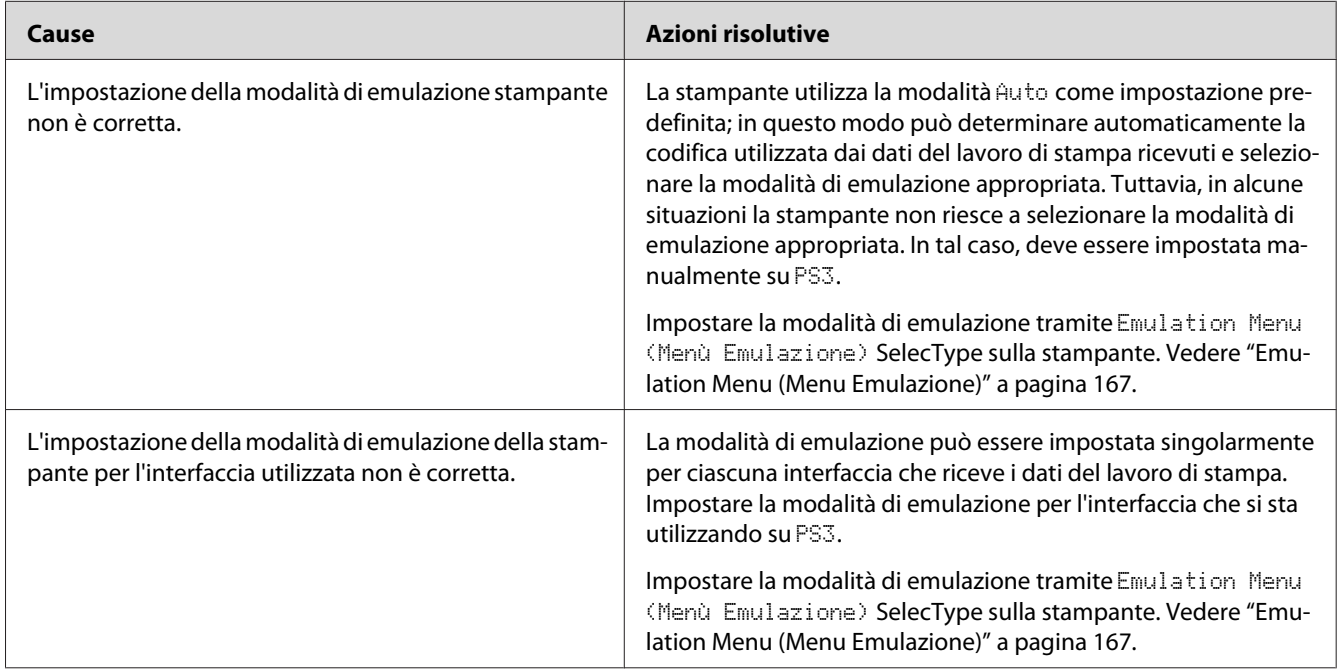

## **La stampante non stampa**

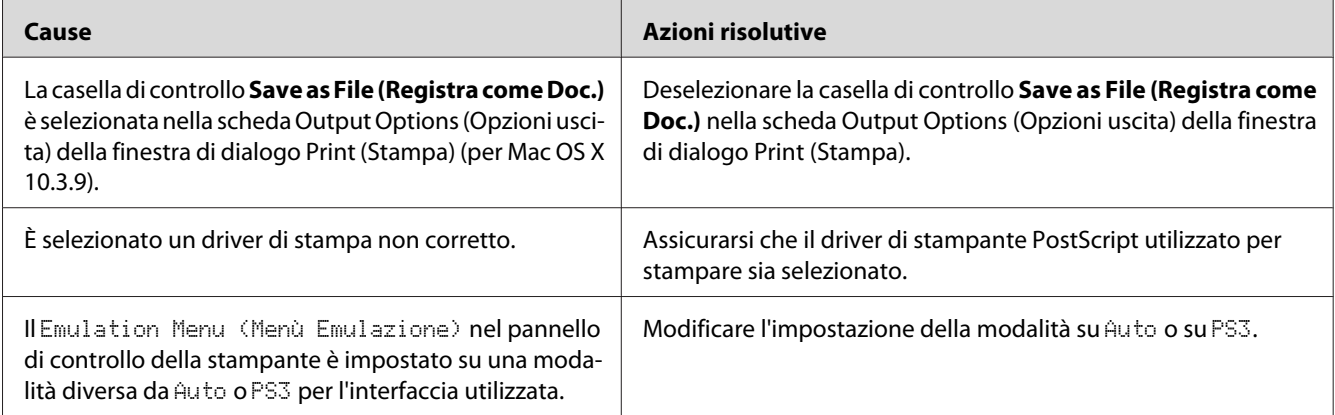

## **La stampante o il relativo driver non appare nelle utility nella configurazione della stampante (solo Macintosh)**

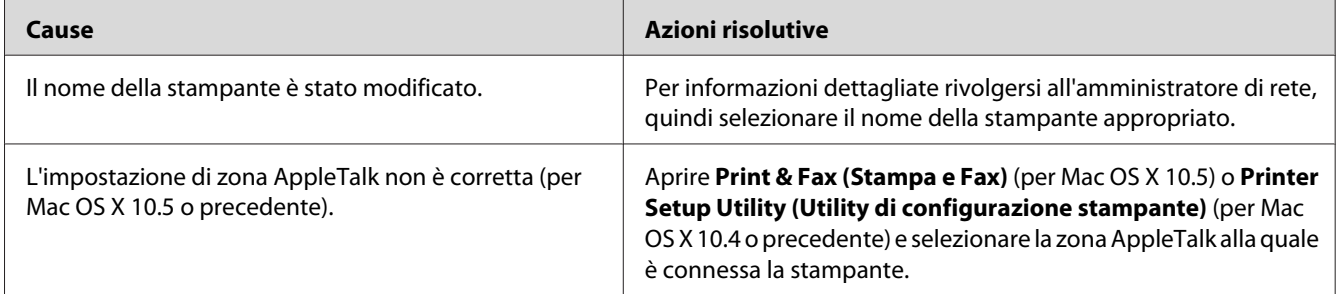

## **Il carattere sulla stampa risulta diverso dal carattere sullo schermo.**

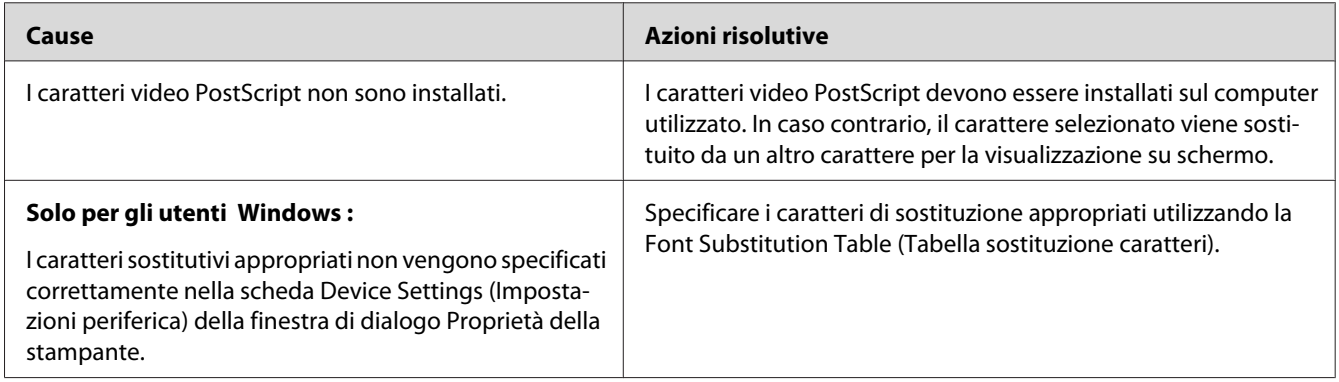

## **Non è possibile installare i caratteri per stampante**

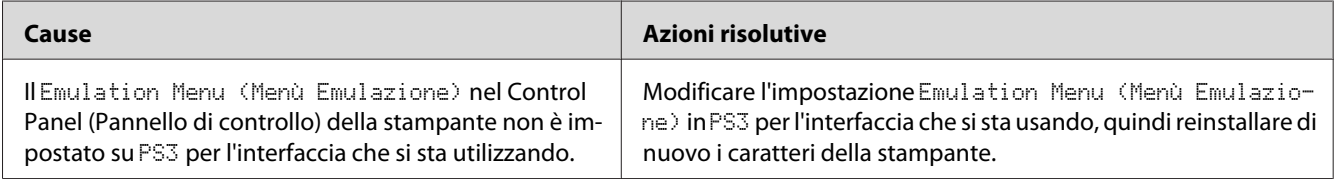

## **Le estremità del testo e/o delle immagini non sono uniformi**

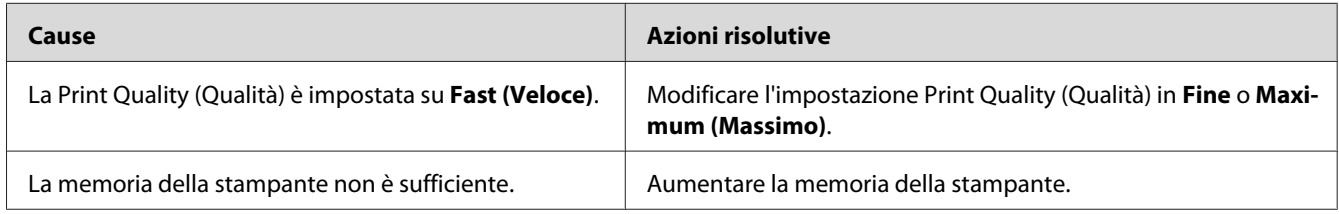

## **La stampante non stampa in modo normale tramite l'interfaccia USB**

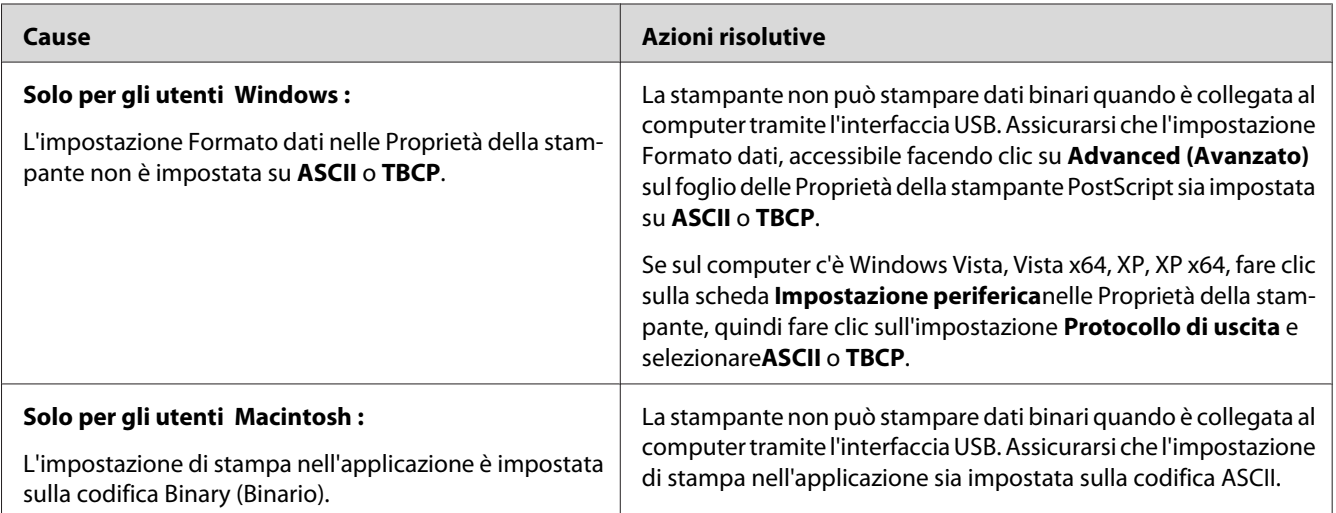

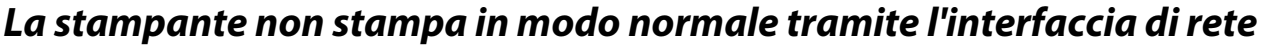

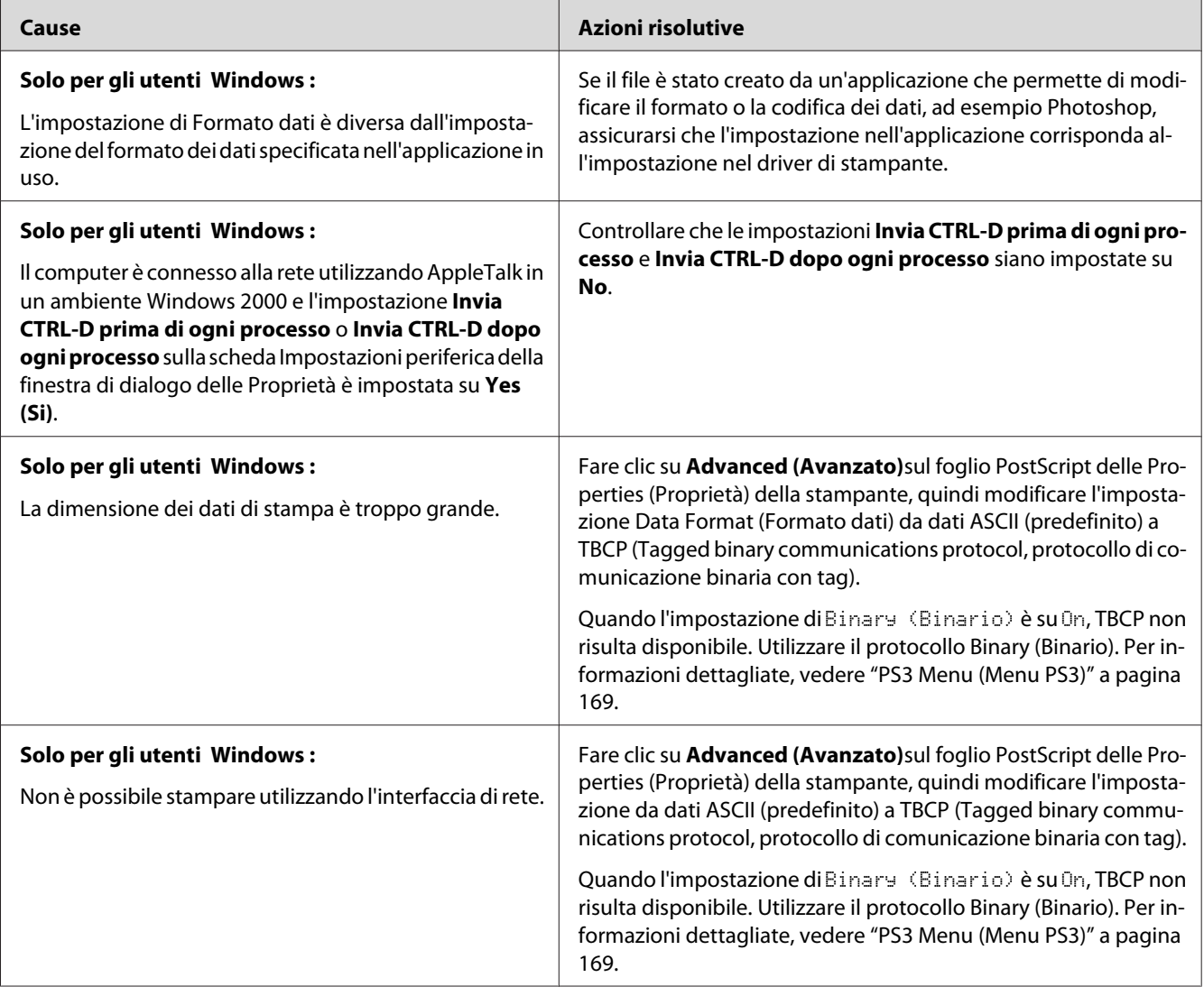

## **Si è verificato un errore sconosciuto (solo Macintosh)**

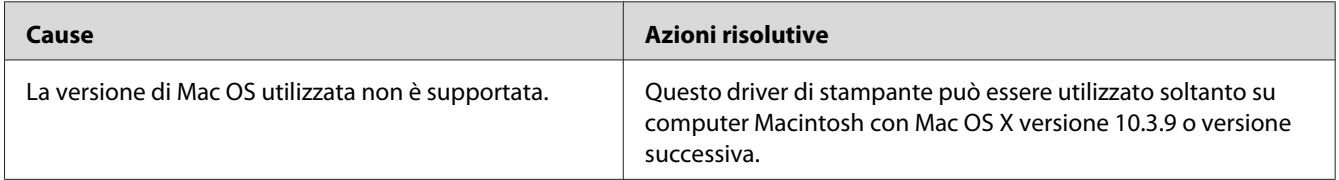

## **Problemi di scansione**

## **Problemi operativi di scansione**

### **Non è possibile la scansione in modalità utilizzando l'alimentatore automatico documenti**

- ❏ Verificare di aver selezionato **Office Mode (Modo Office)** o **Professional Mode (Modo Professionale)** in Epson Scan. Per istruzioni, vedere ["Modifica della modalità di scansione" a](#page-73-0) [pagina 74](#page-73-0).
- ❏ Verificare che **Auto Detect (Rilevamento Automatico)** (solo Office Mode (Modo Office)), **ADF**, **ADF - Double-sided (ADF - Fronte-Retro)**, o **ADF - Single-sided (ADF - Fronte)** siano selezionati come impostazione Document Source (Origine documento) in Epson Scan. Per istruzioni, vedere ["Scansione in modalità Office Mode \(Modo Office\) utilizzando l'alimentatore](#page-75-0) [automatico documenti" a pagina 76](#page-75-0) o ["Scansione in modalità Professional Mode \(Modo](#page-81-0) [Professionale\) utilizzando l'alimentatore automatico documenti" a pagina 82](#page-81-0).
- ❏ Se il coperchio dello scanner o dell'alimentatore automatico documenti è aperto, chiuderlo e provare ad eseguire nuovamente la scansione.

## **Problemi software di scansione**

### **Impossibile avviare Epson Scan**

- ❏ Se si utilizza un programma compatibile TWAIN, come Adobe Photoshop Elements, accertarsi che come impostazione Scanner o Source (Origine) sia selezionato lo scanner corretto.
- ❏ Se il sistema operativo del computer è stato aggiornato, è necessario reinstallare Epson Scan. Disinstallare Epson Scan come descritto in ["Disinstallazione del software della stampante" a](#page-287-0) [pagina 288](#page-287-0), quindi reinstallarlo dal disco software della stampante.

#### **Solo per Windows:**

Verificare che nella finestra Device Manager (Gestione periferiche), sotto a Periferiche di imaging, il nome della stampante non appaia con un punto interrogativo (?) o esclamativo (!). Se il nome della stampante appare con uno di questi segni o come periferica Unknown (Sconosciuta) disinstallare Epson Scan come descritto in ["Disinstallazione del software della stampante" a pagina 288,](#page-287-0) quindi reinstallarla dal disco software della stampante.

## **Problemi di qualità della scansione**

## **I bordi del documento originale non vengono acquisiti**

Spostare il documento o la foto di circa 3 mm (0,12 pollici) dai bordi orizzontali e verticali del piano di lettura per evitare che il documento risulti troncato.

## **Nelle immagini acquisite appare sempre una linea o una linea di punti**

Il piano di lettura o la finestra di esposizione dell'alimentatore automatico documenti potrebbero impolverati. Per informazioni dettagliate sulla pulizia, vedere ["Pulizia del piano di lettura e della](#page-221-0) [finestra di esposizione per l'alimentatore automatico documenti" a pagina 222](#page-221-0).

Se il problema persiste, il piano di lettura potrebbe essere graffiato. Contattare il rivenditore per assistenza.

## **Le linee rette dell'immagine non risultano rettilinee**

Assicurarsi che il documento poggi perfettamente diritto sul piano di lettura.

## **L'immagine è offuscata o distorta**

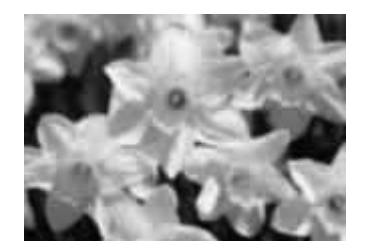

- ❏ Assicurarsi che il documento o la foto siano ben a contatto con il piano di lettura. Assicurarsi inoltre che il documento o la foto non siano sgualciti o deformati.
- ❏ Prestare attenzione a non spostare il documento, la foto o la stampante durante la scansione.
- ❏ Assicurarsi che la stampante sia collocata su una superficie piana e stabile.
- ❏ Selezionare la casella di controllo **Unsharp Mask (Maschera di contrasto)** nella finestra Office Mode (Modo Office) o Professional Mode (Modo Professionale). Per istruzioni, vedere ["Regolazione del colore e altre impostazioni dell'immagine" a pagina 96.](#page-95-0)
- ❏ Regolare l'impostazione **Auto Exposure Type (Opzione Autoesposizione)** nella finestra Professional Mode (Modo Professionale). Per istruzioni, vedere ["Regolazione del colore e altre](#page-95-0) [impostazioni dell'immagine" a pagina 96.](#page-95-0)
- ❏ Fare clic su **Configuration (Configurazione)**, selezionare la scheda **Color (Colore)**, e selezionare **Color Control (Controlli colore)** e **Continuous auto exposure (Applica automaticamente esposizione automatica)** nel menu Color (Colore). Per informazioni dettagliate, vedere la Guida di Epson Scan.
- ❏ Fare clic su **Configuration (Configurazione)**, selezionare la scheda **Color (Colore)** e fare clic su **Recommended Value (Valore consigliato)** per ritornare all'impostazione Auto Exposure Level (Liv. autoesposizione) predefinita. Per informazioni dettagliate, vedere la Guida di Epson Scan.
- ❏ Aumentare l'impostazione di risoluzione. Per istruzioni, vedere ["Selezione della risoluzione per la](#page-87-0) [scansione" a pagina 88.](#page-87-0)

## **I colori sono irregolari o distorti sui bordi dell'immagine**

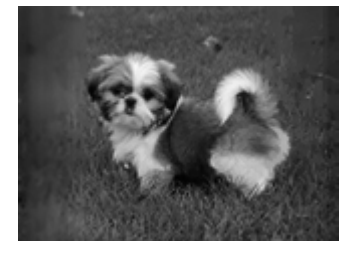

Se il documento è molto spesso o incurvato alle estremità, coprire le estremità con della carta per impedire il passaggio della luce durante la scansione.

### **L'immagine acquisita è troppo scura**

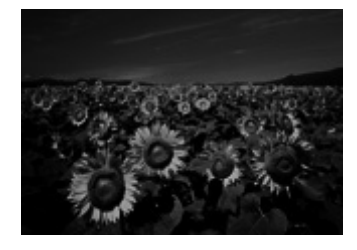

- ❏ Se l'originale è troppo scuro, provare ad utilizzare la funzione **Backlight Correction (Correzione retroilluminazione)** in Home Mode (Modo Principiante) o Professional Mode (Modo Professionale). Per istruzioni, vedere ["Correzione delle foto retroilluminate" a pagina 114.](#page-113-0)
- ❏ Controllare l'impostazione **Brightness (Luminosità)** . Per istruzioni, vedere ["Regolazione del](#page-95-0) [colore e altre impostazioni dell'immagine" a pagina 96](#page-95-0).
- ❏ Fare clic su **Configuration (Configurazione)**, selezionare la scheda **Color (Colore)** e modificare l'impostazione **Display Gamma (Visualizzazione gamma)** per conformarsi alla periferica di uscita, quale monitor o stampante nel menu Color (Colore). Per informazioni dettagliate, vedere la Guida di Epson Scan.
- ❏ Fare clic su **Configuration (Configurazione)**, selezionare la scheda **Color (Colore)**, e selezionare **Color Control (Controlli colore)** e **Continuous auto exposure (Applica automaticamente esposizione automatica)** nel menu Color (Colore). Per informazioni dettagliate, vedere la Guida di Epson Scan.
- ❏ Fare clic su **Configuration (Configurazione)**, selezionare la scheda **Color (Colore)** e fare clic su **Recommended Value (Valore consigliato)** per ritornare all'impostazione Auto Exposure Level (Liv. autoesposizione) predefinita. Per informazioni dettagliate, vedere la Guida di Epson Scan.
- ❏ Fare clic sull'icona Histogram Adjustment (Regolazione Istogrammi) in Professional Mode (Modo Professionale) per regolare la luminosità.
- ❏ Controllare le impostazioni di luminosità e contrasto del monitor del computer.

## **Nell'immagine acquisita viene visualizzata un'immagine presente sul retro dell'originale**

Se l'originale è stampato su carta sottile, le immagini presenti sul retro possono essere catturate dallo scanner e visualizzate nell'immagine acquisita. Provare ad acquisire l'originale posizionando sul retro dello stesso un foglio di carta nero. Controllare inoltre che le impostazioni **Document Type (Tipo documento)** and **Image Type (Tipo immagine)** siano corrette per l'originale. Per istruzioni, vedere ["Scansione in Home Mode \(Modo Principiante\)" a pagina 78](#page-77-0) o ["Scansione in Professional Mode](#page-79-0) [\(Modo Professionale\)" a pagina 80](#page-79-0).

### **Nell'immagine acquisita vengono visualizzati motivi increspati**

Un motivo increspato o a tratteggio incrociato (denominato moiré) può apparire in un'immagine di scansione di un documento stampato. Ciò è causato dall'interferenza tra i punti divergenti nell'immagine acquisita e i mezzitoni dell'originale.

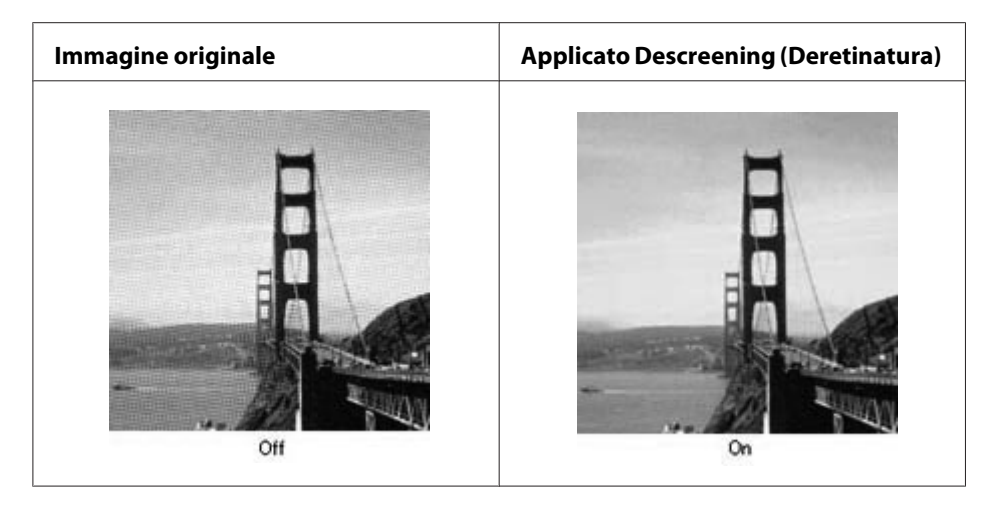

- ❏ Selezionare la casella di controllo **Descreening (Deretinatura)**. In Professional Mode (Modo Professionale), selezionare un **Screen Ruling (Tipo di Retino)** appropriato per Descreening (Deretinatura) e deselezionare l'impostazione **Unsharp Mask (Maschera di contrasto)**. Per istruzioni, vedere ["Regolazione del colore e altre impostazioni dell'immagine" a pagina 96.](#page-95-0)
- ❏ Selezionare un'impostazione di risoluzione inferiore. Per istruzioni, vedere ["Selezione della](#page-87-0) [risoluzione per la scansione" a pagina 88.](#page-87-0)

#### *Nota:*

*Non è possibile rimuovere i motivi increspati quando si esegue la scansione a una risoluzione superiore ai 600 dpi.*

## **I colori acquisiti sono diversi dai colori originali**

- ❏ Verificare che l'impostazione **Image Type (Tipo immagine)** sia corretta. Per istruzioni, vedere ["Scansione in Office Mode \(Modo Office\)" a pagina 75,](#page-74-0) ["Scansione in Home Mode \(Modo](#page-77-0) [Principiante\)" a pagina 78](#page-77-0) o ["Scansione in Professional Mode \(Modo Professionale\)" a pagina](#page-79-0) [80](#page-79-0).
- ❏ Fare clic su **Configuration (Configurazione)**, selezionare la scheda **Color (Colore)** e modificare l'impostazione **Display Gamma (Visualizzazione gamma)** per conformarsi alla periferica di uscita, quale monitor o stampante nel menu Color (Colore). Per informazioni dettagliate, vedere la Guida di Epson Scan.
- ❏ Regolare l'impostazione **Auto Exposure Type (Opzione Autoesposizione)** in Professional Mode (Modo Professionale). Inoltre, provare a selezionare una diversa impostazione di **Tone Correction (Correzione Toni)**. Per istruzioni, vedere ["Regolazione del colore e altre](#page-95-0) [impostazioni dell'immagine" a pagina 96.](#page-95-0)
- ❏ Fare clic su **Configuration (Configurazione)**, selezionare la scheda **Color (Colore)**, e selezionare **Color Control (Controlli colore)** e **Continuous auto exposure (Applica automaticamente esposizione automatica)** nel menu Color (Colore). Per informazioni dettagliate, vedere la Guida di Epson Scan.
- ❏ Fare clic su **Configuration (Configurazione)**, selezionare la scheda **Color (Colore)** e fare clic su **Recommended Value (Valore consigliato)** per ritornare all'impostazione Auto Exposure Level (Liv. autoesposizione) predefinita. Per informazioni dettagliate, vedere la Guida di Epson Scan.
- ❏ Verificare di aver attivato l'impostazione **Embed ICC Profile (Profilo ICC incorporato)**. Nella finestra File Save Settings (Opzioni Salvataggio File), selezionare **JPEG** o **TIFF** come impostazione Type (Tipo). Fare clic su **Options (Opzioni)**, quindi selezionare la casella di controllo **Embed ICC Profile (Profilo ICC incorporato)**. Per accedere alla finestra File Save Settings (Opzioni Salvataggio File), vedere ["Selezionare File Save Settings \(Opzioni Salvataggio File\)" a pagina 85](#page-84-0).
- ❏ Controllare le funzioni di gestione e di corrispondenza dei colori del computer, della scheda video e del software. Alcuni computer consentono di cambiare la tavolozza dei colori dello schermo. Consultare i manuali del software e dell'hardware per informazioni dettagliate.
- ❏ **Windows:** Utilizzare il sistema di gestione colore per il computer in uso, ICM. Aggiungere un profilo colore che corrisponda al monitor per migliorare la corrispondenza dei colori su schermo. È molto difficile ottenere una corrispondenza esatta dei colori. Consultare la documentazione del software e del monitor per informazioni sulla corrispondenza e la calibrazione dei colori.
- ❏ **Mac OS X:** Utilizzare il sistema di gestione colore per il computer in uso, ColorSync. È molto difficile ottenere una corrispondenza esatta dei colori. Consultare la documentazione del software e del monitor per informazioni sulla corrispondenza e la calibrazione dei colori.
- ❏ I colori stampanti non possono corrispondere esattamente ai colori sullo schermo in quanto le stampanti e gli schermi utilizzano sistemi di colore diversi: gli schermi utilizzano il sistema RGB (red, green, and blue (rosso, verde e blu)) e le stampanti il sistema CMYK (cyan, magenta, yellow, and black (ciano, magenta, giallo e nero)).

### **Le immagini non sono ruotate correttamente**

Accertarsi che i documenti o le foto siano collocati correttamente sul piano di lettura. Per informazioni dettagliate, vedere ["Impostazione degli originali" a pagina 49.](#page-48-0)

## **Problemi di copiatura**

## **Problemi operativi di copia**

### **La stampante non copia**

Verificare che l'originale sia caricato correttamente. Vedere ["Impostazione degli originali per la](#page-122-0) [copia" a pagina 123.](#page-122-0)

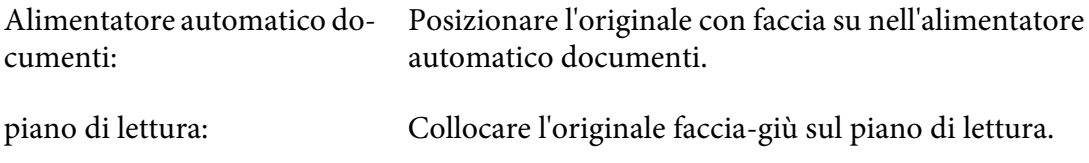

## **Problemi di qualità della copia**

Innanzitutto vedere ["Problemi relativi alla qualità di stampa" a pagina 250.](#page-249-0)

### **La stampa non sufficientemente precisa**

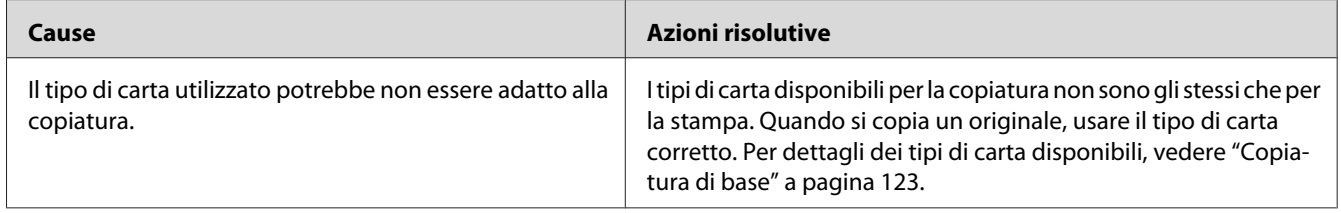

### **Le informazioni presenti sul lato posteriore o il colore di fondo sono stampate sulla copia**

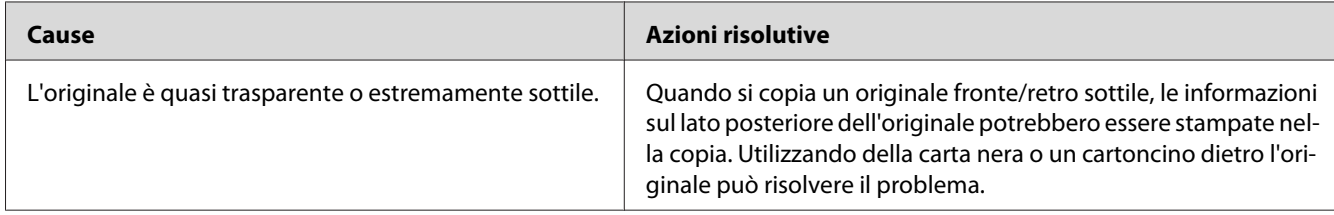

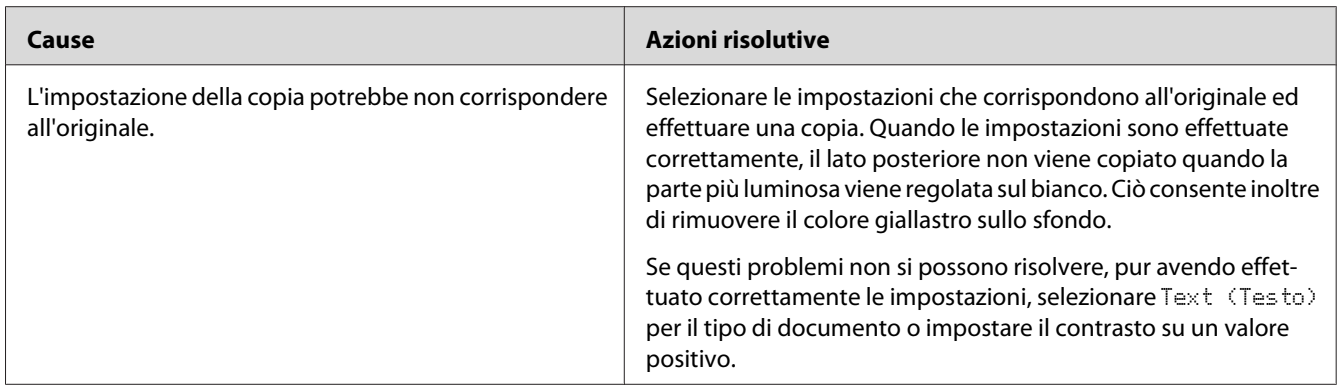

#### **Le copie sono vuote o le immagini mancano o sono sbiadite**

Provare una o più delle seguenti soluzioni.

- ❏ La precisione della copia dipende dalla qualità e dal formato dell'originale. Provare a regolare il contrasto con la stampante. Se l'originale è troppo chiaro, la copia potrebbe non riuscire a compensare anche se si regola il contrasto.
- ❏ Se l'originale ha uno sfondo colorato, le immagine in primo piano potrebbero fondersi troppo o lo sfondo potrebbe apparire in una tonalità diversa. Regolare le impostazioni prima della copiatura o migliorare l'immagine dopo che è stata copiata.

### **Miglioramento della qualità della copia**

Provare una o più delle seguenti soluzioni.

- ❏ Copia dal pano di lettura. Ciò produrrà una copia di qualità più elevata rispetto alla copia dall'alimentatore automatico documenti.
- ❏ Utilizzare originali di qualità.
- ❏ Aprire o chiudere il cassetto MF per sistemare il lavoro di copia. Se si stanno copiando supporti dal peso standard, usare il cassetto carta. Se si stanno copiando supporti pesanti, usare il cassetto MF.
- ❏ Se la stampante alimenta di frequente più di una pagina alla volta, sostituire il rullo di prelievo.
- ❏ Utilizzare o fare in modo che il foglio del carrello protegga gli originali.

#### **La stampante restituisce pagine completamente bianche**

Provare una o più delle seguenti soluzioni.

- ❏ L'originale potrebbe essere stato caricato capovolto. Nell'alimentatore automatico documenti, caricare l'originale con il bordo corto in avanti e il lato da scannerizzare rivolto in alto.
- ❏ Se si ottengono pagine vuote quando si scannerizza dal piano di lettura, verificare che l'originale è stato caricato correttamente. Collocare l'originale faccia-giù sul piano di lettura con l'angolo superiore sinistro del documento posizionato sull'angolo inferiore destro del vetro.

### **Lo sfondo è scuro e sporco**

Verificare di avere effettuate le impostazioni corrette di qualità di copia. Provare a regolare le impostazioni. Vedere ["Modifiche alle impostazioni copia" a pagina 128](#page-127-0).

## **Nell'immagine acquisita appare sempre una linea di punti**

La finestra di esposizione dell'alimentatore automatico documenti potrebbe essere impolverata. Pulire il piano. Per informazioni dettagliate, vedere ["Pulizia del piano di lettura e della finestra di](#page-221-0) [esposizione per l'alimentatore automatico documenti" a pagina 222](#page-221-0). Se i problemi persistono, rivolgersi al rivenditore.

## **Appaiono linee verticali nere sull'immagine scannerizzata o l'immagine è nera.**

Verificare di avere impostato il blocco trasporto sulla sinistra del piano di lettura nella posizione di sblocco. Il blocco trasporto deve sempre essere impostato nella posizione di sblocco, eccetto durante il trasporto della stampante.

### **L'area scannerizzata non è appropriata.**

Verificare di avere impostato il blocco trasporto sulla sinistra del piano di lettura nella posizione di sblocco. Il blocco trasporto deve sempre essere impostato nella posizione di sblocco, eccetto durante il trasporto della stampante.

## **Viene stampata una copia vuota anche se l'originale è impostato sull'alimentatore automatico documenti durante la scansione.**

Controllare se il coperchio documento o il coperchio ADF è ben chiuso.

## **Problemi trasmissione fax**

## **Problemi di invio e ricezione fax**

### **Il documento interrompe l'avanzamento durante la trasmissione fax**

Provare una o più delle seguenti soluzioni.

- ❏ La lunghezza massima di una pagine per caricare è di 356 mm. L'invio di una pagina fax più lunga si ferma a 356 mm. Il formato pagina minimo per l'alimentatore automatico documenti è di 140  $\times$ 210 mm (5,5  $\times$  8,3 in.). Se l'articolo è troppo piccolo, potrebbe incepparsi nell'alimentatore automatico documenti.
- ❏ Provare l'invio con un'altra macchina fax. Vi potrebbero essere problemi con la macchina fax da cui si sta inviando.
- ❏ Provare una delle seguenti operazioni. Vi potrebbero essere problemi con la linea del telefono.

Accendere il volume del diffusore sulla stampante e premere il pulsante **Avvia** sul pannello di controllo. Se si sente il tono di selezione significa che la linea telefonica funziona. Per cambiare il volume del diffusore, vedere ["Basic Settings \(Impostazioni base\)" a pagina 179](#page-178-0). Scollegare la stampante dalla presa telefono e collegare un telefono. Provare a effettuare una chiamata per accertarsi che la linea telefonica funziona.

#### **La stampante non riceve fax**

Provare una o più delle seguenti soluzioni.

- ❏ Controllare se Line Type (Tipo linea) in Basic Settings (Impostazioni base) è impostato correttamente per la linea telefonica.
- ❏ Controllare se Dial Type (Tipo composizione) in Basic Settings (Impostazioni base) è impostato correttamente per la linea telefonica.

#### **La stampante non invia fax**

Provare una o più delle seguenti soluzioni.

- ❏ Se la stampante è in modalità impostazione, terminare l'impostazione e provare di nuovo a inviare il fax.
- ❏ Se la stampante sta ricevendo un fax, provare a inviare di nuovo il fax dopo la ricezione del fax.

❏ Se la funzione PC-FAX è operativa, attendere il termine e provare di nuovo a inviare il fax.

### **La stampante riceve fax ma non li invia**

Provare una o più delle seguenti soluzioni.

- ❏ Se la stampante è su un sistema PBX, potrebbe essere che il sistema PBX stia generando un tono di selezione che la stampante non può rilevare. Disabilitare l'impostazione rileva tono di selezione. Vedere ["Basic Settings \(Impostazioni base\)" a pagina 179.](#page-178-0)
- ❏ Se si ritiene che la connessione su questa linea telefonica sia insufficiente, provare a inviare il fax più tardi e controllare se la spedizione riesce.

#### **I fax inviati non arrivano**

Provare una o più delle seguenti soluzioni.

- ❏ Chiamare il destinatario per verificare che la macchina fax sia accesa e pronta a ricevere i fax.
- ❏ Verificare che il fax sia ancora in attesa in memoria. Un fax può essere in memoria perchè sta aspettando di ricomporre un numero occupato, perchè vi sono altri lavori in attesa di essere inviati o perchè il fax è impostato su invio ritardato. Se un lavoro di fax è in memoria per uno di questi tre motivi, premere il pulsante **Memoria fax** per mostrare la cronologia dei lavori di fax e confermare che non vi sono lavori in sospeso.

### **Le chiamate dei fax in arrivo non ricevono risposta**

Provare una o più delle seguenti soluzioni.

- ❏ Controllare se il Incoming Mode (Modo Ingresso) è impostato su Fax Only (Solo fax). Se il Incoming Mode (Modo Ingresso) è impostato su Phone Only (Solo telefono), la stampante non risponde mai alle chiamate. Rispondere al telefono e avviare la ricezione dei fax manualmente. Vedere ["Reception Settings \(Impostazioni Rx\)" a pagina 181.](#page-180-0)
- ❏ Verificare che la stampante sia collegata correttamente alla linea telefonica.
- ❏ Controllare se vi sono troppo periferiche collegate alla linea telefonica. Provare a rimuovere l'ultima periferica collegata e vedere se la stampante funziona. Altrimenti, continuare a rimuovere periferiche, una alla volta, e riprovare dopo la rimozione di ciascuna di esse.
- ❏ Verificare che la linea telefonica funziona. Provare una delle seguenti operazioni.

Accendere il volume dell'altoparlante sulla stampante e premere il pulsante **Avvia** sul pannello di controllo. Se si sente il tono di selezione significa che la linea telefonica funziona. Scollegare la stampante dalla presa telefono e collegare un telefono. Provare a effettuare una chiamata per accertarsi che la linea telefonica funziona.

❏ Controllare se la stampante è senza carta. Se la stampante è senza carta e la sua memoria è piena, non potrà ricevere fax. Riempire la carta nel cassetto MF o nel cassetto carta. La stampante stamperà tutti i fax salvati in memoria e riprenderà a rispondere alle chiamate fax.

### **I fax vengono trasmessi o sono ricevuti troppo lentamente**

Provare una o più delle seguenti soluzioni.

- ❏ Controllare se si sta inviando o ricevendo un fax molto complesso. Un fax complesso, ad esempio uno con molti disegni richiede più tempo per essere inviato o ricevuto.
- ❏ Controllare se la macchina fax ricevente ha una velocità di modem bassa. La stampante invia solo fax alla velocità modem più alta per la macchina fax ricevente.
- ❏ Controllare se la risoluzione a cui i fax sono ricevuti o inviati sia molto alta. Una risoluzione più alta in genere dà risultati di migliore qualità ma richiede anche tempi di trasmissione più lunghi. Se si sta ricevendo il fax, telefonare e chiedere al mittente di abbassare la risoluzione e rispedire il fax. Se si sta inviando, abbassare la risoluzione e rispedire il fax.
- ❏ Controllare se la connessione della linea telefonica è insufficiente. Se la connessione della linea telefonica è insufficiente, la stampante e la macchina fax ricevente rallentano la trasmissione di linea per correggere eventuali errori. Riagganciare e rispedire il fax. Se non funziona, chiamare il fornitore dei servizio telefonici a controllare la linea.

### **Si verificano problemi di qualità**

Controllare se le impostazioni Image Quality Selection (Selezione qualità immagine) e Fax Density Selection (Selezione densità fax) nella scheda Basic Setting (Impost. base) sono specificate correttamente.

### **Nelle stampa appaiono delle sbavature**

Pulire il piano di lettura. Per informazioni dettagliate, vedere ["Pulizia del piano di lettura e della](#page-221-0) [finestra di esposizione per l'alimentatore automatico documenti" a pagina 222](#page-221-0).

### **L'immagine dei dati ricevuti è suddivisa o ridotta**

Controllare se il formato della carta in uscita corrisponde al formato dei dati ricevuti.

### **L'informazione sul mittente non viene stampata**

Provare una o più delle seguenti soluzioni.

- ❏ Controllare se Print Sender Info (StampaInfoMittente) è impostato su On. Per informazioni dettagliate, vedere ["Transmission Settings \(Impostazioni trasmissione\)" a pagina](#page-179-0) [180](#page-179-0).
- ❏ Registrare il proprio nome e numero in Personal Settings (Impost. personali). Per informazioni dettagliate, vedere ["Basic Settings \(Impostazioni base\)" a pagina 179](#page-178-0).

#### **L'impostazione dell'ora è errata**

È possibile che l'impostazione dell'ora debba essere ripristinata se l'alimentazione della stampante rimane spenta per un lungo periodo. Impostare l'ora di nuovo in Time Setting (Ora) in Setup Menu (Menù Setup). Per istruzioni, vedere ["Setup Menu \(Menu Setup\)" a pagina 155](#page-154-0).

## **Problemi di stampa**

#### **I fax non vengono stampati o vengono stampati in modo errato**

Verificare che nel cassetto MF o nel cassetto carta vi sia supporto di stampa. Se non c'è supporto di stampa, caricare il cassetto MF o il cassetto carta. I fax ricevuti quando il vassoio di ingresso è vuoto vengono salvati in memoria e verranno stampati quando il vassoio sarà riempito.

## Capitolo 12

# **Informazioni sul software della stampante**

## **Informazioni sul software della stampante per Windows**

## **Uso del driver della stampante**

Il driver della stampante è il software che consente di regolare le impostazioni della stampante per ottenere i risultati ottimali.

#### *Nota:*

*Per ulteriori informazioni sulle impostazioni del driver di stampante, vedere la Guida in linea del driver.*

#### *Nota per utenti Windows Vista:*

*Non premere il tasto di alimentazione o mettere il computer in modalità standby o sospensione durante la stampa.*

## **Accesso al driver della stampante**

È possibile accedere direttamente al driver della stampante da qualsiasi applicazione e dal sistema operativo Windows in uso.

Le impostazioni della stampante effettuate da qualsiasi applicazione di Windows hanno la priorità sulle impostazioni effettuate dal sistema operativo.

### Dall'applicazione

Fare clic su **Print (Stampa)**, **Print Setup (Imposta stampa)** o **Page Setup (Formato di Stampa)** dal menu File. In base alle esigenze, fare clic su **Setup (Imposta)**, **Options (Opzioni)**, **Properties (Proprietà)** oppure utilizzare una combinazione di questi pulsanti.

### Utenti di Windows 7

Fare clic sul pulsante di avvio, selezionare **Devices and Printers (Periferiche e stampanti)**. Col pulsante destro selezionare la stampante e selezionare **Printing preferences (Preferenze di stampa)**.

### <span id="page-276-0"></span>Utenti di Windows Vista/Server 2008

Fare clic su **Start**, su **Control Panel (Pannello di controllo)**, quindi fare doppio clic su **Printers (Stampanti)**. Fare clic con il pulsante destro del mouse sull'icona della stampante, quindi fare clic su **Printing Preferences (Preferenze stampa)**.

### Utenti di Windows XP o Server 2003

Fare clic su **Start**, quindi su **Printers and Faxes (Stampanti e fax)**. Fare clic con il pulsante destro del mouse sull'icona della stampante, quindi fare clic su **Printing Preferences (Preferenze stampa)**.

### Utenti di Windows 2000

Fare clic su **Start**, scegliere **Settings (Impostazioni)**, quindi fare clic su **Printers (Stampanti)**. Fare clic con il pulsante destro del mouse sull'icona della stampante, quindi fare clic su **Printing Preferences (Preferenze stampa)**.

## **Stampa di un foglio di stato**

Per verificare lo stato corrente della stampante, stampare un foglio di stato dal driver di stampante.

#### *Nota:*

*Stampare il foglio di stato su carta formato A4 (Ritratto).*

- 1. Accedere al driver di stampante.
- 2. Fare clic sulla scheda **Optional Settings (Impostazioni opzionali)** e quindi fare clic su **Status Sheet (Foglio di stato)**.

### **Definizione di Impostazioni estese**

È possibile effettuare varie impostazioni nella finestra di dialogo Extended Settings (Impostazioni estese). Per aprire la finestra di dialogo, fare clic su **Extended Settings (Impostazioni estese)** nella schedaOptional Settings (Impostazioni opzionali).

### **Configurazione di Impostazioni opzionali**

È possibile aggiornare le informazioni sulle unità opzionali installate manualmente se sono state installate unità opzionali sulla stampante.

1. Accedere al driver di stampante.

- 2. Fare clic sulla scheda **Optional Settings (Impostazioni opzionali)** e quindi fare selezionare **Update the Printer Option Info Manually (Aggiorna informazioni opzione stampante manualmente)**.
- 3. Fare clic su **Settings (Impostazione)**. Viene visualizzata la finestra di dialogo Optional Settings (Impostazioni opzionali).
- 4. Specificare le impostazioni per ciascuna unità opzionale installata, quindi fare clic su **OK**.

### **Visualizzazione delle informazioni sui materiali di consumo**

La durata utile rimanente dei materiali di consumo viene visualizzata nella scheda Basic Settings (Impostazioni di base).

#### *Nota:*

- ❏ *Questa funzione è disponibile solo quando EPSON Status Monitor è installato.*
- ❏ *Questa informazioni potrebbe essere diversa dall'informazione visualizzata in EPSON Status Monitor. Usare EPSON Status Monitor per avere maggiori informazioni sui materiali di consumo.*
- ❏ *Se non si utilizzano materiali di consumo originali, l'indicatore di livello e l'icona di avviso che mostrano la durata utile rimanente non vengono visualizzati.*

### **Ordinazione dei materiali di consumo e delle parti di manutenzione**

Fare clic sul pulsante **Order Online (Ordina on-line)** sulla scheda Basic Settings (Impostazioni di base). Per informazioni dettagliate, vedere ["Ordina on-line" a pagina 287](#page-286-0).

#### *Nota:*

*Questa funzione è disponibile solo quando EPSON Status Monitor è installato.*

## **Uso di EPSON Status Monitor**

EPSON Status Monitor è un'utility che consente di controllare la stampante e ricevere informazioni sul relativo stato corrente.

### **Installazione di EPSON Status Monitor**

- 1. Assicurarsi che la stampante sia spenta e che Windows sia in esecuzione sul computer.
- 2. Inserire il disco software nell'unità CD-ROM.

#### *Nota:*

*Se la schermata Epson Install Navi non viene visualizzata automaticamente, fare clic su*  $\leftrightarrow$  **Start***, quindi su* **Computer** *(per Windows 7, Vista o Server 2008) oppure sull'icona* **Risorse del computer** *presente sul desktop (per Windows XP, 2000 o Server 2003). Fare clic con il pulsante destro del mouse sull'icona del CD, fare clic su* **Open (Apri)** *nel menu visualizzato, quindi doppio clic su* **Epsetup.exe***.*

3. Fare clic su **Software List (Elenco software)**.

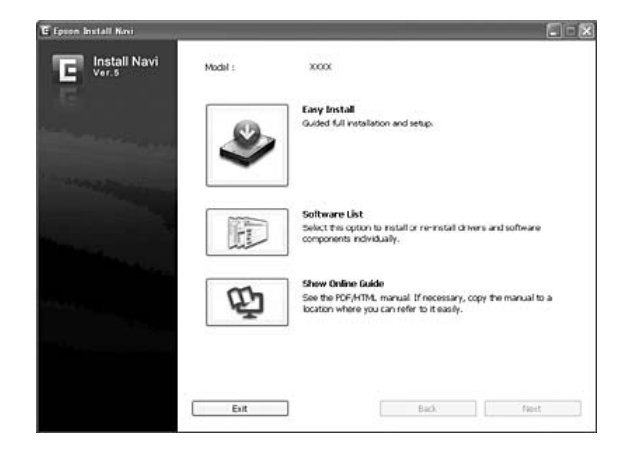

#### *Nota:*

- ❏ *Per informazioni sull'installazione di EPSON Status Monitor in una rete, vedere la Guida di rete.*
- ❏ *Se si desidera utilizzare la stampante tramite un server di stampa, occorre installare EPSON Status Monitor da dal disco software con diritti di amministratore su ciascun computer client.*
- 4. Selezionare **Epson Status Monitor** e quindi fare clic sul pulsante **Next (Avanti)**.
- 5. Leggere il contratto di licenza e quindi fare clic su **Accept (Accetta)**.
- 6. Al termine dell'installazione, fare clic su **Cancel (Annulla)**.

## **Accesso a EPSON Status Monitor**

Fare clic con il pulsante destro del mouse sull'icona di EPSON Status Monitor nell'area di notifica, quindi selezionare il nome della stampante e il menu al quale accedere.

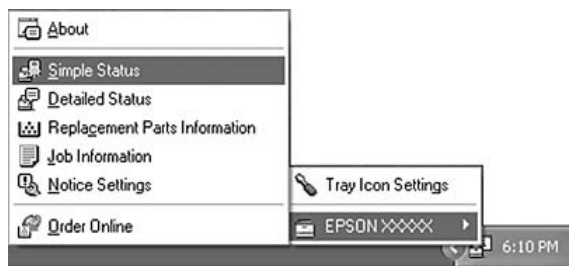

#### *Nota:*

- ❏ *È possibile accedere al EPSON Status Monitor facendo clic sul pulsante* **Simple Status (Stato semplice)***sulla scheda Optional Settings (Impostazioni opzionali) sul driver stampante.*
- ❏ *La finestra di dialogo Order Online (Ordina on-line) appare facendo clic sul pulsante***Order Online (Ordina on-line)** *sulla scheda Basic Settings (Impostazioni di base) nel driver della stampante.*

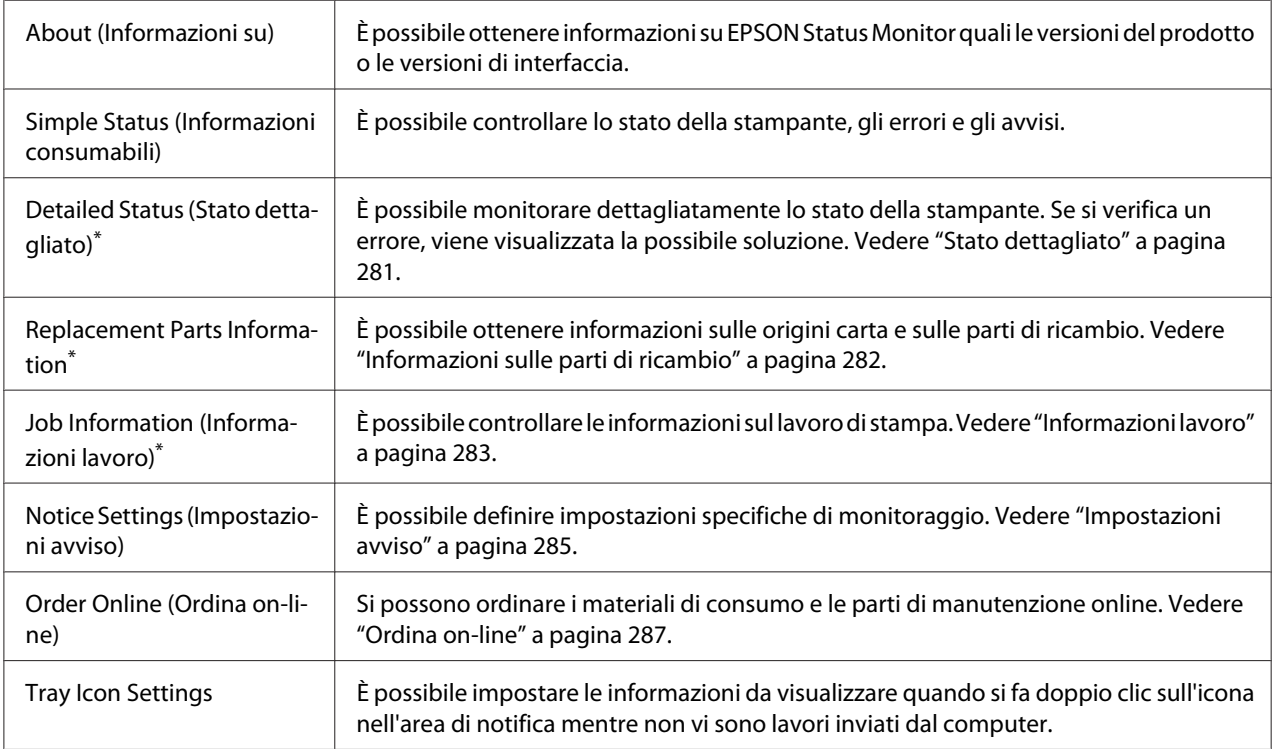

\* È inoltre possibile accedere a qualsiasi menu facendo clic sulla scheda appropriata in ciascuna finestra di informazioni.

#### <span id="page-280-0"></span>*Nota per utenti Windows XP:*

*EPSON Status Monitor non è disponibile se la stampa viene eseguita da una connessione di desktop remoto.*

## **Stato dettagliato**

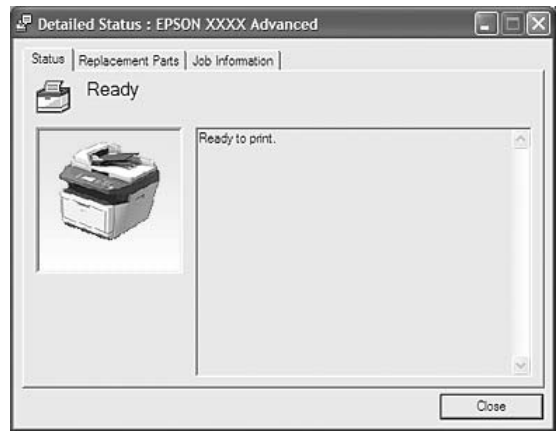

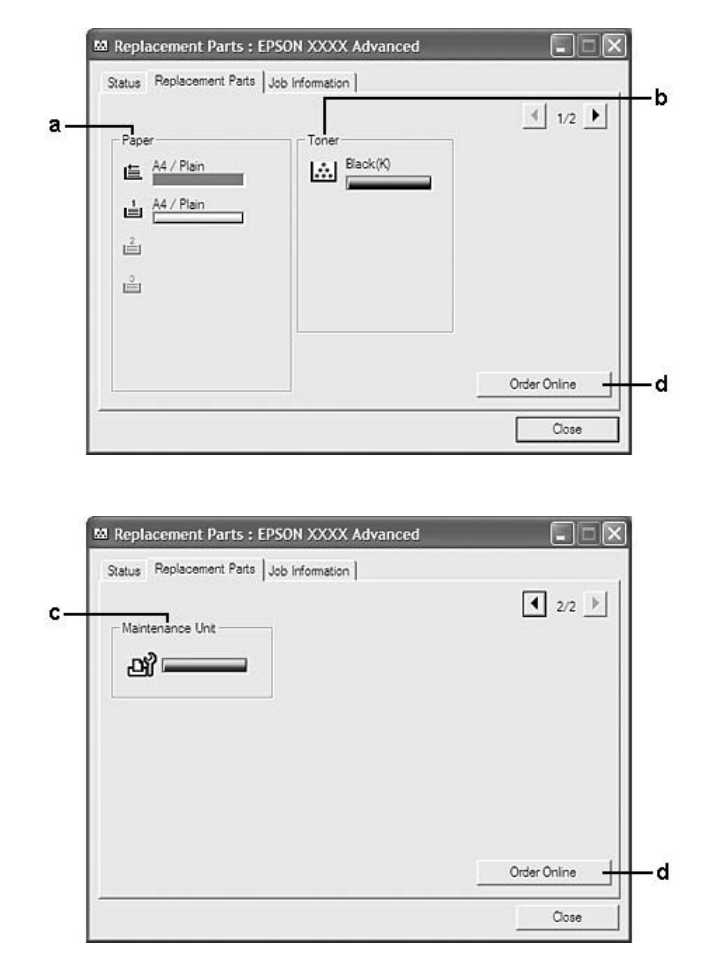

## <span id="page-281-0"></span>**Informazioni sulle parti di ricambio**

#### *Nota:*

*Per cambiare le due finestre sopra riportate, fare clic su*  $\boxed{\bullet}$  o  $\boxed{\bullet}$ .

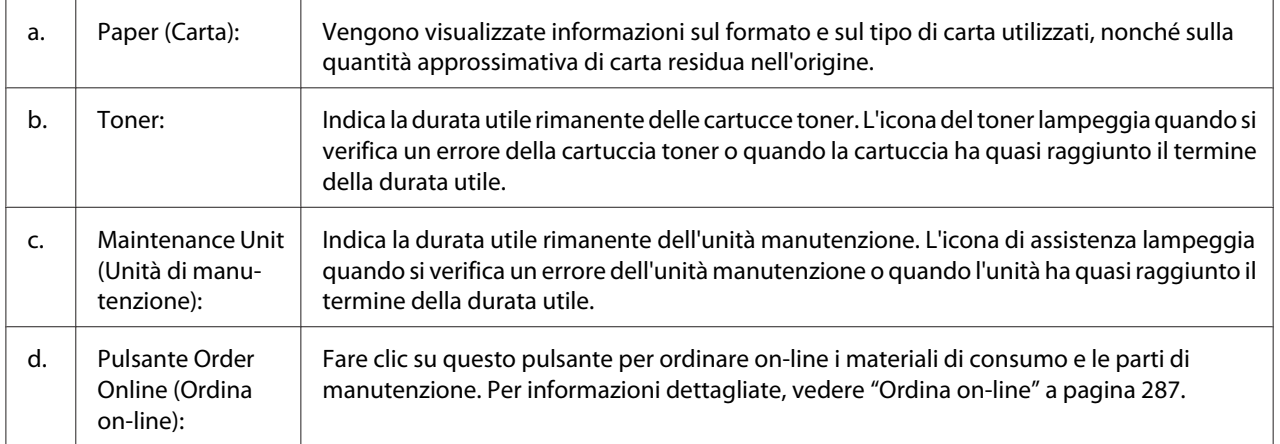

#### <span id="page-282-0"></span>*Nota:*

*La durata utile rimanente delle parti di ricambio viene visualizzata solo se si utilizzano parti originali Epson.*

## **Informazioni lavoro**

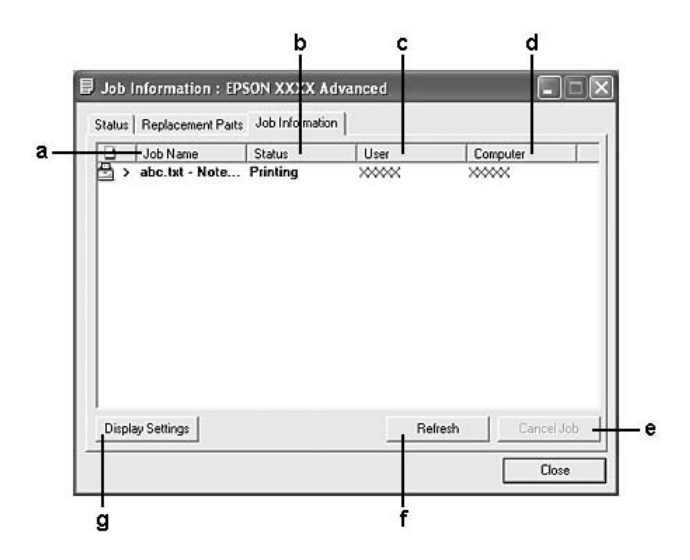

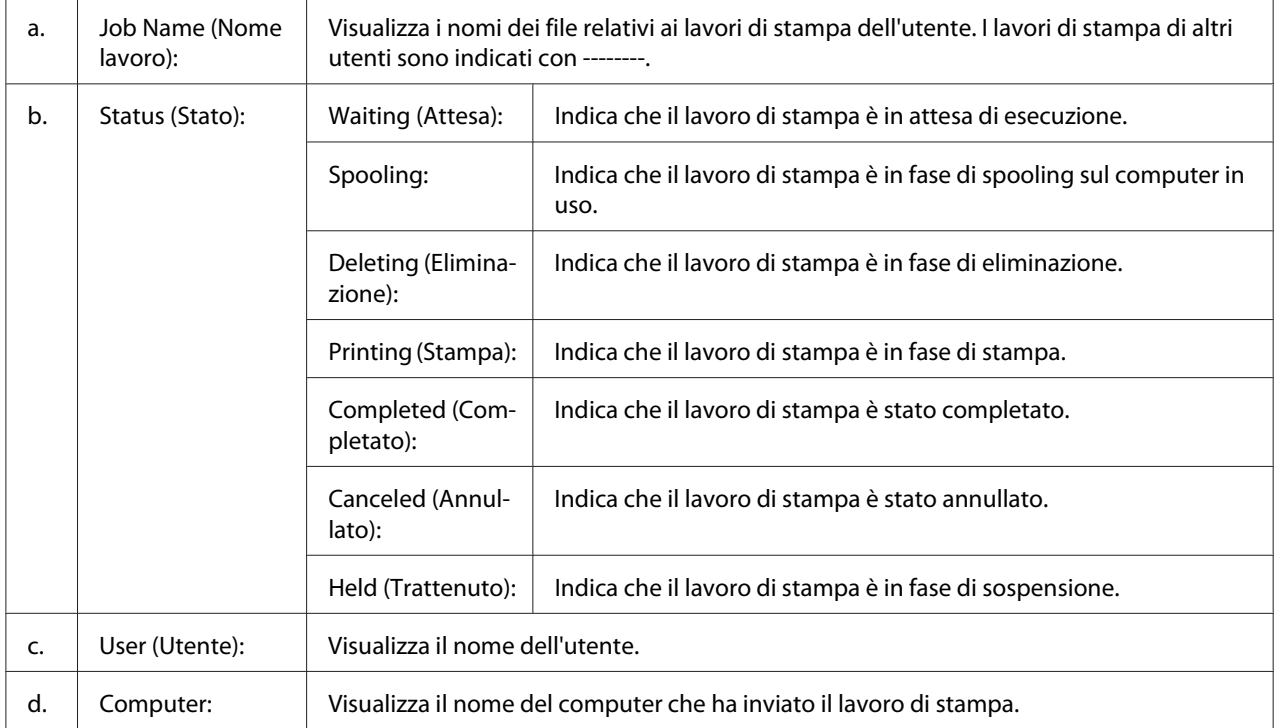

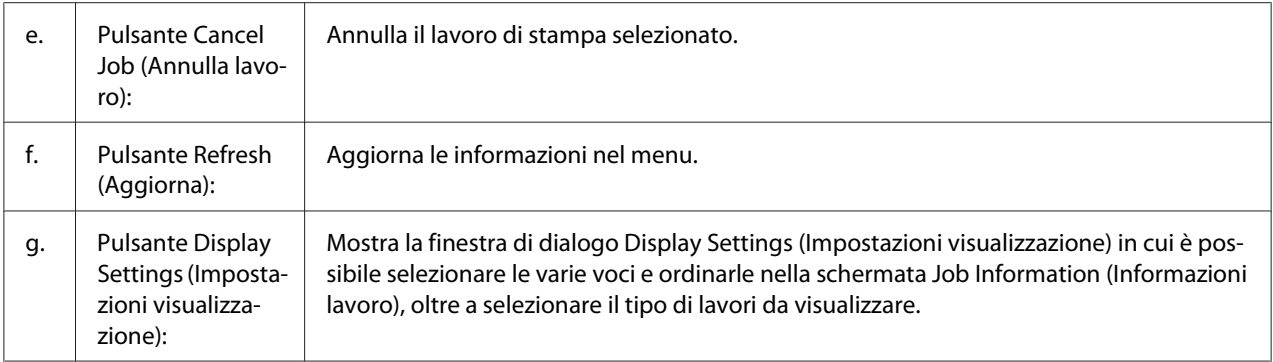

#### *Nota per utenti Windows XP:*

*Le connessioni condivise Windows XP LPR e le connessioni condiviseWindows XP Standard TCP/IP con i computer client Windows non sono compatibili con la funzione Gestione lavoro.*

La scheda **Job Information (Informazioni lavoro)** è disponibile quando si utilizzano le seguenti connessioni:

#### **Ambienti Server e Client:**

- ❏ Quando si utilizza la connessione condivisa Windows 2000, Server 2008, Server 2008 x64, Server 2003, o Server 2003 x64 LPR con computer client Windows Vista, Vista x64, XP, XP x64, o 2000.
- ❏ Quando si utilizza la connessione condivisa Windows Vista, Vista x64, 2000, Server 2008, Server 2008 x64, Server 2003, o Server 2003 x64 Standard TCP/IP con Windows Vista, Vista x64, XP, XP x64, o 2000.
- ❏ Quando si utilizza la connessione condivisa Windows Vista, Vista x64, 2000, Server 2008, Server 2008 x64, Server 2003, o Server 2003 x64 EpsonNet Print TCP/IP con computer client Windows Vista, Vista x64, XP, XP x64, o 2000.

#### **Ambienti solo client:**

- ❏ Quando si utilizza la connessione LPR (in Windows 7, Vista, Vista x64, XP, XP x64, o 2000).
- ❏ Quando si utilizza la connessione Standard TCP/IP (in Windows 7, Vista, Vista x64, XP, XP x64, o 2000).
- ❏ Quando si utilizza la connessione EpsonNet Print TCP/IP (in Windows 7, Vista, Vista x64, XP, XP x64, o 2000).

#### *Nota:*

*La funzione non può essere utilizzata nei seguenti casi:*

- <span id="page-284-0"></span>❏ *Quando si utilizza una scheda di interfaccia Ethernet opzionale che non supporta la funzione Job Management (Gestione lavoro).*
- ❏ *Se l'account utente utilizzato per accedere a un client non corrisponde a quello utilizzato per l'accesso al server, la funzione Job Management (Gestione lavoro) non risulta disponibile.*

## **Impostazioni avviso**

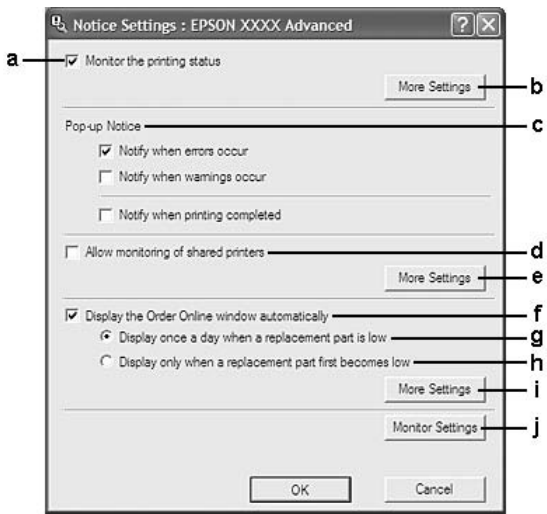

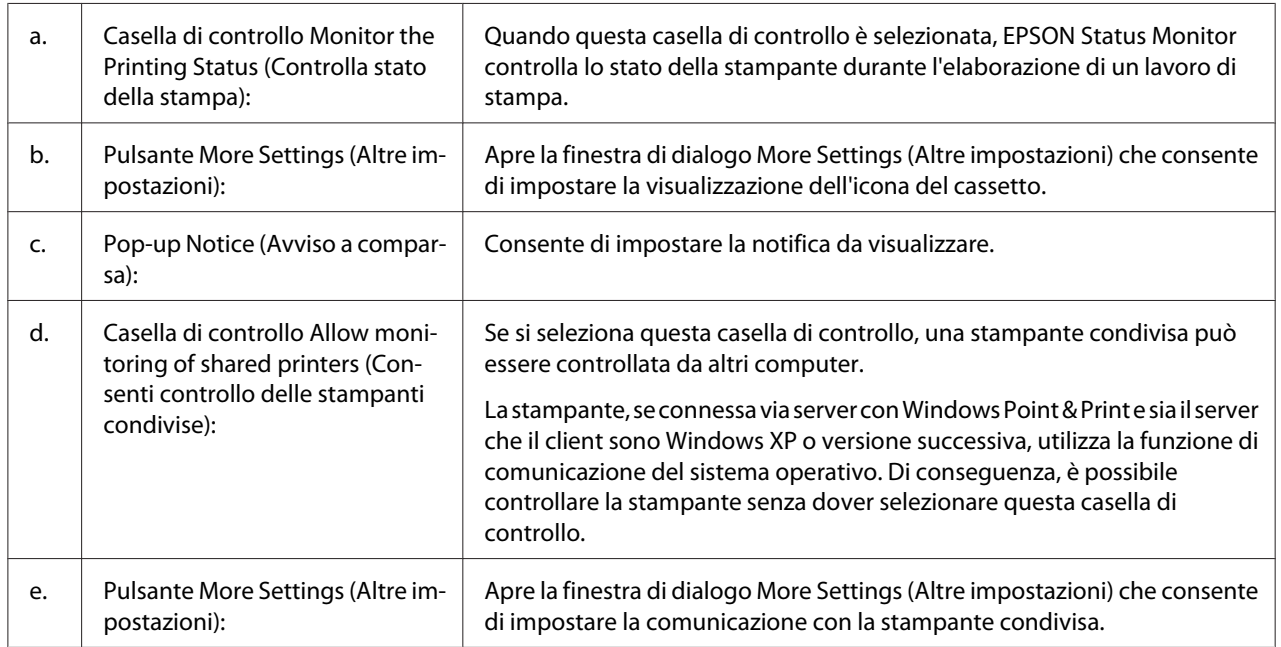

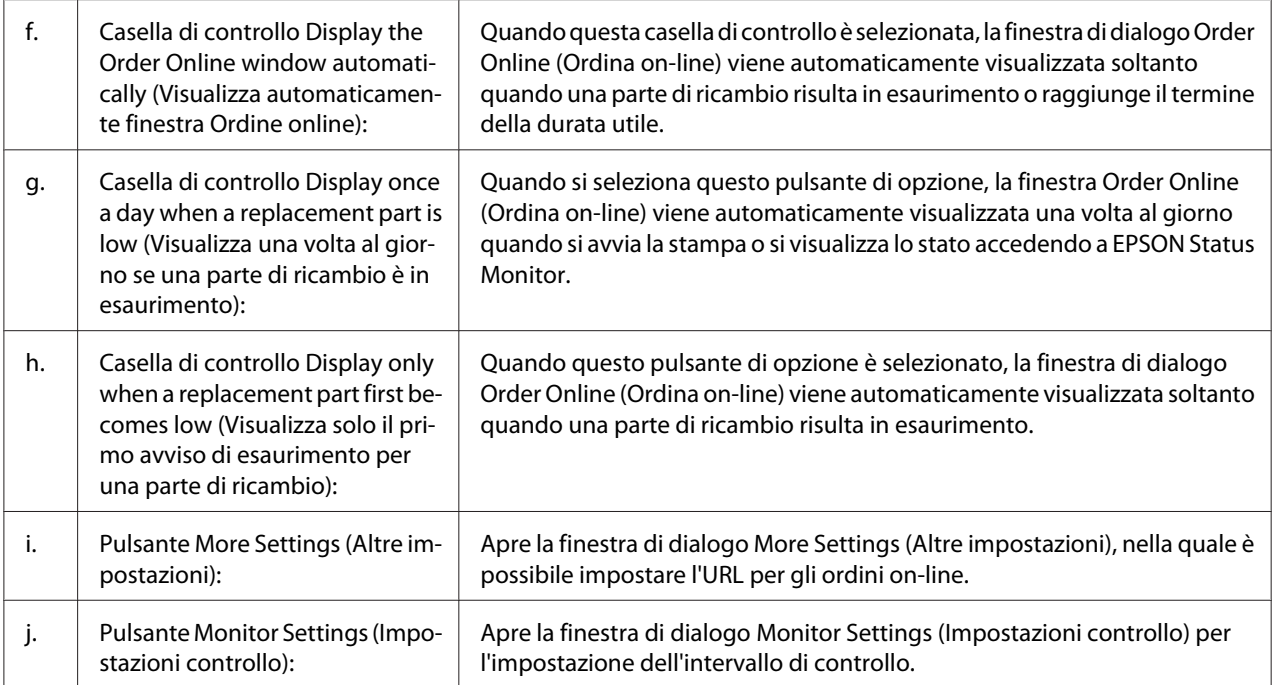

### *Nota per utenti Windows 7 o Vista:*

*Quando la casella di controllo* **Allow monitoring of shared printers (Consenti controllo delle stampanti condivise)** *è selezionata, appare la finestra di dialogo User Account Control (Controllo account utente). Quindi, fare clic su* **Continue (Continua)** *per definire le impostazioni.*

#### *Nota:*

*Quando si condivide la stampante, assicurarsi che EPSON Status Monitor sia impostato in modo da consentire il controllo della stampante condivisa dal server di stampa.*

## <span id="page-286-0"></span>**Ordina on-line**

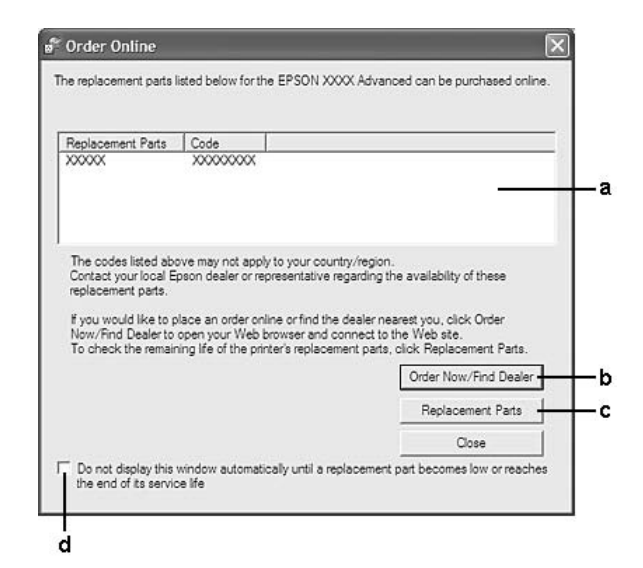

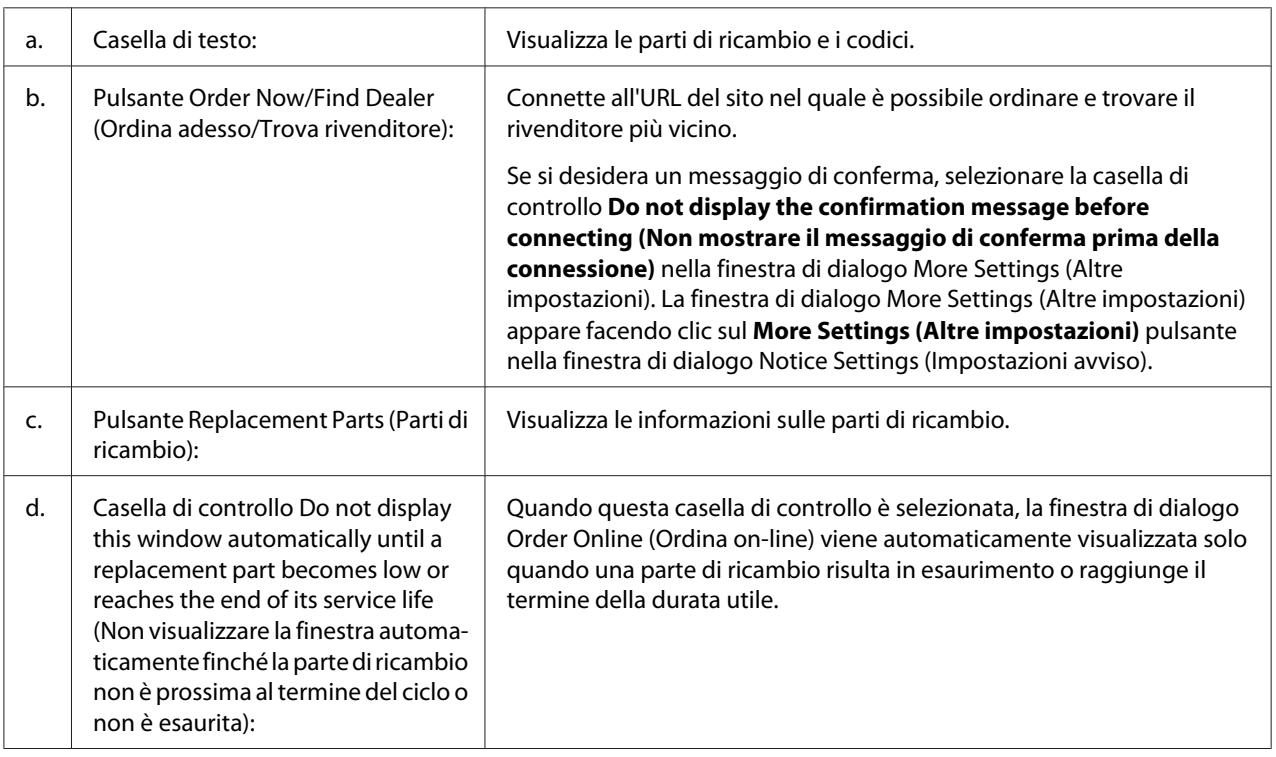

### *Nota per utenti Windows*

*Se quando si installa EPSON Status Monitor l'URL non viene registrato, non risulta possibile effettuare ordini online. Se necessario, disinstallare EPSON Status Monitor, quindi registrare l'URL alla reinstallazione.*

## <span id="page-287-0"></span>**Disinstallazione del software della stampante**

#### *Nota:*

*Le illustrazioni in questa sezione si riferiscono a schermate di Windows XP. Pertanto, possono risultare diverse dalle schermate del sistema operativo in uso.*

- 1. Chiudere tutte le applicazioni.
- 2. In Windows 7, Vista oServer 2008, fare clic su **Start**, quindi su **Control Panel (Pannello di controllo)**.

In Windows XP, XP x64, Server 2003, o Server 2003 x64, fare clic su**Start**, fare clic su **Control Panel (Pannello di controllo )**, quindi fare clic su**Add or Remove Programs (Installazione applicazioni)**.

In Windows 2000, fare clic su **Start** , posizionare il mouse su **Settings (Impostazioni)**, quindi fare clic su **Control Panel (Pannello di controllo)**.

- 3. In Windows 7, Vista oServer 2008, fare un doppio clic sull'icona **Programs and Features (Programmi e funzionalità)**. In Windows XP, XP x64, Server 2003, o Server 2003 x64, fare clic sull'icona **Change or Remove Programs (Cambia/Rimuovi programmi)**. In Windows 2000, fare doppio clic sull'icona **Add/Remove Programs (Installazione applicazioni)**.
- 4. In Windows 7, Vista oServer 2008, selezionare la propria stampante, quindi fare clic su **Uninstall/ Change (Disinstalla/Cambia)**. In Windows XP, XP x64, 2000, Server 2003, o Server 2003 x64, selezionare la stampante, quindi fare clic su **Change/Remove (Cambia/Rimuovi)**.
- 5. Fare clic sulla scheda **Printer Model (Modello stampante)** e selezionare l'icona della stampante.
<span id="page-288-0"></span>6. Se si desidera disinstallare solo una utility, fare clic sulla scheda **Utilities (Utility)** e selezionare la casella di controllo del software da disinstallare.

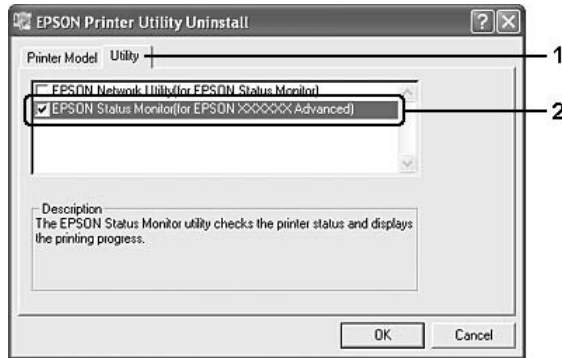

7. Fare clic su **OK**.

#### *Nota:*

*È possibile disinstallare EPSON Network Utility. Quando l'utility viene disinstallata, non è possibile visualizzare lo stato della stampante da EPSON Status Monitor di altre stampanti.*

8. Seguire le istruzioni visualizzate sullo schermo.

# **Utilizzo del driver della stampante PostScript**

## **Requisiti di sistema**

### **Requisiti dell'hardware della stampante**

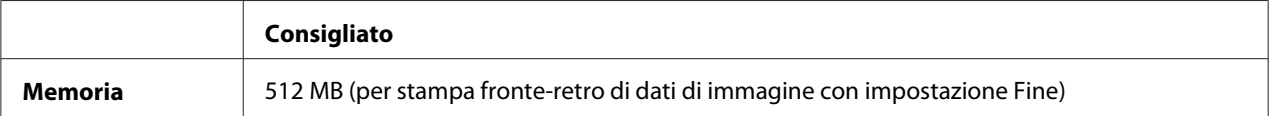

### *Nota:*

*Se la quantità di memoria attualmente installata nella stampante non soddisfa le necessità di stampa, installare moduli di memoria opzionali.*

### <span id="page-289-0"></span>**Requisiti di sistema del computer**

### **Windows**

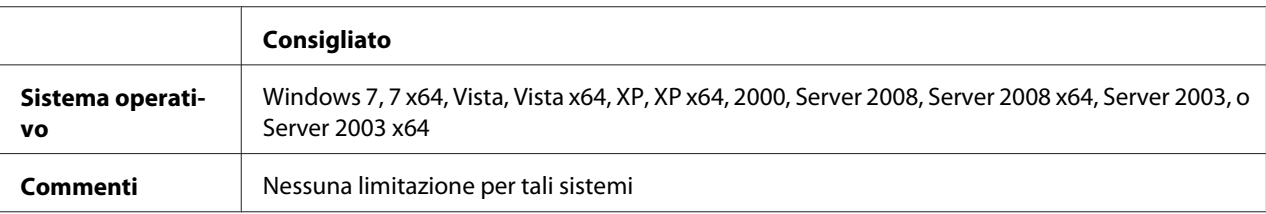

### Mac OS X

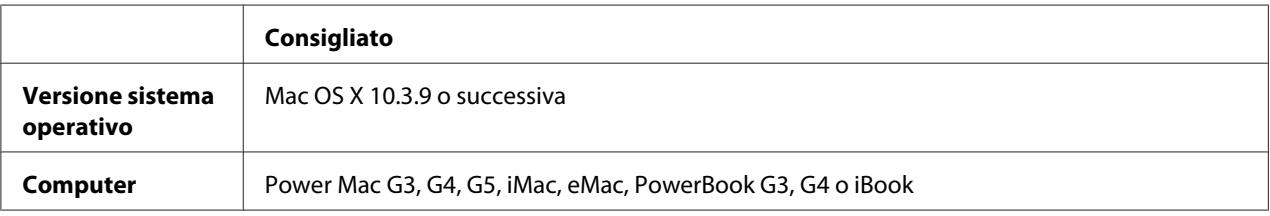

### *Nota:*

*Per utilizzare i dati binari, Epson consiglia di eseguire la connessione di rete della stampante tramite AppleTalk. Se per la connessione di rete si utilizza un protocollo diverso da AppleTalk, è necessario impostare* Binary (Binario) *to* On *nel* PS3 Menu (Menù PS3) *sul pannello di controllo. Se per la stampante si dispone di una connessione locale, non è possibile utilizzare i dati binari.*

## **Uso del driver di stampante PostScript in Windows**

Per stampare nella modalità PostScript, è necessario installare il driver di stampante. Per le istruzioni relative all'installazione, consultare le sezioni appropriate a seconda dell'interfaccia utilizzata per stampare.

### **Installazione del driver di stampante PostScript per l'interfaccia USB**

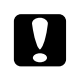

### c *Attenzione:*

*Non utilizzare mai contemporaneamente EPSON Status Monitor e il driver PostScript 3 quando la stampante è collegata tramite una porta USB. Ciò può danneggiare il sistema.*

### *Nota:*

❏ *L'installazione del software stampante per Windows potrebbe richiedere privilegi di amministratore. In caso di problemi, contattare l'amministratore di sistema per maggiori informazioni.*

- ❏ *Prima di installare il software della stampante, disattivare tutti i programmi antivirus.*
- 1. Assicurarsi che la stampante sia spenta. Inserire il disco software della stampante nell'unità CD-ROM.
- 2. Collegare il computer alla stampante tramite un cavo USB, quindi accendere la stampante.

#### *Nota per utenti Windows Vista:*

*Qualora risulti non presente il driver Windows o Adobe PS, viene visualizzato il messaggio "Nuovo componente hardware individuato". In questo caso, fare clic su* **Ask me again later (Visualizza questo messaggio in seguito)***.*

- 3. In Windows 7, fare clic sul pulsante di avvio, selezionare **Devices and Printers (Periferiche e stampanti)**, e fare clic sul pulsante **Add a printer (Aggiungi stampante)**. In Windows Vista, Vista x64, XP, XP x64, Server 2008, o Server 2008 x64 fare clic su **Start**, scegliere **Printer and Faxes (Stampanti e fax)** e fare clic su **Add a printer (Aggiungi stampante)** nel menu Printer Tasks (Operazioni stampante). In Windows 2000, Server 2003, o Server 2003 x64 fare clic su **Start**, scegliere **Settings (Impostazioni)** e fare clic su **Printers (Stampanti)**. Fare doppio clic sull'icona **Add Printer (Aggiungi stampante)**.
- 4. Viene visualizzata la finestra Add Printer Wizard (Installazione guidata stampante). Fare clic su **Next (Avanti)**.
- 5. Selezionare **Local printer (Stampante locale)**, quindi fare clic su **Next (Avanti)**.

#### *Nota:*

*Non selezionare la casella di controllo* **Automatically detect and install my Plug and Play printer (Rileva e installa stampante Plug and Play automaticamente)***.*

- 6. Selezionare **USB** come porta alla quale è collegata la stampante, quindi fare clic su **Next (Avanti)**.
- 7. Fare clic su **Disco driver** e specificare il seguente percorso per il disco software. Se l'unità CD-ROM è D:, il percorso sarà D:\ADOBEPS\ITALIANO\PS\_SETUP. Quindi, fare clic su **OK**.

#### *Nota:*

*Sostituire la lettera assegnata all'unità a seconda delle impostazioni del sistema in uso.*

- 8. Selezionare la stampante, quindi fare clic su **Next (Avanti)**.
- 9. Seguire le istruzioni visualizzate sullo schermo per il resto dell'installazione.

<span id="page-291-0"></span>10. Al termine dell'installazione, fare clic su **Finish (Fine)**.

### **Installazione del driver di stampante PostScript per l'interfaccia di rete**

#### *Nota:*

- ❏ *Definire le impostazioni di rete prima di installare il driver di stampante. Per informazioni dettagliate, fare riferimento alla Guida di rete fornita insieme alla stampante.*
- ❏ *Prima di installare il software della stampante, disattivare tutti i programmi antivirus.*
- 1. Assicurarsi che la stampante sia accesa. Inserire il disco software della stampante nell'unità CD-ROM.
- 2. In Windows 7, fare clic sul pulsante di avvio, selezionare **Devices and Printer (Periferiche e stampanti)**, e fare clic sul pulsante **Add a printer (Aggiungi stampante)**. In Windows Vista, Vista x64, XP, XP x64, Server 2008, o Server 2008 x64 fare clic su **Start**, scegliere **Printer and Faxes (Stampanti e fax)** e fare clic su **Add a printer (Aggiungi stampante)** nel menu Printer Tasks (Operazioni stampante). In Windows 2000, Server 2003, o Server 2003 x64 fare clic su **Start**, scegliere **Settings (Impostazioni)** e fare clic su **Printers (Stampanti)**. Fare doppio clic sull'icona **Add Printer (Aggiungi stampante)**.
- 3. Viene visualizzata la finestra Add Printer Wizard (Installazione guidata stampante). Fare clic su **Next (Avanti)**.
- 4. Selezionare **Local printer (Stampante locale)**, quindi fare clic su **Next (Avanti)**.

### *Nota:*

*Non selezionare la casella di controllo* **Automatically detect and install my Plug and Play printer (Rileva e installa stampante Plug and Play automaticamente)***.*

- 5. Selezionare la casella di controllo **Create a new port (Crea una nuova porta) e selezionare Standard TCP/IP Port (Porta TCP/IP standard)** dall'elenco a discesa. Fare clic su **Next (Avanti)**.
- 6. Fare clic su **Next (Avanti)**.
- 7. Specificare l'indirizzo IP e il nome della porta, quindi fare clic su **Next (Avanti)**.
- 8. Fare clic su **Finish (Fine)**.

<span id="page-292-0"></span>9. Fare clic su **Disco driver** in Installazione guidata stampante e specificare il seguente percorso per il disco software. Se l'unità CD-ROM è D:, il percorso sarà D:\ADOBEPS\ITALIANO\PS\_SETUP. Quindi, fare clic su **OK**.

#### *Nota:*

*Sostituire la lettera assegnata all'unità a seconda delle impostazioni del sistema in uso.*

- 10. Selezionare la stampante e fare clic su **Next (Avanti)**.
- 11. Seguire le istruzioni visualizzate sullo schermo per il resto dell'installazione.
- 12. Al termine dell'installazione, fare clic su **Finish (Fine)**.

### **Accesso al driver di stampante PostScript**

Le impostazioni del driver di stampante PostScript possono essere modificate mediante il driver di stampante PostScript. Per accedere al driver di stampante, vedere ["Accesso al driver della stampante"](#page-275-0) [a pagina 276](#page-275-0).

### **Uso di AppleTalk in ambiente Windows 2000**

Se nel computer in uso è installato Windows 2000 e la stampante è collegata tramite un'interfaccia di rete con protocollo AppleTalk, utilizzare le impostazioni che seguono.

- ❏ Selezionare **PS3** come impostazioni di Network (rete) nel **Emulation Menu (Menu Emulazione)** del pannello di controllo.
- ❏ Nella scheda Device Settings (Impostazioni periferica) della finestra di dialogo delle Properties (Proprietà) della stampante, assicurarsi che le opzioni **SEND CTRL-D Before Each Job (Invia CTRL-D prima di ogni processo)** e **SEND CTRL-D After Each Job (Invia CTRL-D dopo ogni processo)** siano impostate su **No**.
- ❏ Non è possibile utilizzare TBCP (Protocollo di comunicazione binaria con tag) come impostazione per Output Protocol (Protocollo di uscita).

# <span id="page-293-0"></span>**Uso del driver di stampante PostScript in Macintosh**

### **Installazione del driver di stampante PostScript**

### *Nota:*

*Assicurarsi che tutte le applicazioni aperte sul computer Macintosh vengano chiuse prima di installare il driver di stampante.*

### Per utenti di Mac OS X

### *Nota:*

*Verificare che* **Print & Fax (Stampa e Fax)** *(per Mac OS X 10.5 o successive) o* **Printer Setup Utility (Utility di configurazione stampante)** *(per Mac OS X 10.4 o precedente) sia chiuso.*

- 1. Inserire il disco software della stampante nell'unità CD-ROM.
- 2. Fare doppio clic sull'icona del CD-ROM.
- 3. Fare doppio clic su **Adobe PS**, quindi doppio clic su **PS Installer**.
- 4. Viene visualizzata la schermata del Install EPSON PostScript Software. Fare clic su **Continue (Continua)**, quindi seguire le istruzioni visualizzate.
- 5. Viene visualizzato Easy Install (Installazione rapida) sullo schermo. Fare clic su **Install (Installa)**.

### *Nota:*

*In Mac OS X 10.4 o precedente, se viene visualizzata la finestra di autenticazione, inserire il nome e la password di amministratore.*

6. Al termine dell'installazione, fare clic su **Close (Chiudi)**.

### **Selezione della stampante**

Dopo aver installato il driver di stampante PostScript 3, è necessario selezionare la stampante.

### <span id="page-294-0"></span>In un ambiente di rete

### Per utenti di Mac OS X

### *Nota:*

- ❏ *Nonostante venga visualizzato* **EPSON FireWire** *nell'elenco a comparsa di interfaccia, tale connessione non può essere utilizzata per la stampante nella modalità PostScript 3.*
- ❏ *Quando la stampante è collegata tramite USB, stampa IP o Bonjour (Rendezvous), è necessario definire manualmente le impostazioni degli accessori opzionali installati. Quando la stampante è collegata utilizzando il protocollo AppleTalk, il software della stampante definisce automaticamente le impostazioni.*
- ❏ *Assicurarsi di impostare ASCII come formato dei dati nell'applicazione.*
- 1. Per utenti di Mac OS X 10.5 o successive, aprire System Preferences (Preferenze di Sistema), quindi fare doppio clic sull'icona Print & Fax (Stampa e Fax). Per utenti di Mac OS X 10.4 o precedente, aprire la cartella **Applications (Applicazioni)**, la cartella **Utilities (Utility)** e quindi fare doppio clic su **Printer Setup Utility (Utility di configurazione stampante)**. Viene visualizzata la finestra Printer List (Elenco stampanti).
- 2. Fare clic su **Add (Aggiungi)** nella finestra Printer List (Elenco stampanti).
- 3. Selezionare il protocollo o l'interfaccia in uso dall'elenco a comparsa.

### *Nota per utenti di AppleTalk:*

*Assicurarsi di selezionare* **AppleTalk***. Non selezionare* **EPSON AppleTalk***, in quanto non può essere utilizzato con il driver di stampante PostScript 3.*

### *Nota per utenti di Stampa IP:*

- ❏ *Assicurarsi di selezionare* **IP Printing (Stampa IP)***. Non selezionare* **EPSON TCP/IP***, in quanto non può essere utilizzato con il driver di stampante PostScript 3.*
- ❏ *Dopo aver selezionato* **IP Printing (Stampa IP)***, immettere l'indirizzo IP per la stampante, quindi assicurarsi che la casella di controllo* **Use default queue on server (Utilizza coda di default sul server)** *sia selezionata.*

### *Nota per utenti USB:*

*Assicurarsi di selezionare* **USB***. Non selezionare* **EPSON USB***, in quanto non può essere utilizzato con il driver di stampante PostScript 3.*

4. Per selezionare la stampante, seguire le istruzioni che seguono in base al protocollo utilizzato.

### **AppleTalk**

Selezionare la stampante dall'elenco dei Name (Nome), quindi selezionare **Auto Select (Automatico)** dall'elenco Printer Model (Modello stampante).

### **Stampa IP**

Selezionare **Epson** da Name List (Elenco dei nomi), quindi selezionare la stampante in uso dall'elenco Printer Model (Modello stampante).

### **USB**

Selezionare la stampante da Name List (Elenco dei nomi) e dall'elenco Printer Model (Modello stampante).

### *Nota per utenti di Mac OS X 10.4 o precedente:*

*Se il driver ESC/Page non è installato e la stampante viene selezionata dall'elenco dei Name (nomi) mentre è accesa, il modello in uso viene selezionato automaticamente nell'elenco Printer Model (Modello Stampante).*

### **Bonjour (Rendezvous)**

Selezionare la stampante. Nell'elenco dei Name (nomi), il nome della stampante è seguito da **(PostScript)**. La stampante viene selezionata automaticamente nell'elenco Printer Model (Modello Stampante).

### *Nota per utenti di Bonjour (Rendezvous):*

*Se la stampante non viene selezionata automaticamente nell'elenco Printer Model (Modello Stampante), è necessario reinstallare il driver di stampante PostScript. Vedere ["Installazione del](#page-293-0) [driver di stampante PostScript" a pagina 294](#page-293-0).*

5. Fare clic su **Add (Aggiungi)**.

### *Nota per utenti di Stampa IP, USB o Bonjour (Rendezvous):*

*Selezionare la stampante dall'elenco Printer (Stampante), quindi selezionare* **Show Info (Mostra Info)** *dal menu Printers (Stampanti). Viene visualizzata la finestra di dialogo Printer Info (Info Stampante). Selezionare* **Installable Options (Opzioni Installabili)** *dall'elenco a comparsa, quindi definire le impostazioni desiderate.*

6. Verificare che il nome della stampante sia stato aggiunto all'elenco Printer (Stampante). Quindi, uscire da **Print & Fax (Stampa e Fax)** (per Mac OS X 10.5 o successive) o da **Printer Setup Utility (Utility di configurazione stampante)** (per Mac OS X 10.4 o precedente).

### <span id="page-296-0"></span>**Accesso al driver di stampante PostScript**

Le impostazioni del driver di stampante PostScript possono essere modificate mediante il driver di stampante PostScript.

### Modifica delle impostazioni di configurazione della stampante

È possibile modificare o aggiornare le impostazioni di configurazione della stampante in base alle opzioni installate nella stampante.

### Per utenti di Mac OS X

- 1. Accedere al driver di stampante. Viene visualizzata la finestra Elenco Printer (Stampante).
- 2. Selezionare la stampante dall'elenco.
- 3. Selezionare **Show Info (Mostra Info)** dal menu Printers (Stampanti). Viene visualizzata la finestra di dialogo Printer Info (Info Stampante).
- 4. Effettuare le modifiche desiderate, quindi chiudere la finestra di dialogo.
- 5. Uscire da **Print & Fax (Stampa e Fax)** (per Mac OS X 10.5 o successive) o da **Printer Setup Utility (Utility di configurazione stampante)** (per Mac OS X 10.4 o precedente).

# **Uso del driver della stampante PCL6**

Per stampare in modalità PCL è necessario installare il driver di stampante. Contattare il centro di assistenza clienti locale per informazioni su come ottenere il driver di stampante e i requisiti del sistema quali versione dei sistemi operativi supportati.

# <span id="page-297-0"></span>Appendice A **Specifiche tecniche**

## **Carta**

Poiché la qualità di una marca o un tipo particolare di carta può essere modificato dal produttore in qualsiasi momento, Epson non può garantire la qualità di alcun tipo di carta. Prima di acquistare grandi quantità di carta o stampare lavori di grandi dimensioni, si raccomanda di eseguire sempre una prova con dei campioni.

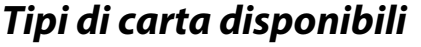

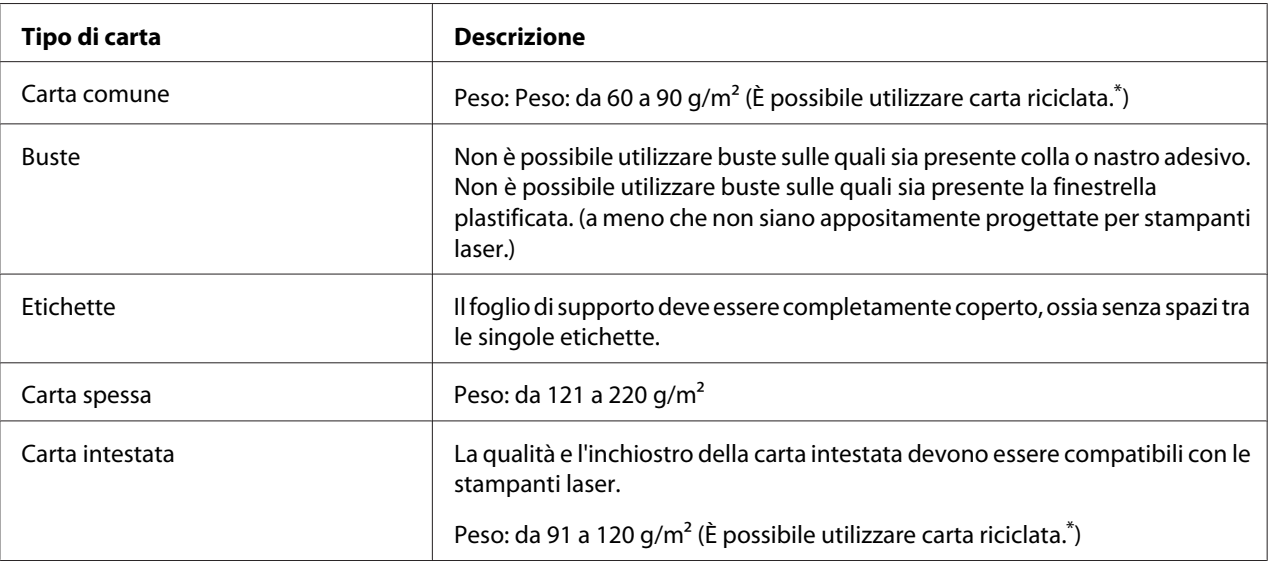

\* Utilizzare carta riciclata unicamente in condizioni di temperatura e umidità normali. L'uso di carta di qualità scadente può compromettere la qualità di stampa, provocare inceppamenti e altri problemi.

# **Tipi di carta non utilizzabili**

I tipi di carta elencati di seguito non devono essere utilizzati con questa stampante, perché possono causare danni o inceppamenti e offrire una qualità di stampa scadente:

❏ Carta speciale per altre stampanti laser in bianco e nero, copiatrici in bianco e nero oppure stampanti a getto d'inchiostro.

- <span id="page-298-0"></span>❏ Carta precedentemente utilizzata per la stampa da altre stampanti laser in bianco e nero, da copiatrici in bianco e nero, da stampanti a getto d'inchiostro o da stampanti a trasferimento termico.
- ❏ Carta carbone, carta copiativa senza carbone, carta termica, carta autoadesiva, carta chimica o carta che utilizza inchiostro sensibile ad alte temperature (circa 200˚C).
- ❏ Etichette che si staccano facilmente o che non ricoprono totalmente il foglio di supporto.
- ❏ Carta patinata speciale o carta con superficie colorata speciale.
- ❏ Carta con fori di rilegatura o carta perforata.
- ❏ Carta con colla, punti metallici, graffette o nastro adesivo.
- ❏ Carta che attira elettricità statica.
- ❏ Carta umida o bagnata.
- ❏ Carta di spessore non uniforme.
- ❏ Carta eccessivamente spessa o sottile.
- ❏ Carta eccessivamente liscia o ruvida.
- ❏ Carta che presenta caratteristiche differenti sui due lati del foglio.
- ❏ Carta piegata, arricciata, ondulata o lacerata.
- ❏ Carta di forma irregolare o che non presenta angoli retti.

### **Area stampabile**

L'area stampabile garantita è un'area con distanza di 4 mm su ogni lato.

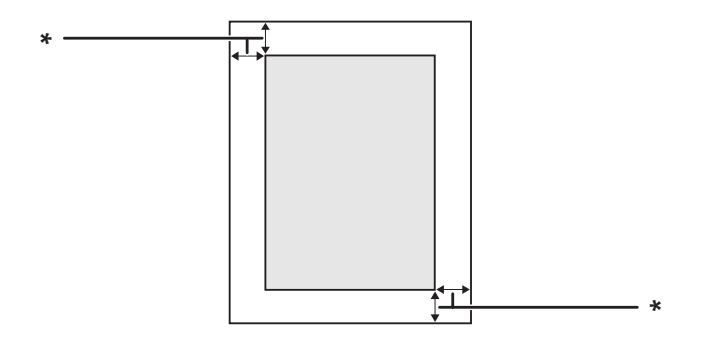

 $*$  4 mm

### <span id="page-299-0"></span>*Nota:*

*L'area stampabile può essere inferiore a seconda dell'applicazione.*

# **Stampante**

# **Specifiche generali**

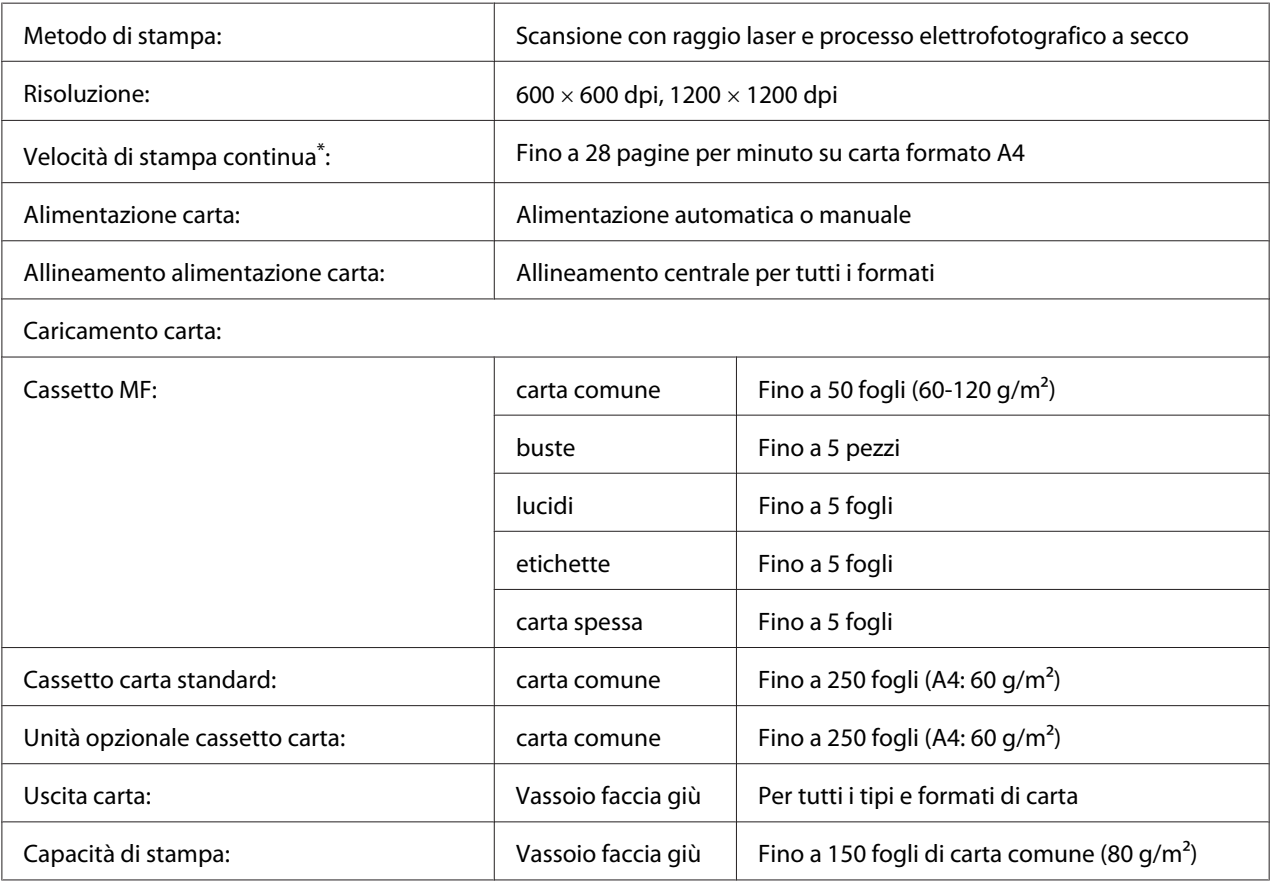

<span id="page-300-0"></span>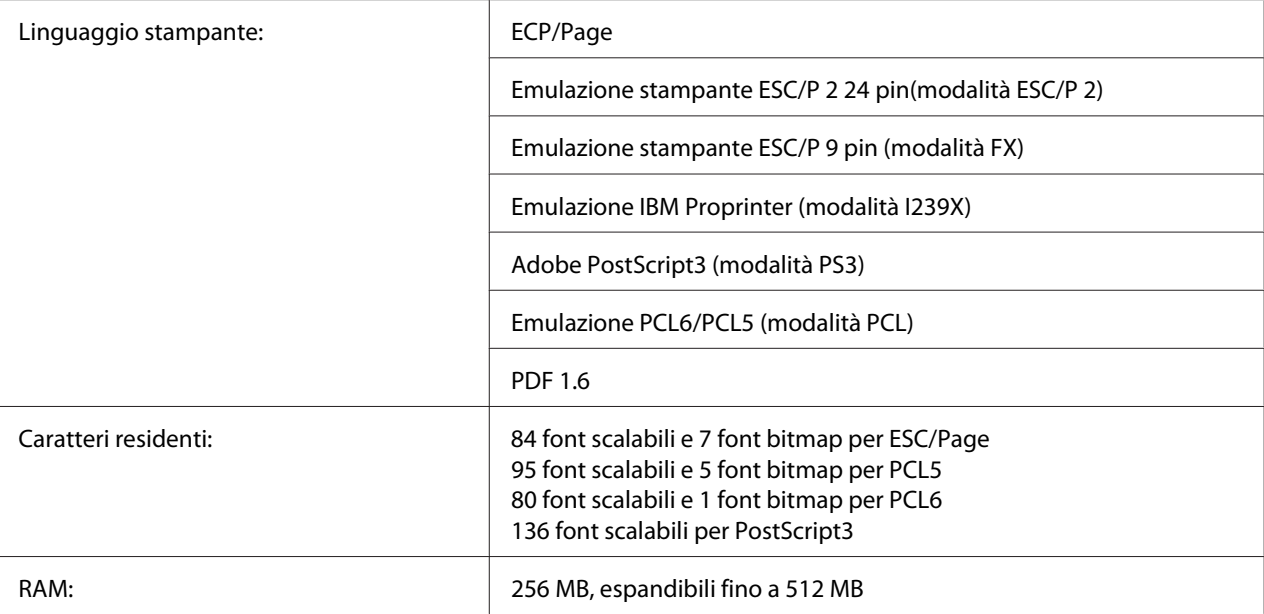

\* La velocità di stampa varia a seconda del tipo di carta o altre condizioni.

### **Scanner**

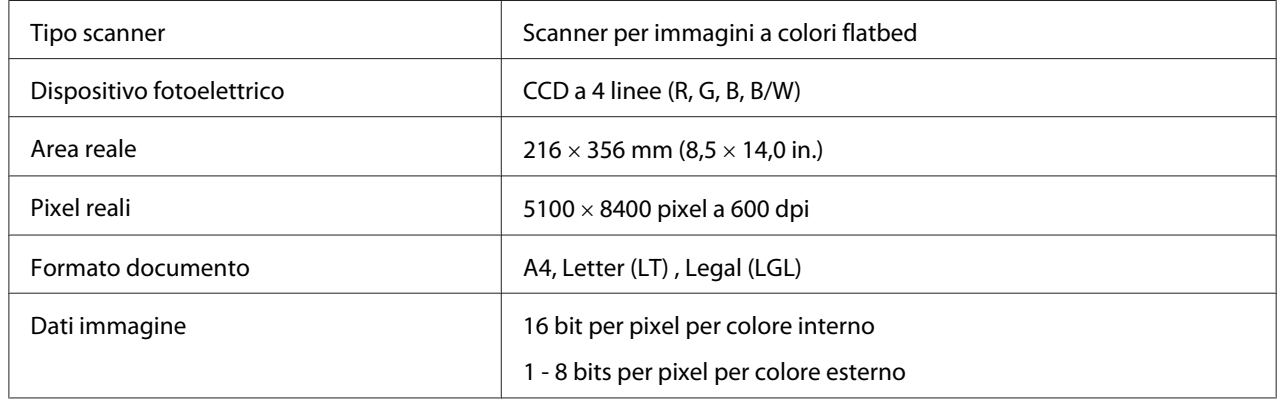

### **Alimentatore automatico documenti**

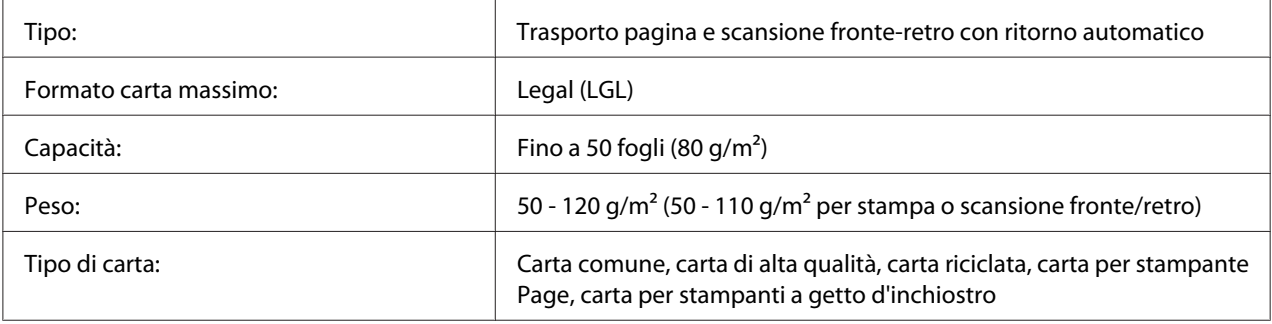

<span id="page-301-0"></span>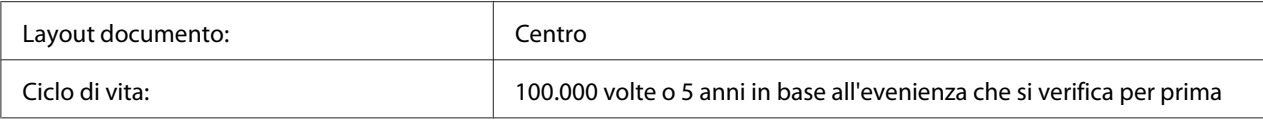

## **Copia**

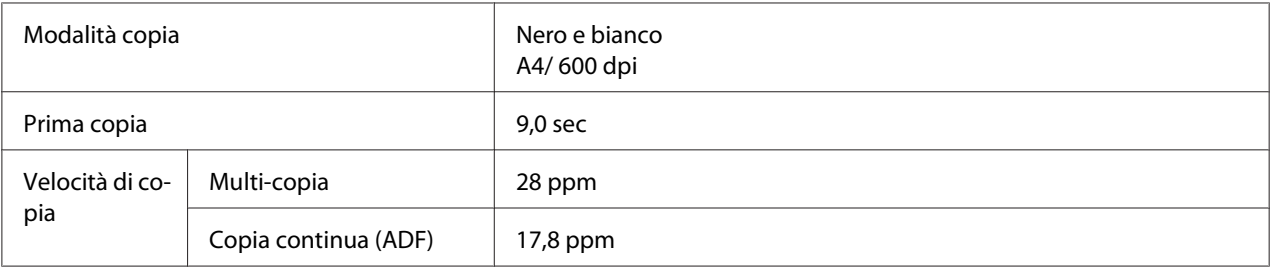

## **Fax (solo modello DNF)**

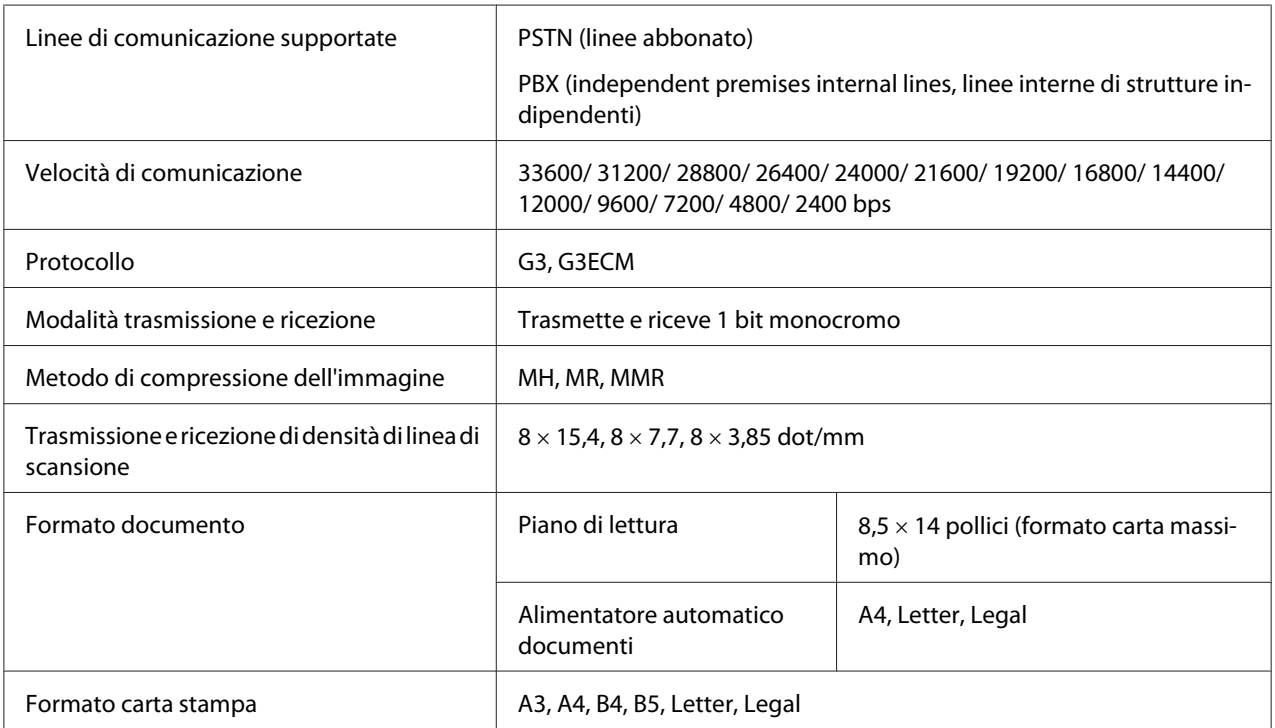

# **Unità fronte/retro**

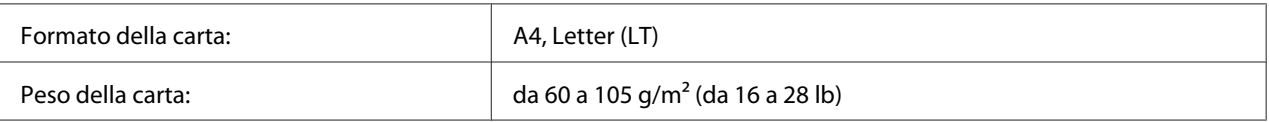

<span id="page-302-0"></span>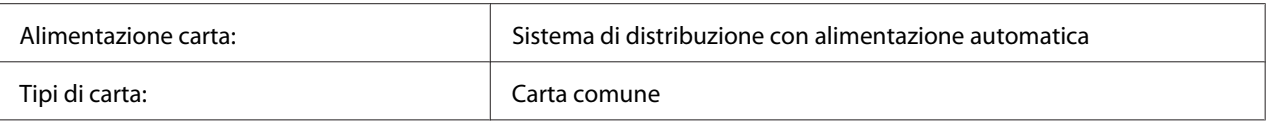

# **Specifiche ambientali**

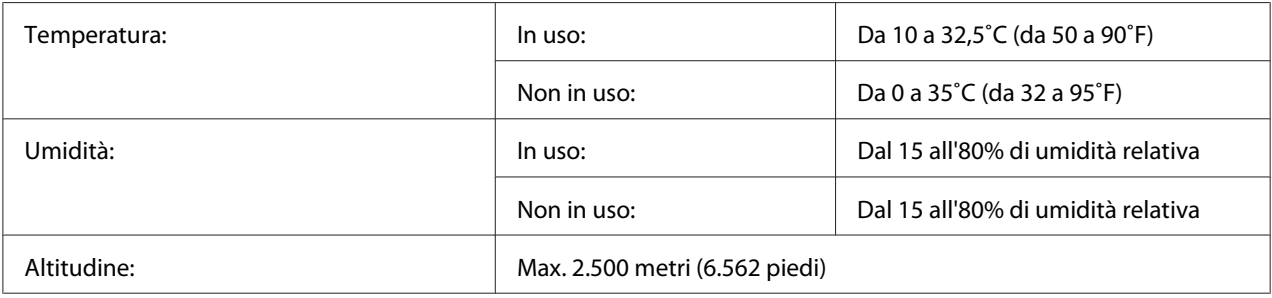

# **Specifiche meccaniche**

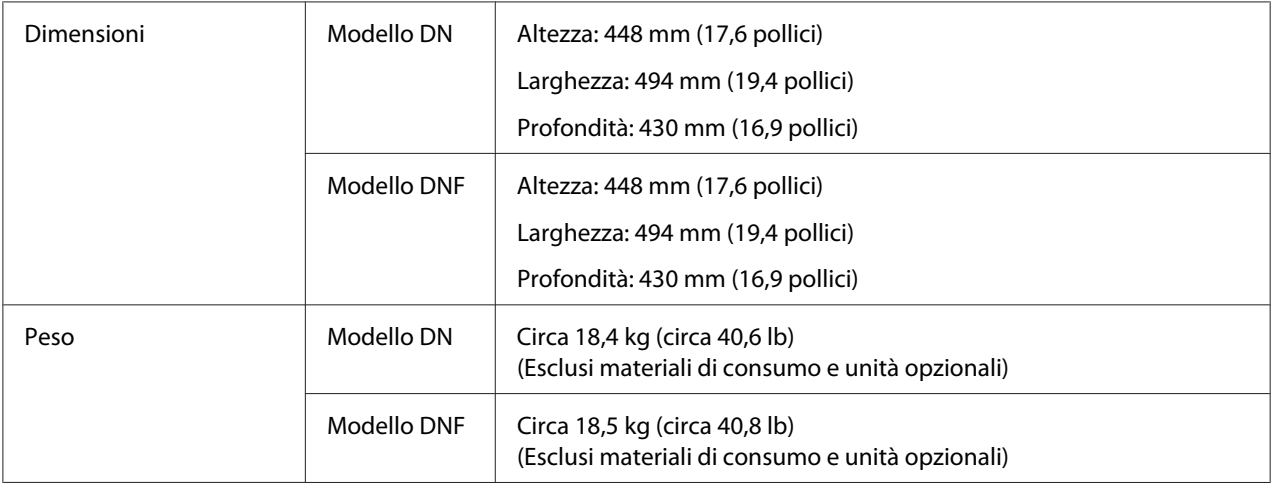

# **Specifiche elettriche**

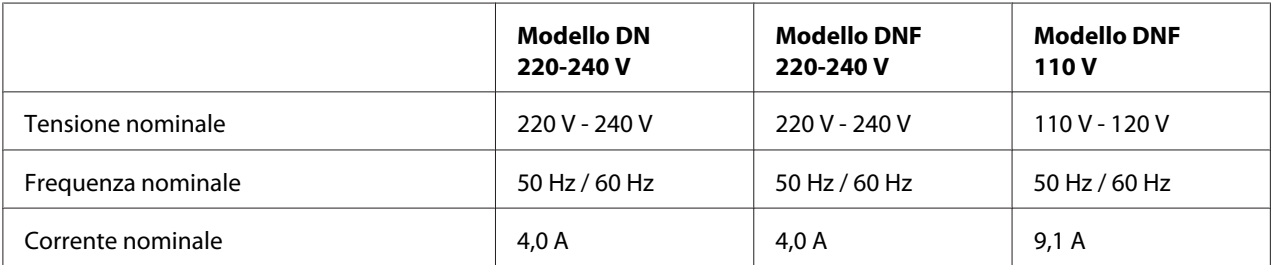

<span id="page-303-0"></span>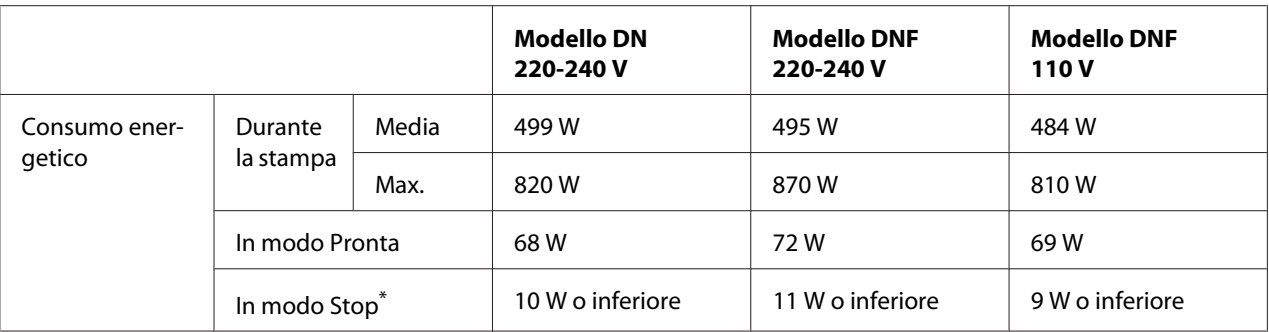

\*I valori indicano il consumo di energia quando sono completamente sospese tutte le operazioni. Il consumo di energia varia a seconda di condizioni di funzionamento, se una scheda di interfaccia di tipo B è installata o se è inserita una memoria USB.

# **Standard e approvazioni**

Modello europeo:

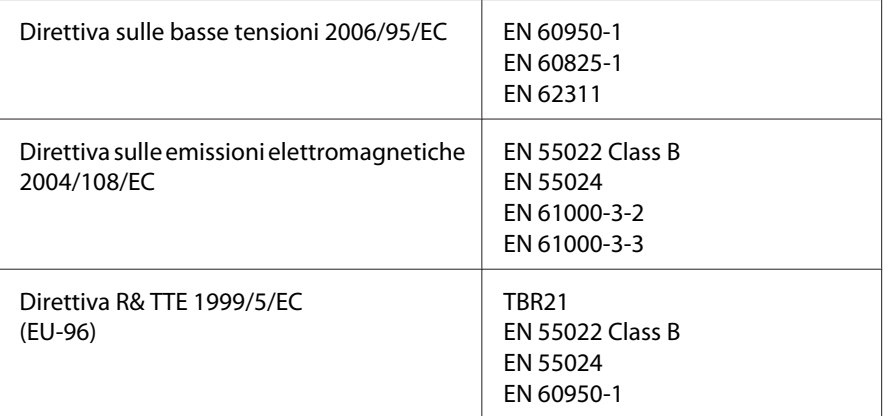

### ❏ **Per utenti europei (solo Epson Aculaser MX20DNF):**

La Seiko Epson Corporation, dichiara che il dispositivo di telecomunicazioni Modello EU-96 utilizzato in questo prodotto è conforme ai requisiti essenziali e ad altre relative disposizioni della direttiva 1999/5/EC.

Da utilizzarsi solo in:

Irlanda, GB, Austria, Germania, Liechtenstein, Svizzera, Francia, Belgio, Lussemburgo, Olanda, Italia, Porotogallo, Spagna, Danimarca, Finlandia, Norvegia, Svezia, Islanda, Cipro, Grecia, Slovenia, Bulgaria, Repubblica Ceca, Estonia, Ungheria, Polonia, Romania, Slovacchia, Malta.

# <span id="page-304-0"></span>**Interfacce**

# **Interfaccia USB**

USB Alta velocità - Compatibile con le specifiche USB 2.0

### *Nota:*

- ❏ *Il computer in uso deve supportare lo standard USB ad alta velocità o USB per utilizzare tale interfaccia come collegamento fra il computer e la stampante.*
- ❏ *Poichè USB ad alta velocità è pienamente compatibile con USB, USB può essere usato come interfaccia.*

## **Interfaccia Host USB**

USB Alta velocità - Compatibile con le specifiche USB 2.0

### *Nota:*

*Rivolgersi al proprio rivenditore per le periferiche supportate.*

## **Interfaccia Ethernet**

È possibile utilizzare un cavo di interfaccia a doppini intrecciati doppiamente schermato 100BASE-TX/10 BASE-T IEEE 802.3 con un connettore RJ45.

# **Unità opzionali**

## **Unità opzionale cassetto carta**

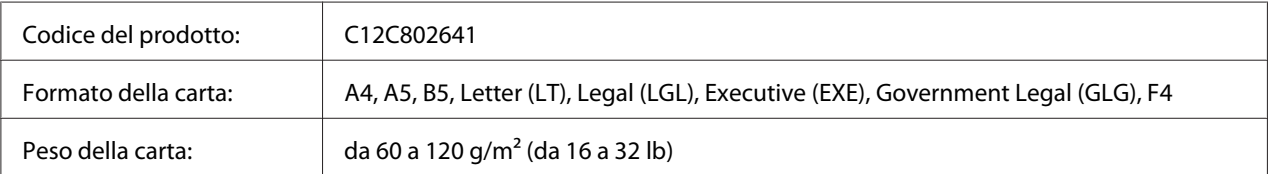

<span id="page-305-0"></span>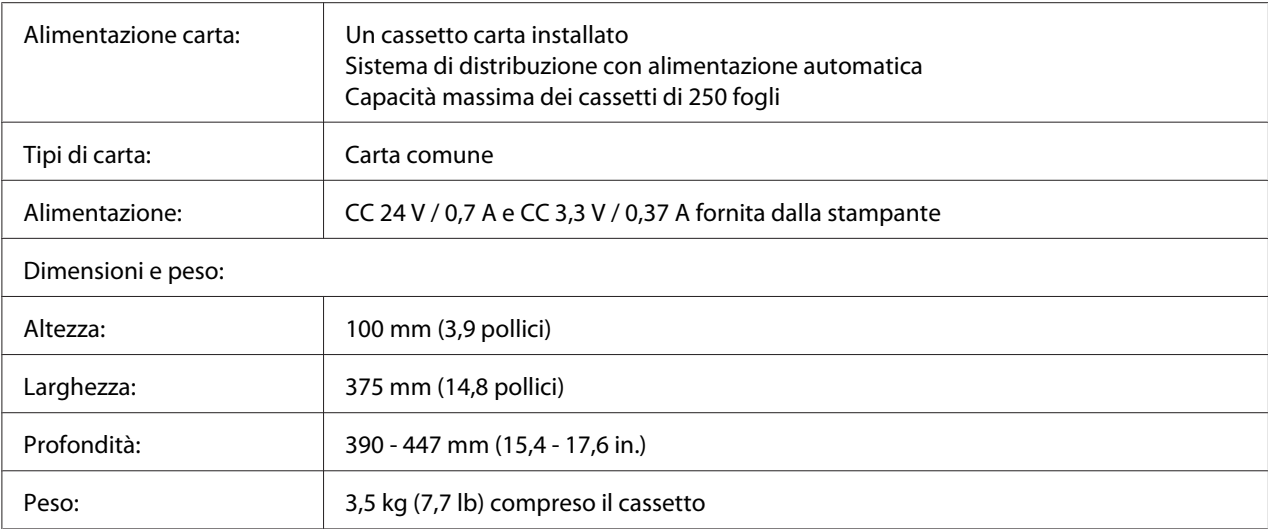

### *Nota:*

*Questo prodotto è certificato con marchio CE in conformità alla direttiva 2004/108/CE relativa alla compatibilità elettromagnetica.*

### **Moduli di memoria**

Assicurarsi che il modulo DIMM da acquistare sia compatibile con i prodotti Epson. Per informazioni dettagliate, contattare il rivenditore locale o la società di vendita Epson.

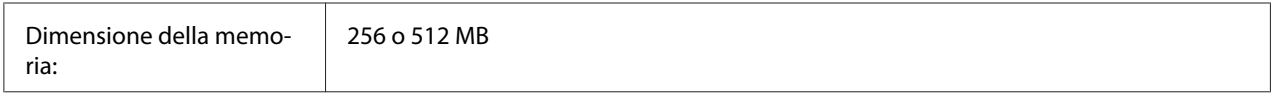

# **Materiali di consumo**

## **Cartuccia toner/Restituzione della cartuccia di toner**

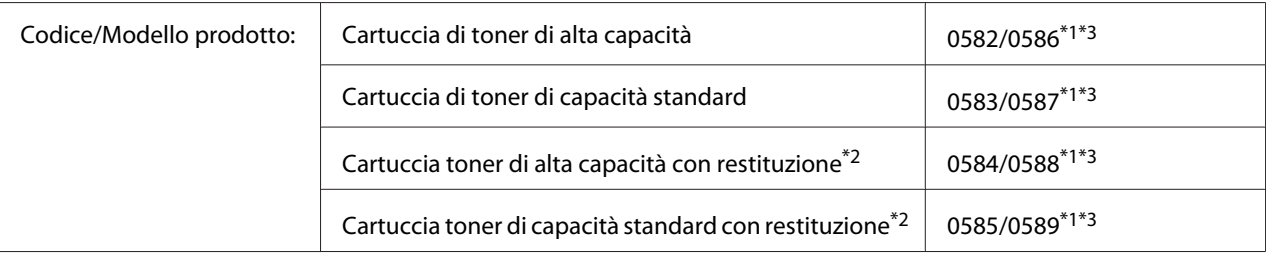

<span id="page-306-0"></span>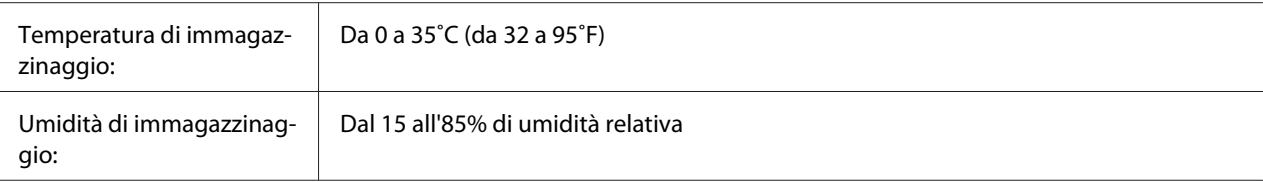

\*1 Questo prodotto è certificato con marchio CE in conformità alla direttiva 2004/108/EC relativa alla compatibilità elettromagnetica.

\*2 La cartuccia toner con restituzione non è venduta in alcune zone.

\*<sup>3</sup> Cartuccia toner/I numeri di parte della cartuccia toner con restituzione possono variare in base alla zona.

# **Parti di manutenzione**

## **Unità di manutenzione**

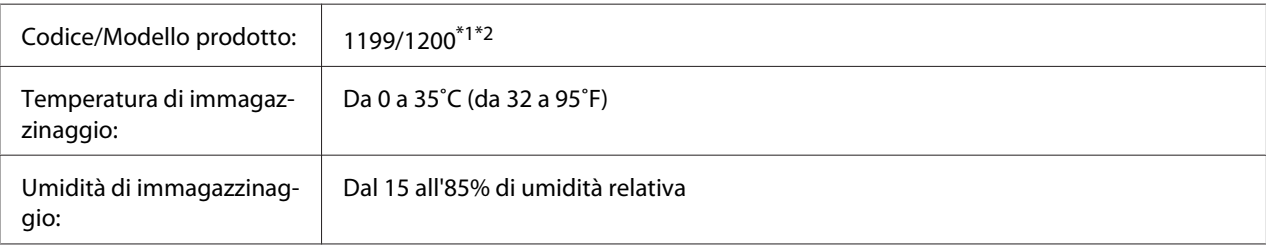

\*1 Questo prodotto è certificato con marchio CE in conformità alla direttiva 2004/108/EC relativa alla compatibilità elettromagnetica.

\*2 I numeri di parte delle unità di manutenzione variano in base alla zona.

# <span id="page-307-0"></span>Appendice B **Dove ottenere assistenza**

# **Contatto dell'assistenza Epson**

## **Prima di contattare Epson**

Se il prodotto Epson non sta funzionando correttamente e non si riesce a risolvere il problema applicando le soluzioni proposte nella documentazione del prodotto, contattare il centro di assistenza tecnica Epson. Se l'assistenza Epson per una determinata zona non figura nell'elenco che segue, rivolgersi al rivenditore presso il quale è stato acquistato il prodotto.

L'assistenza Epson potrà risultare più efficiente e rapida se vengono fornite le seguenti informazioni:

- ❏ Numero di serie del prodotto (L'etichetta del numero di serie si trova di solito sul retro del prodotto.)
- ❏ Modello del prodotto
- ❏ Versione del software del prodotto (Fare clic su **About (Info su...)**, **Version Info (Informazioni sulla versione)** o su un pulsante simile nel software del prodotto).
- ❏ Marca e modello del computer
- ❏ Nome e versione del sistema operativo del computer
- ❏ Nomi e versioni delle applicazioni usate abitualmente con il prodotto

## **Assistenza per gli utenti in Europa**

Per informazioni su come contattare l'assistenza Epson, controllare il **documento di garanzia Paneuropeo**.

# **Indice**

### **A**

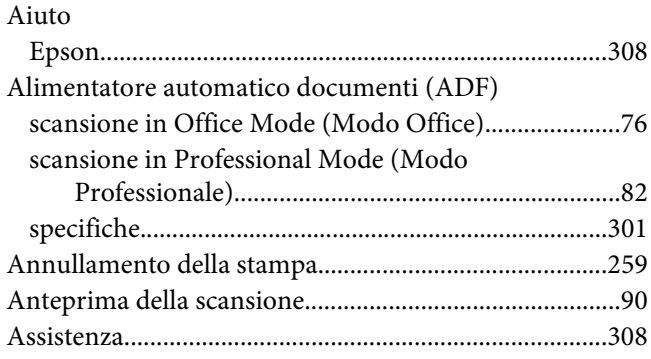

### **B**

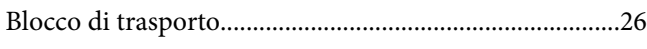

### **C**

### Carta [area stampabile...............................................................299](#page-298-0) [caricamento cassetto carta opzionale............................41](#page-40-0) [caricamento cassetto carta standard.............................38](#page-37-0) [caricamento del cassetto MF..........................................34](#page-33-0) [carta disponibile.............................................................298](#page-297-0) [carta non disponibile.....................................................298](#page-297-0) [Supporti speciali...............................................................44](#page-43-0) [Carta disponibile.......................................................123,](#page-122-0) [298](#page-297-0) [Carta non disponibile.......................................................298](#page-297-0) Cartuccia toner [Specifiche........................................................................306](#page-305-0) Cassetto MF [Carta supportata...............................................................34](#page-33-0) Colore [regolazione........................................................................96](#page-95-0) [Contattare Epson...............................................................308](#page-307-0) Copia [copia a pagina intera......................................................131](#page-130-0) [ordina copiatura.............................................................126](#page-125-0) [specifiche.........................................................................302](#page-301-0) [Copia a pagina intera........................................................131](#page-130-0) [Correzione delle foto retroilluminate.............................114](#page-113-0)

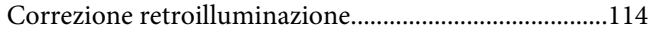

### **D**

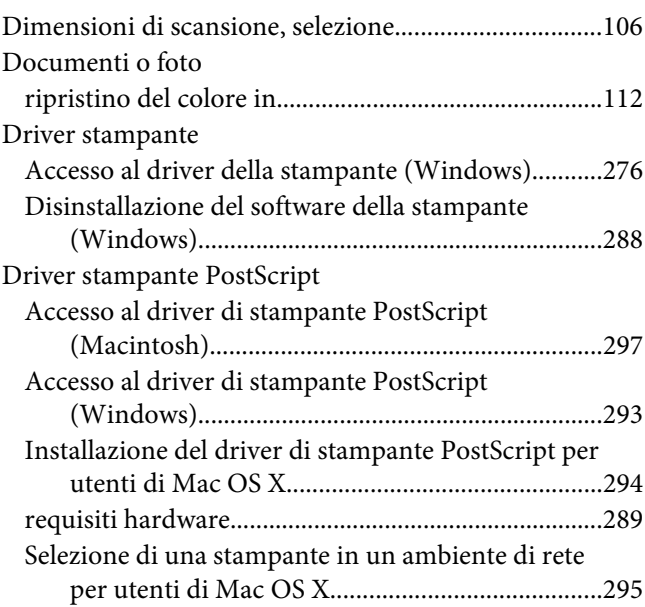

### **E**

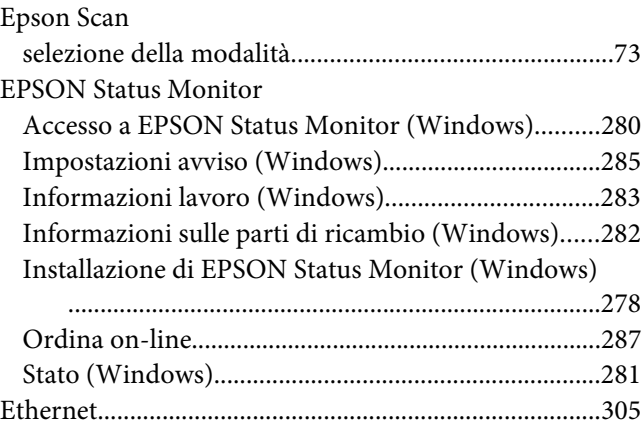

### **F**

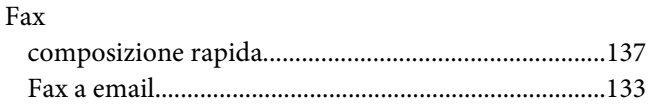

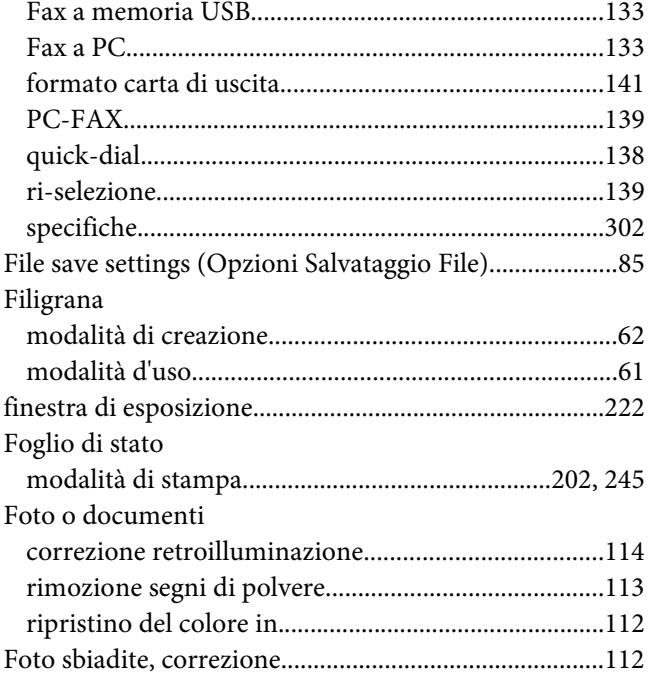

## **G**

### Guide

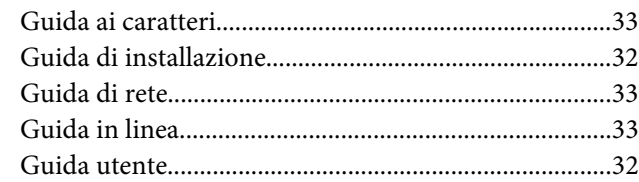

### **I**

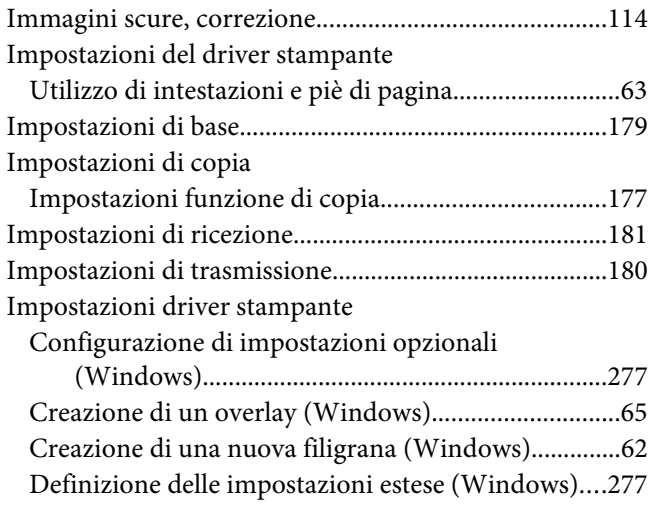

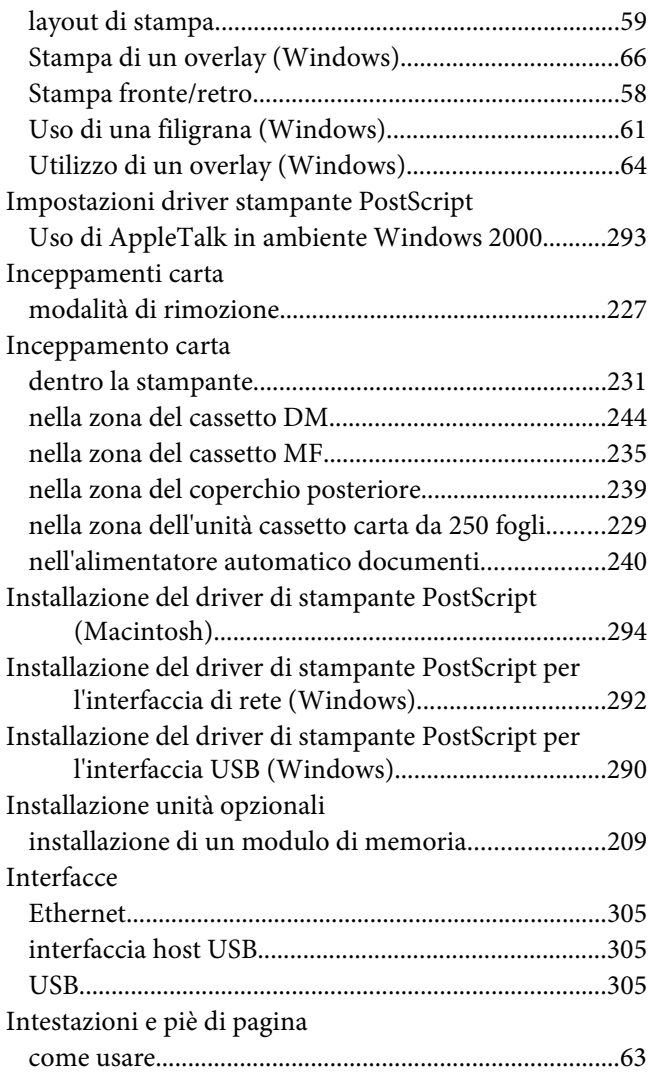

## **L**

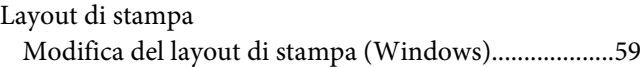

### **M**

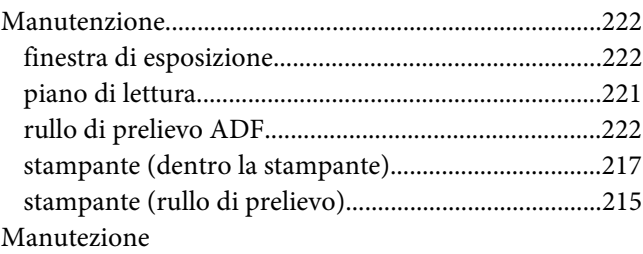

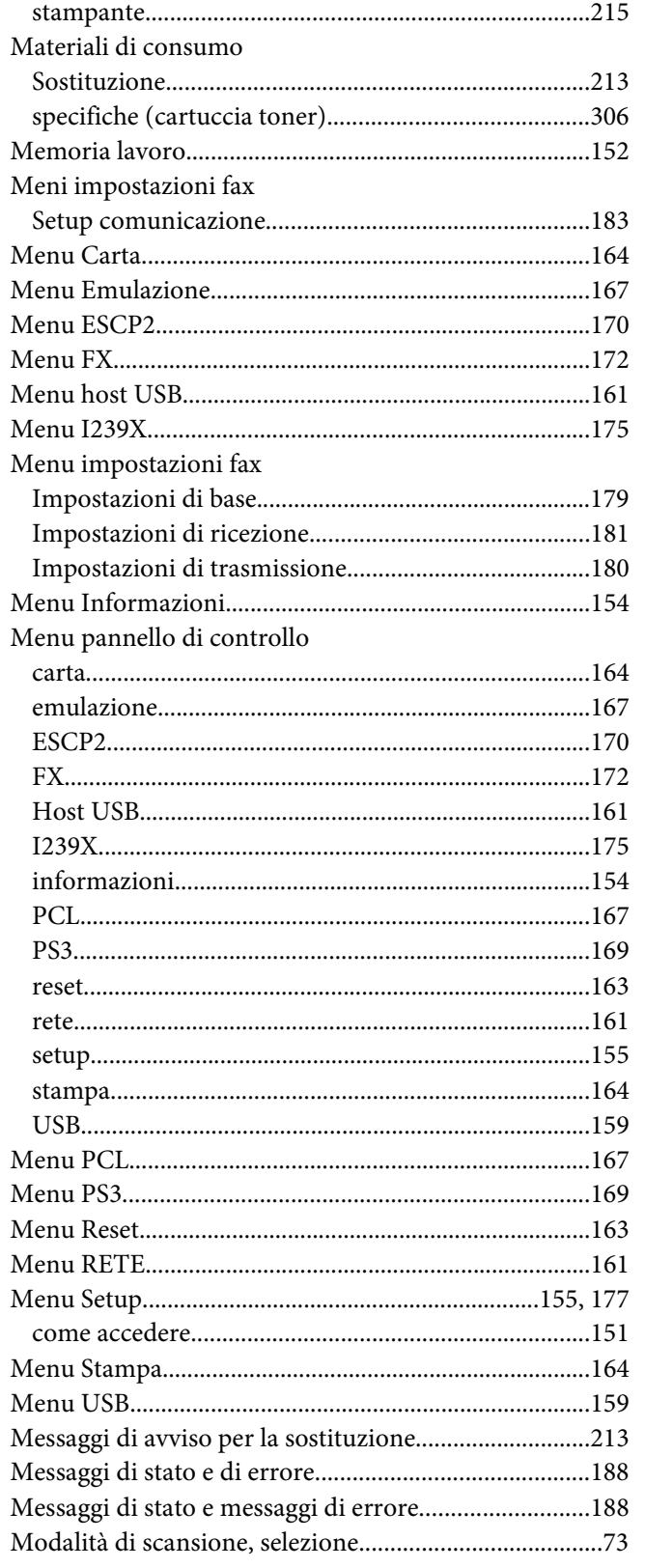

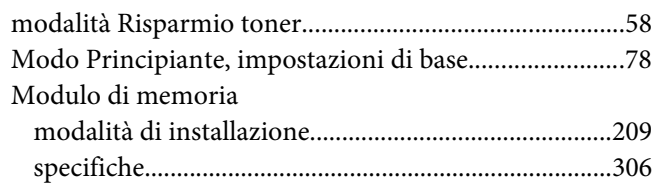

### $\boldsymbol{N}$

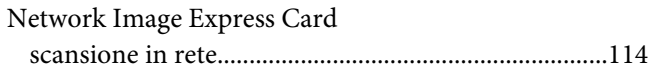

## $\boldsymbol{o}$

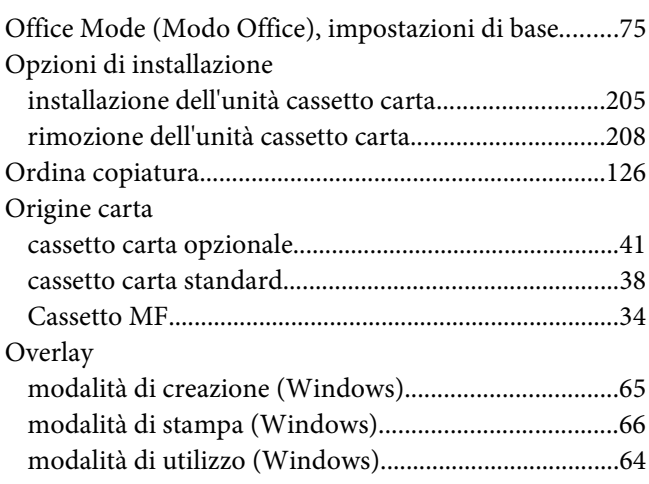

### $\mathbf{P}$

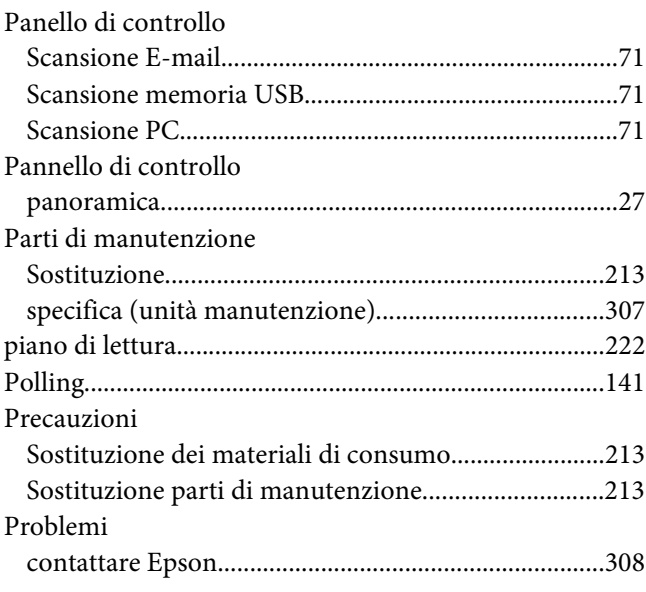

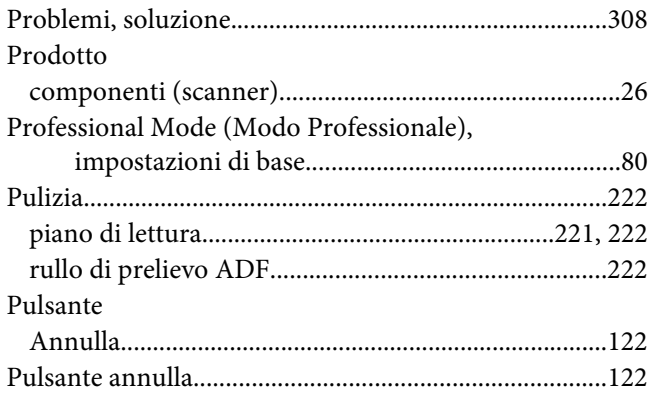

## **R**

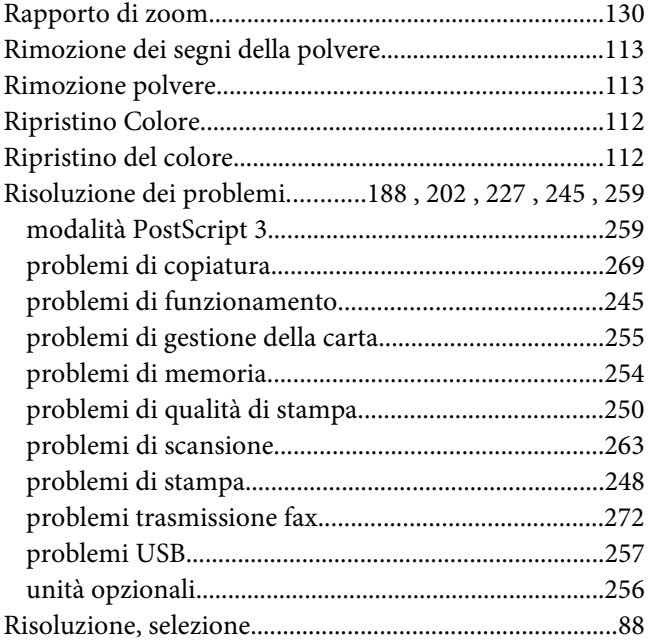

### **S**

### Scanner [specifiche.........................................................................301](#page-300-0) [Selezione, creazione.............................................................93](#page-92-0) [Setup comunicazione........................................................183](#page-182-0) Software stampante (Windows) [Informazioni su..............................................................276](#page-275-0) [Stampa direttamente da una memoria USB....................69](#page-68-0) [Stampa fronte/retro.............................................................58](#page-57-0) Stampante [componenti \(all'interno dello scanner\).........................26](#page-25-0)

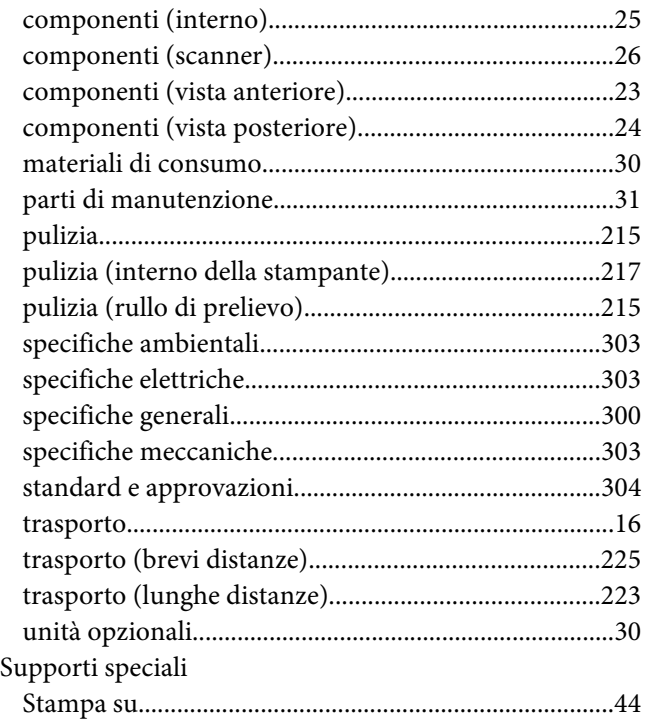

### **T**

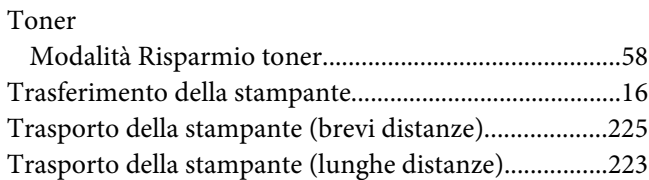

## **U**

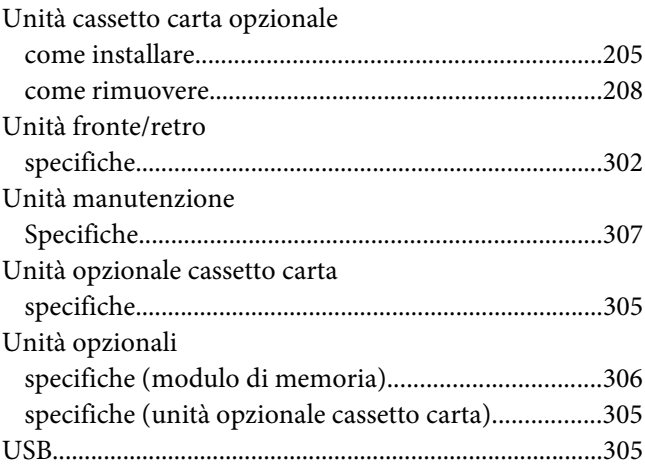